# OSCAR miniCON Lower Mainland General Considerations

Saturday, October 19, 2019 Sandman Signature Hotel 8828 201 St, Langley

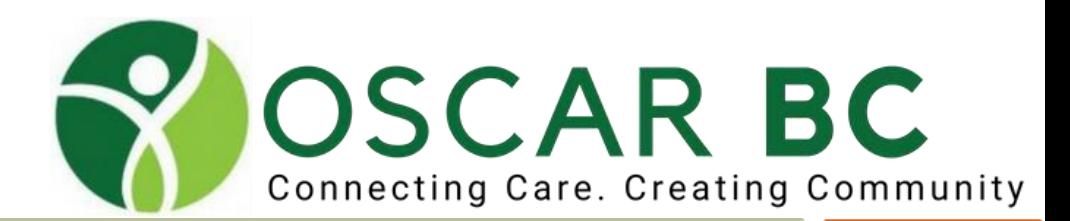

# Disclosures: Dr. John Yap

- 1. I am a GP in New Westminster, not a programmer!
- 2. I have no commercial interest in OSCAR Service Providers (OSP) my OSP is WELL Health. I pay for my own support. And I pay my quarterly fees to Oscar BC.
- 3. I have been paid by PSP and Fraser Northwest Division to support other Oscar users.
- 4. I have paid my own way to be your speaker today.
- 5. I am a volunteer executive of the OSCAR Canada User Society, OSCAR BC, and former board member of FNW Division.
- 6. I am addicted to creating eForms!

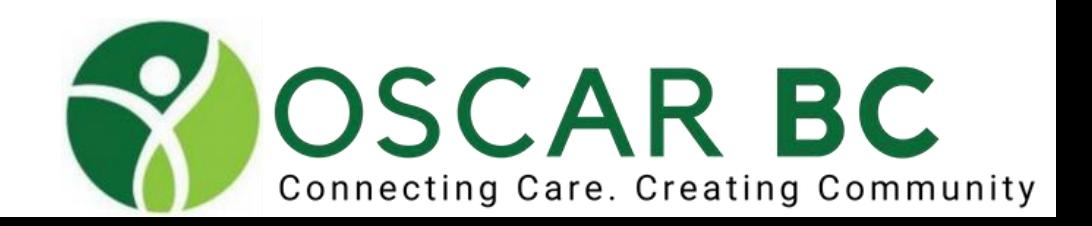

# Confidentiality Understanding

As much as possible, we will use "test patients" to demonstrate OSCAR features.

Sometimes, it is unavoidable to reveal some patientspecific data.

We will endeavour to keep this to a minimum, and use the information only for the learning objectives stated, and expect that this information will be kept in confidence.

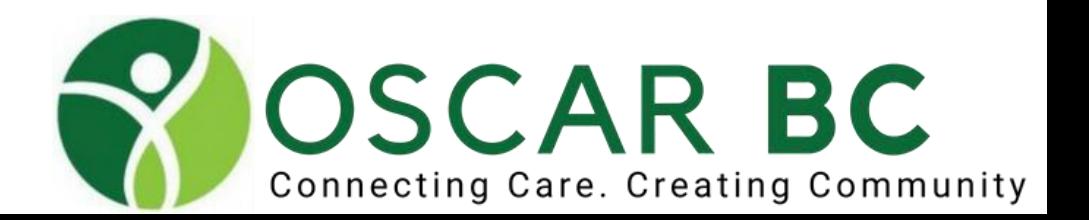

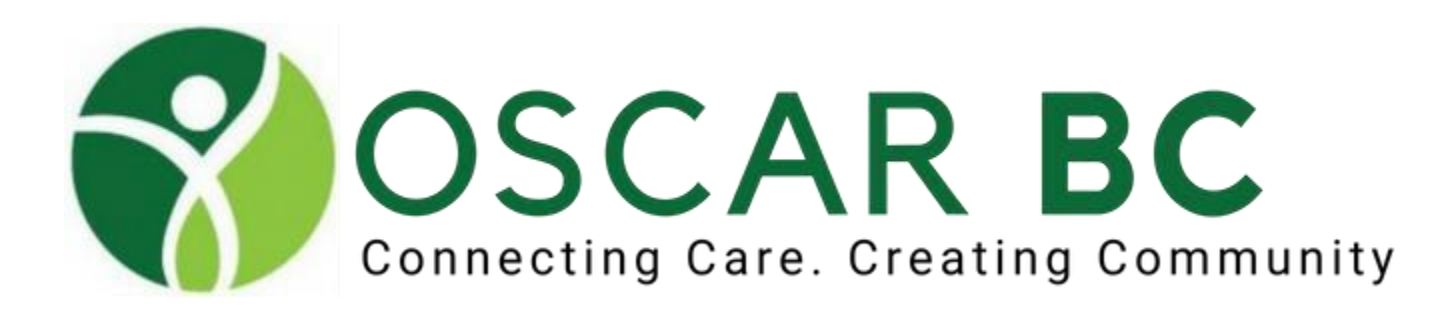

# **OSCAR** Open Source

**Community Driven** The #1 EMR System in BC

# OSCAR miniCON Lower Mainland Oscar for All Levels Making It Work!

Saturday, October 19, 2019 Sandman Signature Hotel 8828 201 St, Langley

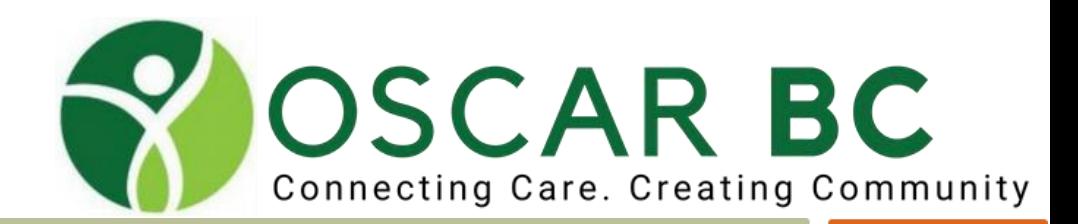

# Agenda

- 1. Set up your Browser (FireFox) home page, book marks, history wipe, update lockout, passwords (save or not?), add-ons (MedSpell).
- 2. Set up your OSCAR– schedule views, schedules, Preferences, accounts
- 3. Set up your eChart CPP, allergies, disease registries, etc.
- 4. Writing a Rx essential syntax.
- 5. Allergies essential search
- 6. Using an eForm (getting new eForms, changing eForms advanced)
- 7. Progress notes (MSP, WSBC advanced, ICBC)
- 8. Consult letters tracking, bundles
- 9. InBox– paper scanning, digital upload, labeling, unmatched results, List/Preview

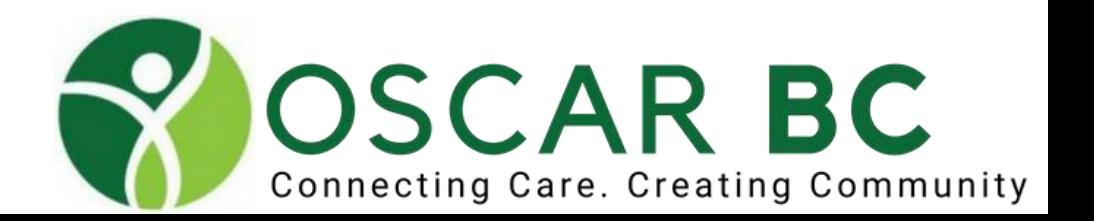

Agenda......

- 10. Preventions
- 11. Disease registry flowsheets, RBTs, Dashboard
- 12. Measurements grouping, creating, commenting (special characters)
- 13. Master Record (Demo) alerts, date joined, status, relatives
- 14. Billing MSP, WSBC, private
- 15. Other?????

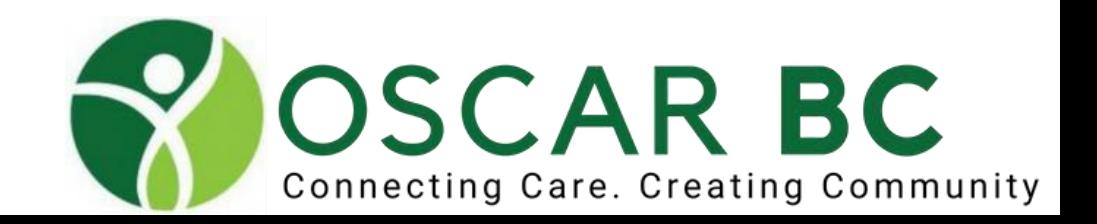

## For best results……

Log in and follow along on your servers.

See one, do one, teach one – office partners and MOAs will appreciate it!

Ask questions any time. There are no "dumb" questions - and hopefully no dumb answers!

If unsure – ask the OSP.

**Basic instructions for Oscar available on Pathways** – especially useful for locums, residents. Slides will be available for reference after OscarCon. I may rush through more basic items to get to highlights – the slides can be reviewed for later reference.

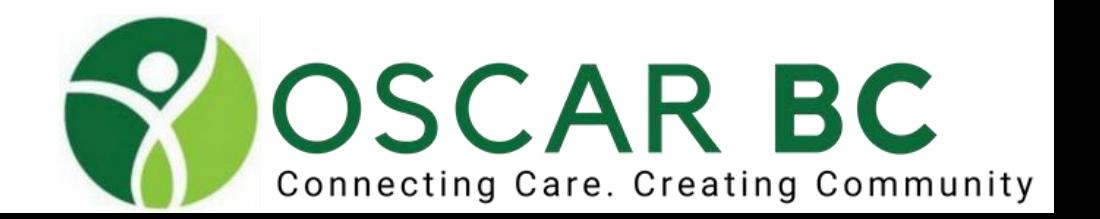

## Pathways:

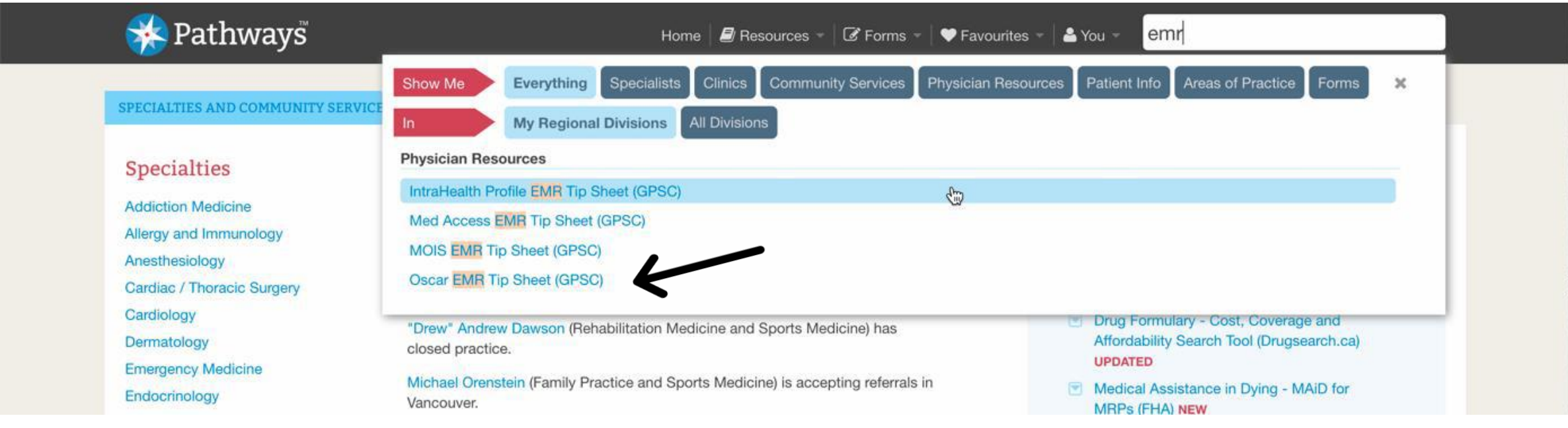

#### Search EMR on Pathways for EMR Tip Sheet

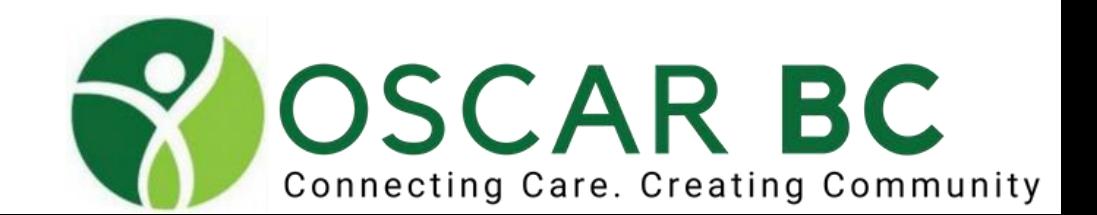

## Preferred browser: FireFox ESR

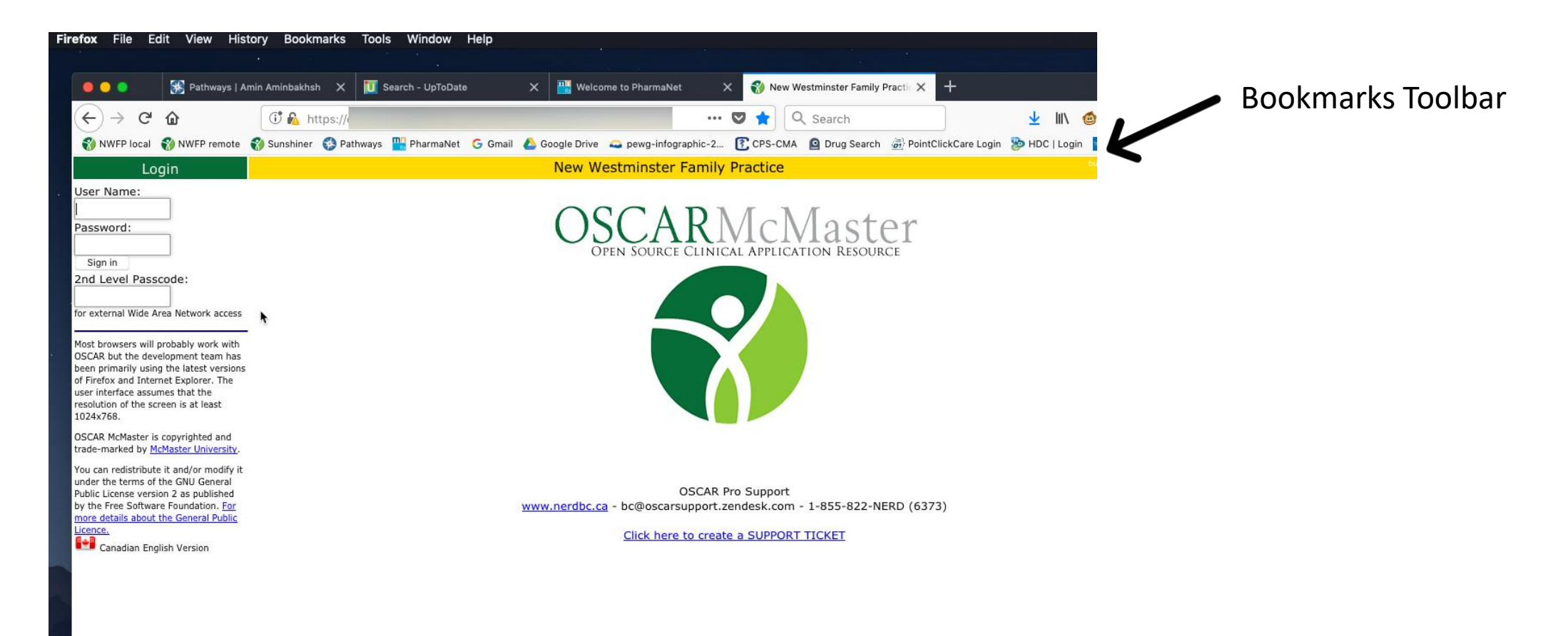

Save frequently used sites in your bookmarks toolbar

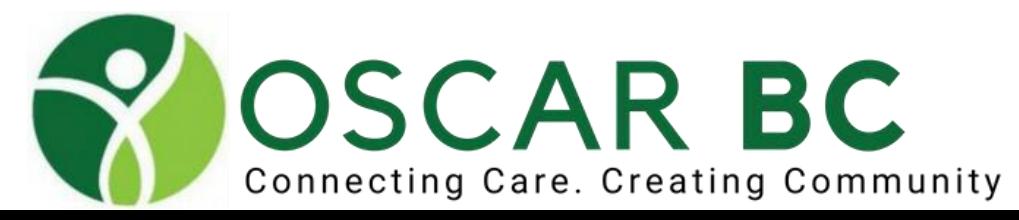

## Preferred browser: FireFox ESR

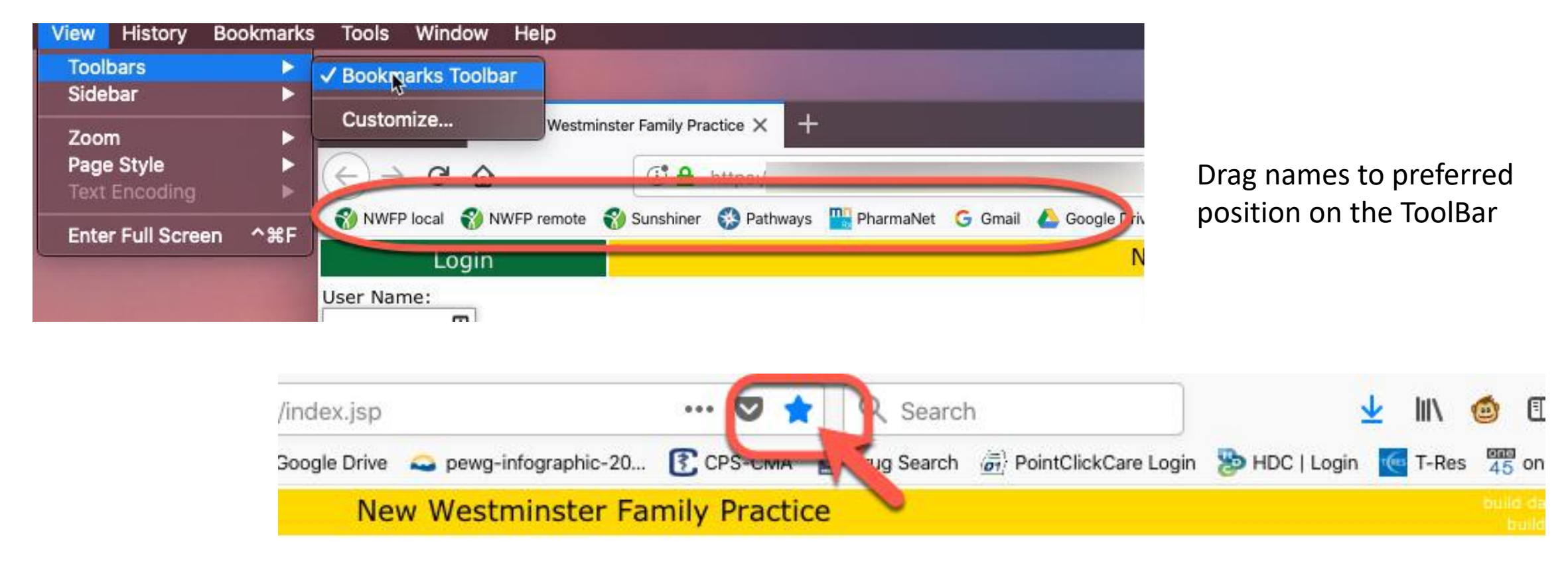

Save frequently used sites in your bookmark toolbar. Click on the STAR at the end of the URL.

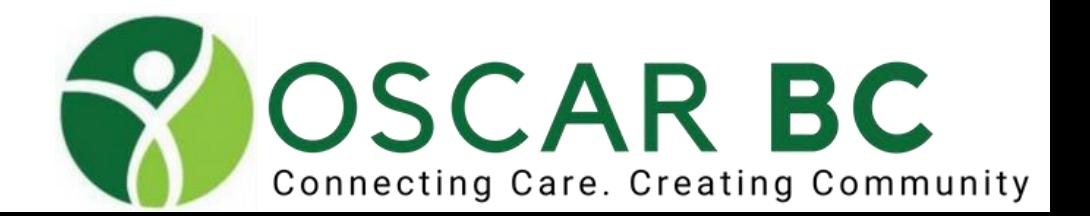

## Preferred browser: FireFox ESR

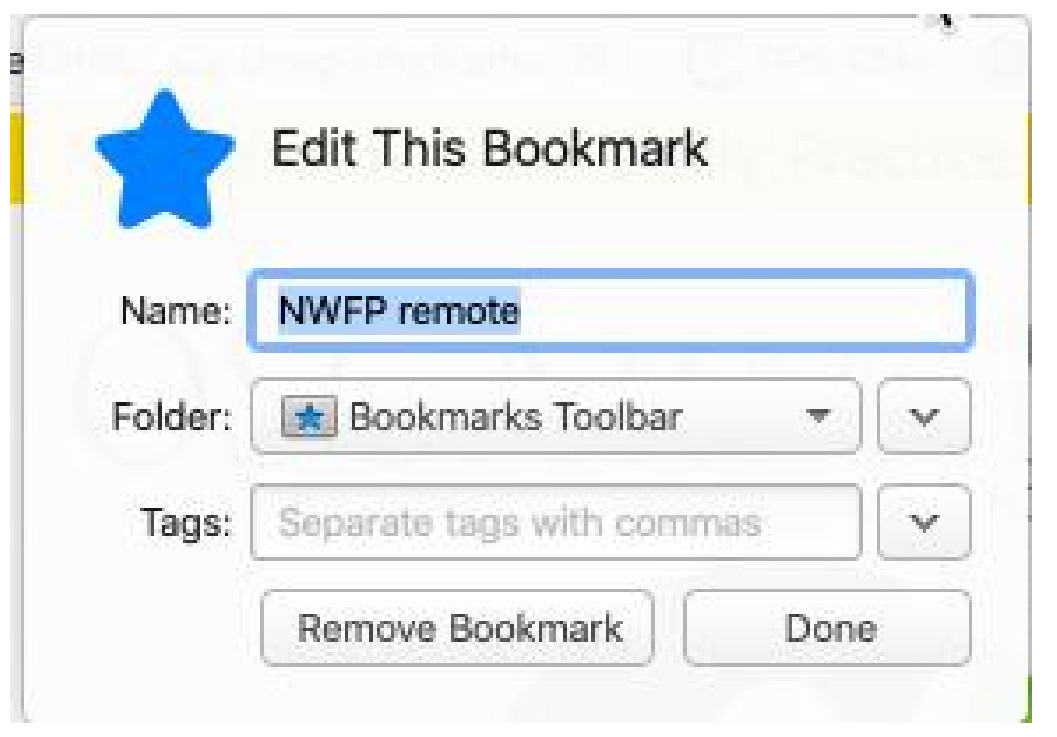

Add relevant name Choose Bookmarks Toolbar Folder

Save frequently used sites in your bookmark toolbar.

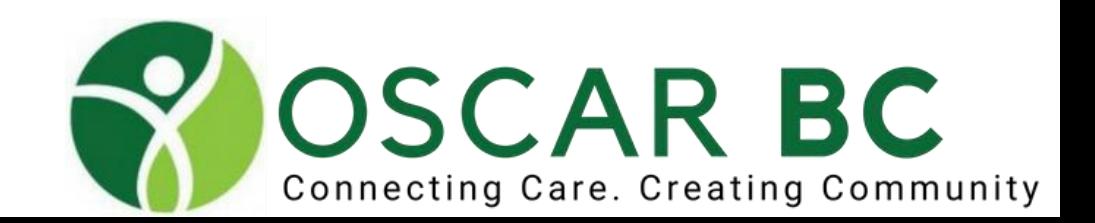

## Preferred browser: FireFox version?

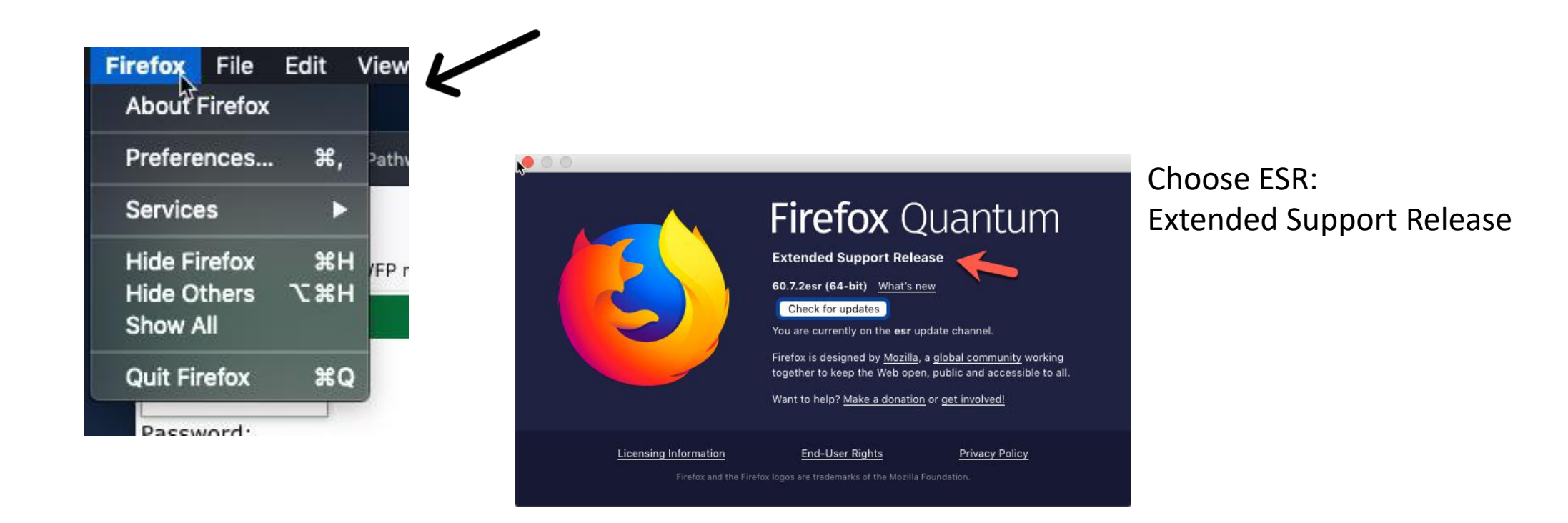

Ask your OSP what version you should use. Set FireFox to NOT update if directed.

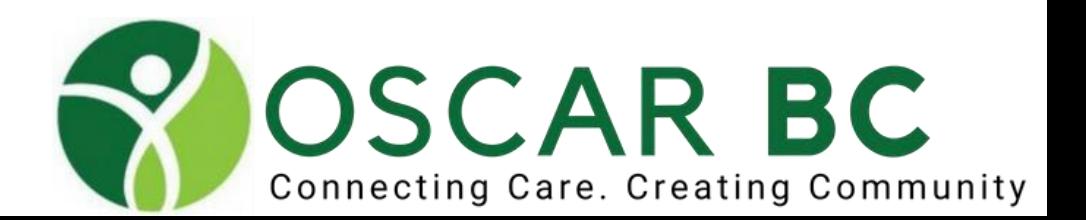

## Preferred browser: FireFox updates?

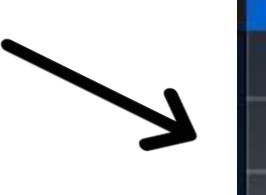

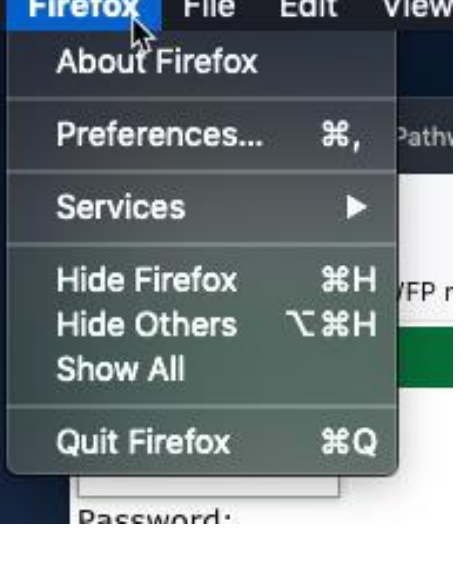

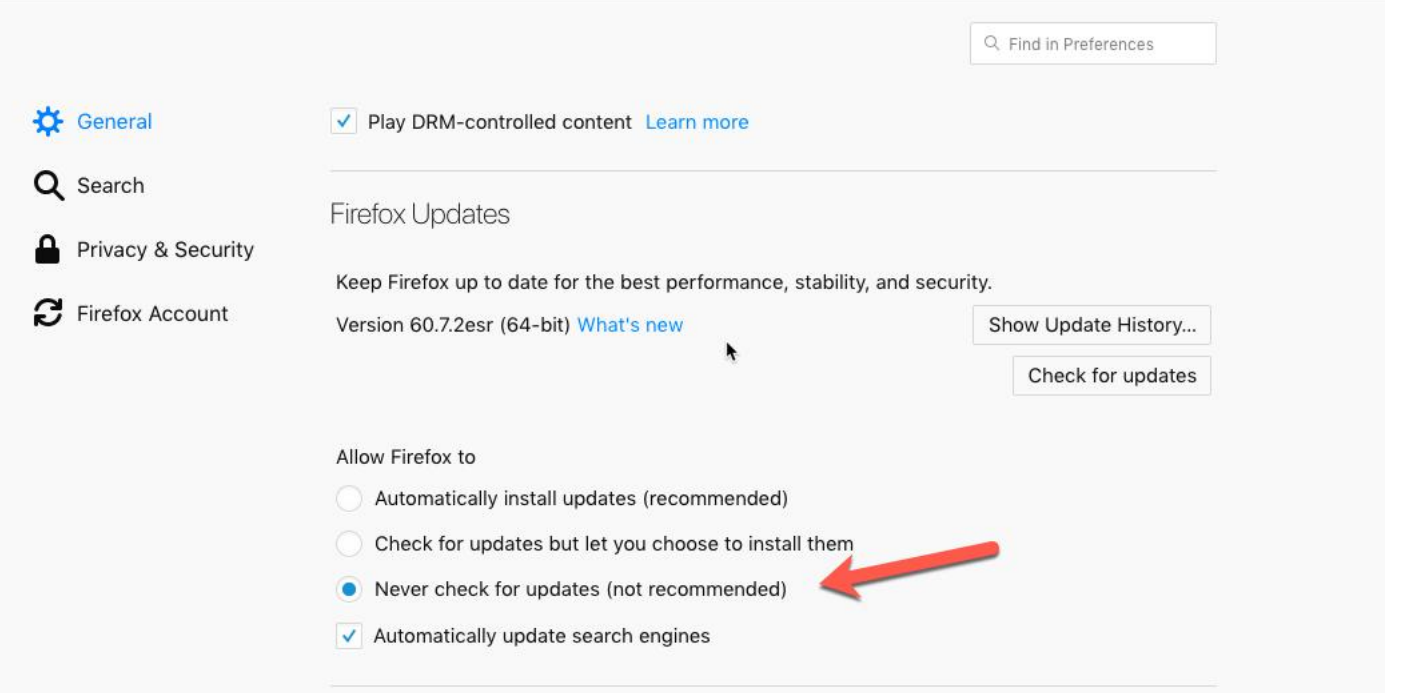

Set FireFox to NOT update if directed. You decide if/when to update!

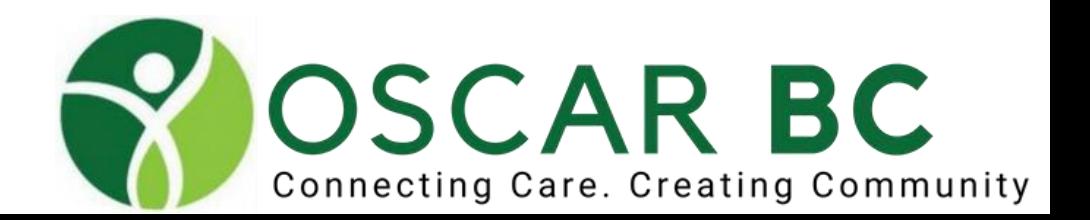

## Preferred browser: FireFox updates?

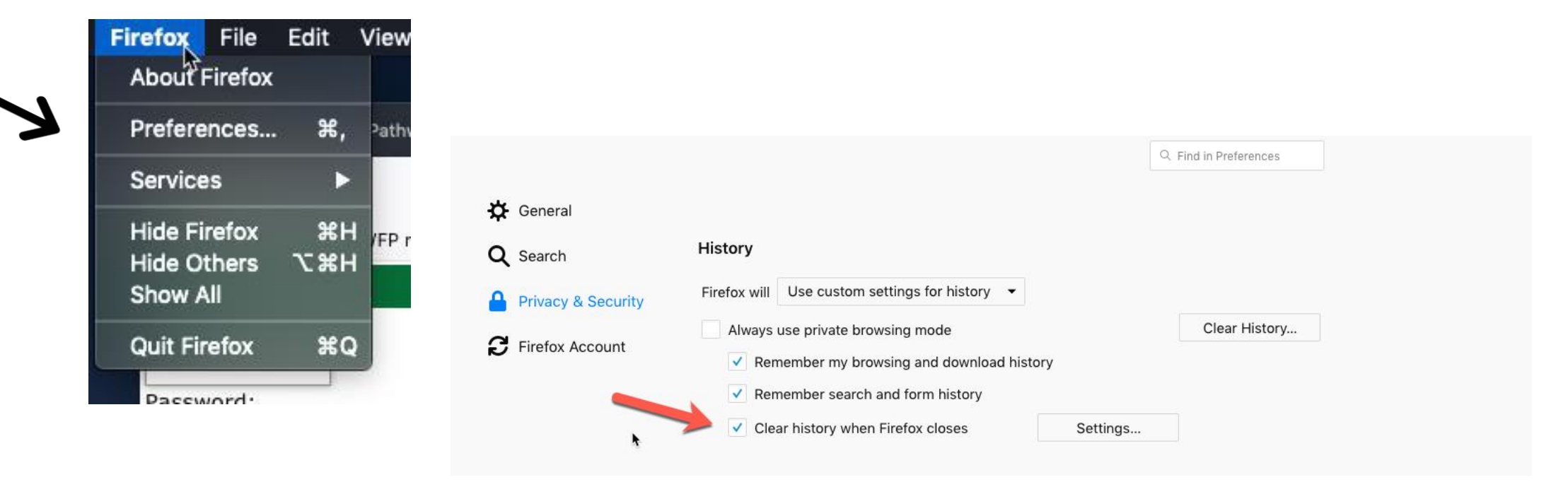

Clear history on closing so that inputs are not "remembered" for auto-completion.

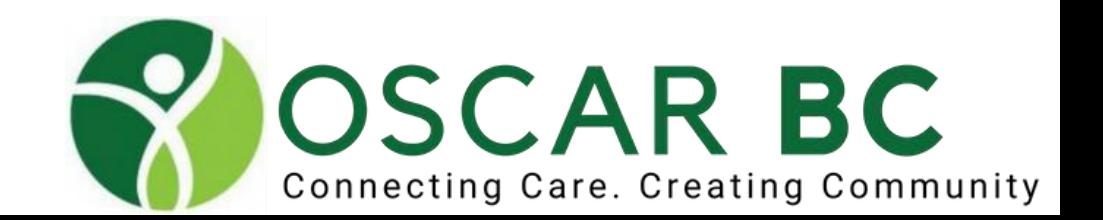

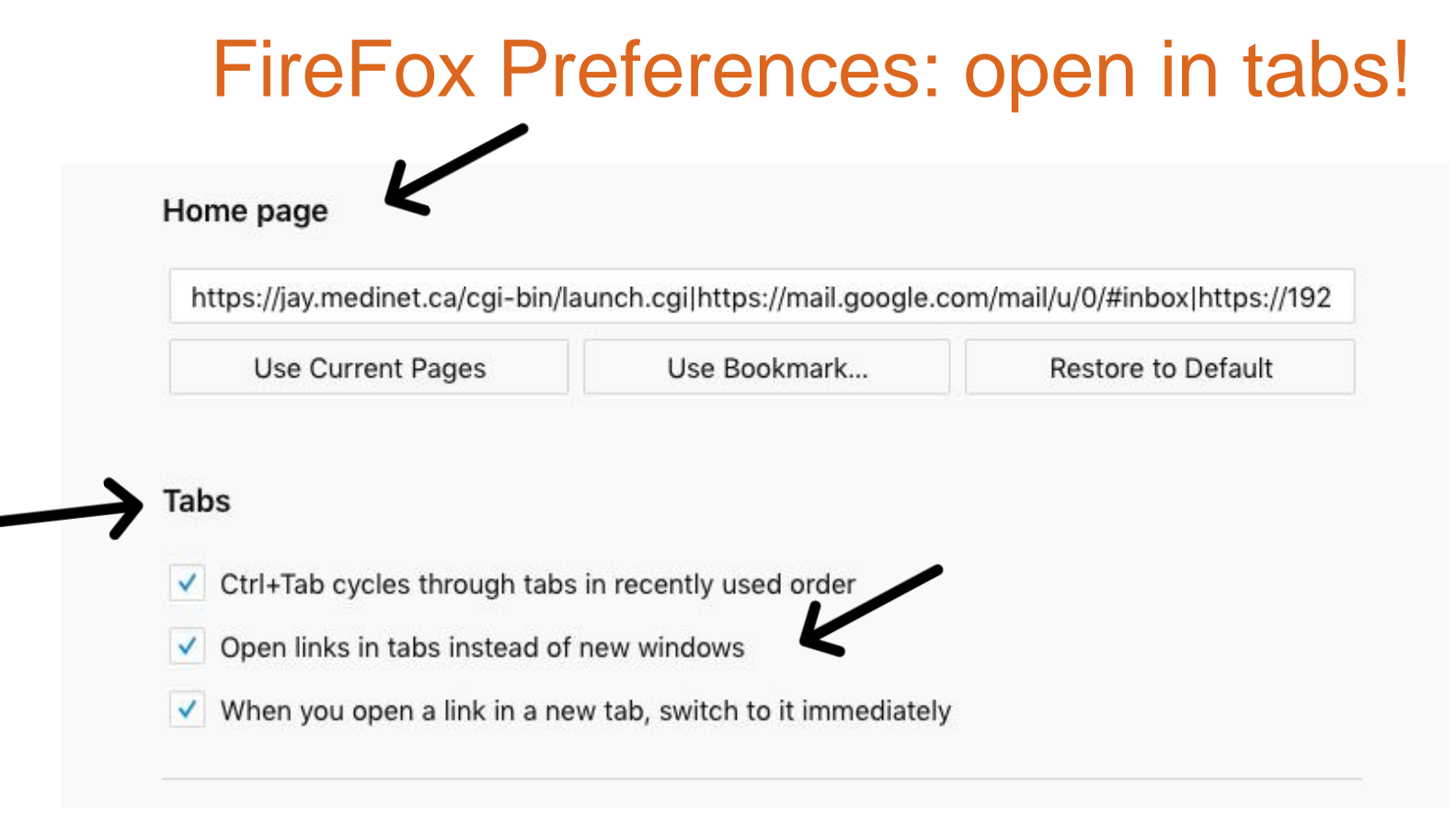

Open FF with your favourite sites autoloaded – set the H**ome page**.

Open new windows in a layers, or as **tabs INSTEAD of new window**. Some configuration modification needed.

Instructions here: <http://oscarcanada.org/oscar-users/emr-resource/running-oscar-in-browser-tabs>

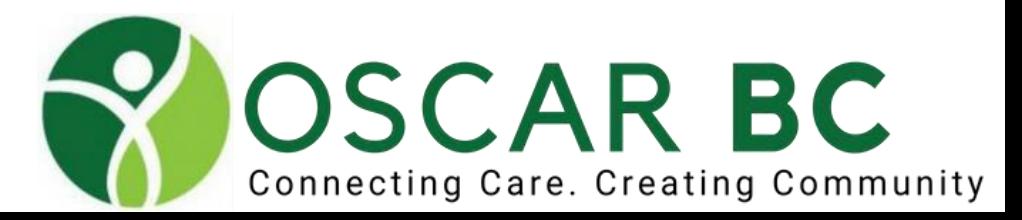

### FireFox Preferences

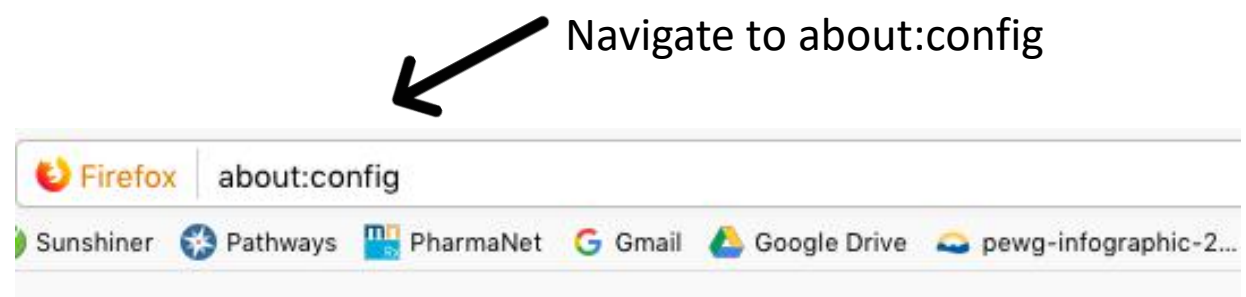

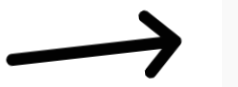

#### This might void your warranty!

OK to proceed past warning!

Changing these advanced settings can be harmful to the stability, security, and performance of this application. You should only continue if you are sure of what you are doing.

 $\checkmark$  Show this warning next time

I accept the risk!

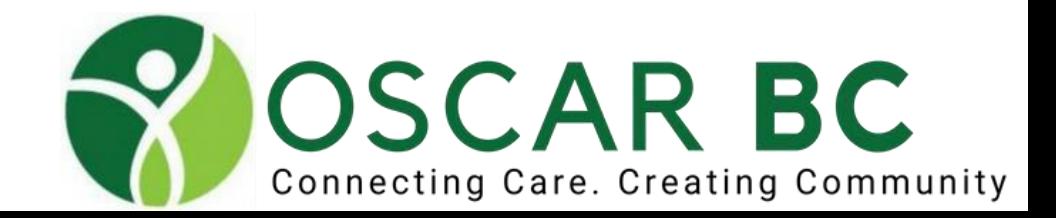

### Oscar in tabs:

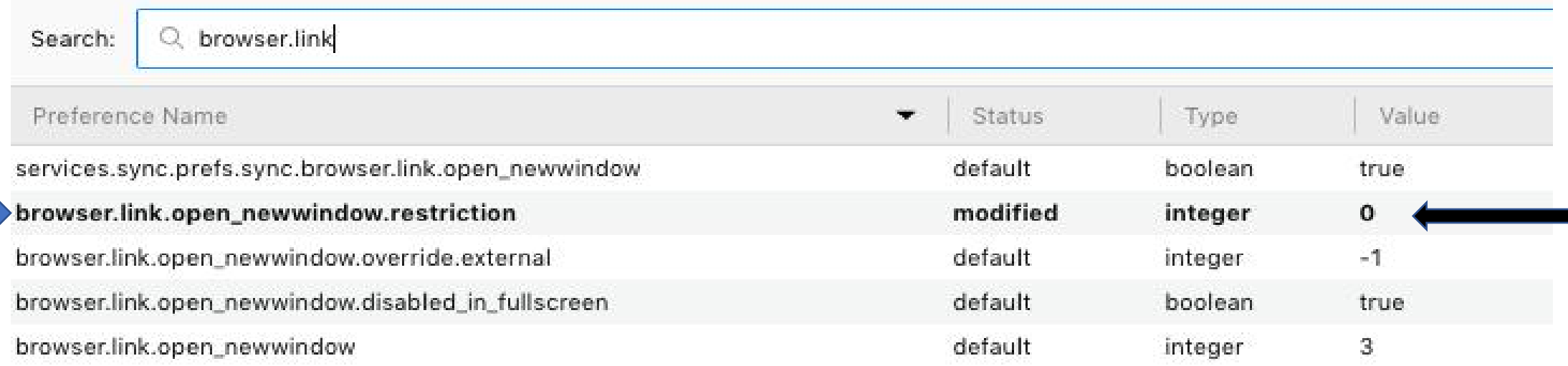

Change browser.link.open\_newwindow.restriction to zero. Default is 2.

Easily done in FF ESR Quantum.

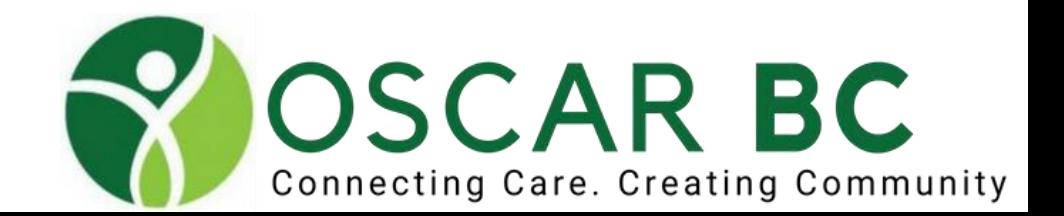

### Removing Headers and Footers

#### **Chosen solution**

You can set the default header and footer for your printer from the Firefox configuration page. To do so, please follow these steps:

- 1. Type about: config in the Firefox location bar
- 2. Click the *I'll be careful* button
- 3. Type header in the page's search bar

You should see a group of strings that are named:

- print.printer [Printer Name].print headerleft
- . print.printer [Printer Name].print headercenter
- print.printer [Printer Name].print headerright

By default the strings will have a value  $r$  for page title,  $r$ u for the page's URL, &PT for page counter and &D for print date.

To erase the header, simply change the value of the above strings to nothing. To do the footer, repeat the process with footer typed into the search bar.

**Warning:** Only change the settings for the printer that you desire to have no header/footer.

Note: If you want to bring the header/footer back, simply add the values back into the strings.

Search for headers and change the preset/default to blanks. Do the same for footers.

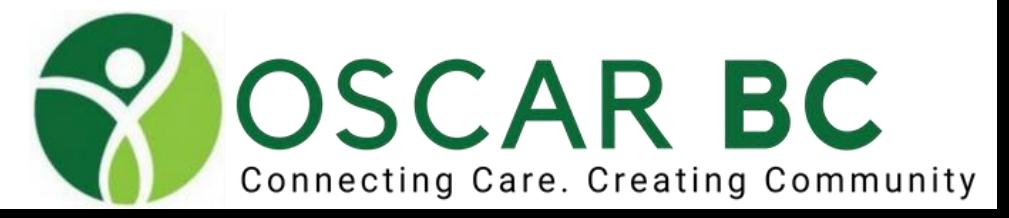

### FireFox, Presbyopia and !

If you are font-challenged – use **Ctrl/Cmd +** or **Ctrl/Cmd –** to zoom in or out. **Ctrl/Cmd 0** (zero) resets zoom to default size.

Keystroke shortcuts work: Ctrl A – highlight all for cutting, copying Ctrl C – to copy highlighted text Ctrl  $V$  – to paste copied text Ctrl X – to delete highlighted text N.B. does not copy!

Ctrl  $Z$  – undo last action – undo that delete! Use with caution – has limits!

Double click on word – highlights entire word Triple click word – highlights entire line

Search for headers and change the preset/default to blanks. Do the same for footers.

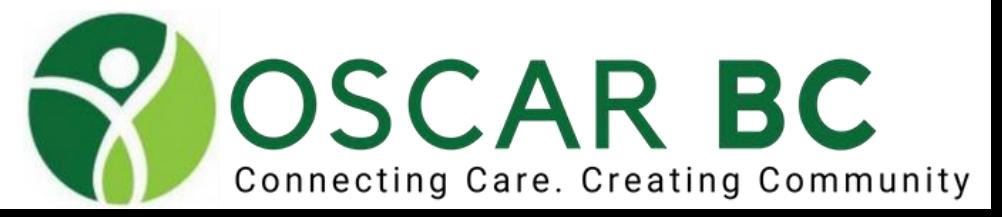

#### OSCAR log-in page: please do not let FF save your password!

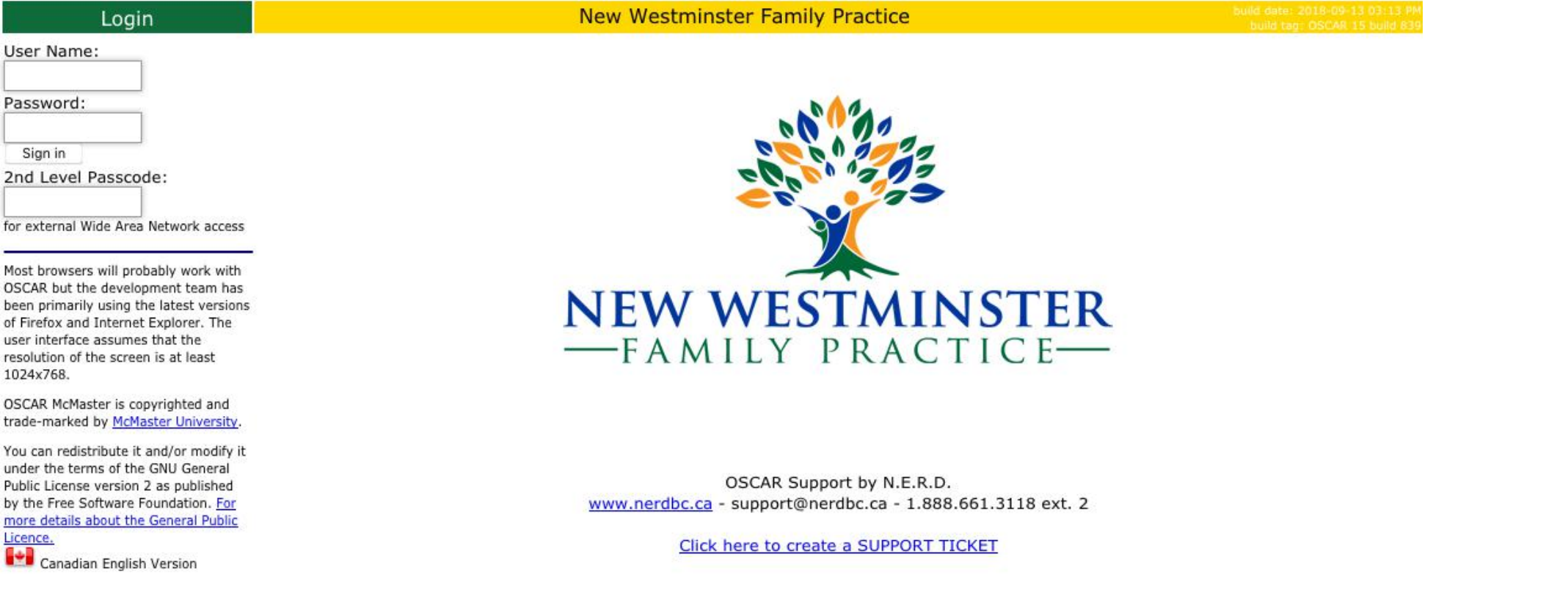

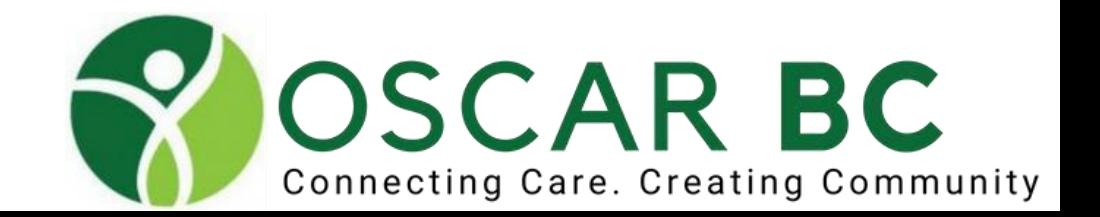

### OSCAR log-in page:

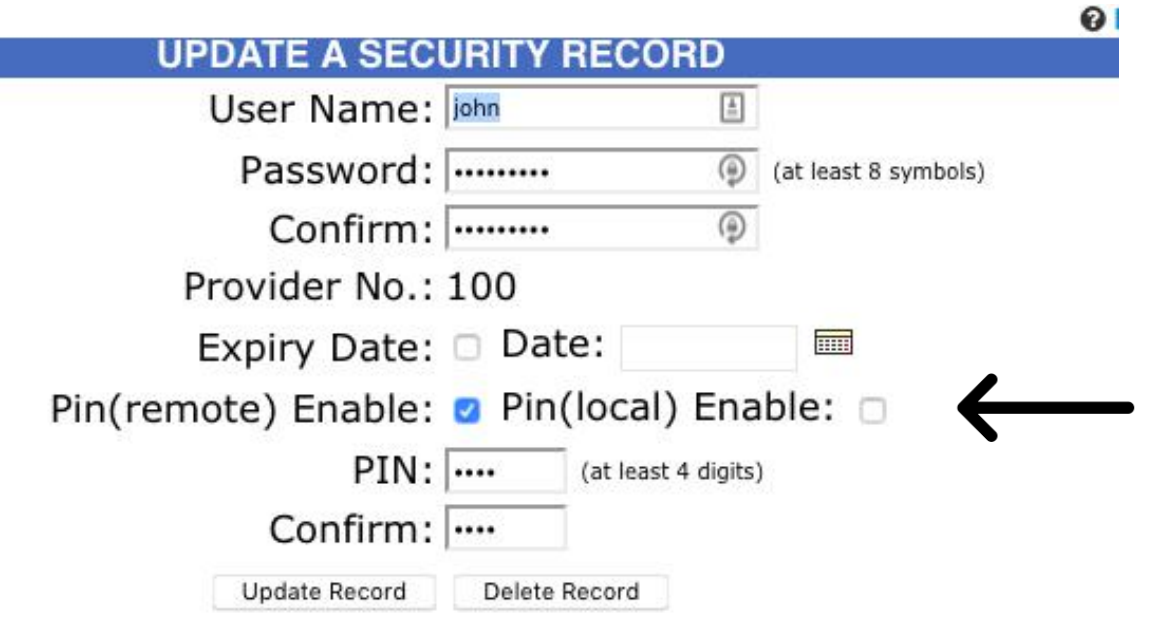

DO NOT:

- Re-use a provider number
- Delete a provider

DO:

- Set expiry date for temps
- Enable PIN for remote access

NB Provider number determines order of names in SCHEDULE

Administrator level access allows you to change password. Caution if allowing MOAs this capacity. Should be off limits to all by MDs.

Administration/User Management/Security Records

If you fail log-in too many times – you will be locked out! Reset log-in lock by contacting another administrator or OSP.

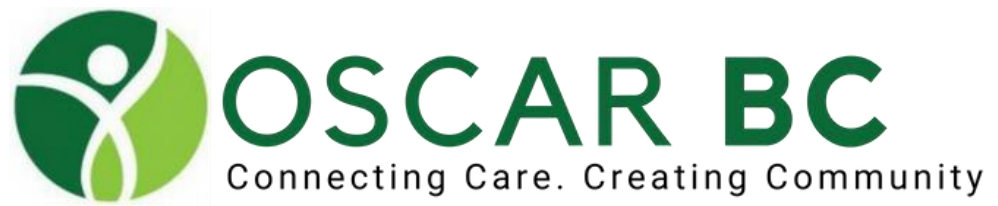

### Oscar Providers: CAUTION: do not recycle/delete

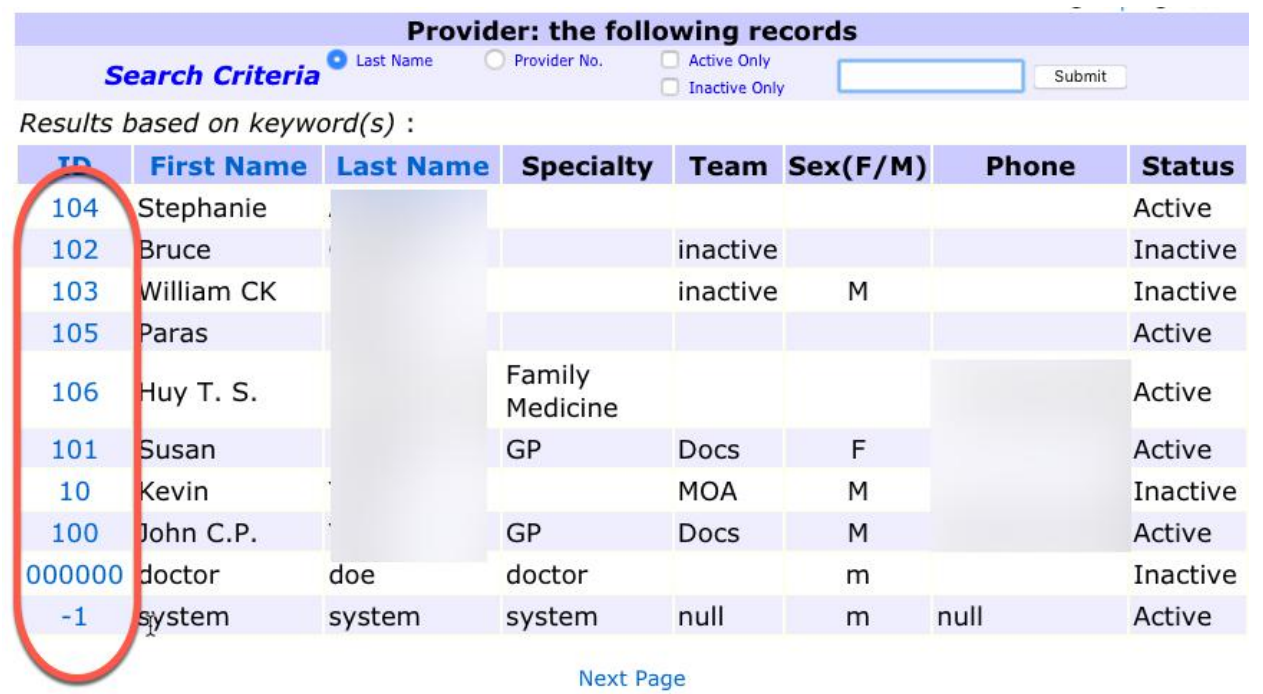

Administration/User Management/Provider Record

Plan ahead and use defined ranges for specific providers (e.g. MD, locum, residents, MOAs, etc).

Inactivate users when no longer requiring access. EXPIRE their log-in.

Do not recycle providers numbers or delete providers.

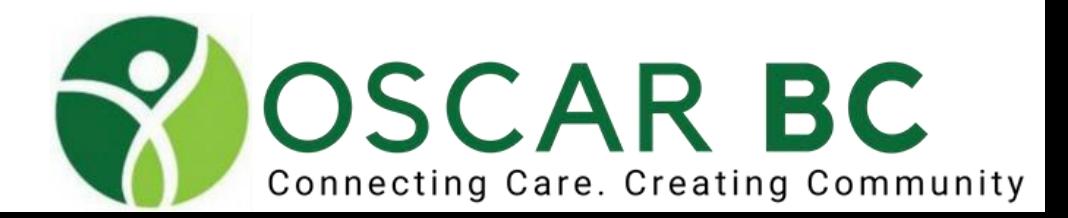

### OSCAR log-in page:

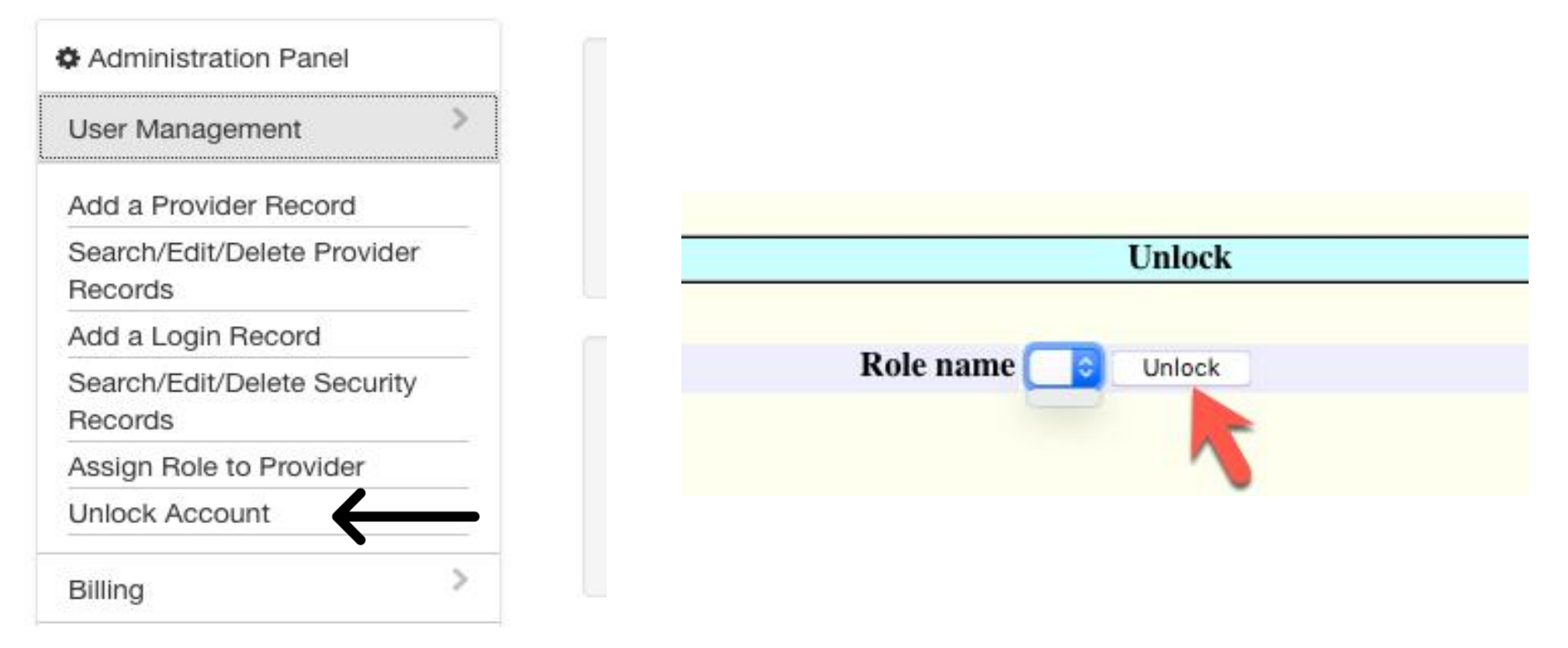

Administration/Unlock Account. Click unlock. Remember your password better!

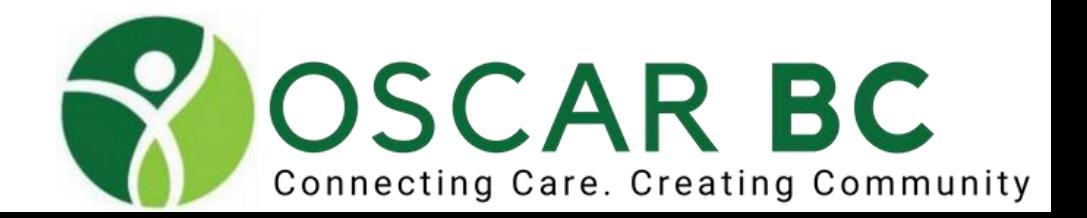

#### Schedule Views:

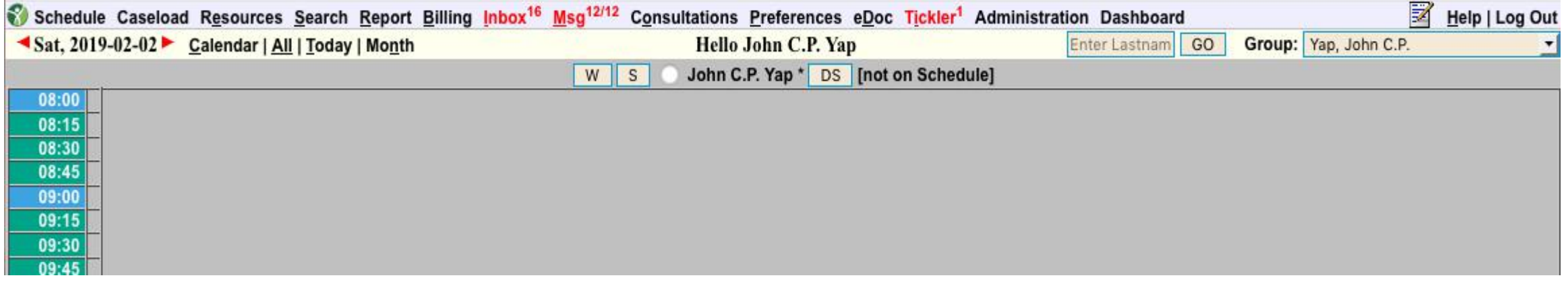

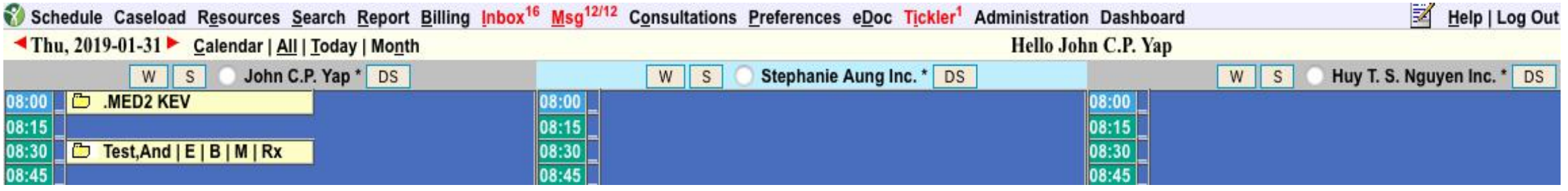

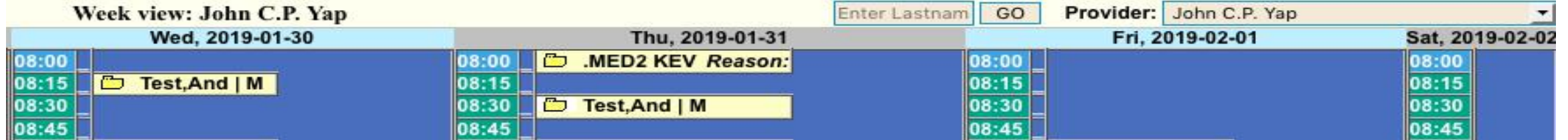

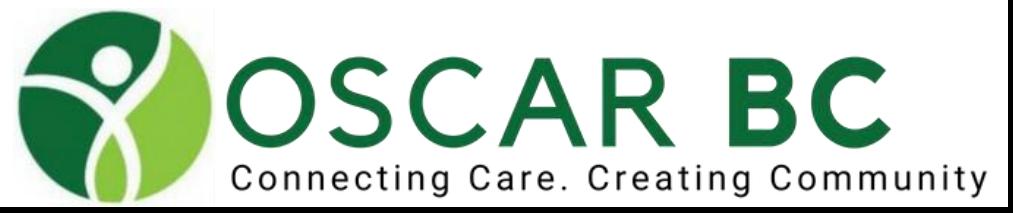

#### Schedule Views:

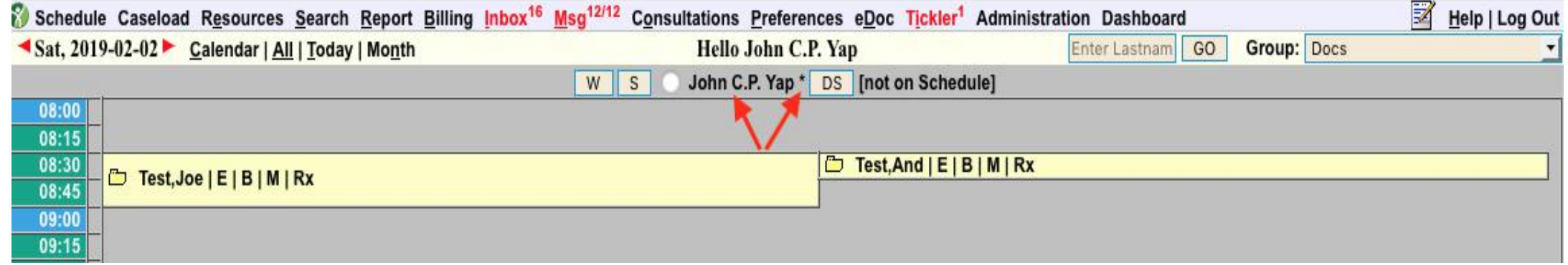

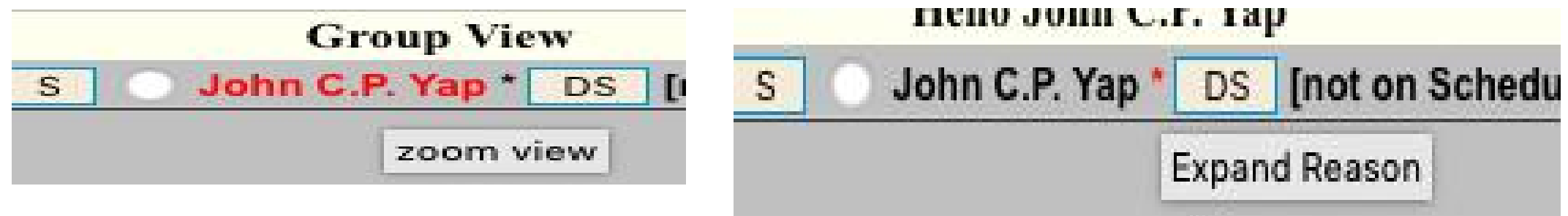

Zoom view redundant if you set patient name to generous length. See Preferences.

Try W (weekly) view. Or S (search) for next available appointment

GO directly to a schedule with the quick search box

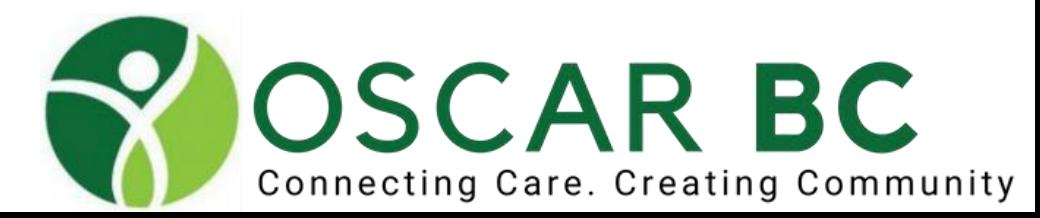

#### Schedule Views: choose custom views

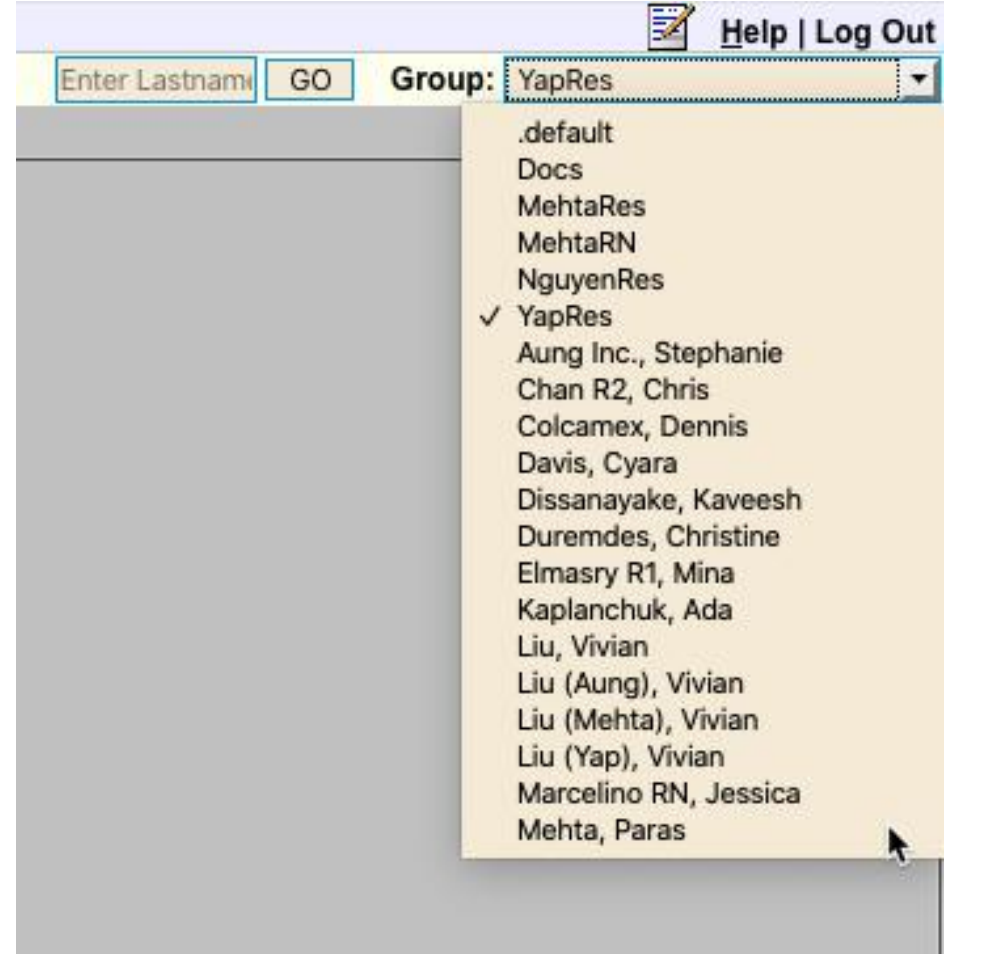

Choose from drop down GROUP menu Hint: type FIRST LETTER of name to jump forward

OR

#### Type in LAST NAME in box before the GO button

OR

Click the GO button

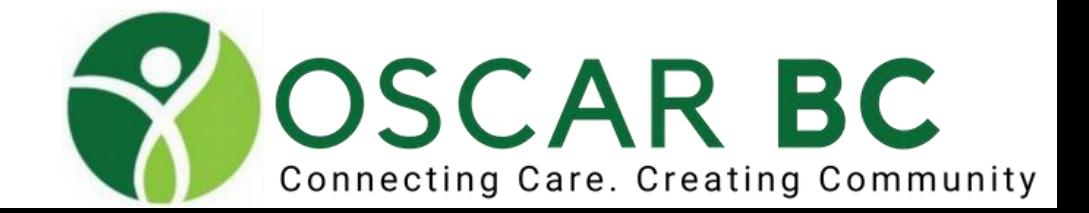

#### **Preferences**

Close Update **Edit Default Billing Diagnostic Code Change Your Password Set Default Sex Edit your Signature Edit Billing Preferences** Set Address (RX/Consult) Set Phone Number (RX/Consult) **Set Fax Number (RX/Consult) Set Provider Colour** Set default printer for envelopes, labels, receipts **Set Rx Script Page Size** Set To Use Rx3 Set To Enable CPP Single Line Set to Show Patient's Date of Birth **Set Default Quantity in RX3 Set Stale Date for Case Management Notes** Set myDrugref ID **Set Consultation Request Cutoff Time period Set Consultation Request Warning Team Set Workload Management Set Paste Format in Consultation Request Set Favourite eForm Group Set Default HC Type** Set PHR login ID **Set To Use MyMeds Configure eChart CPP OLIS Preferences** Manage Comment Box When Acknowledging Labs **Lab Recall Settings** 

**Set Default Encounter Window Size Set Default Quick Chart Size** Set to Enable Document Browser in Document Report (EDoc) Set to Enable Document Browser in Master Record **Set Maximum Patient Name Length Set Document Description Template Manage API Clients** Set Display Document as PDF or Image Enable new OSCAR User Interface (UI) **Set BORN Preferences (RBR/NDDS Prompts) Set Appointment Card Preferences** 

#### Maximum Patient Name Length

Enter the maximum patient name length to display Set Maximum Patient Name Length to display on appointment screen 30 Submit

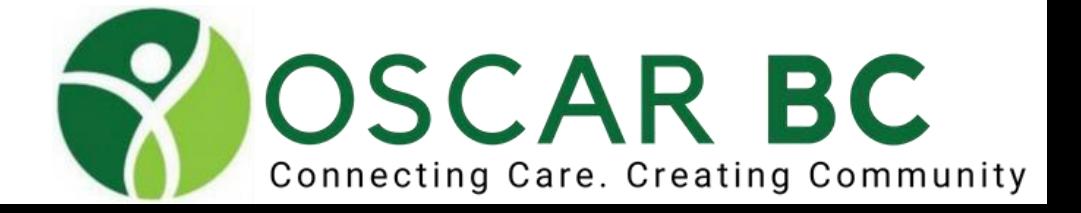

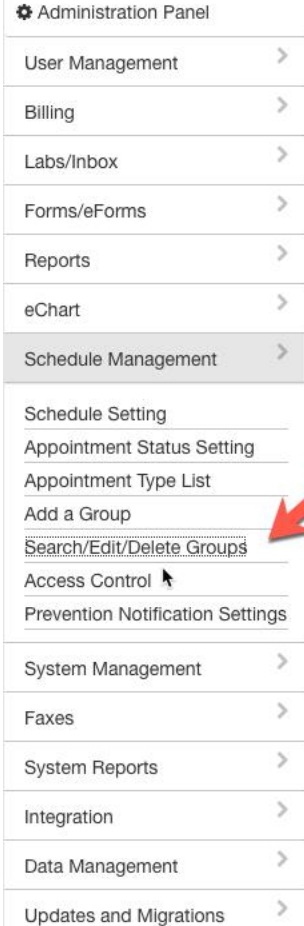

#### **Search/Edit/Delete Groups**

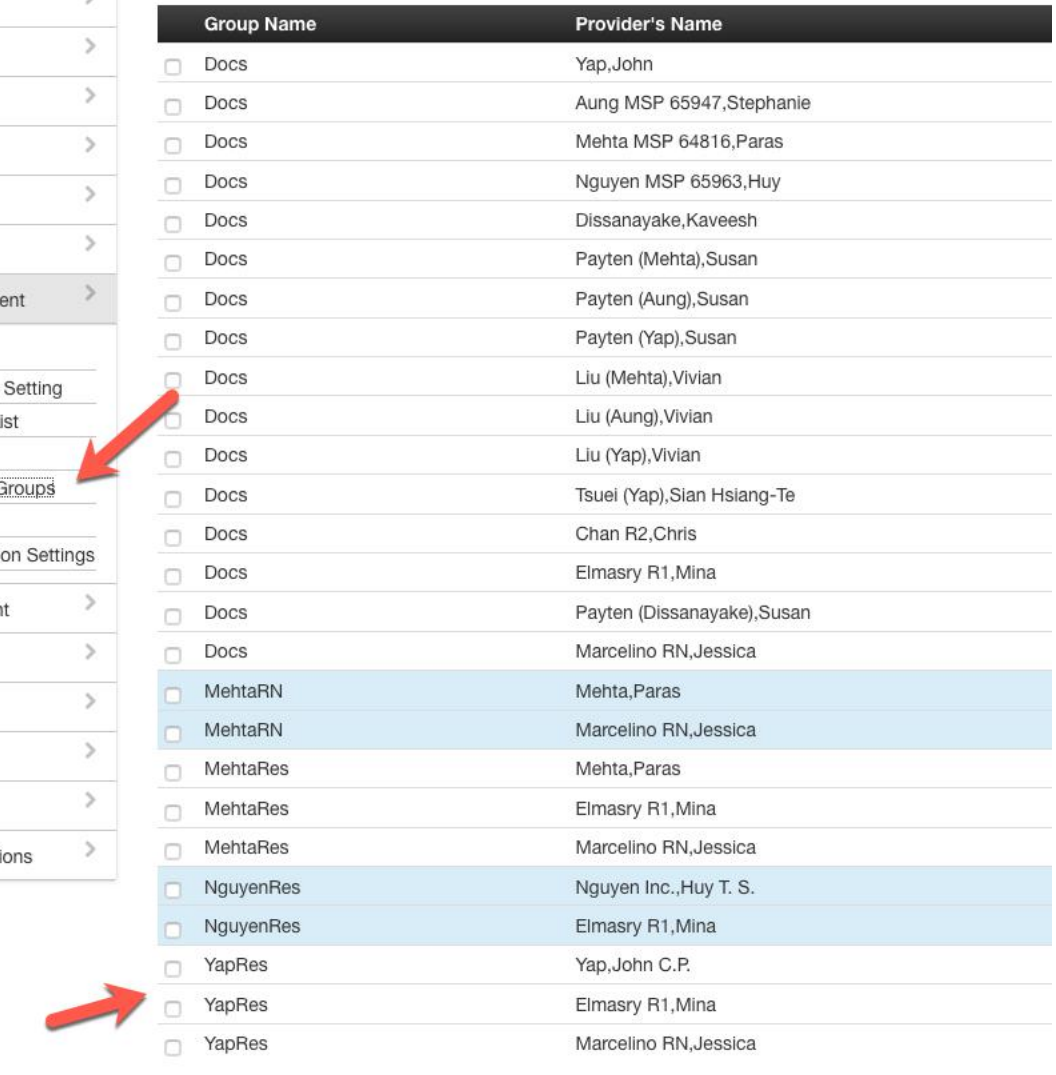

Administration/Schedule management

#### Remember the Group name

Add new members and assign to existing Group Name.

Add a Group – to create new Group Name.

New Group/Add a Member

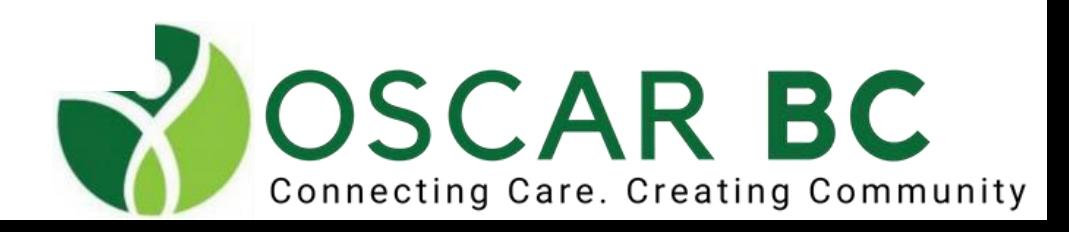

#### Schedule Views:

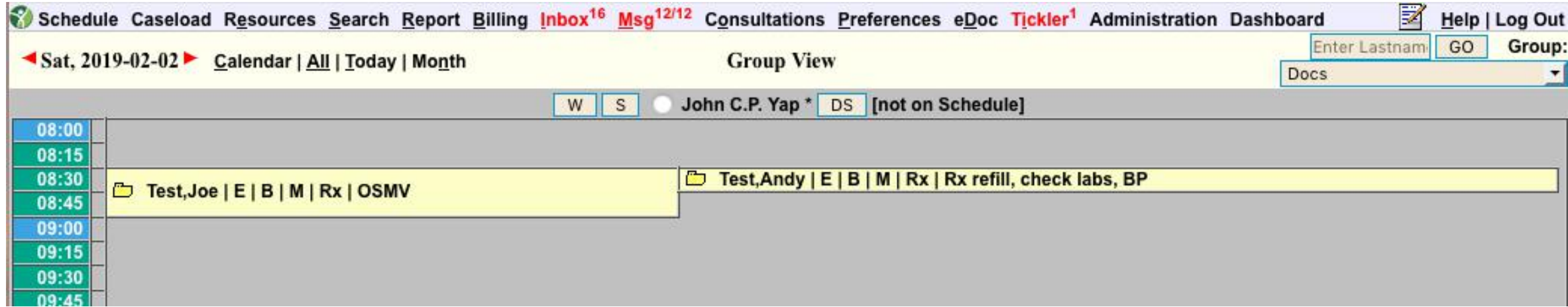

The more you double/triple book in your schedule - the wider the page. It can get unwieldy. For cancellations, consider adding the original booked time and the time/date of cancellation into the reason for visit, and moving the appt to the bottom of the schedule. **DO NOT DELETE** cancelled appointments (CMPA suggestion).

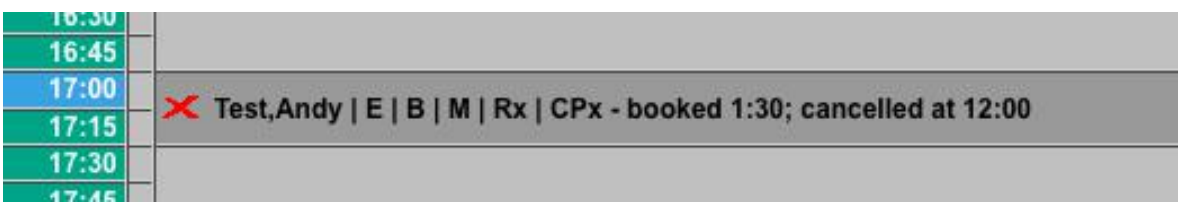

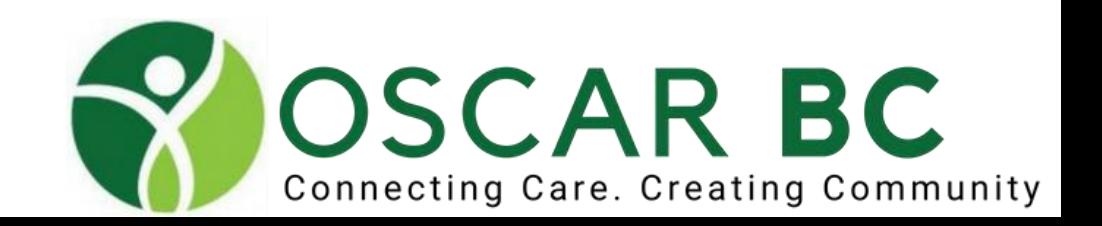

### Booking an appt:

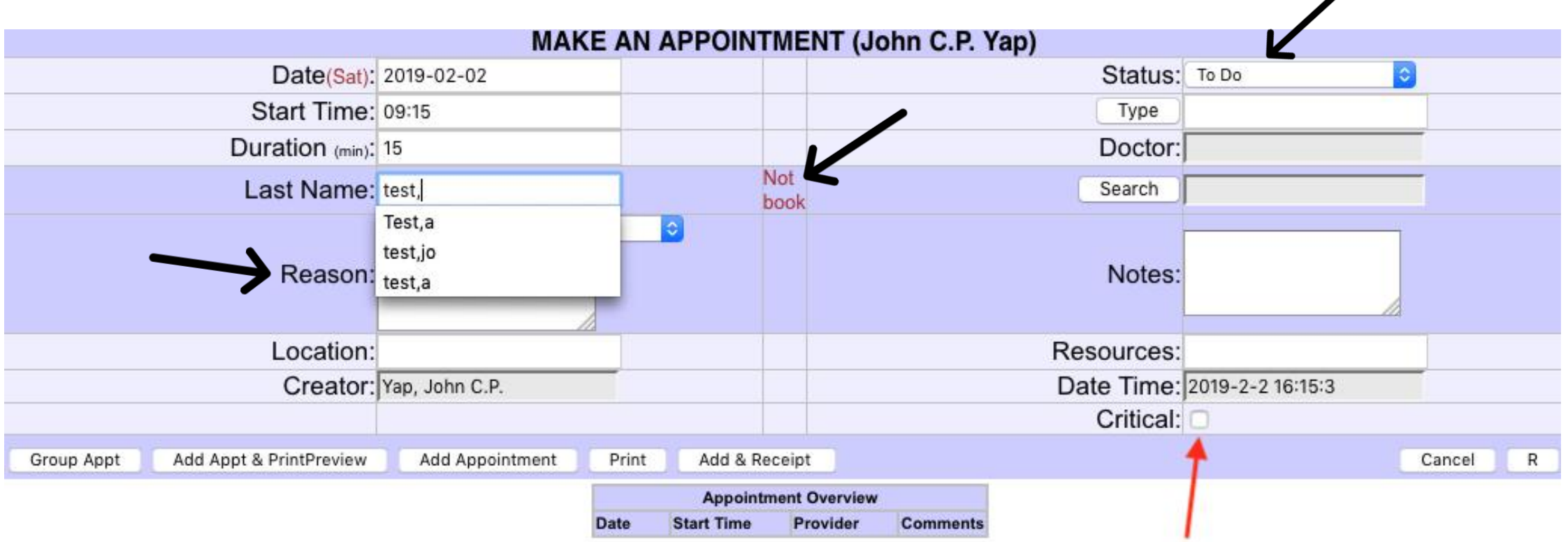

Search patient in usual manner (Last Name, First Name). Can add any name, even if not in system (no chart of course). Add a **REASON** for visit whenever possible. DO NOT use any line-feeds in this box.

Block off a segment with "**Not Book**" – this will block any future attempt to book in that slot. Try the "Critical" button. Update **STATUS** as patient flows through office. Consider an alert status.

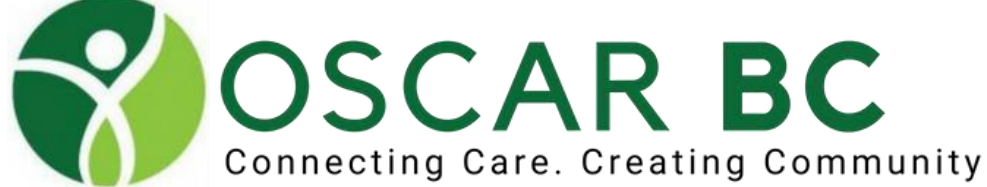

◢

#### Status Settings: admin/schedule management

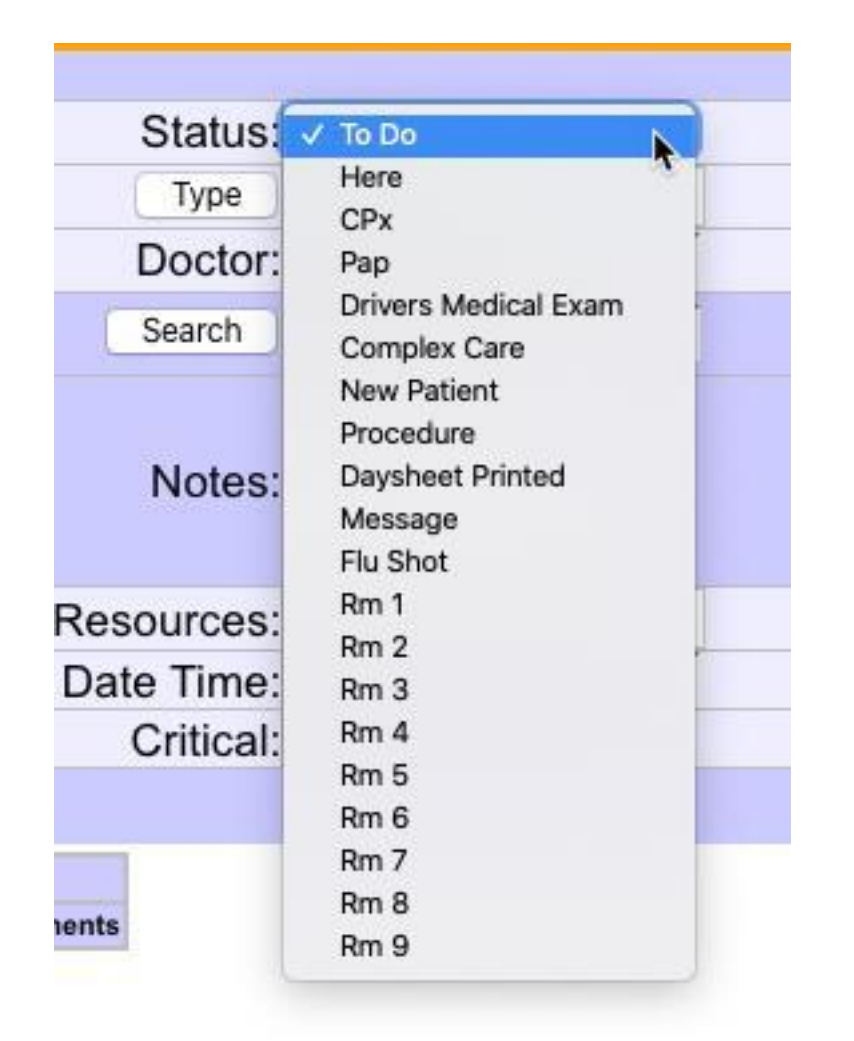

HINT: type FIRST letter of item to jump ahead.

Example: "E" jumps to Empty Room

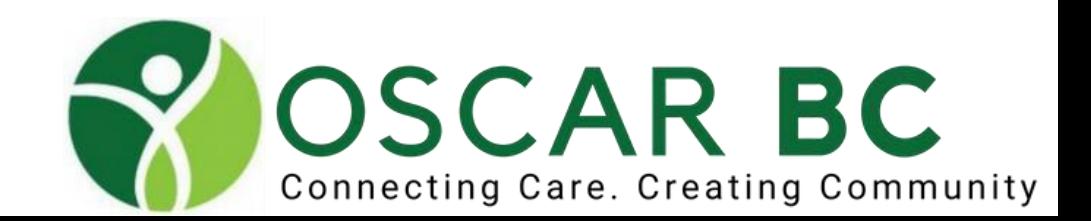

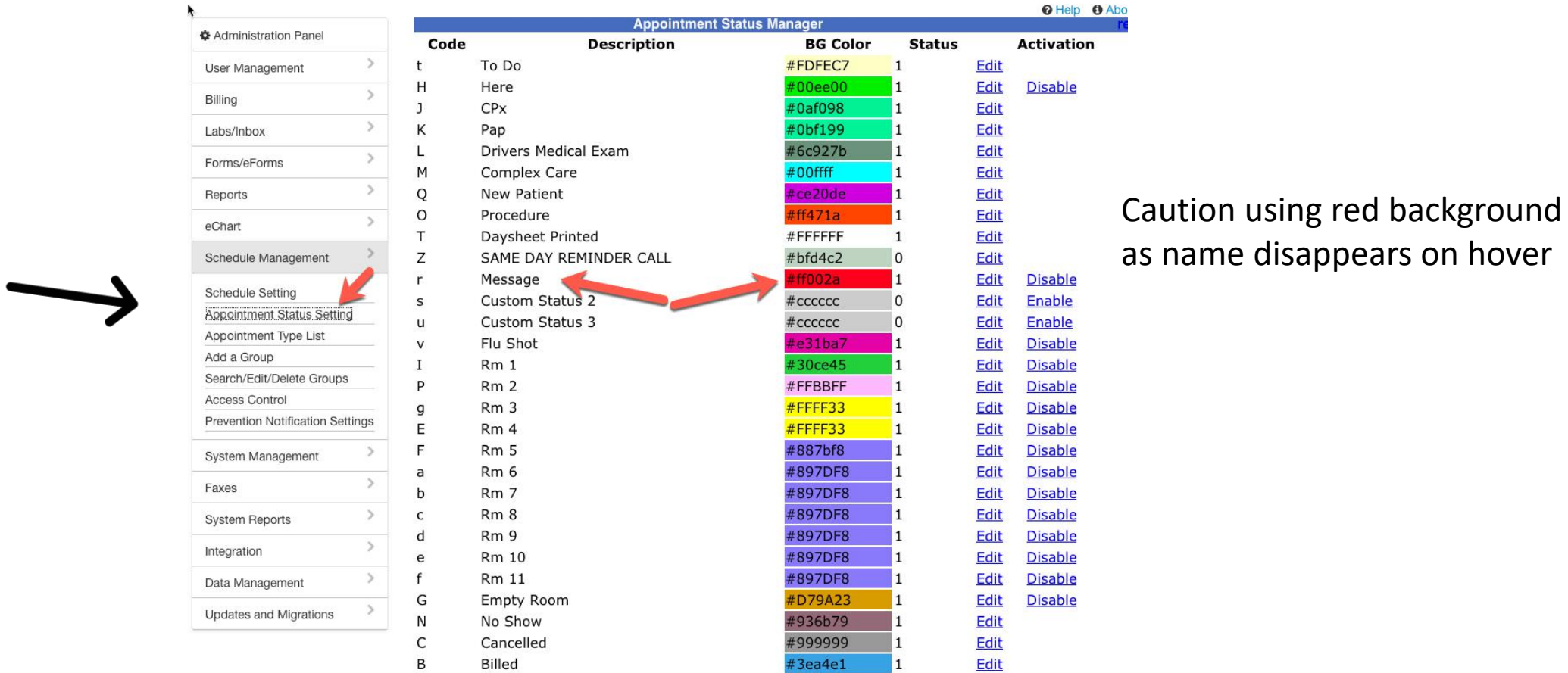

### Status Settings: admin/schedule management

If you have insufficient status options, ask OSP for additional entries.

Create a BRIGHT RED message status to get attention!

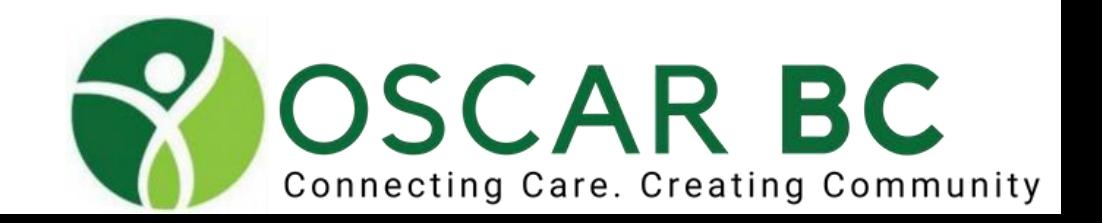

as name disappears on hover

### Schedule Views: urgent message in red!

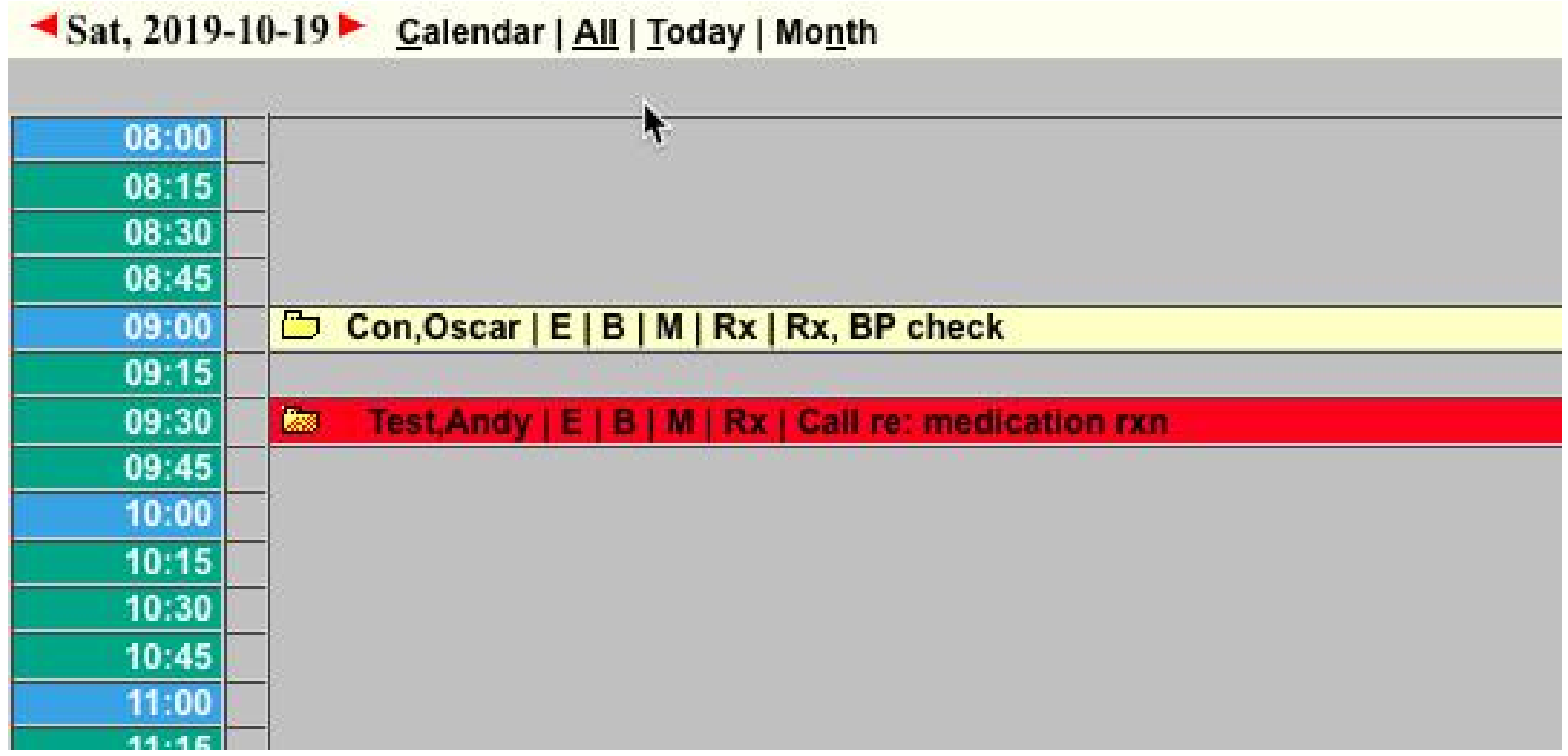

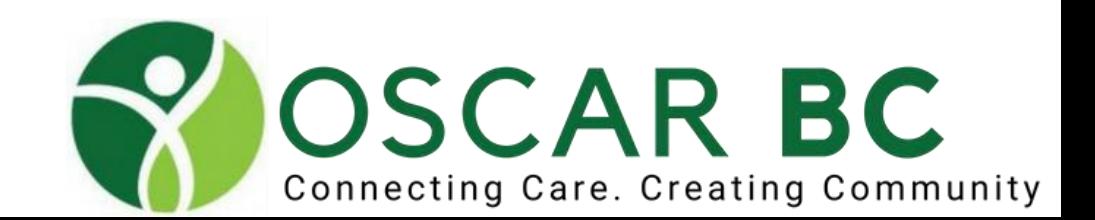

### Booking an appt:

etc.

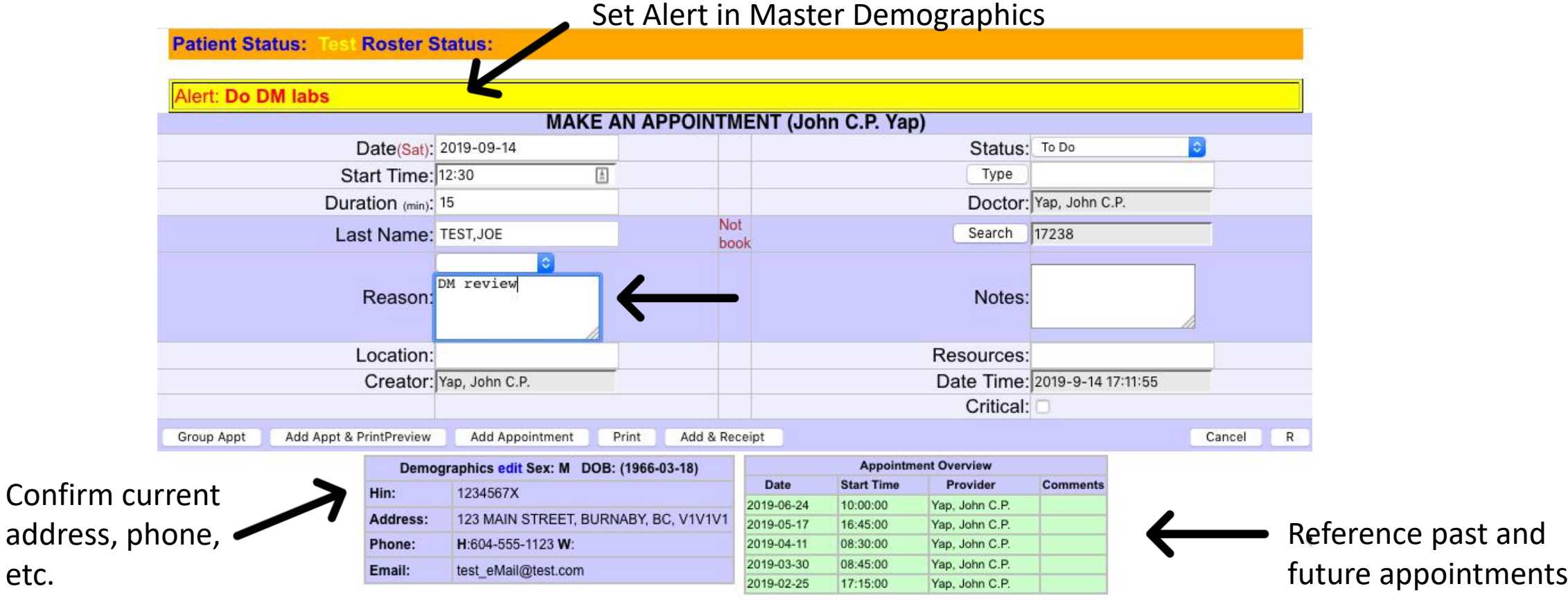

Note the Alert Bar (see master demo). MOA can quickly screen for address change. MOA can note future and past appt – including cancellations and no-shows.

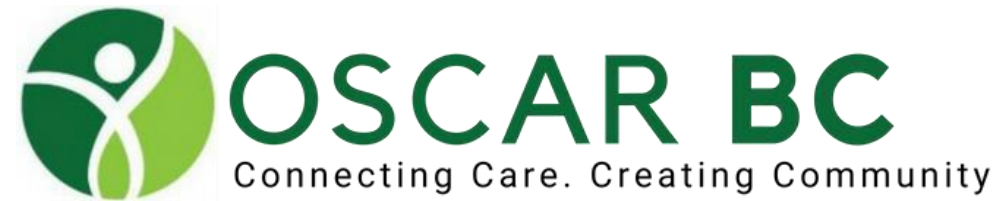

### Creating Alerts: master demographic (demo)

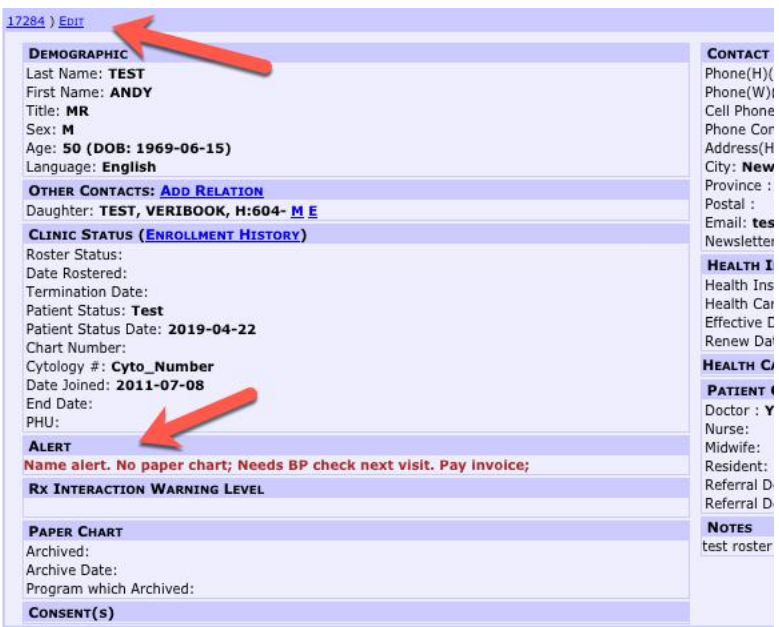

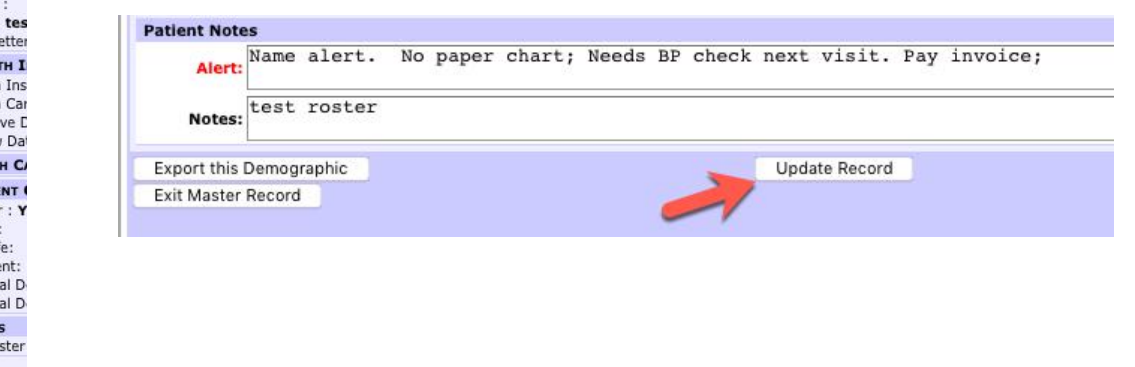

Click edit to make changes. Don't forget to Update Record to SAVE changes.

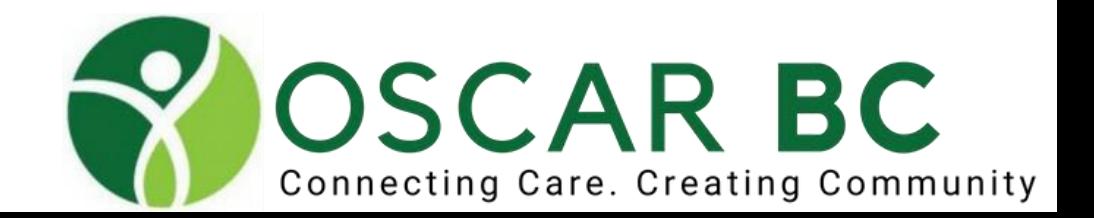
## Editing an appt:

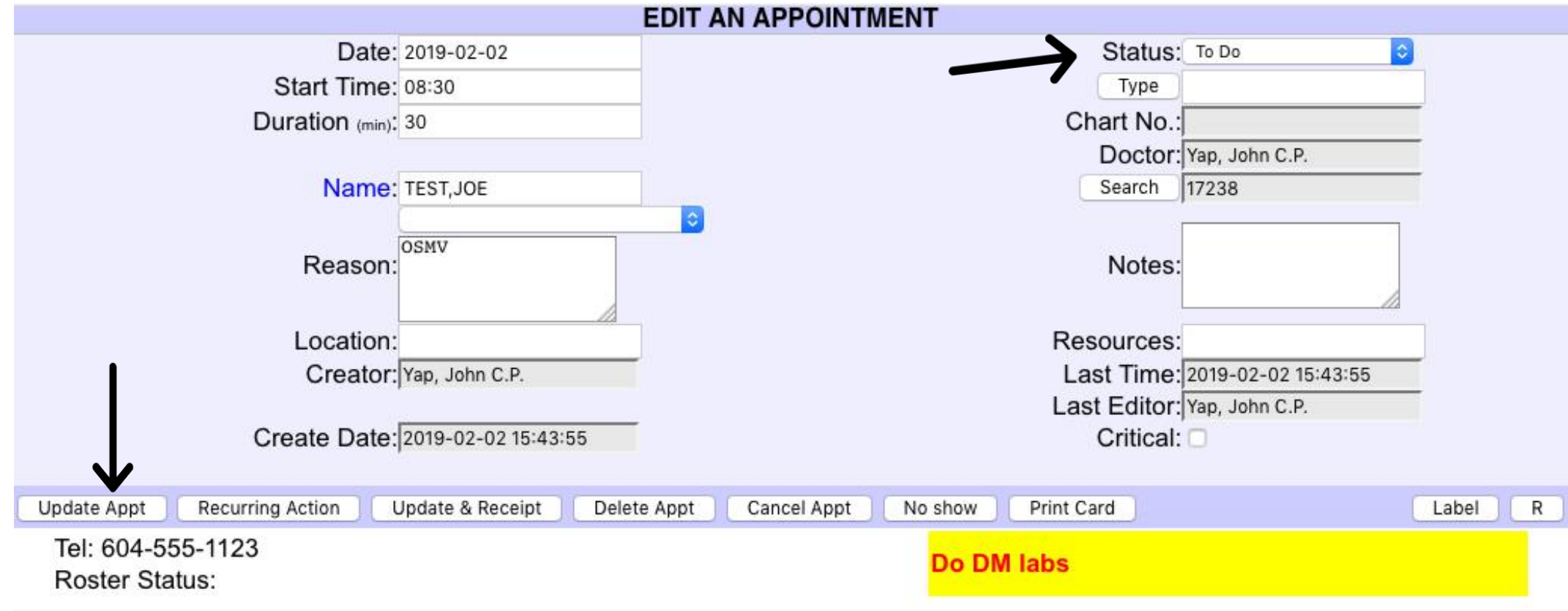

Cut Copy

Use "**Status**" to track pt flow through office (Rm, empty, urgent msg). Update Appt after any changes. **Change Duration** and **Start Time** as needed. **Cut** and **paste** to another time slot, etc.

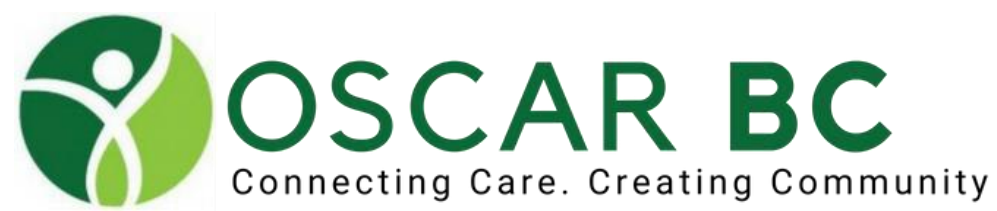

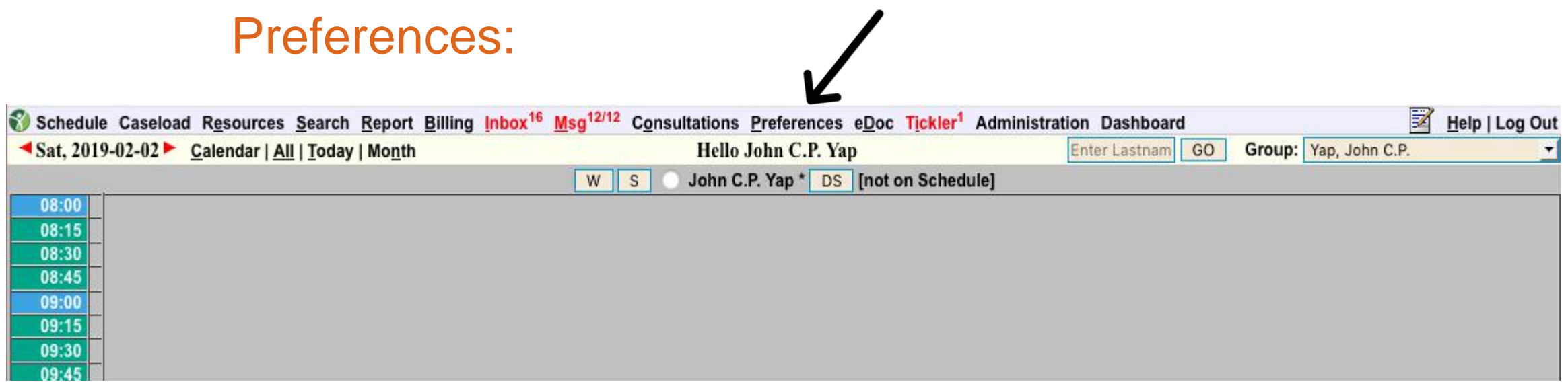

Edit your signature – useful for trainees (Dr. A B See, R2) Set Address - for Rx, if working in multiple clinics **Show Patient's DOB – on Rx, especially for triplicates Set myDrugRef ID (john-yap@shaw.ca) Set Paste Format in Consultation Request - multiline**  Manage Comment Box – can be disabled Review Lab Recall settings.

**Set Max Patient Name Length: 30**

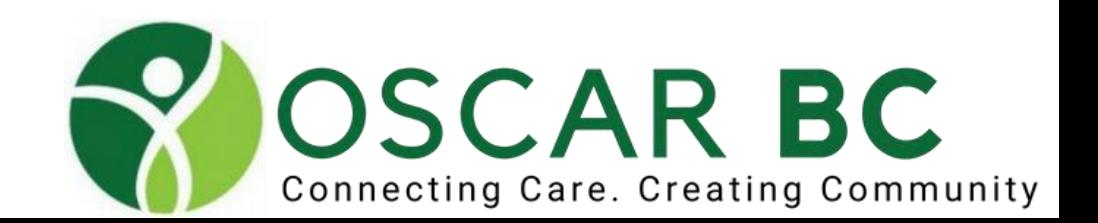

# Preferences

## Adjust and check preferenc es

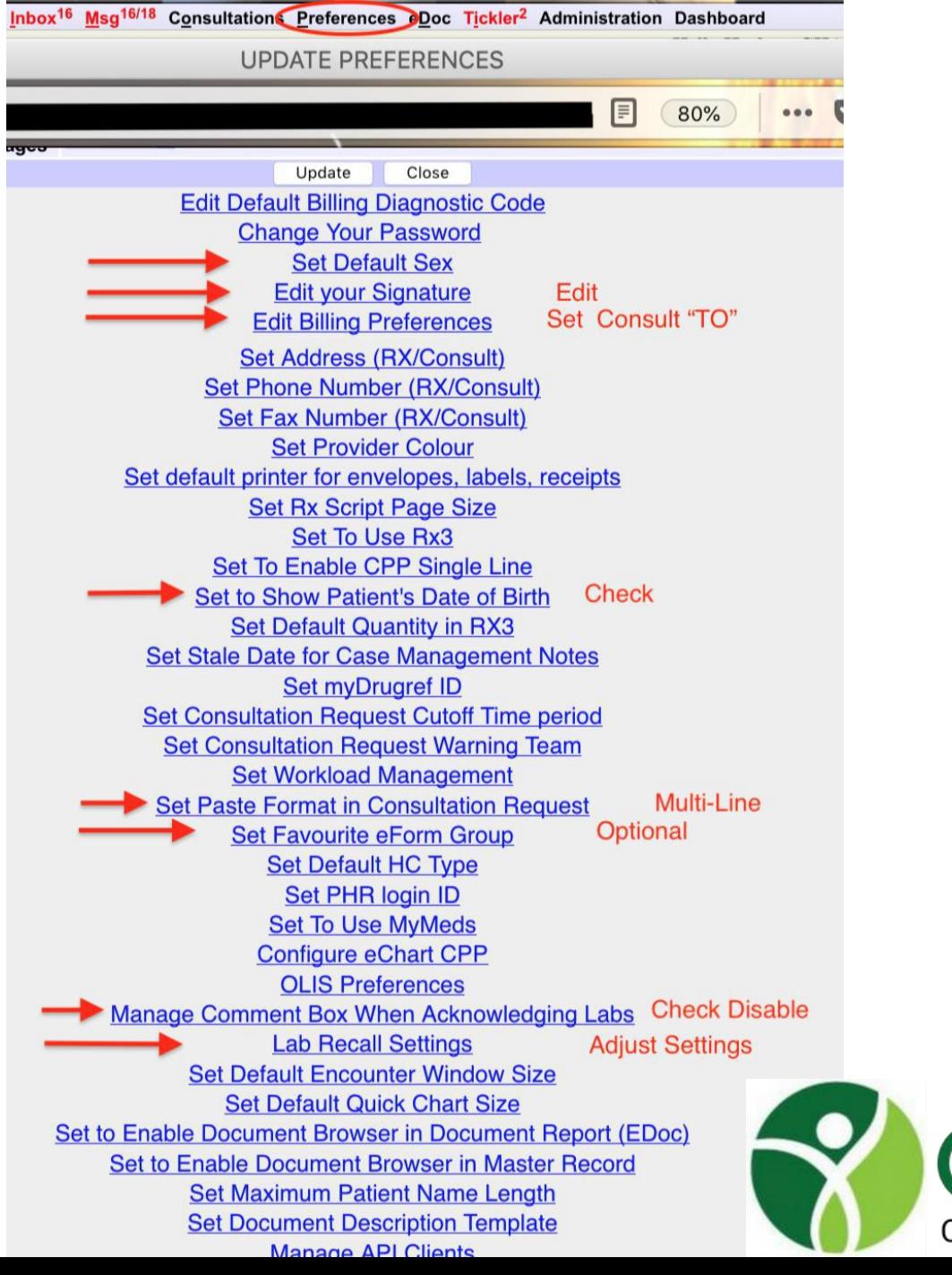

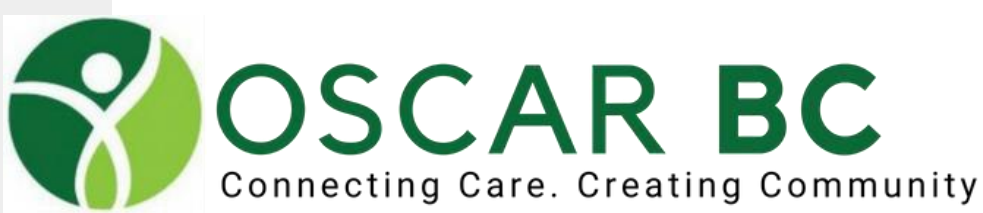

## Schedule View:

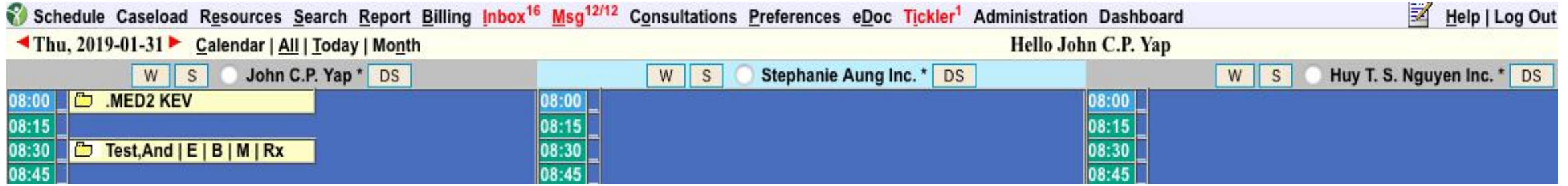

- **Order is based on Provider number. Lowest Provider number to the left.**
- Set up available dates in Schedule (admin/schedule management). Do not overlap intervals. Do not do extended periods (more than 12 mo).
- **EXPLED 2000 THS ID NOTE 18 Are and The Union CP Set 10 Are Are Are Common CP Yap"** Secomes "Group View to toggle back back to multi-doctor schedule.
- **E** Check out Caseload view!

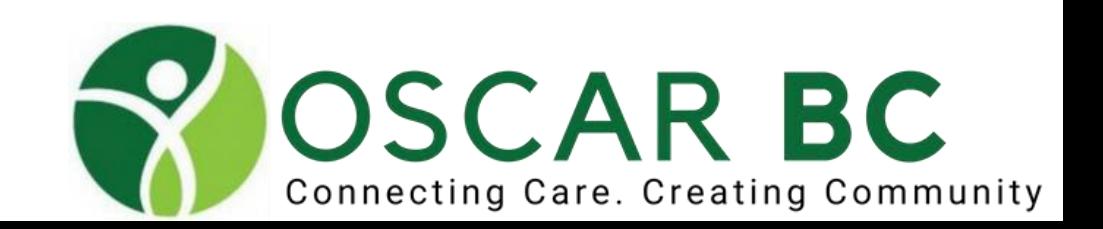

## Caseload View:

### Choose Program: Oscar. Note denominator = AC patients

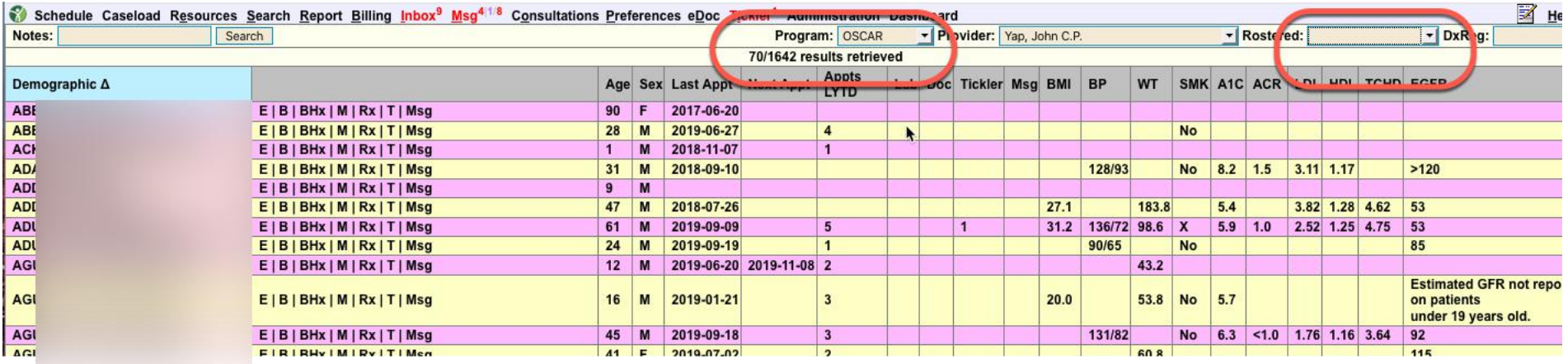

### Click on any of the top column headers and sort by that column. Try clicking Age or Last Appt

### Try DzReg filter – e.g. 250

Filtered to RCI rostered patients: 64!

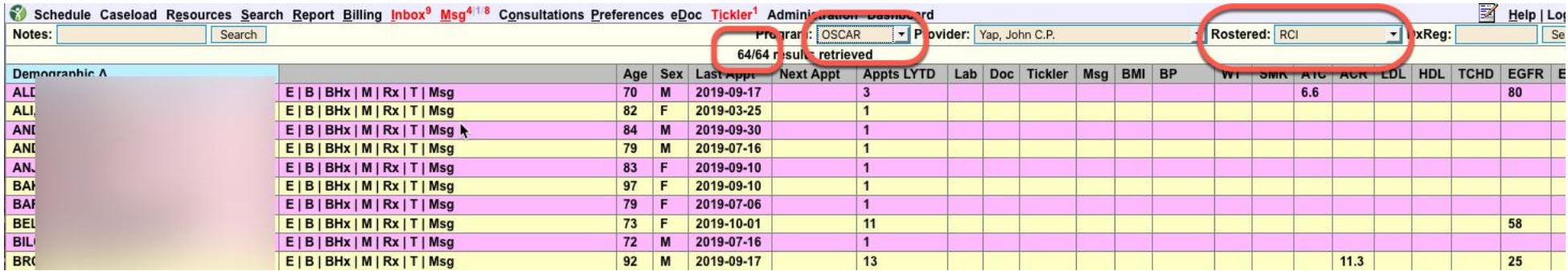

## Caseload View:

### Try DzReg filter – e.g. 250

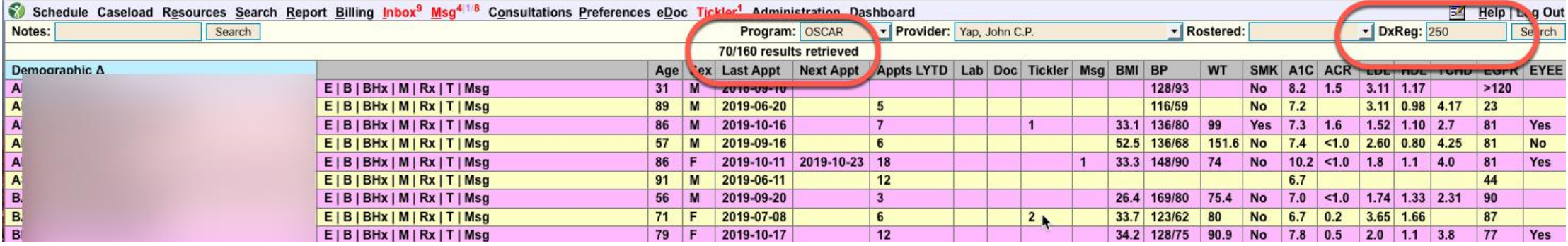

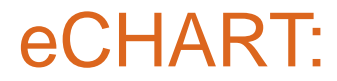

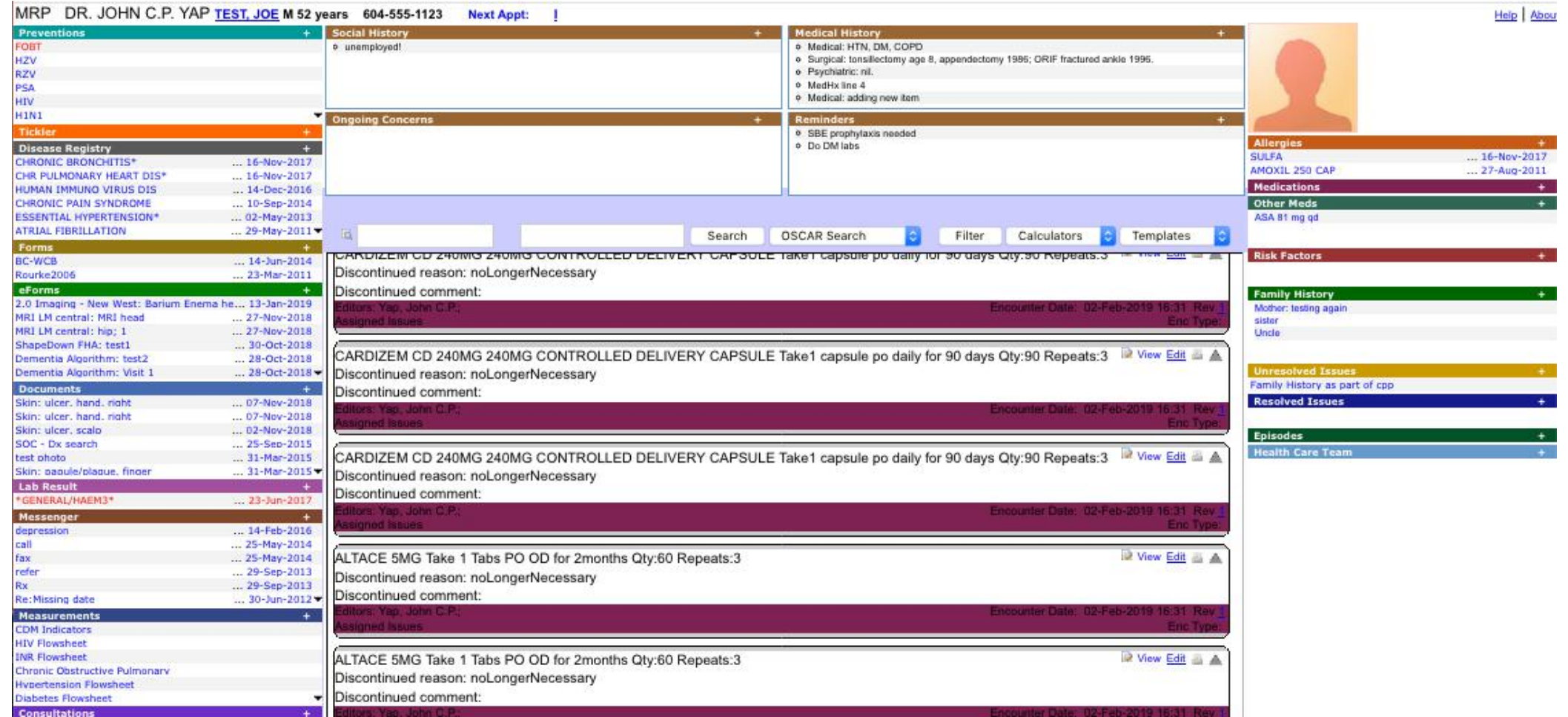

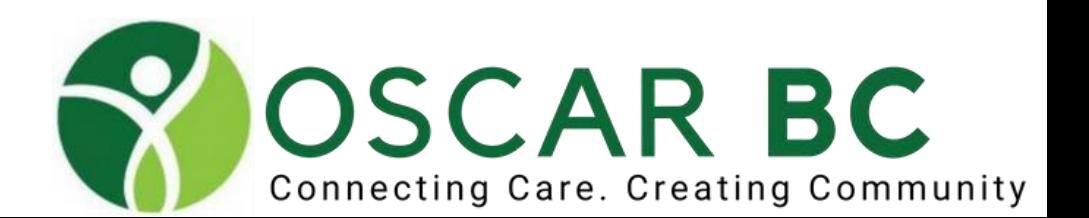

## eCHART: Left Margin

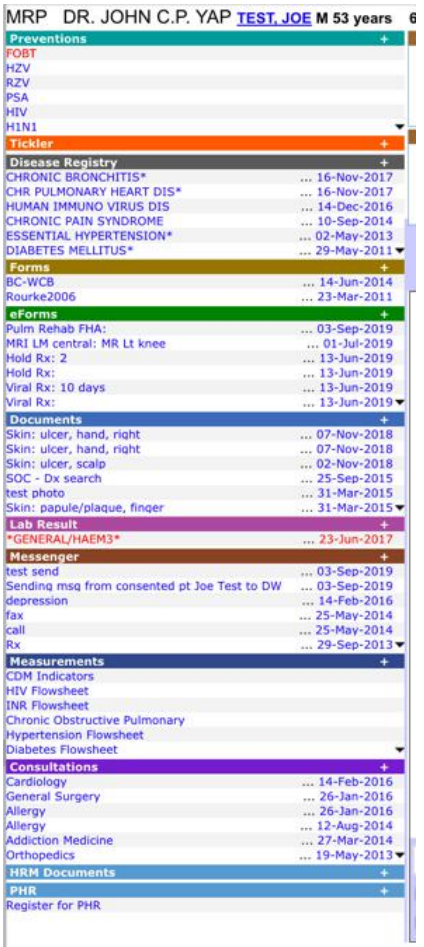

**Hyperlink** to the demo page. **Preventions**: screening, vaccinations, etc **Ticklers**: scheduled messages/tasks **Disease Registry** (triggers flow sheets, used in Dashboard, RBTs, 14000s); make life easier with **Dz Reg** groups

**Forms**: Rourke, WCB, Antenatal, etc eForms (N.B. awesome search box)

**Documents** (scans)

**Lab Result**: HL7, digital **Messenger**: "eMail"

**Measurements**: more than vital signs!

**Consultations**: referral letters

????

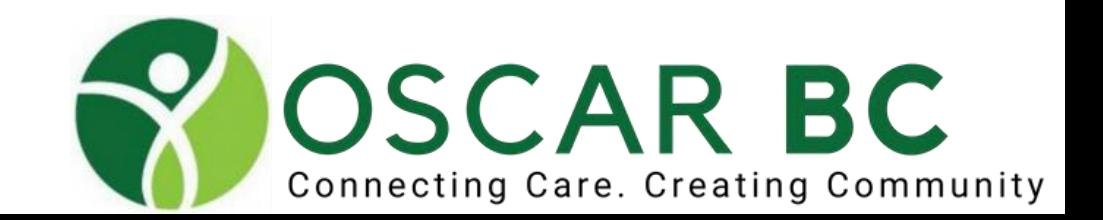

## eCHART: Left Margin – Forms (not eFORMS!)

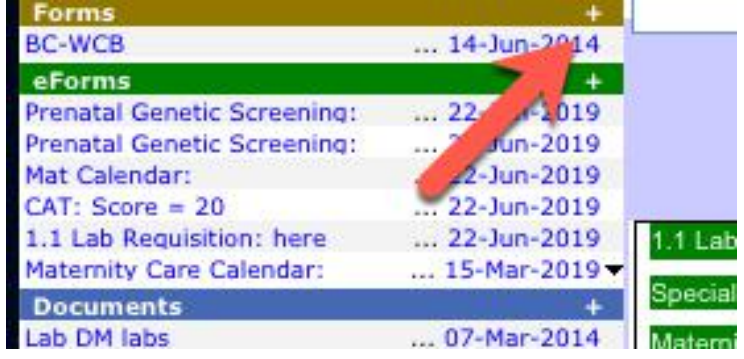

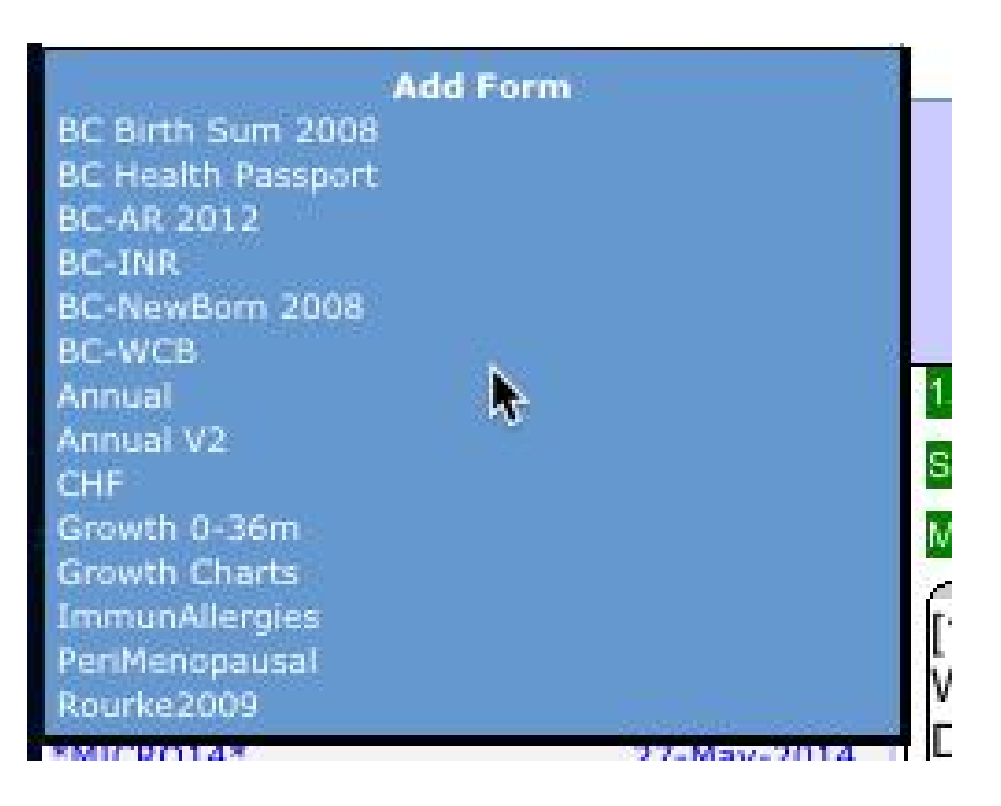

Hover over the plus sign and the available forms appear in pop-up. Add more forms in Administration.

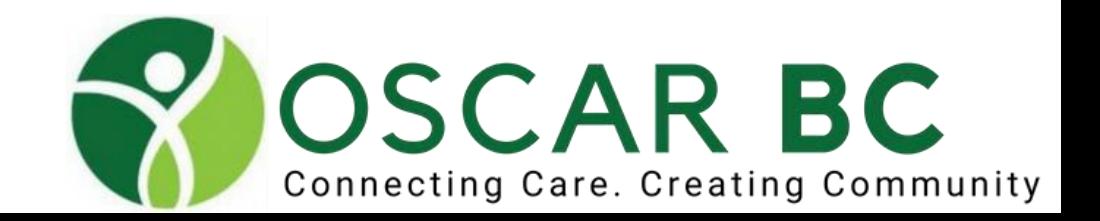

## eCHART: Left Margin – Forms (not eFORMS!)

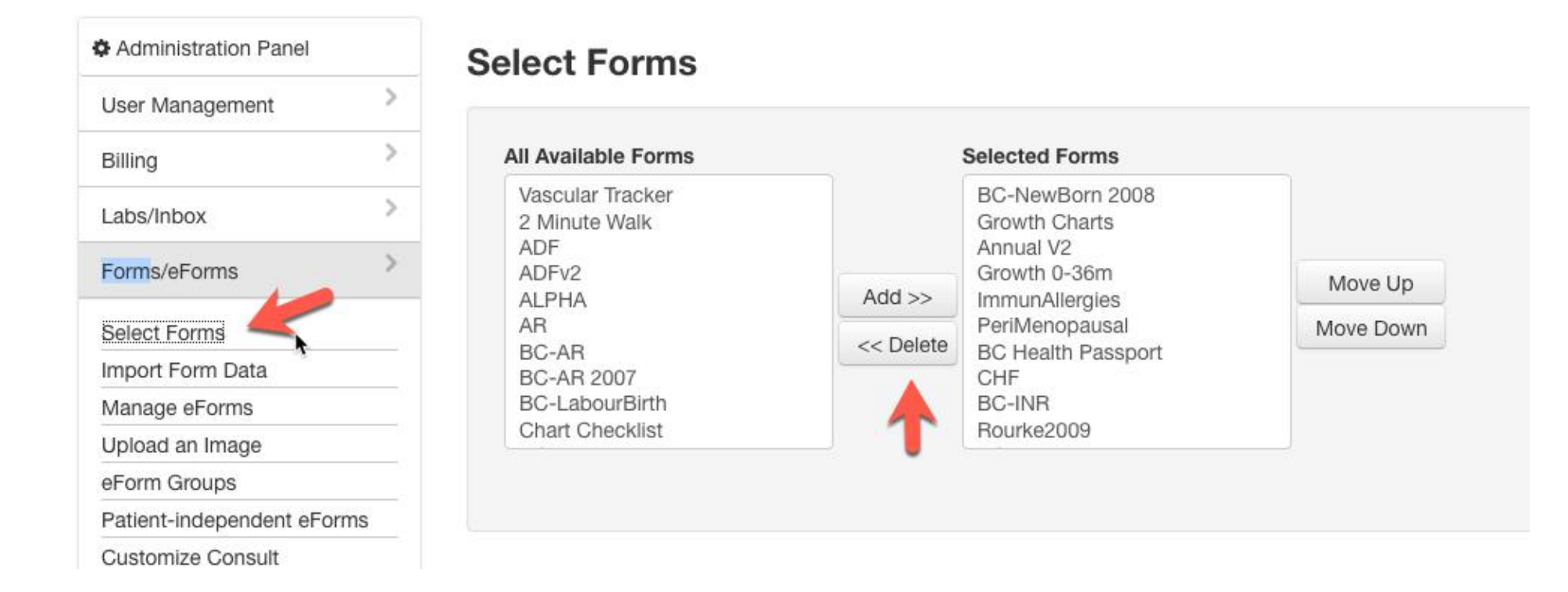

Add more forms in Administration.

Consider using INR form in measurements vs BC-INR form

Any previously saved FORM will still exist even the is no longer available in the quick pick menu.

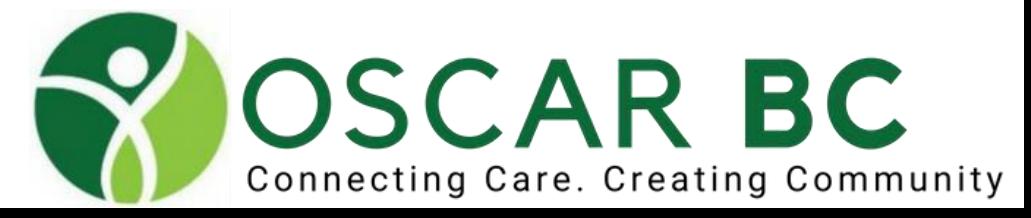

## eCHART:

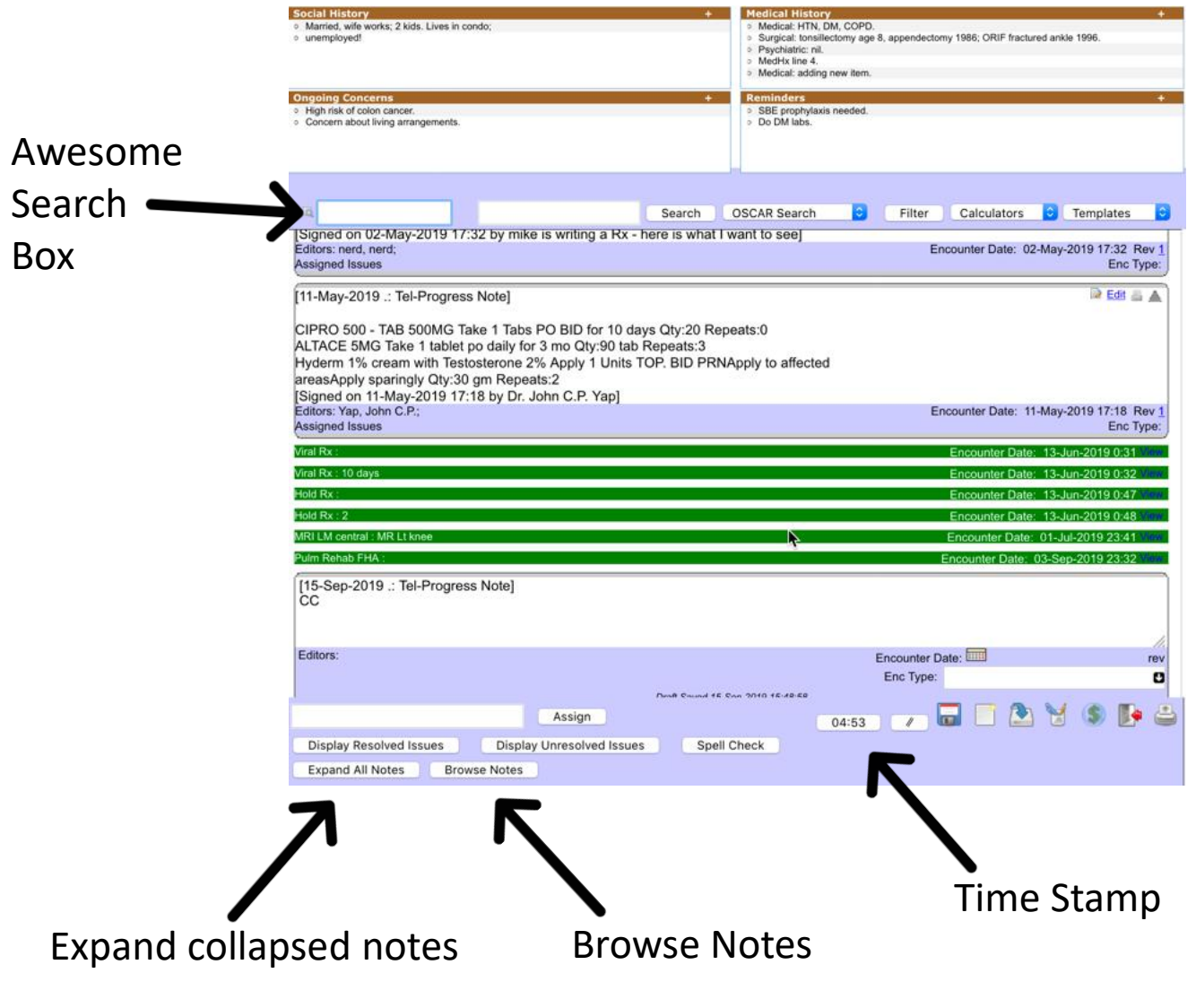

Cumulative Patient Profile: **CPP** – summary. Each new entry is prefaced by bullet. Use your bullets wisely.

### **Awesome search box!**

Progress notes ("toilet roll", "sacred scroll") Try edit link. Note Print tag.

Notifications entries: colour coded.

Functions: save, new note, save/leave, save/verify, save/bill, exit \*\*\*, print

Timer: start/stop, paste Try Expand All notes and Browse Notes

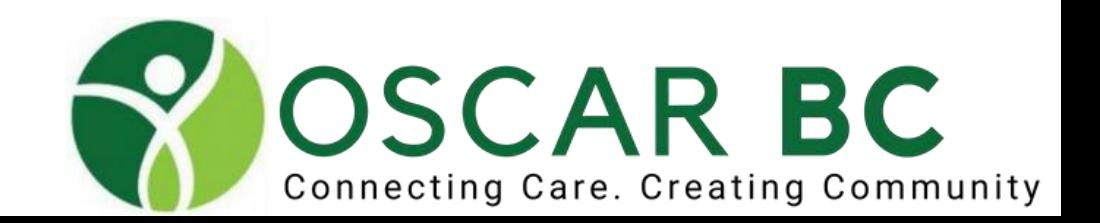

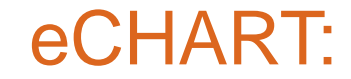

### **Writing a progress note:**

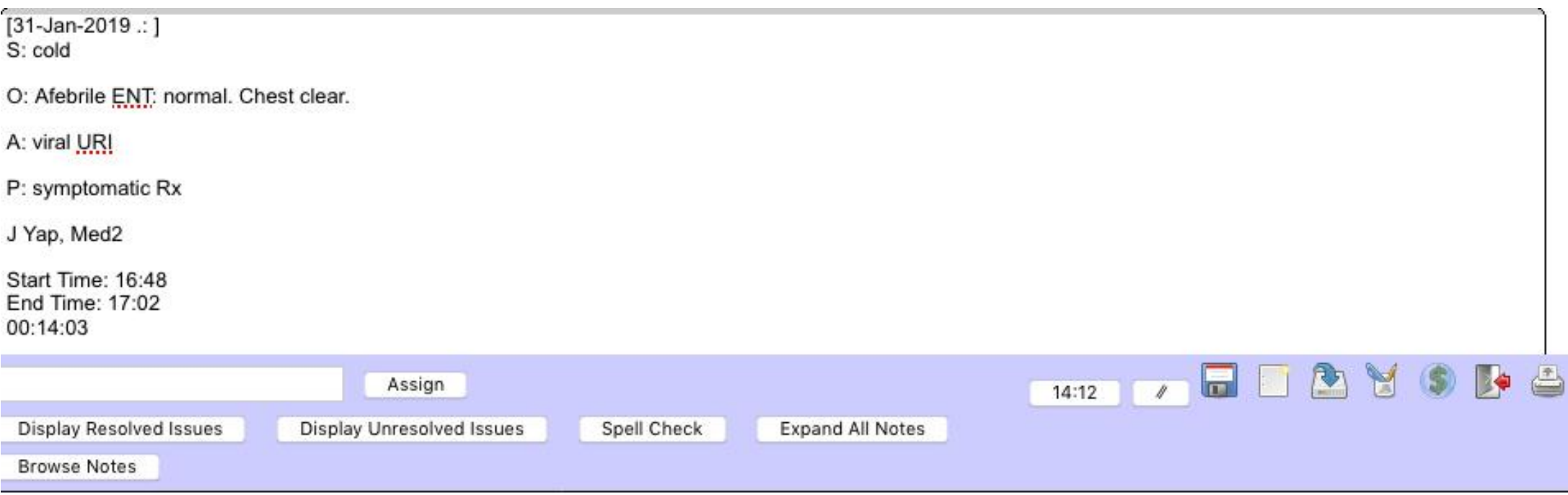

**Please exit properly!!**

Hint: highlight start/end times and copy/paste into the Billing Page memo for reference!

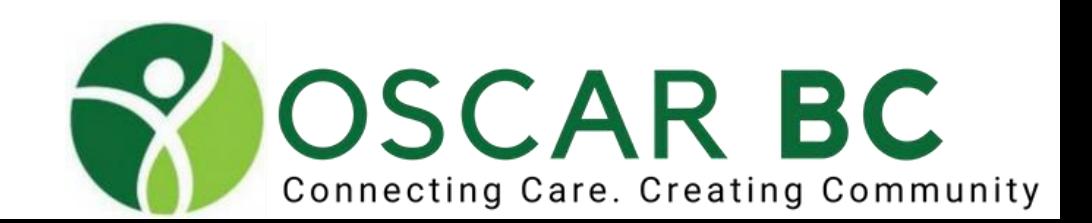

## eCHART:

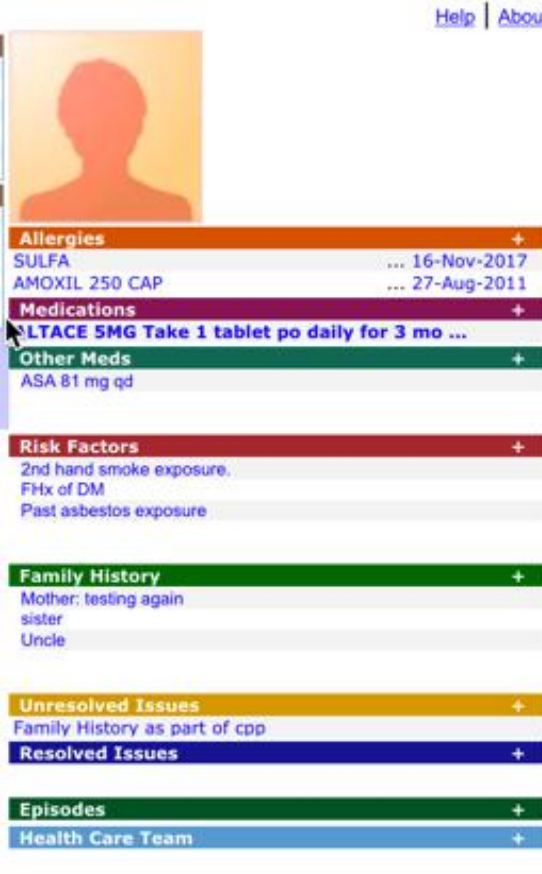

Add patient picture – get consent. Yes, there's an eFORM!

Allergy module: don't take shortcuts!

Medications: **bar** versus **+** sign Other meds: free text, no interaction checks

Risk factors: free text

? ? ?

Family Hx: consider logical, consistent formatting

? If the scroll bar is hiding the + sign, try zooming out!

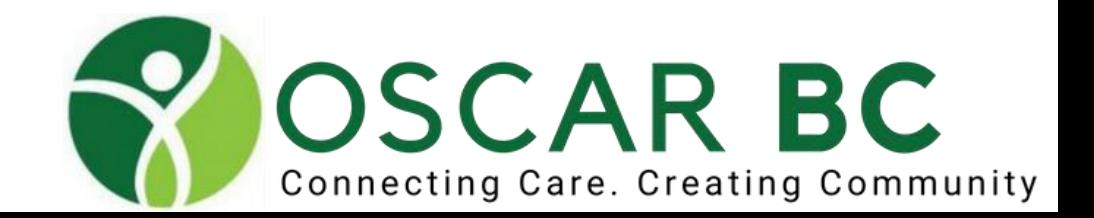

### WSBC Note:

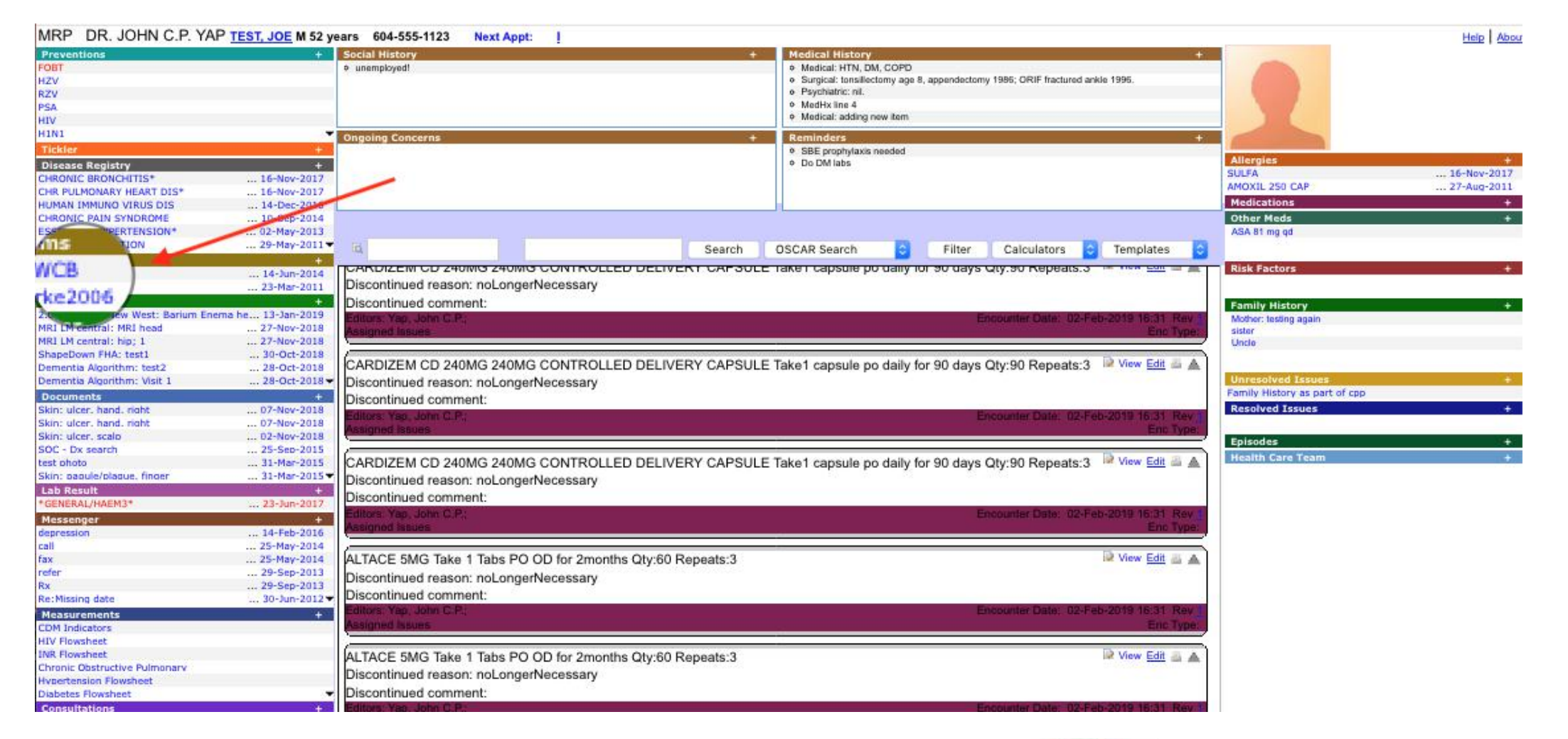

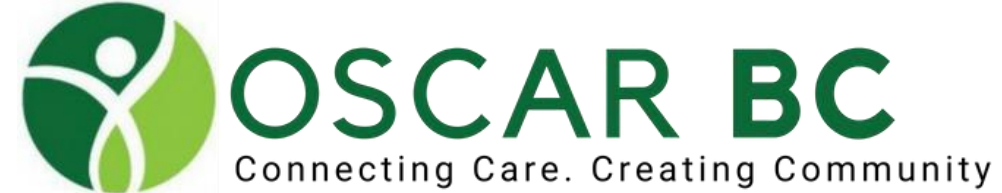

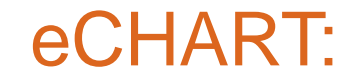

### **Writing a WSBC note:**

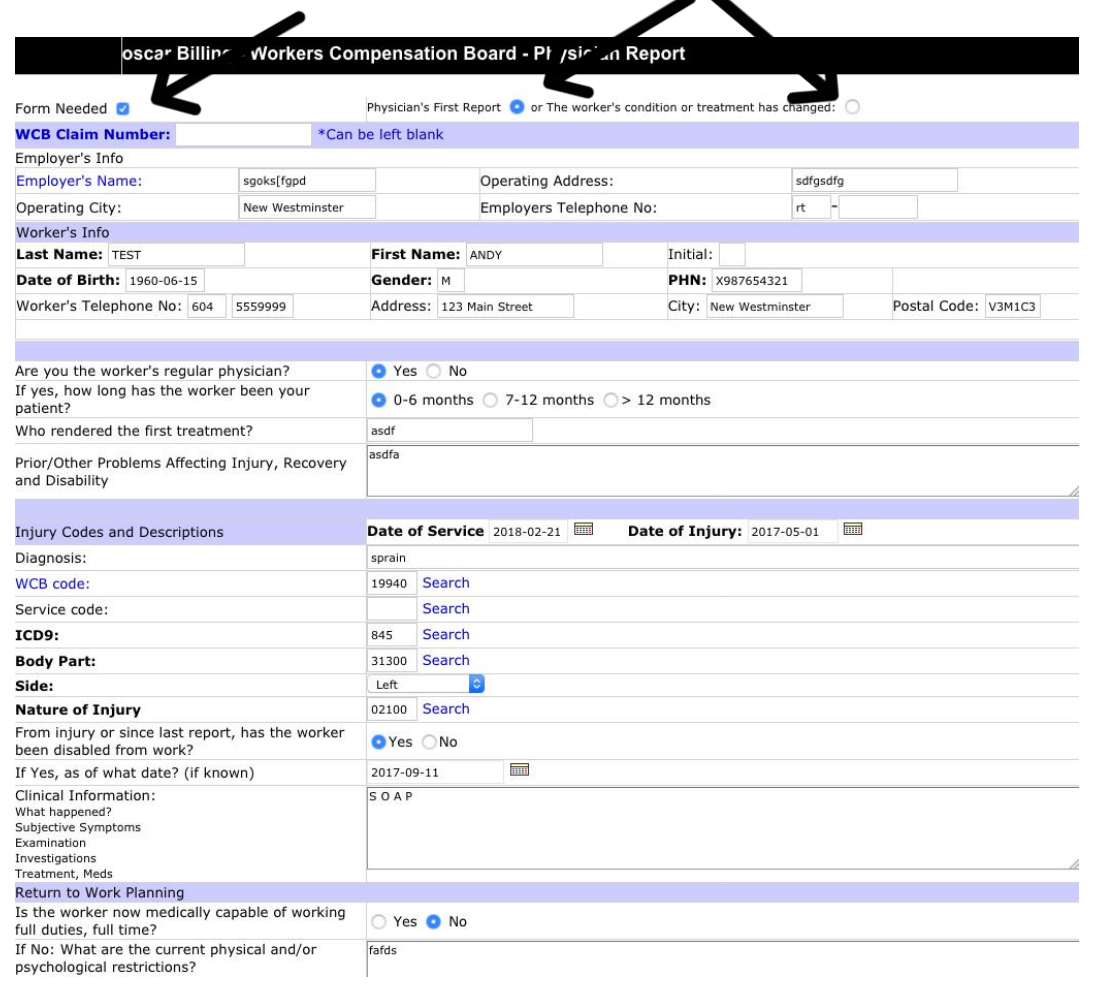

 $\blacktriangle$ 

### **Live demo needed!**

Staff can fill in employer demo info and save. Click Form Needed to see entire form. Change to progress note if follow-up form.

N.B. Fields limited to 800 characters!

Copy and paste, but in which direction?

Recycle forms – use existing demo for ongoing claim documentation. Delete old clinical note, and add NEW note. Change to current date. Save and bill. The previously saved form remains in the audit trail. Use search for WSBC codes.

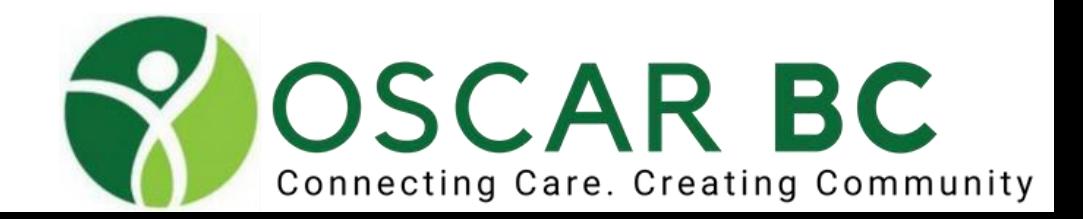

### View from eCHART:

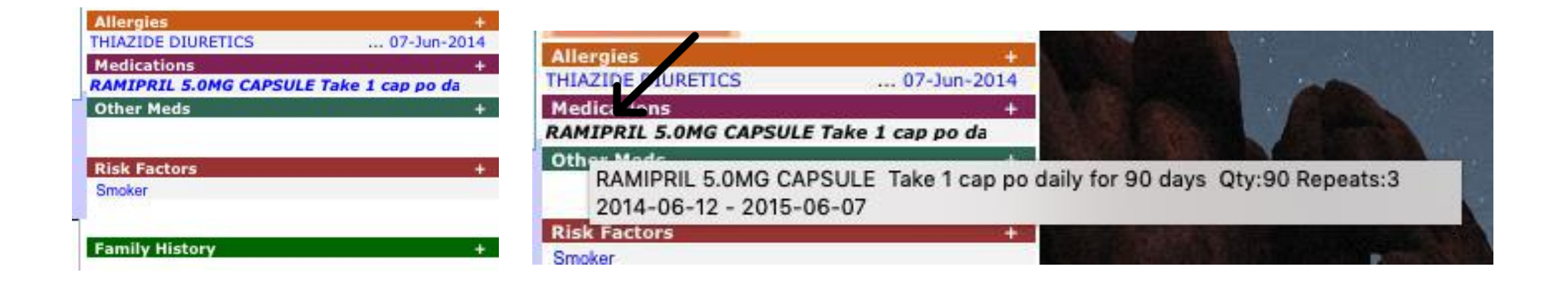

Hover over drug for more details: start/end date

- Click on BAR for blank start.
- Click on + sign to preload ALL long-term meds

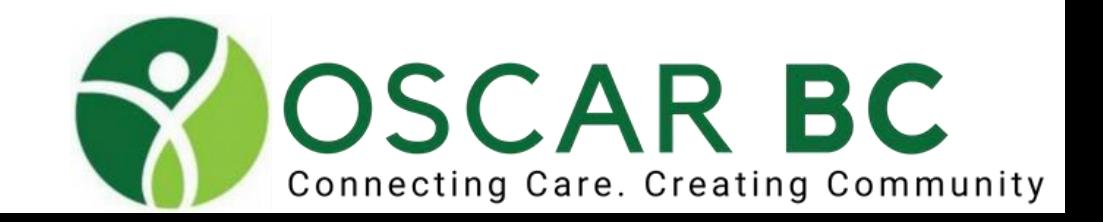

## Rx Module: writing a prescription

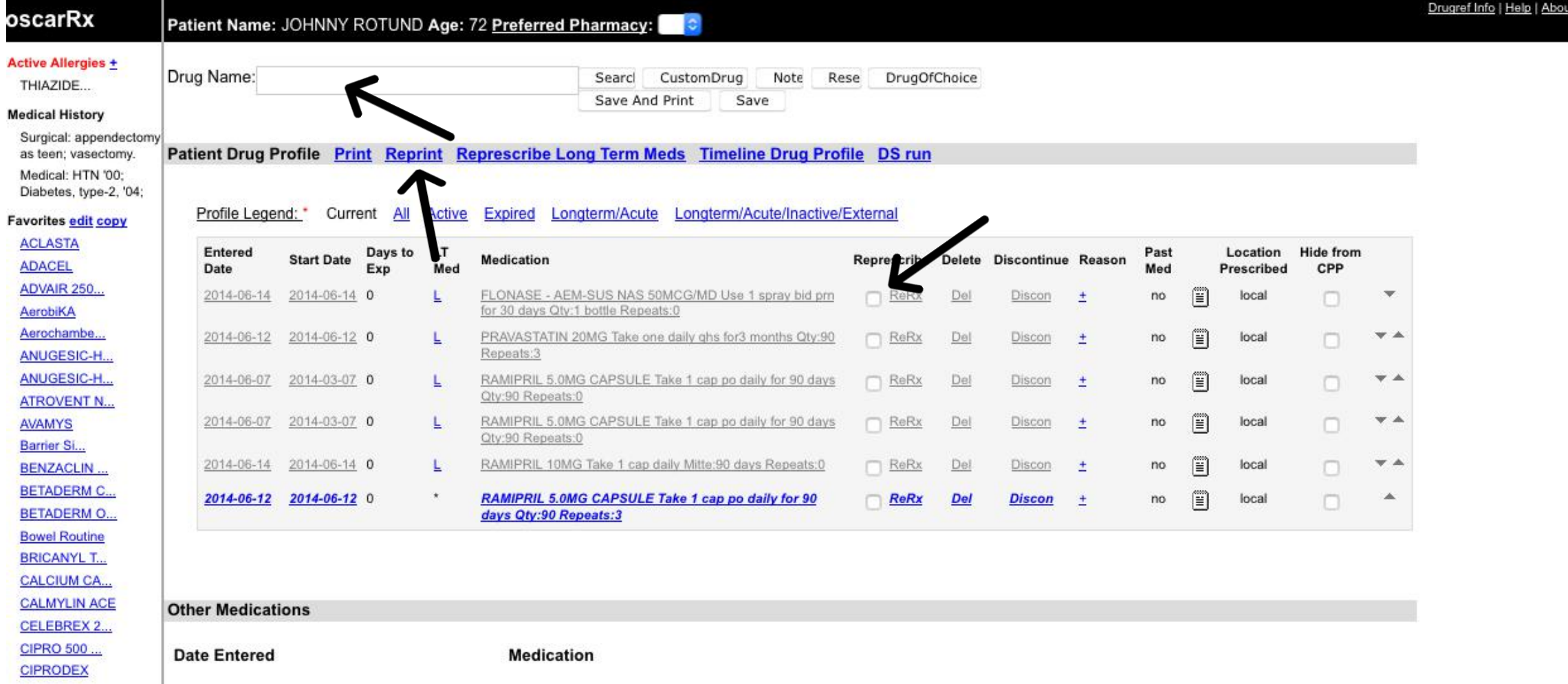

Start with new drug in input field; or choose refill meds with check Boxes. **Reprint** existing prescriptions that have been lost! If you cannot find the drug in list, consider FILTER choice

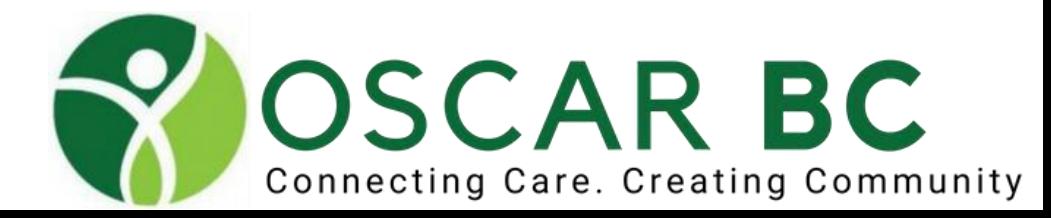

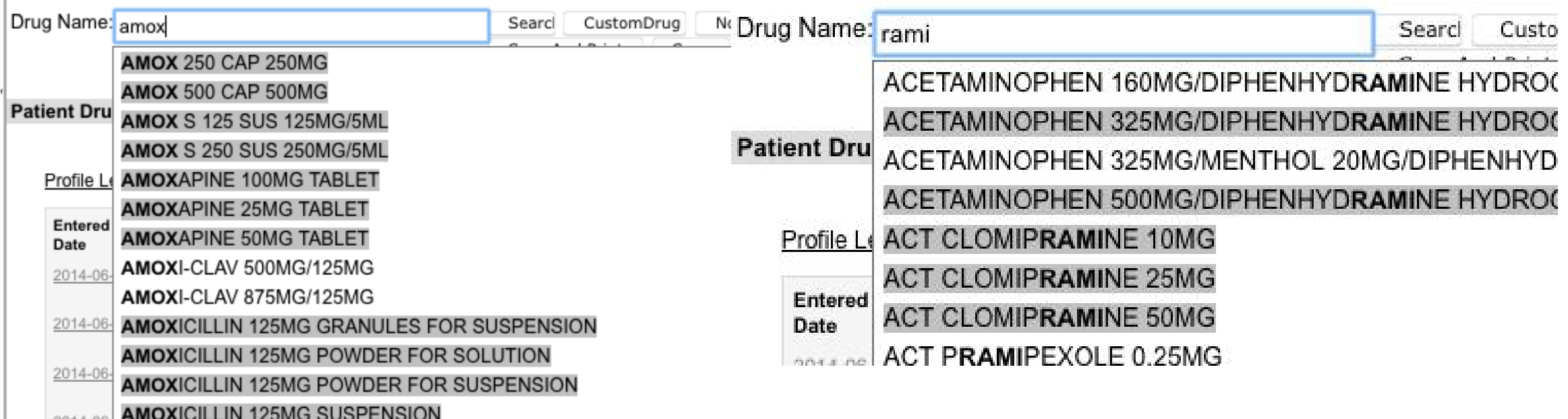

General tips: search database for drugs. Use part of the name, part of the dose/strength, format (tab, cap) to filter out specific generics. Choosing generic without a prefix is preferable.

Spelling counts, and the part of name can be in the middle. Try "thiaz 2", instead of "hydrochloroth…"

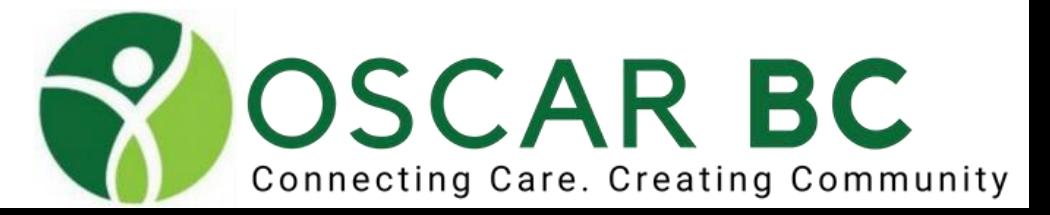

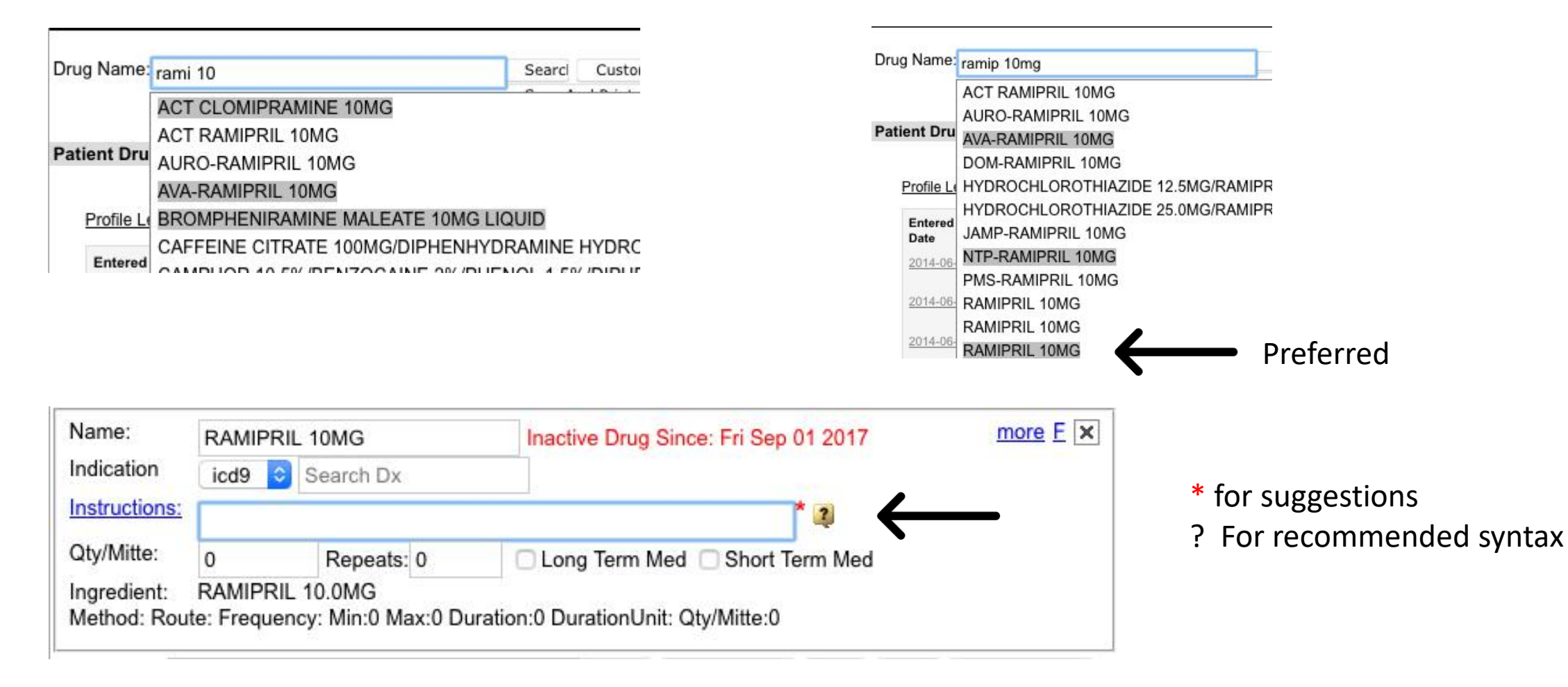

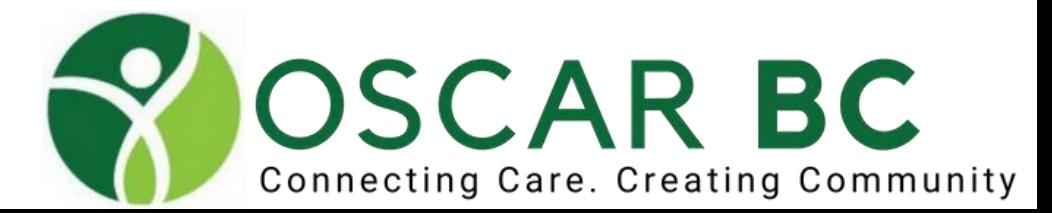

### •**Prescriptions**

### **Instructions—use pre-existing instructions from clinic with \***

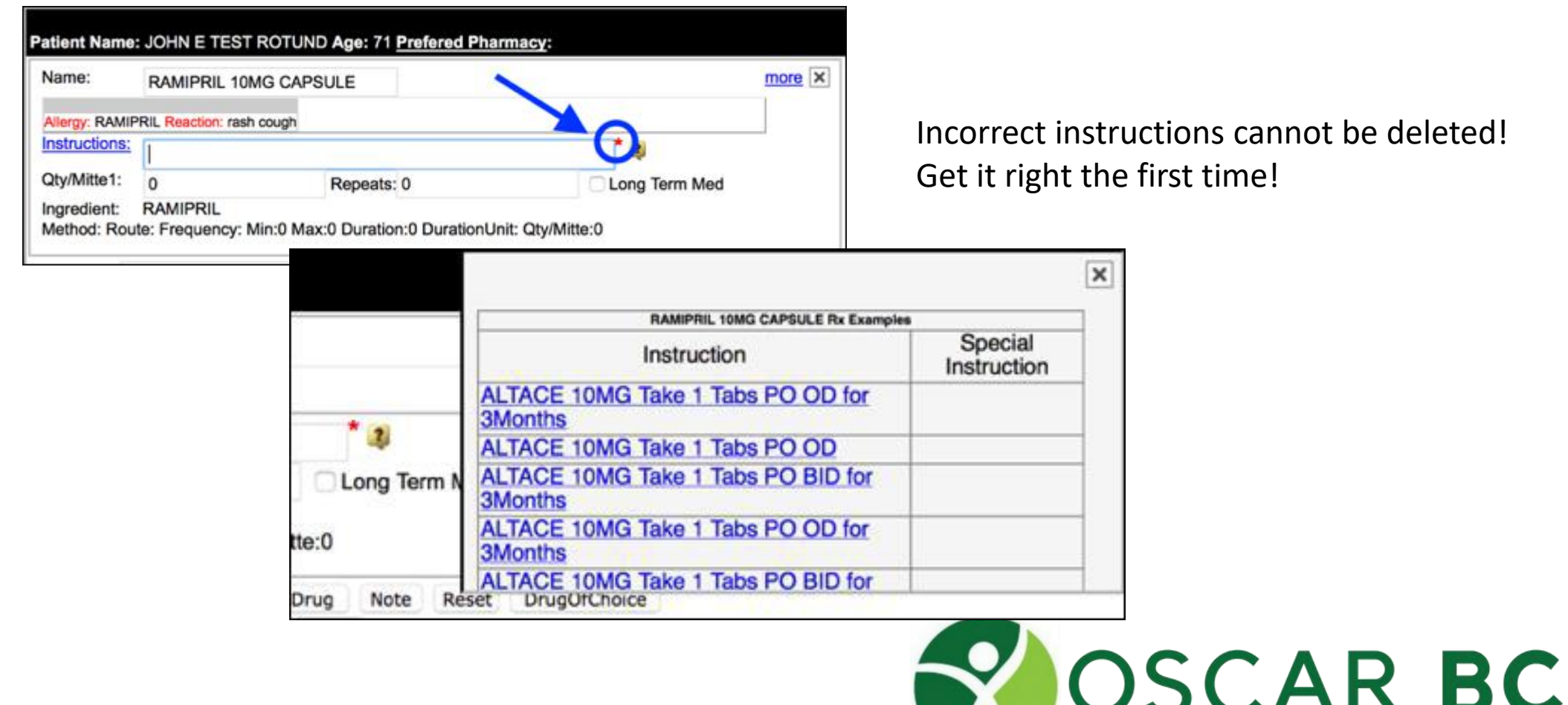

Connecting Care. Creating Community

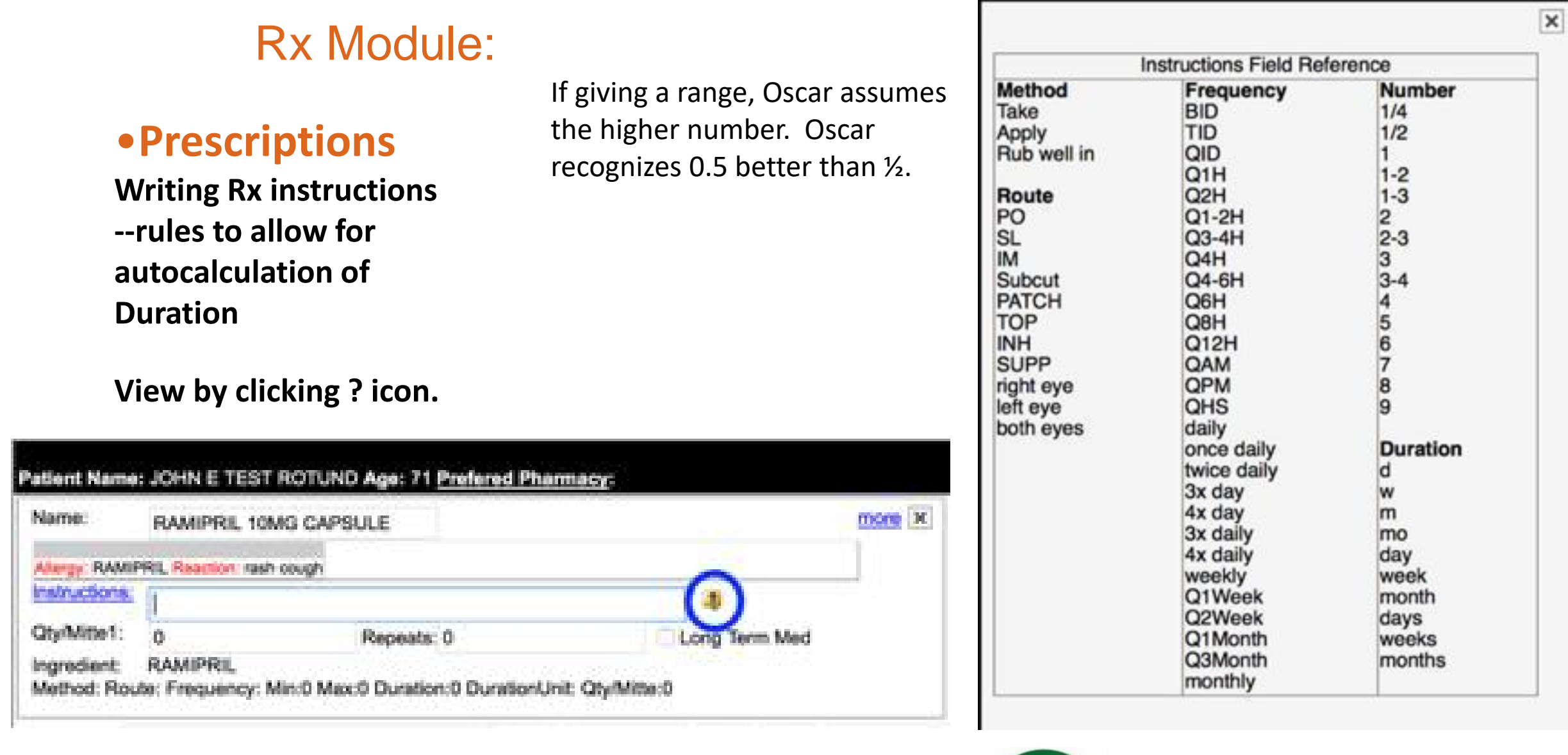

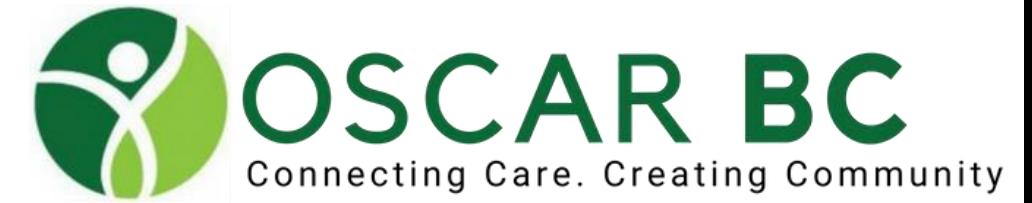

## Rx Module: the perfectly written Rx?

## **Prescriptions**

**Ensure that the Duration and DurationUnit are populated correctly**

**You can correct these manually, if required.**

**Choose Long Term Med, if desired; it may autofill if you have input in the Repeats field.**

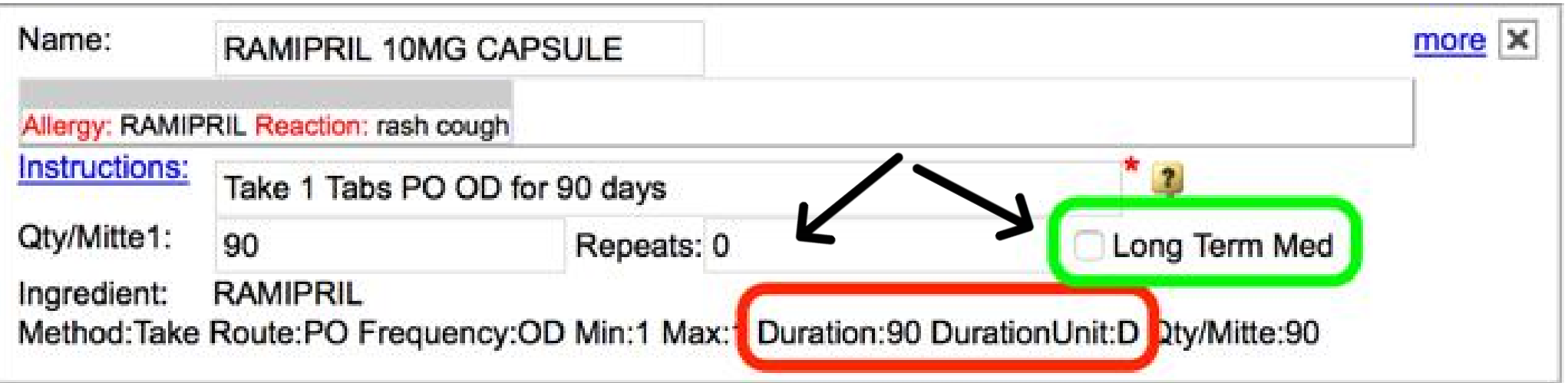

Adding any repeats automatically adds the long-term med tag. Easy to invoke, difficult to revoke! This is not as easy with topicals, inhalers, PRN meds.

Lock down the quantity of prn meds by adding a text string.

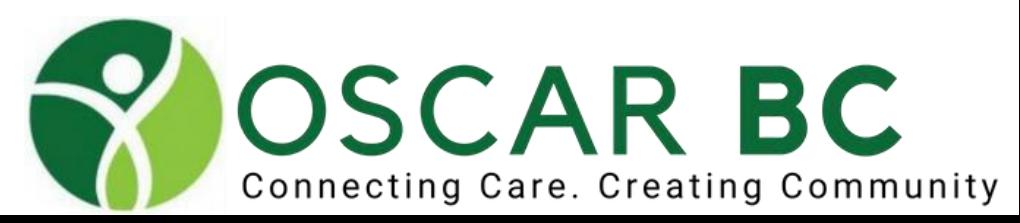

## Rx Module: inadequate information for Oscar!

**Don't confuse OSCAR! Pharmacist will figure out, but not Oscar!**

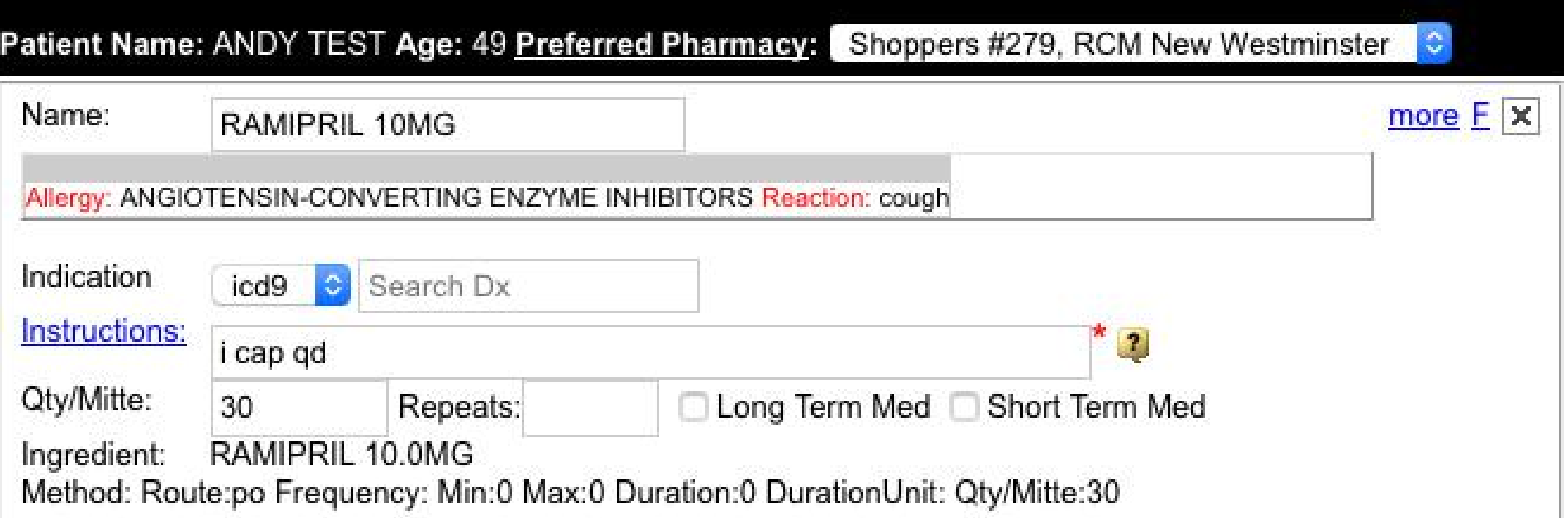

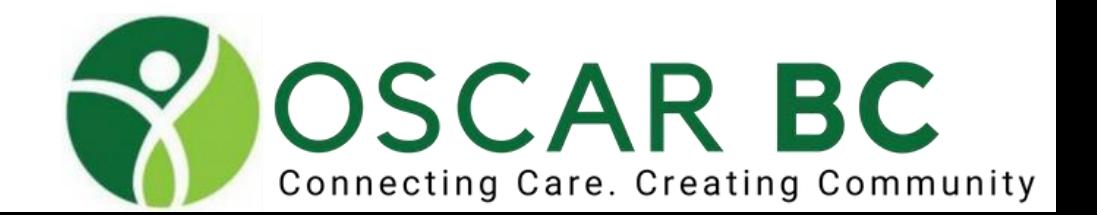

# **Prescriptions**

NOTE: In OSCAR 15, if you add a Repeat, the drug status will automatically be changed to a "Long Term Med" for the entire list of medications with repeats.

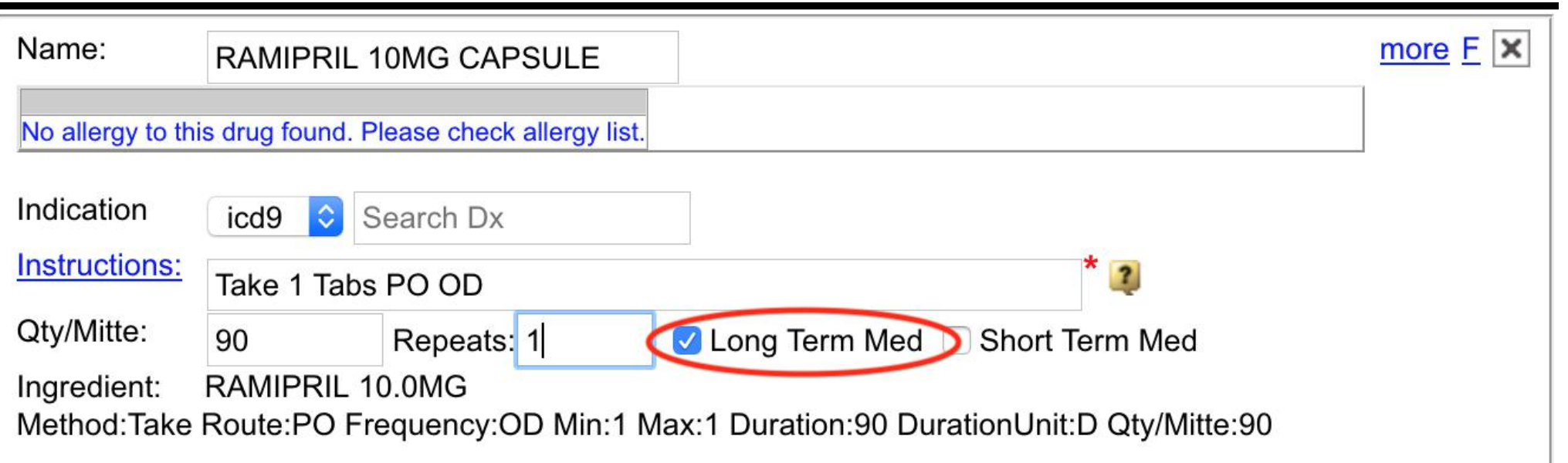

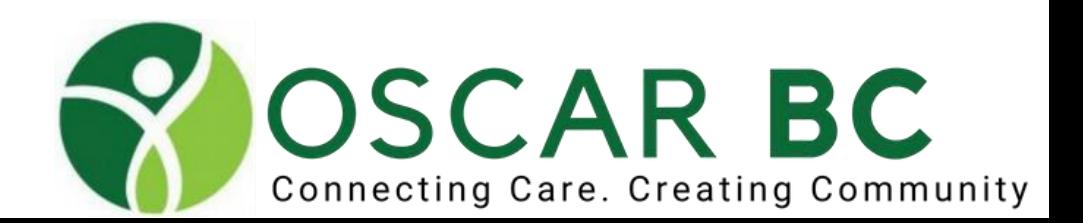

### •**Prescriptions**

### **Preferred pharmacy**

-have to be added manually -use set preferred pharmacy for existing entries -add new new entry and click Save to retain -search using filters – start with city, then name of pharmacy. Duplicate entries are unavoidable for now.

### Step 1 Search For Drug > Select Pharmacy

### Patient Name: TEST, ANDY

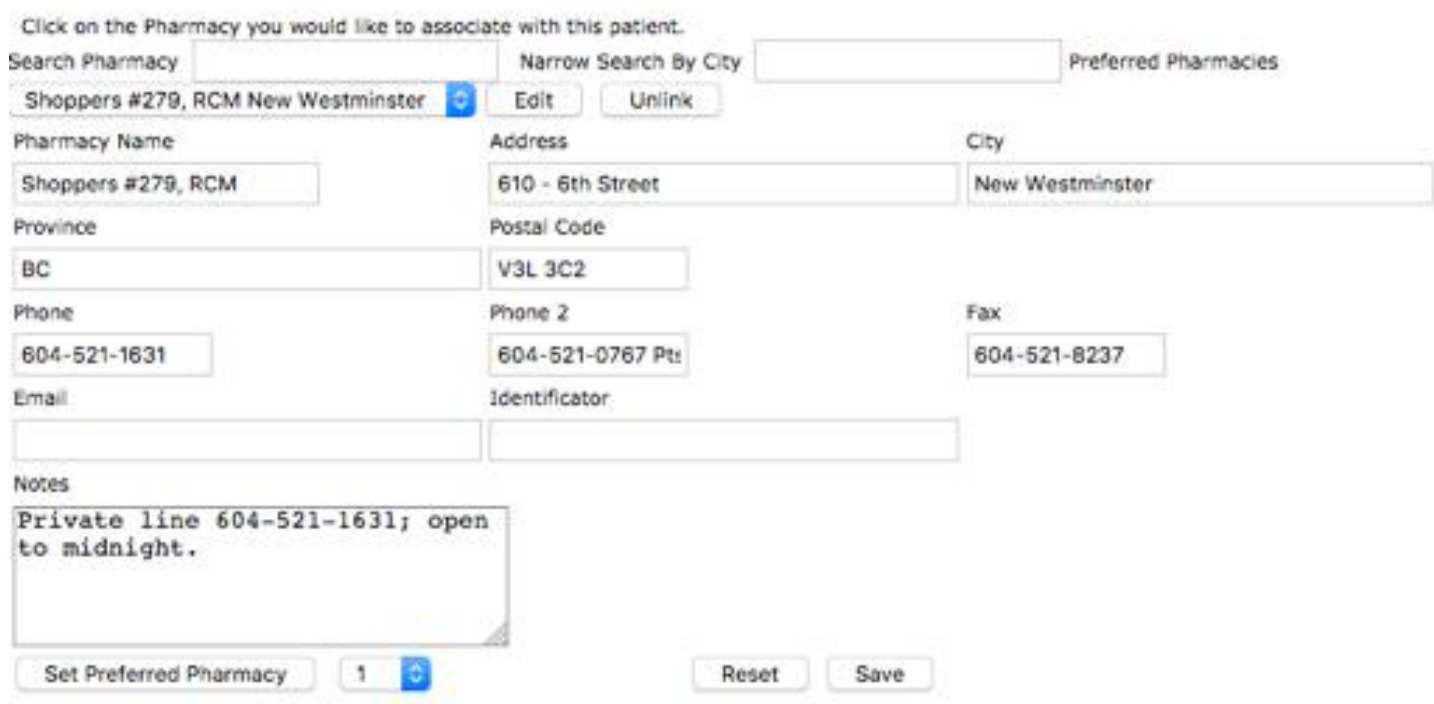

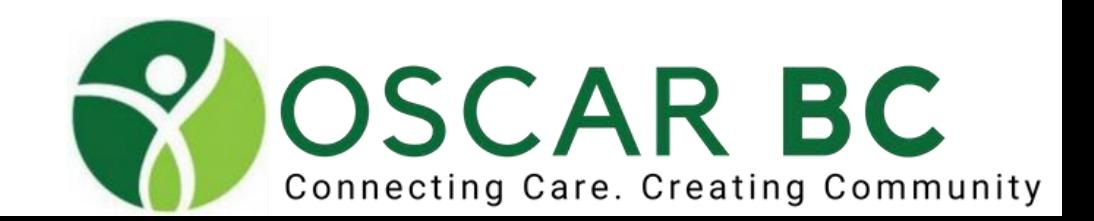

### **Favorites:**

**After you have written your prescription with instructions and correct quantity (check the Duration and DurationUnit is correct)**

**Click on more** (**F** in OSCAR 15)

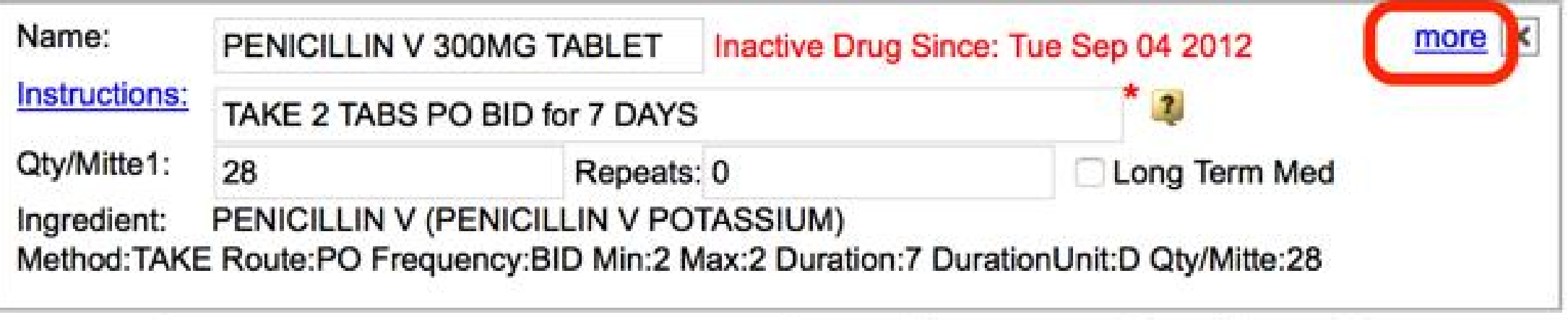

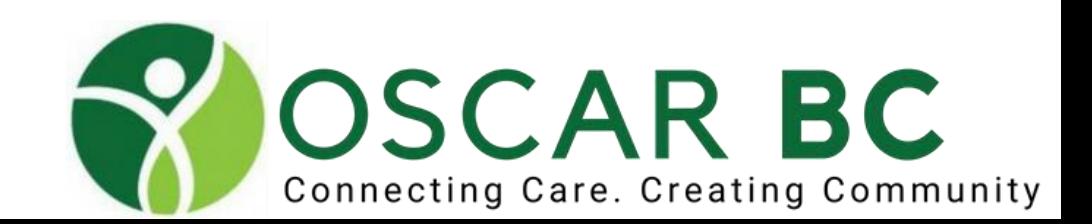

### **…click Add to Favorite**

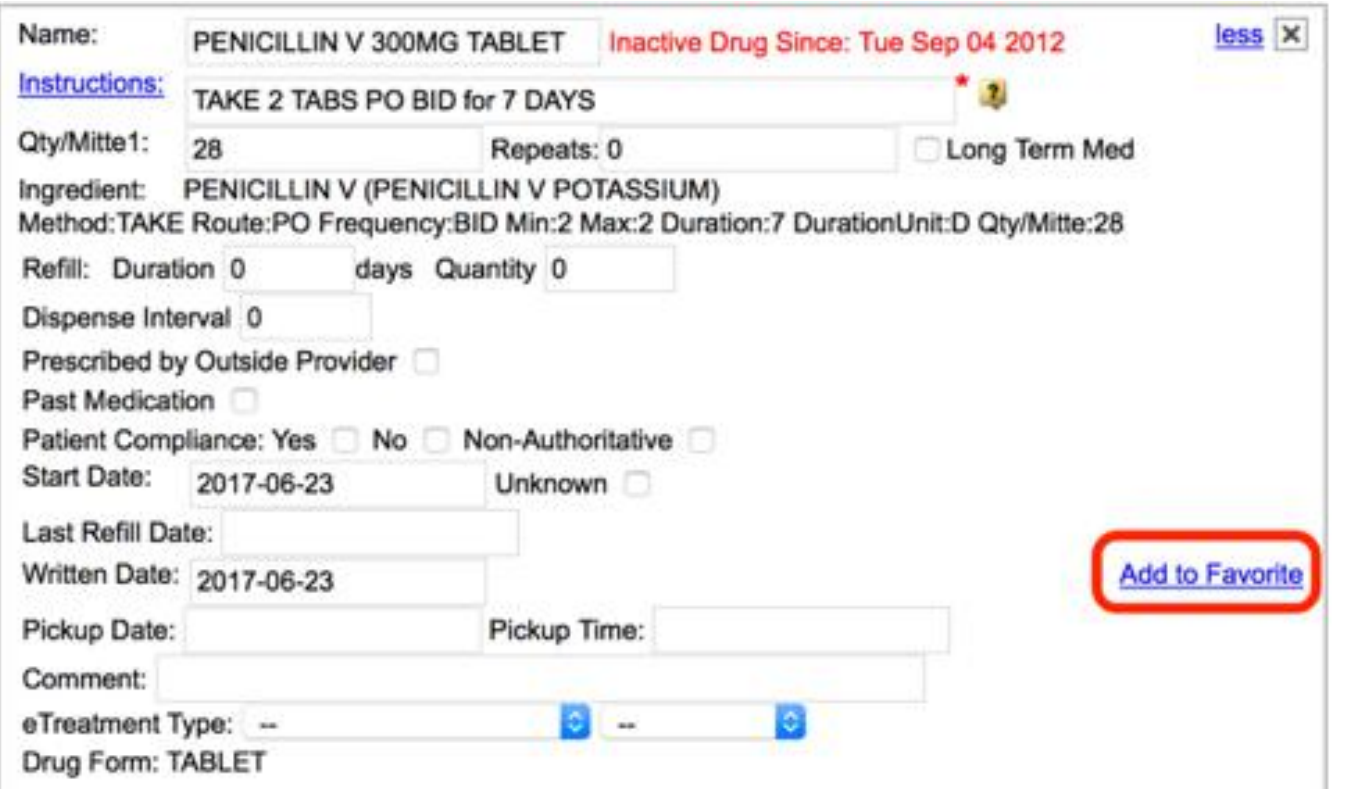

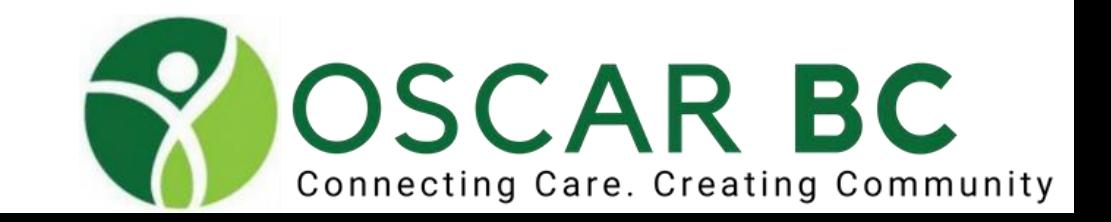

### **…give a name to your Favorite**

**(Keep the name short with dosage strength as only 12-13 characters are easily visible for you to choose)**

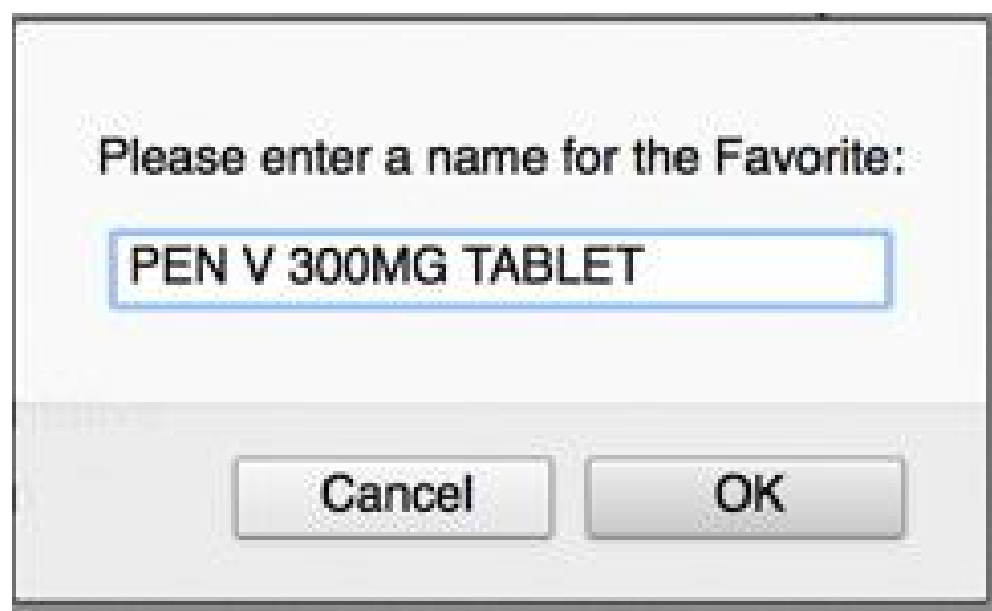

### **HINT:**

instead of naming the drug, name the condition you are trying to treat.

**Example:**  Cold Sores Shingles Diverticulitis Strep throat

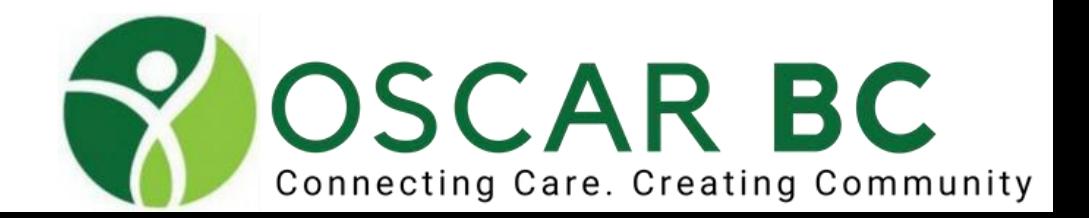

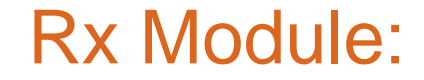

### **Edit or delete your Favorite**

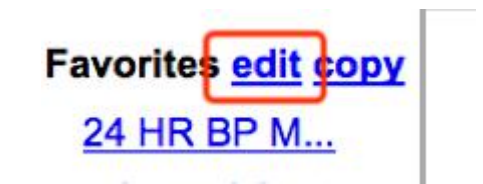

Not easy to do! May be easier to delete and start over. Ensure initial prescription is correct to to start.

### **Make appropriate changes and Save Changes or Delete Favorite**

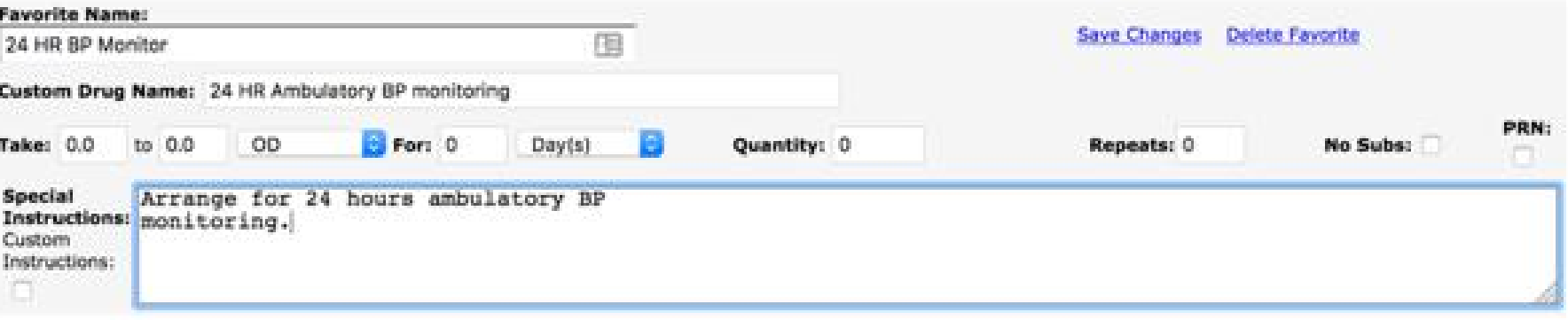

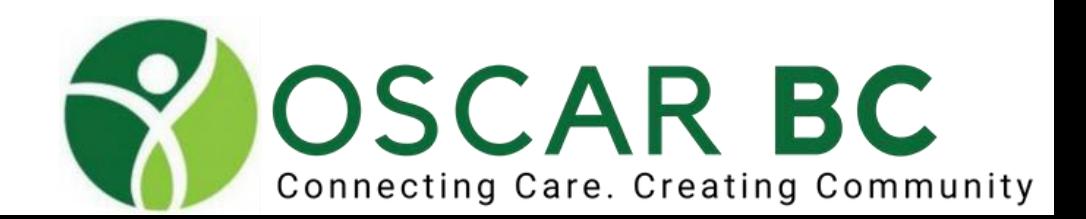

**Custom Drugs:**

**useful for…**

**new drugs**

**non-drug prescriptions (orthotics, compression stockings, exercise)**

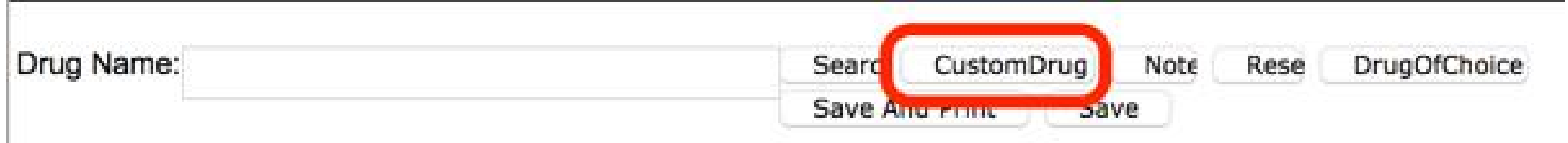

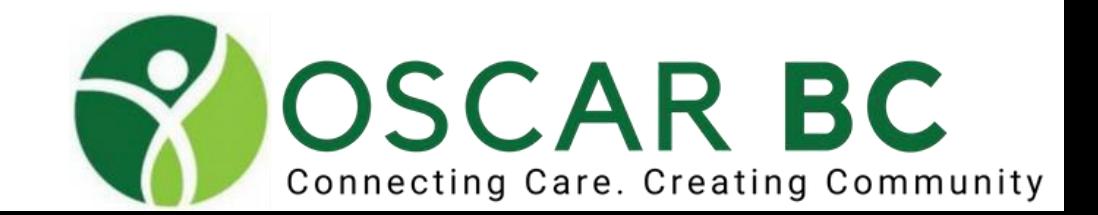

### **Custom Drugs**

**accept warning and click "OK"** Drug interactions inactive with Custom Drugs And custom allergies!

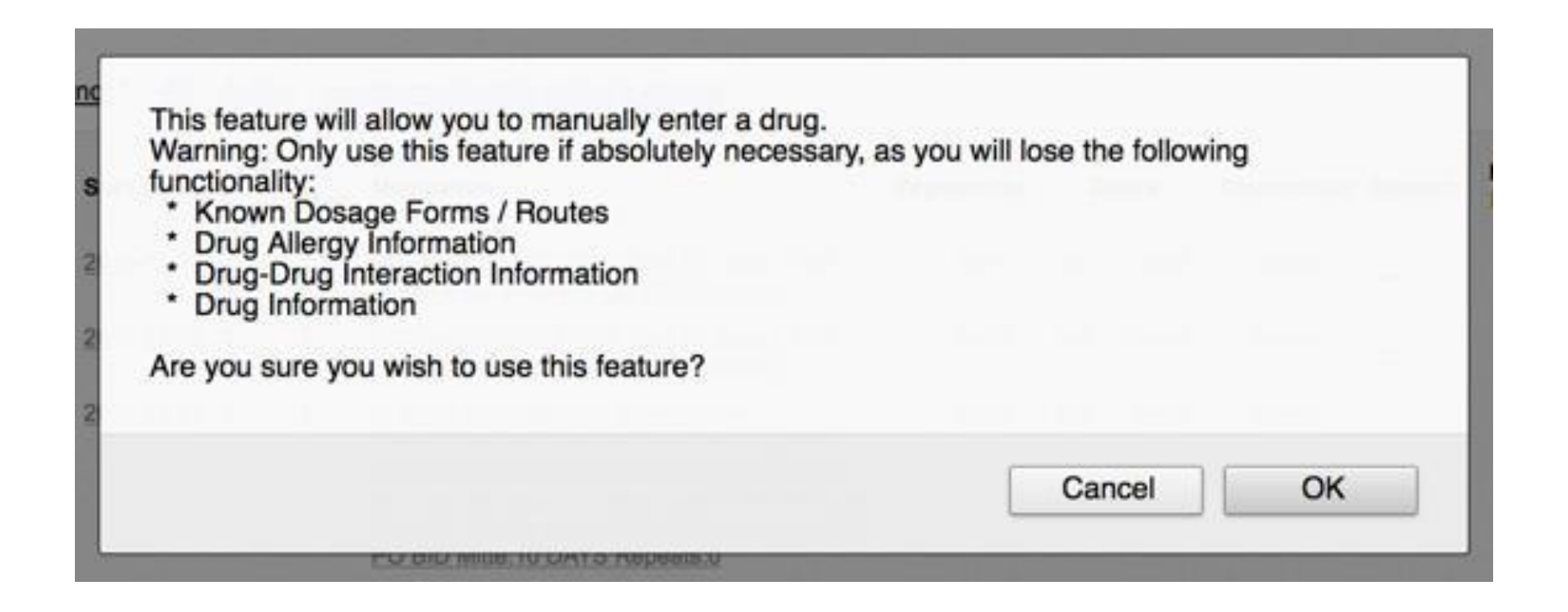

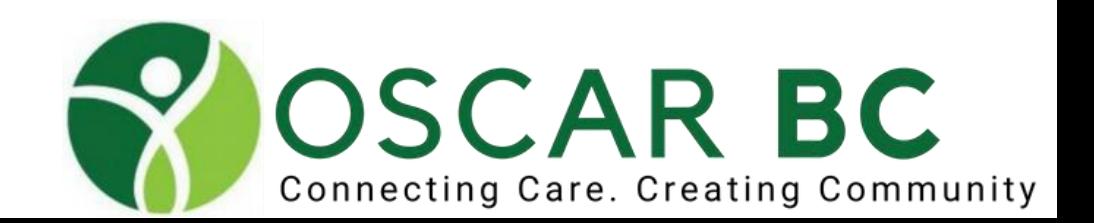

## **Prescriptions**

**What do the colour of the Medications signify?**

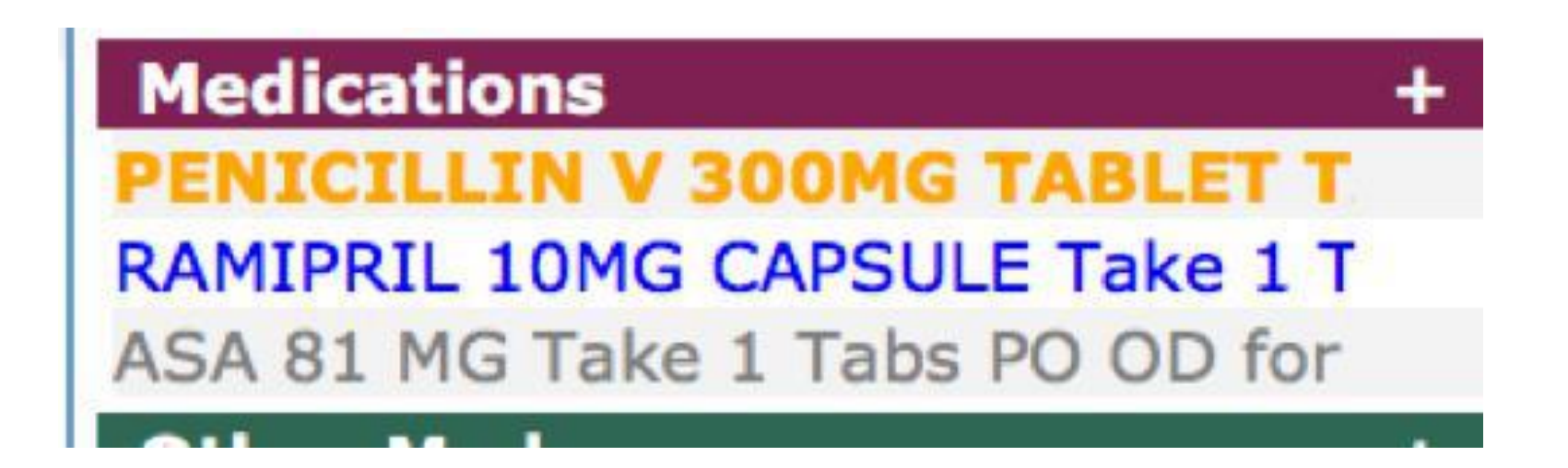

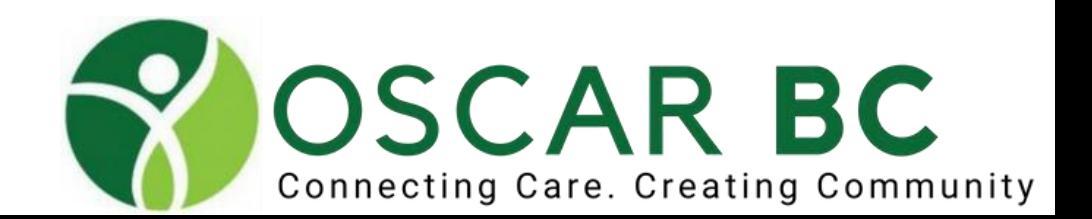

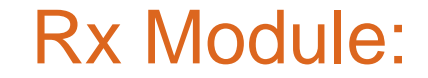

**What do the colour of the Medications signify?**

**ORANGE indicates active drugs expiring within 30 days**

**BLUE indicates active drugs expiring over 30 days**

**GREY indicates long term meds that have expired**

**Drug that is current** Drug that is archived Drug that is current but will expire within the reference range Drug that is expired **Long Term Med Drug** Discontinued Drug Prescribed by an outside provider

Prescription module Profile Legend

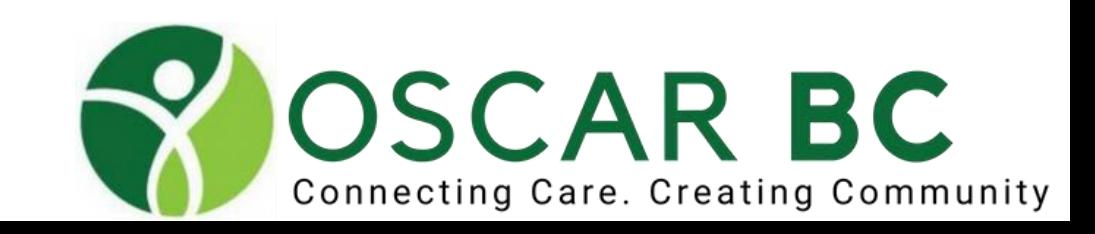

**Close** 

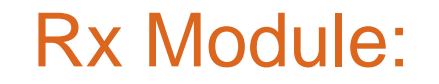

**You don't have to print every prescription to paper (e.g. Triplicates), but consider pasting to the encounter note EVERY TIME.**

**You can backstep, and edit your list of meds further at the screening window.**

You can reprint existing (lost, misplaced) prescriptions without making a new entry – but **reference this in the progress note.**

**You can post-date prescriptions to be filled at a later date.**

**If a medication is changed (dose adjustment, discontinued, etc), use the discontinue button.**

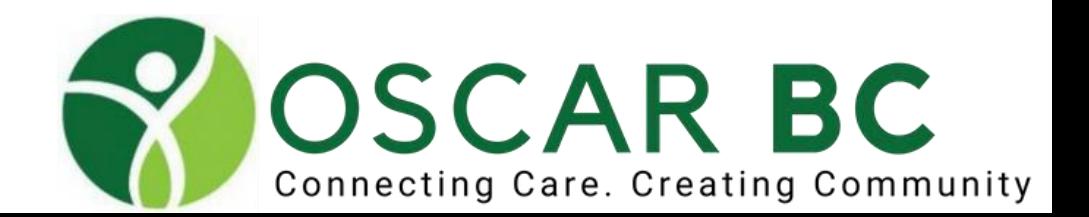

## Allergies:

**AVAMYS** 

### **Inactivate or modify entries. View active/all/active. Quick picks!** Enterprise Edit existing allergies

### **Allergies** TEST, ANDY sex M age 49 SULFONAMIDES Edit Allergy Profile View: Active All Inactive ANTIBIOT... Legend: Mild Moderate B Severe SALICYLATES Onset of **Start** Life Age Of LATEX **Status Entry Date Description Allergy Type Severity Reaction Reaction Date Stage** Onset  $\Box$  Action ANGIOTEN...  $\mathbb{E}$ PENICILLINS Active 2018-02-10 SULFONAMIDES **ATC Class** Mild Immediate anaphylaxis Not Set **Inactivate** Modify MORPHINE METRONIDAZOLE Ë Inactivate Active 2015-06-06 ANTIBIOTIC PROPHYLAXIS REQUIRED Custom Mild Immediate Not Set **MEDICAL HISTORY** Allergy Modify Line 6 Active 2015-06-06 SALICYLATES **AHFS Class** Mild Immediate Not Set Ë Inactivate Line 7 Modify Line 8 Apr19/15 Ë Active 2016-04-12 LATEX Custom Mild Immediate Not Set Inactivate New item: 123ljh;lk Modify Allergy sd;fkgjsd;g sdf;jk Psychiatric: depression after Active 2014-08-28 ANGIOTENSIN-CONVERTING ENZYME 價 **AHFS Class** Mild Immediate cough Not Set Inactivate divorce 82 **INHIBITORS** Modify another line Active 2011-07-08 PENICILLINS **AHFS Class** Mild Not Set Ë Inactivate | Immediate rash Medical: Hypertension, DM, Modify CKD; CrC 2015; prostate 圓 cancer '15. Next item. Active 2018-06-19 MORPHINE **ATC Class** Mild Immediate rash Not Set Inactivate Modify Surgical: tonsillectomy 1972; appendectomy age 18 Active 2018-06-19 METRONIDAZOLE **ATC Class** Mild Not Set 圓 **Inactivate** Immediate Upset Modify **FAVORITES COPY EDIT ACLASTA** Legend: Mild Moderate B Severe **ADACEL ADVAIR 250... Add an Allergy** A few quick picks!AerobiKA **NKDA** Penicillin Sulfa Aerochambe... ANUGESIC-H... ANUGESIC-H... Drug Classes | Ingredients | Generic Names Brand Names All Search OR Custom Allergy APNO ATROVENT N...

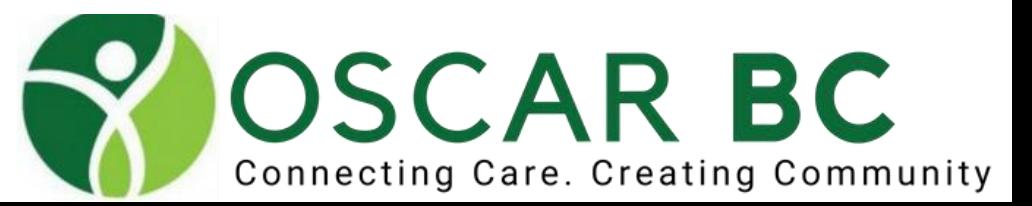

## Allergies:

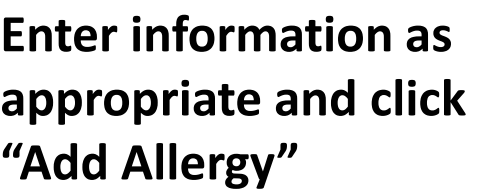

### Step 1 Search For Drug > Edit Allergy Profile > Add Reaction

### **PENICILLINS**

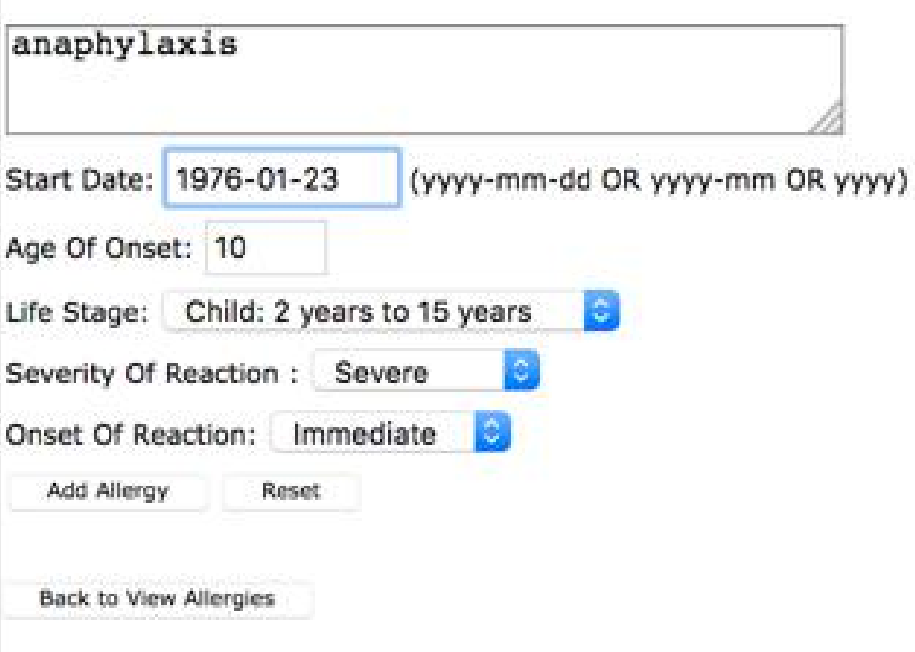

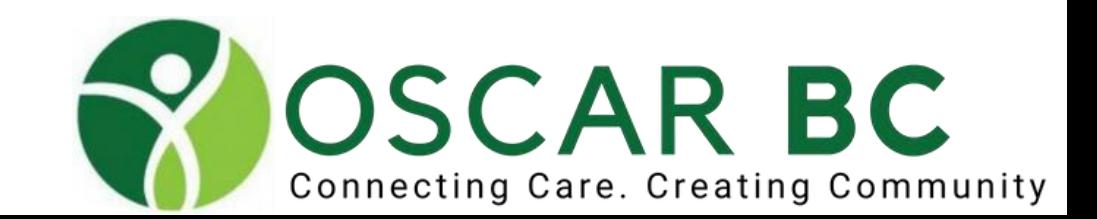
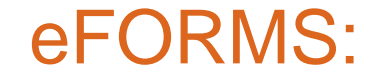

**Where are they in Oscar?**

**How do we get new ones?**

**OCUS:** 

**<http://oscarcanada.org/usersgroups/oscarcanada-users-society/oscar-users/emr-resource/eform>**

**WorldOscar: <https://worldoscar.org/downloads>**

**Pathways. [https://pathwaysbc.ca/eform\\_formats/2](https://pathwaysbc.ca/eform_formats/2)**

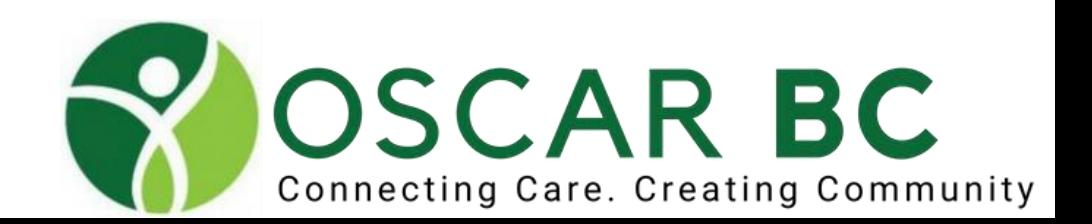

#### eForms:

### **eChart view:**

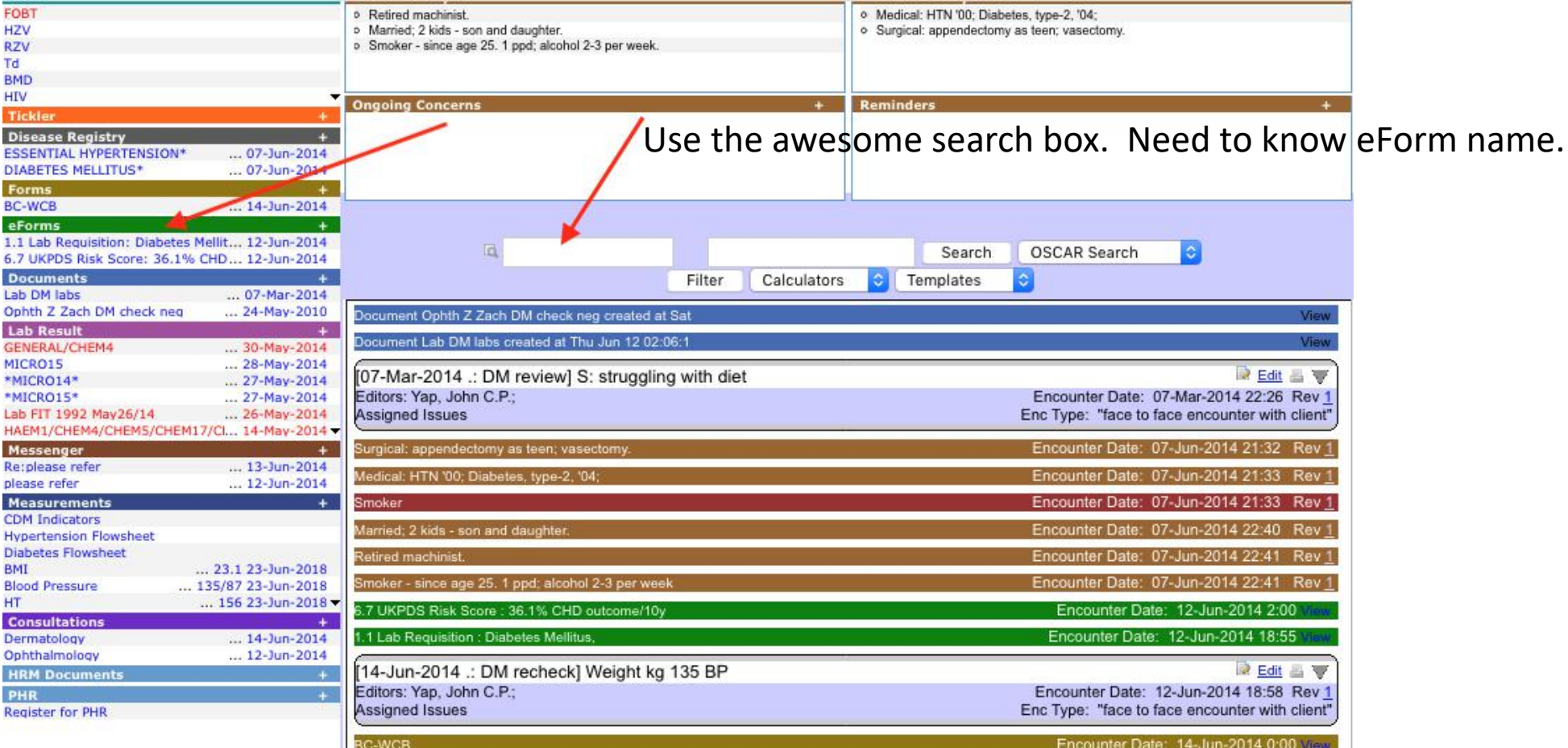

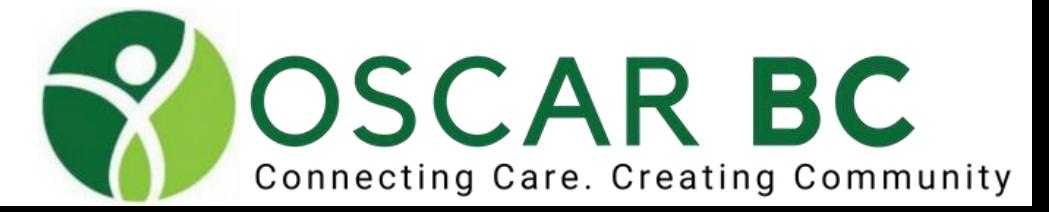

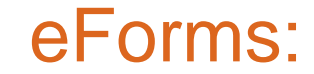

#### **Awesome search box!**

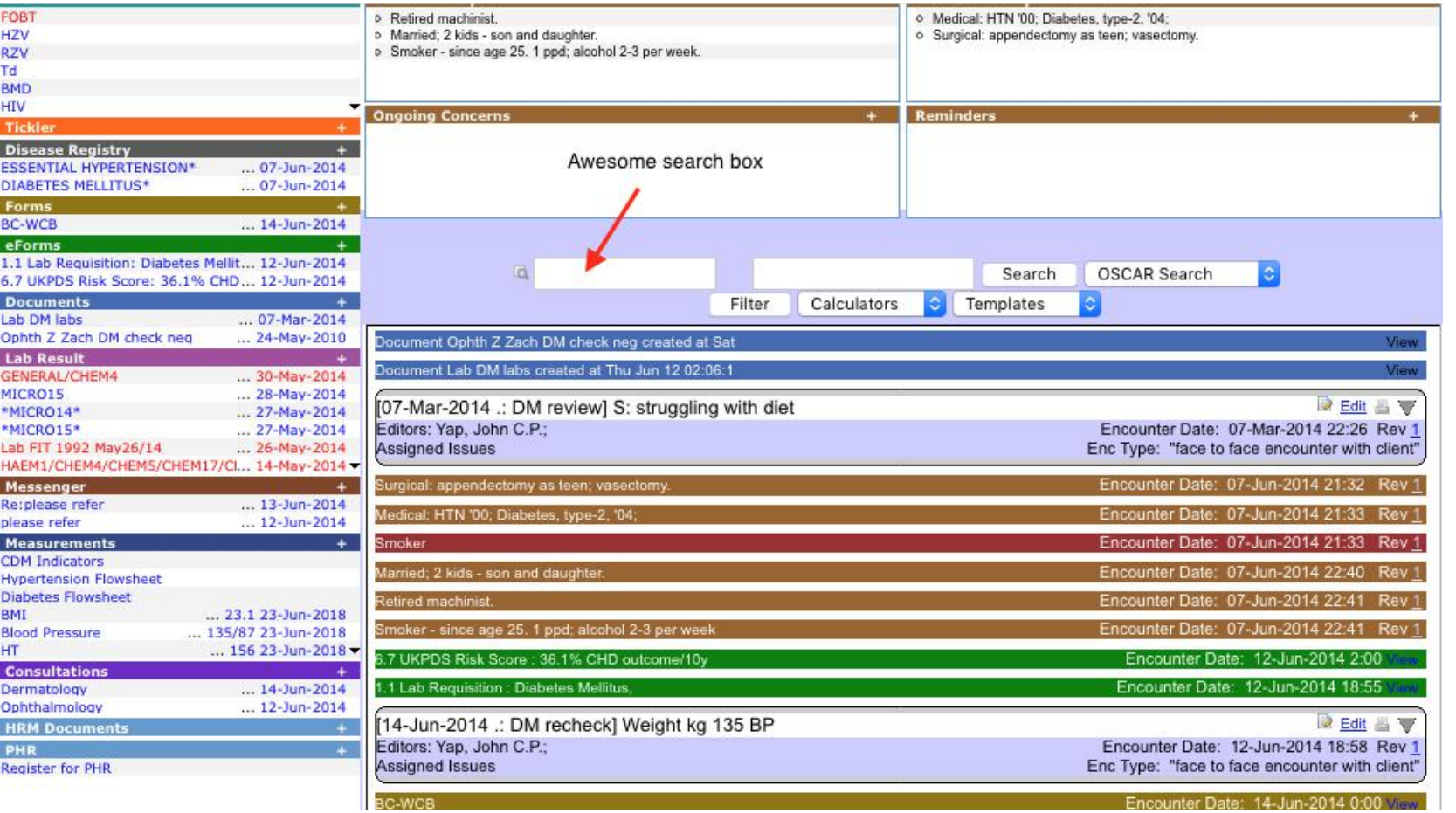

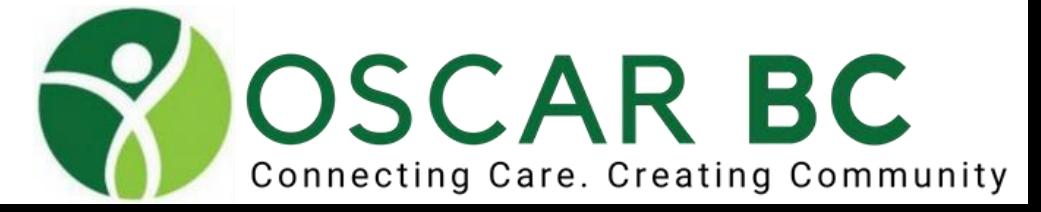

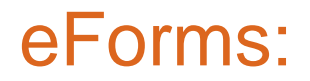

Consider:

Use subject box to add comments to distinguish purpose of eFORMS with same name, designate draft, or updates.

Recycle eFORMS with caution. New eFORM is preferable usually. If recycling or reprinting lost eFORM – consider changing date to current date.

eFORMS can be deleted from list, but they are actually just hidden from display and can be found in the "delete folder".

Renaming eFORMS may be preferred in some circumstances (more recognizable name?) but may break links to other forms.

Create eFORM groups – your favourites, specific categories (imaging, obstetrics, etc), others?

Need a new eFORM? Maybe it is already present on OCUS or WorldOscar.org. If it has not been created, ask Oscar BC.

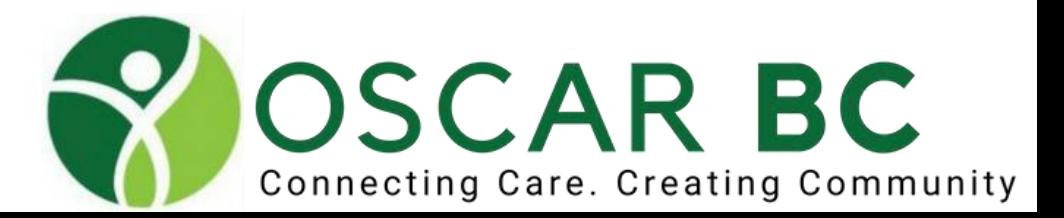

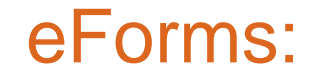

#### **Awesome search box!**

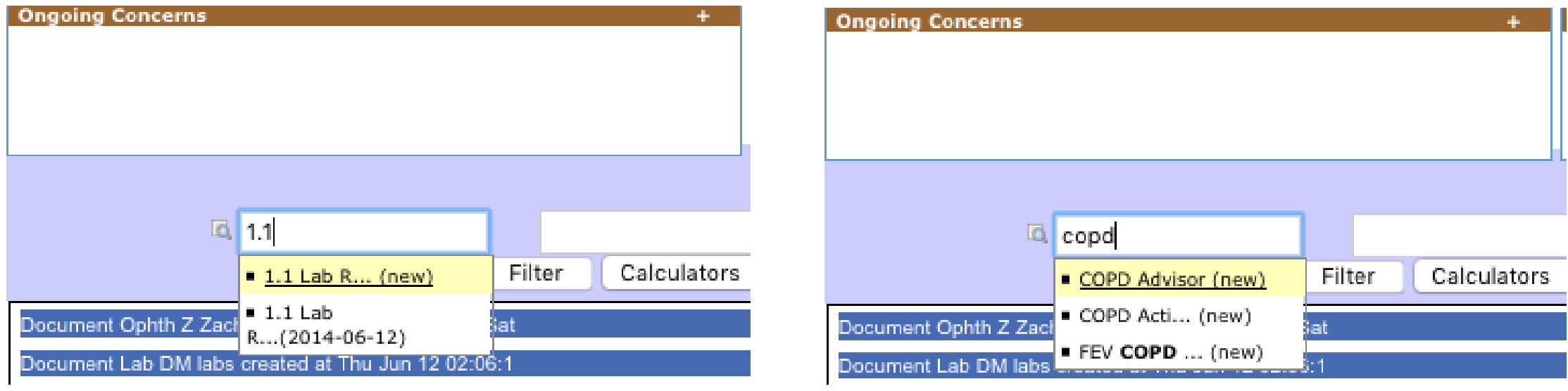

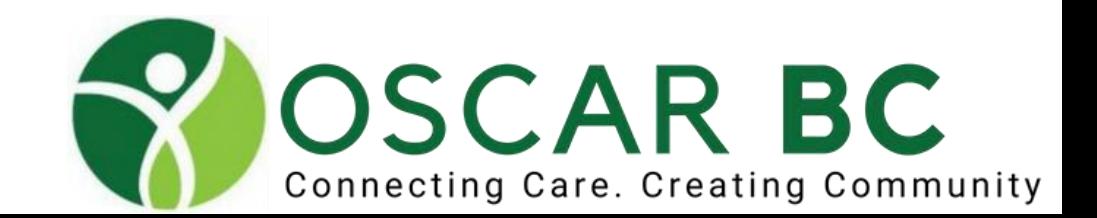

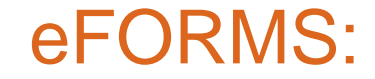

**CL489 eForms. New measurements preferable. Found here: [http://oscarcanada.org/oscar-users/emr-resource/eform/eform-examples/bc-specific/icbc](http://oscarcanada.org/oscar-users/emr-resource/eform/eform-examples/bc-specific/icbc-forms-cl-489-489a-and-489b-new-for-2019)[forms-cl-489-489a-and-489b-new-for-2019](http://oscarcanada.org/oscar-users/emr-resource/eform/eform-examples/bc-specific/icbc-forms-cl-489-489a-and-489b-new-for-2019) Live demo needed.**

**Patient Summary (Primary Care Provider Summary, developed for VIHA). Found here: [http://oscarcanada.org/oscar-users/emr-resource/eform/eform-examples/communication-with](http://oscarcanada.org/oscar-users/emr-resource/eform/eform-examples/communication-with-other-health-care-professionals/complex-care-plan-lite-2019)[other-health-care-professionals/complex-care-plan-lite-2019](http://oscarcanada.org/oscar-users/emr-resource/eform/eform-examples/communication-with-other-health-care-professionals/complex-care-plan-lite-2019) Live demo.**

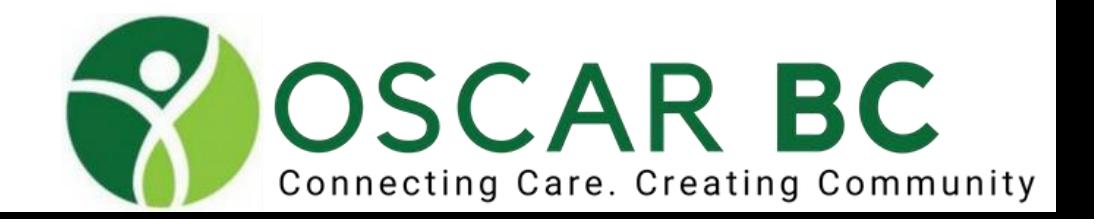

# Consults:

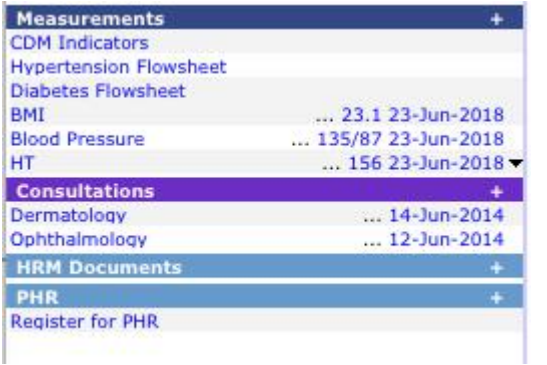

It is generally NOT possible to open two consult letters at once. Opening a second consult letter will result in the first letter (and any unsaved work) to be LOST.

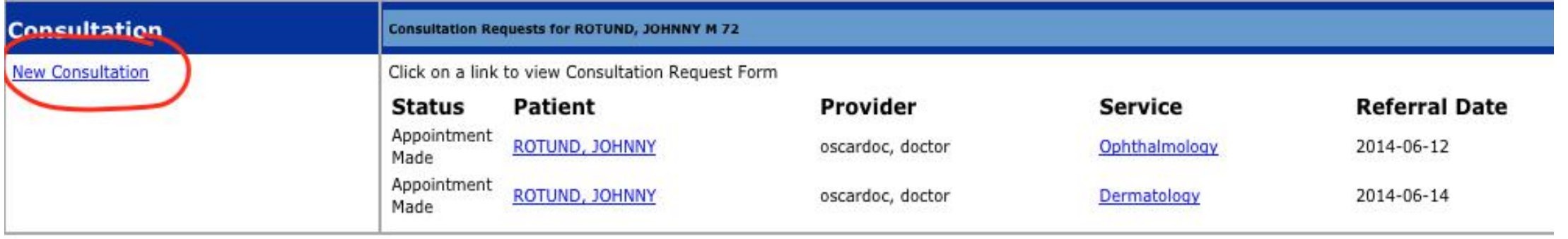

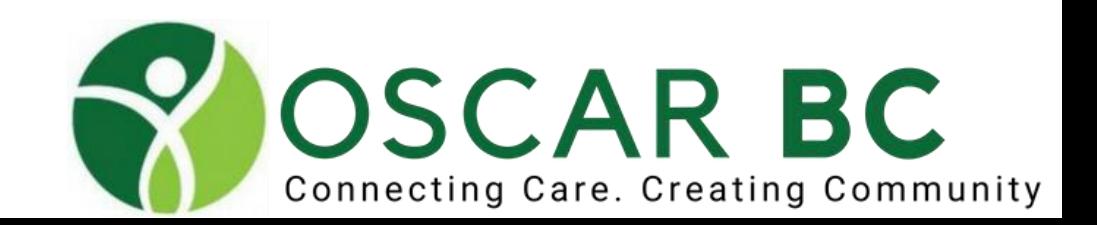

# Consults: seeing double?

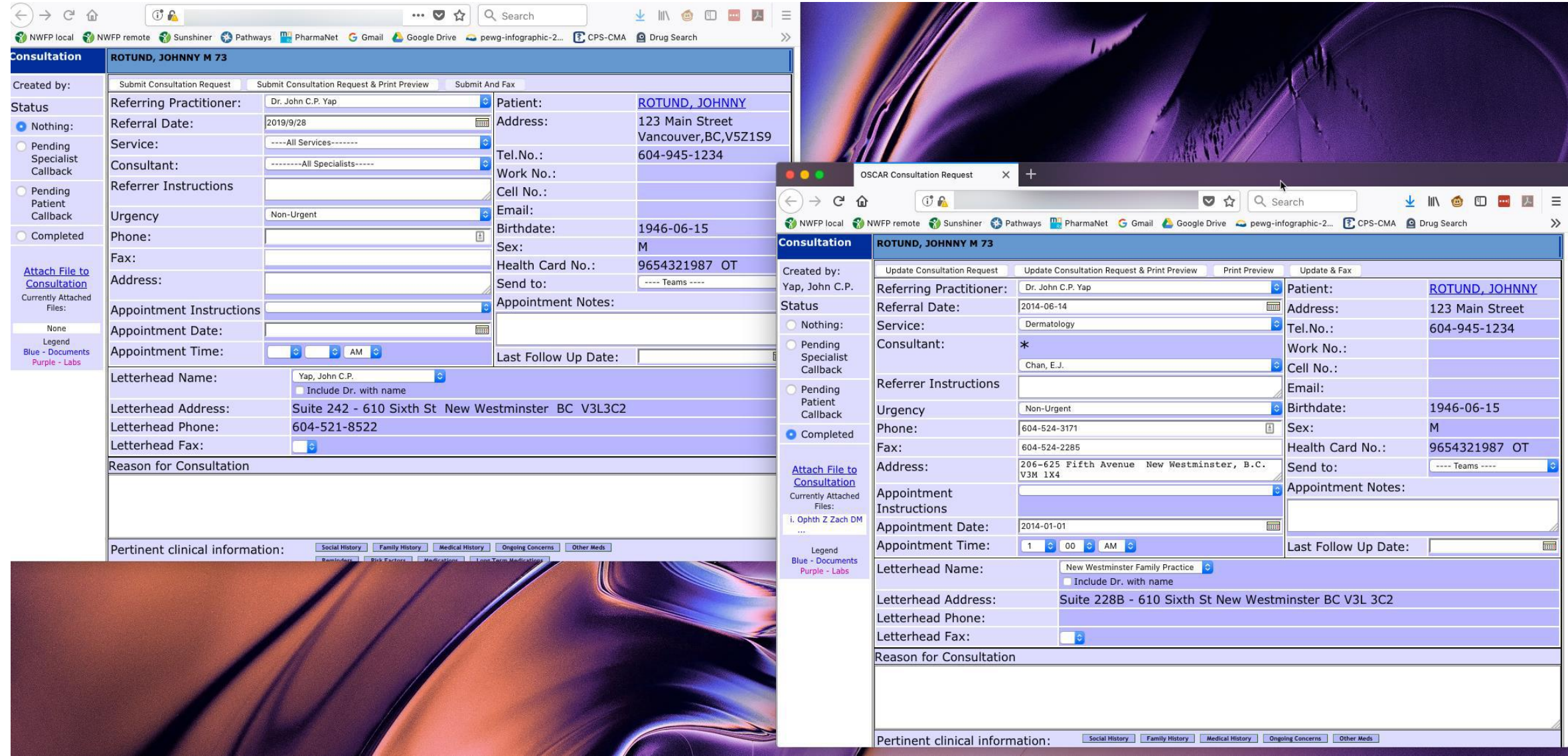

# Consults:

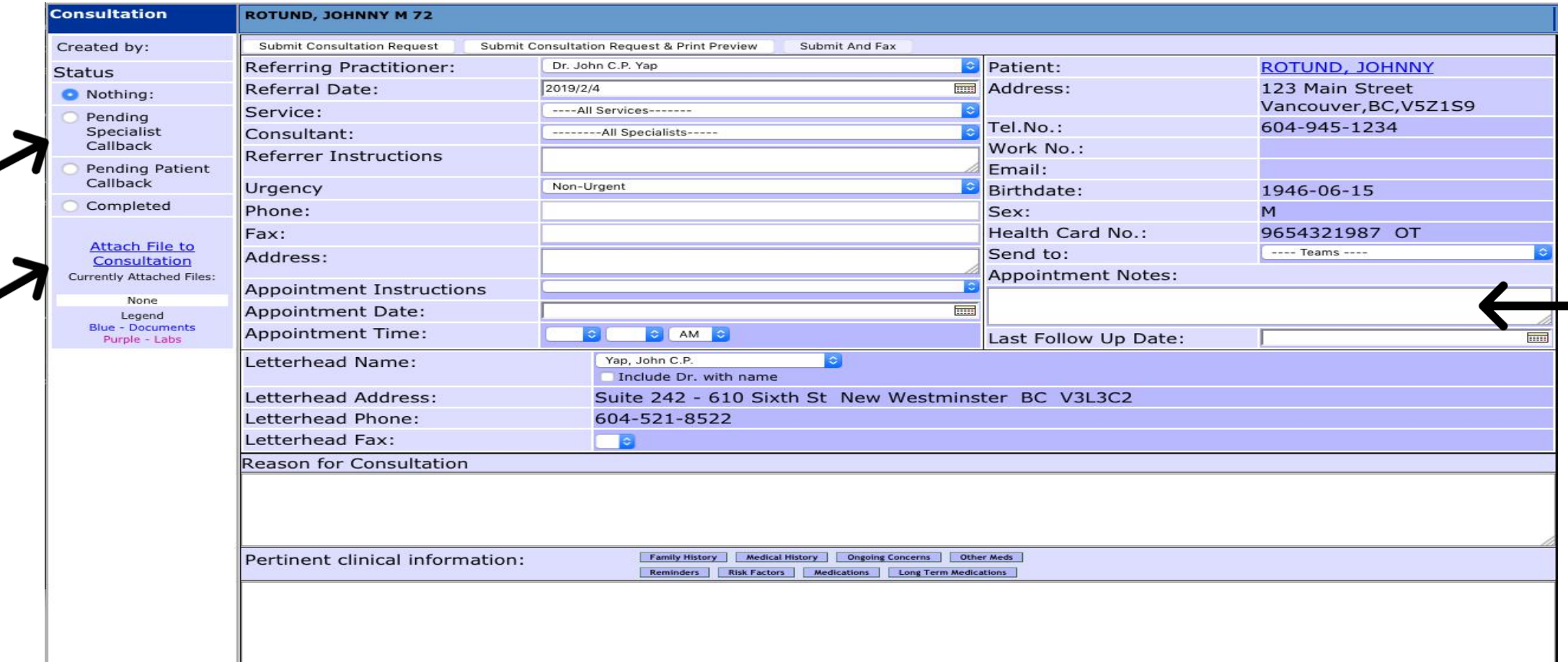

Track status of consult letter. Attach relevant documents. Use Appt Notes for internal memos (not printed). **Do not open another consult letter without saving the one you are working on!!**

It is possible to open two consult letter (old and new) at the same time, via the Consult BAR.

### InBox:

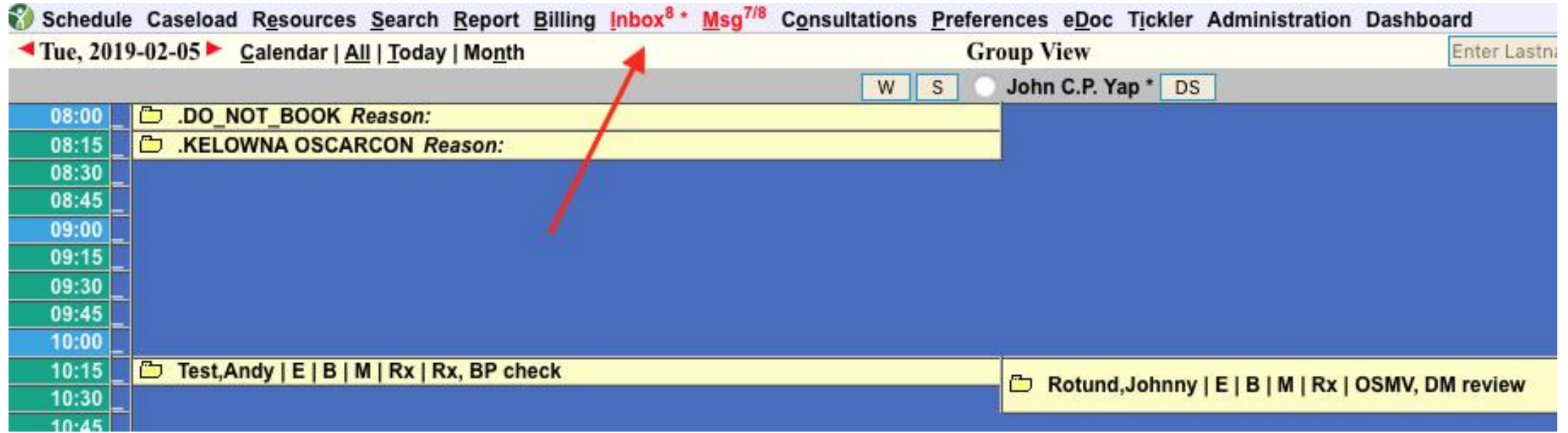

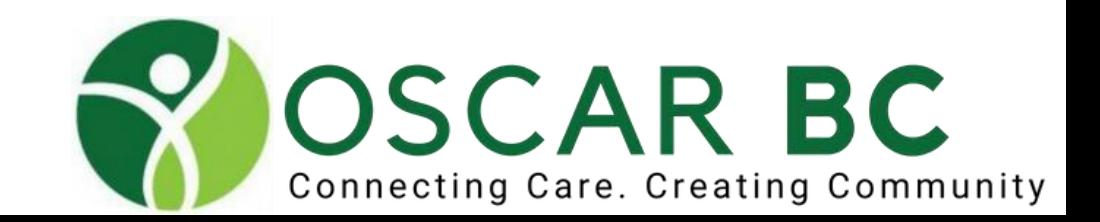

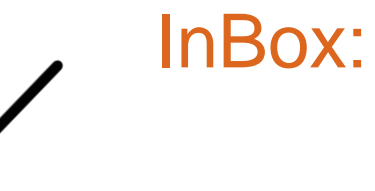

Default (List) mode:

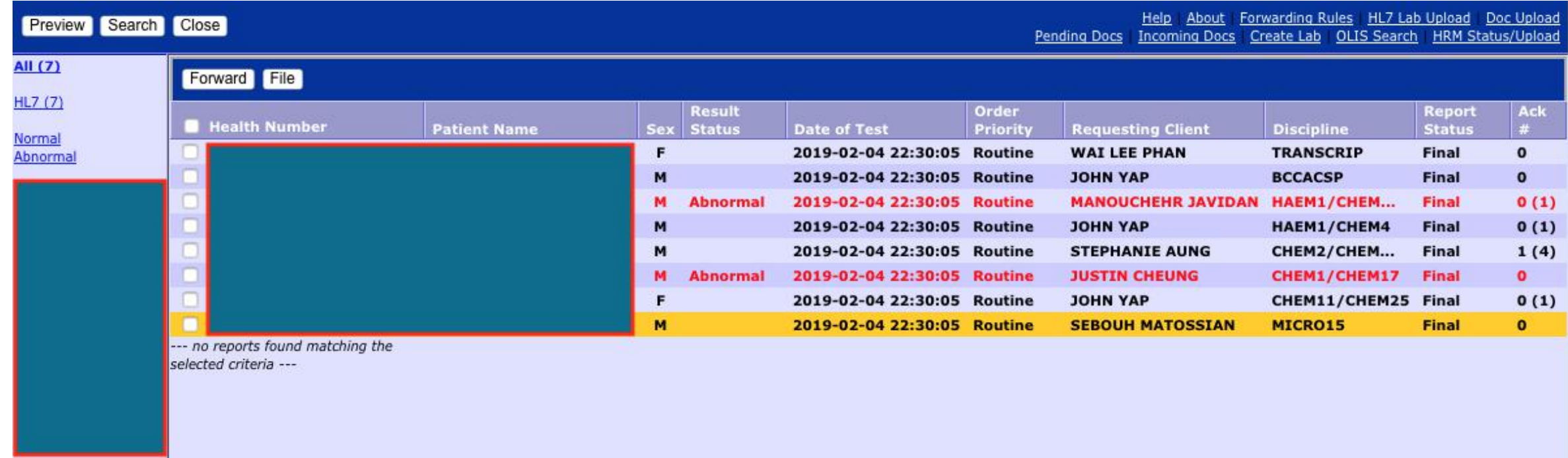

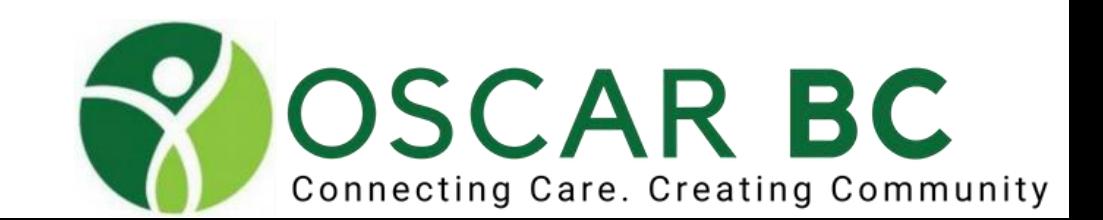

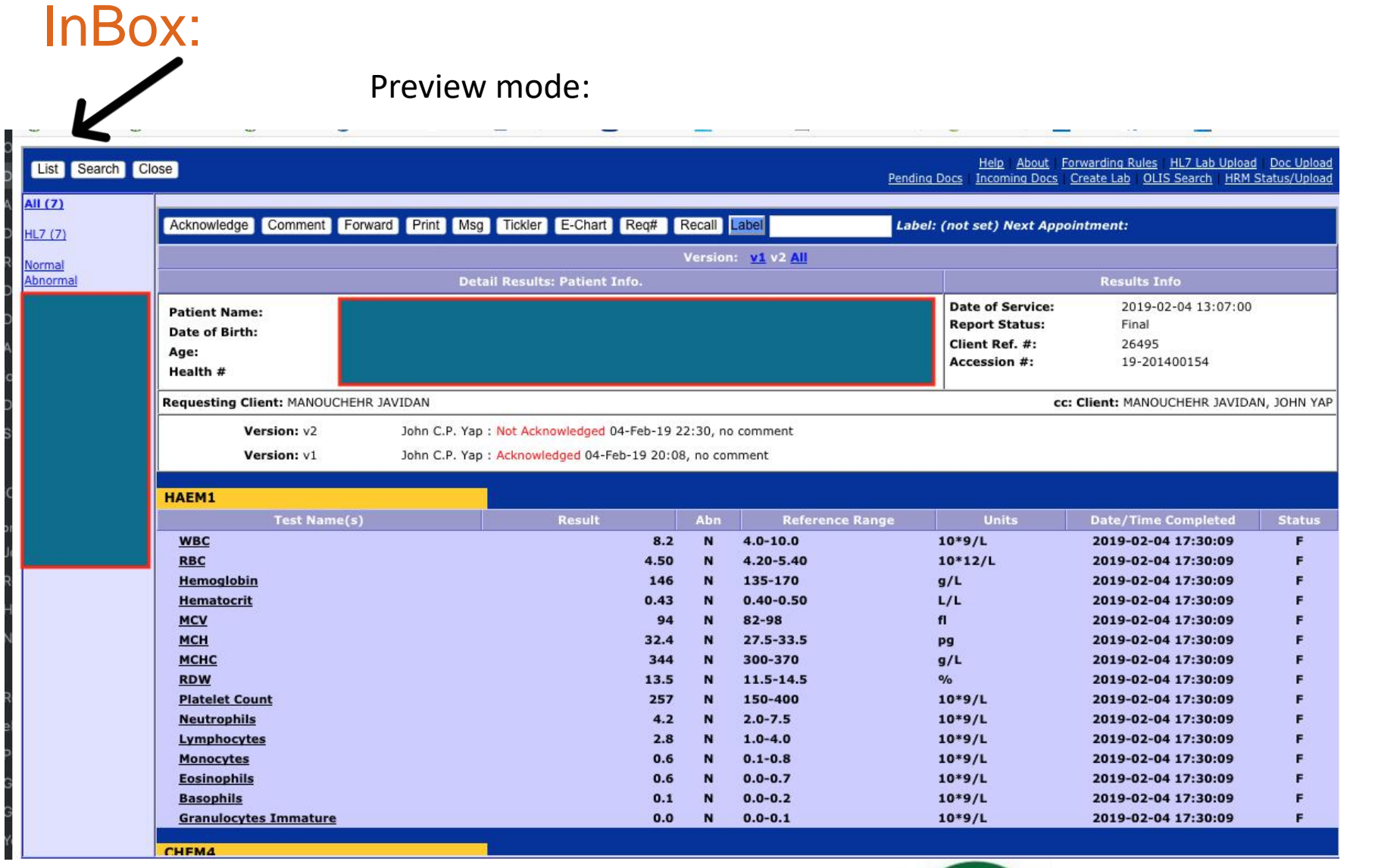

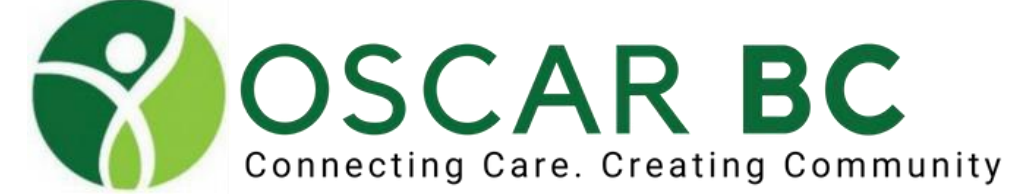

# InBox: unmatched labs

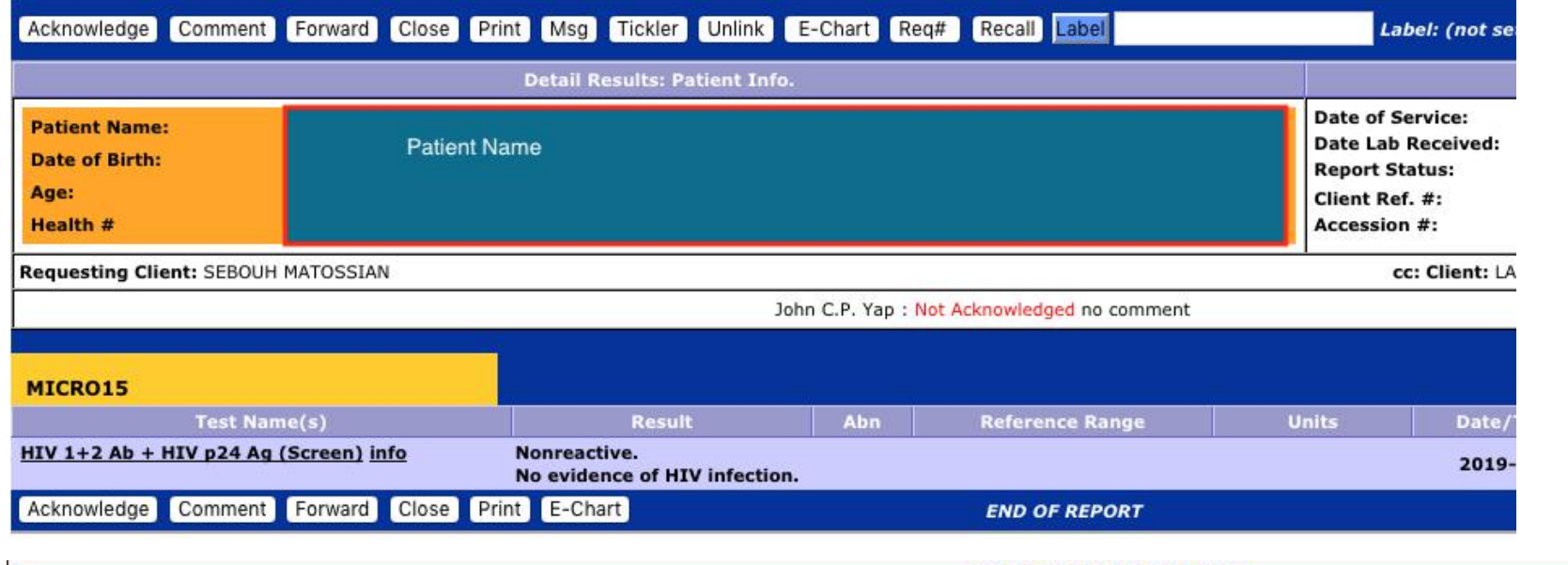

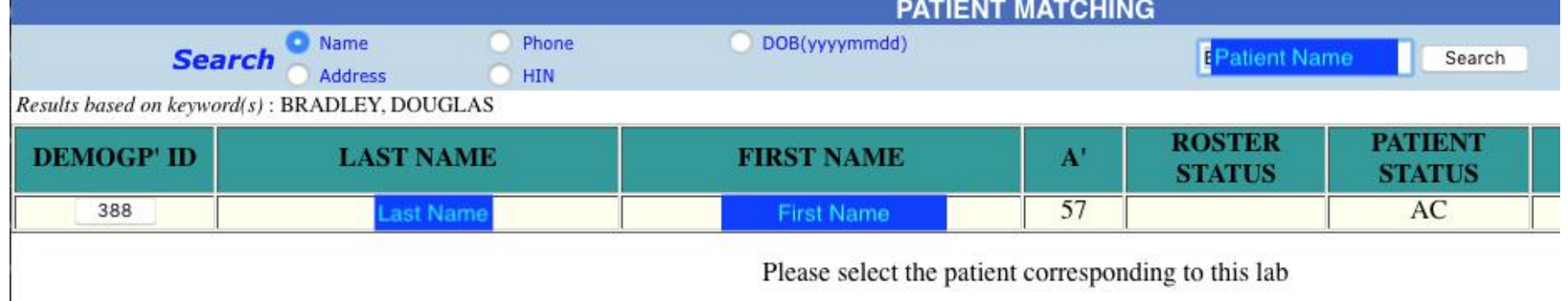

Click on the name hyperlink to get Patient Matching page. If patient is not in the system, create a new chart if enough information available – name, DOB, PHN.

# InBOX: Add helpful label name to the report.

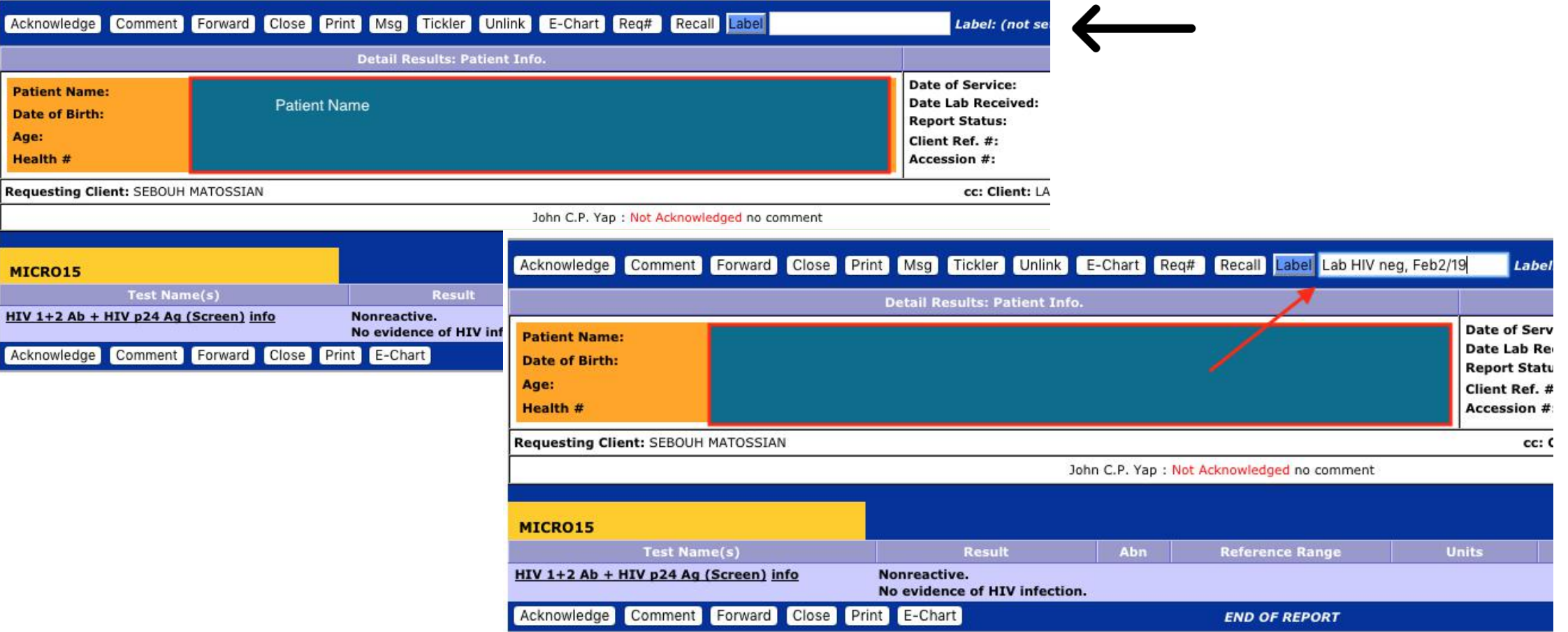

Add relevant title/label details. Click Label button to save.

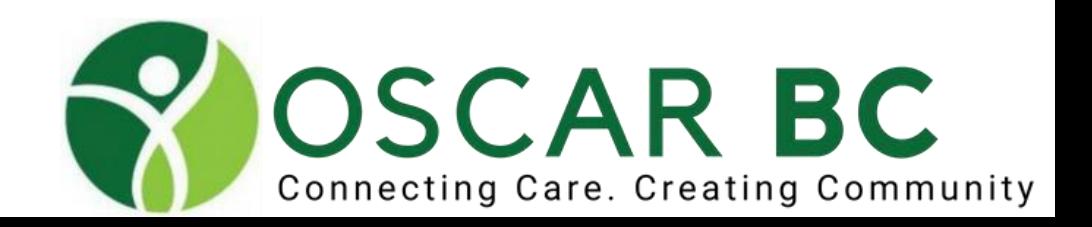

# InBox: making useful titles/labels

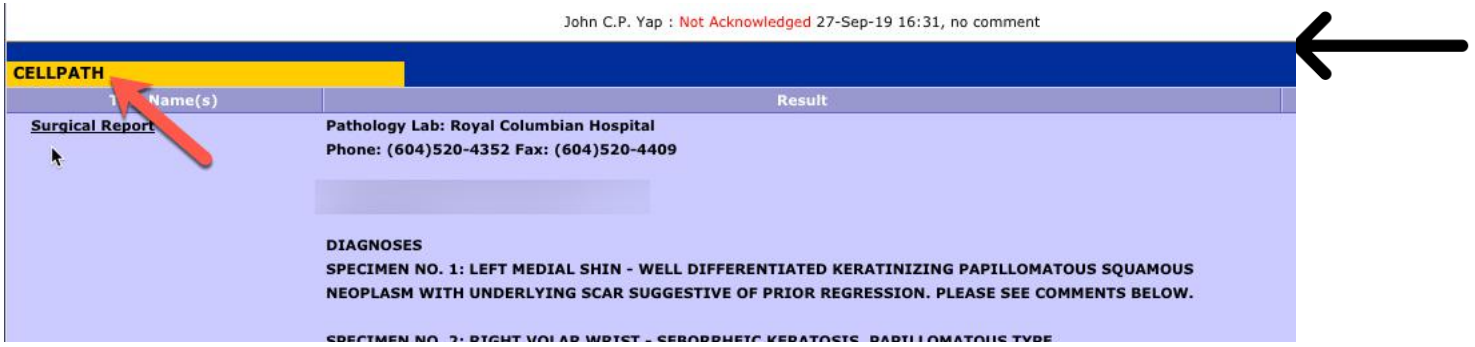

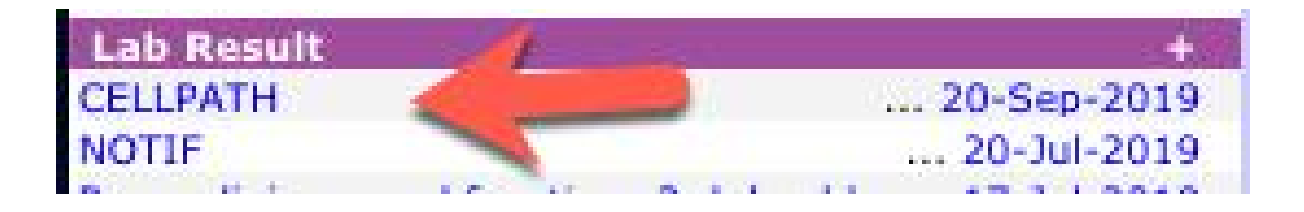

Add relevant title/label details. Click Label button to save.

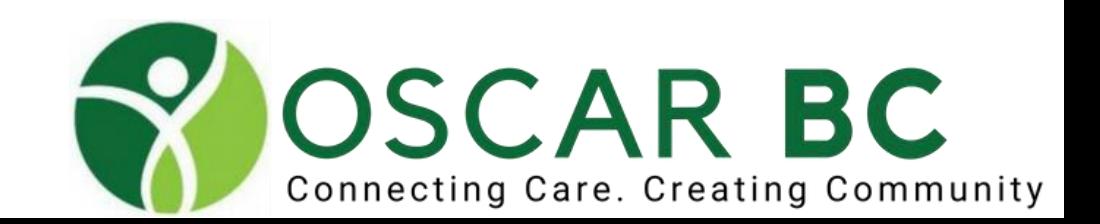

### InBox:

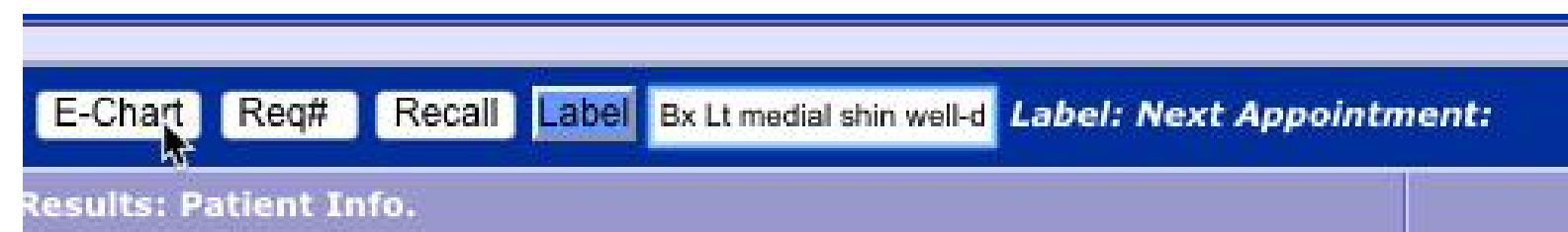

Label: Bx Lt medial shin well-differentiated papillomatous SCC; Rt wrist seborrheic

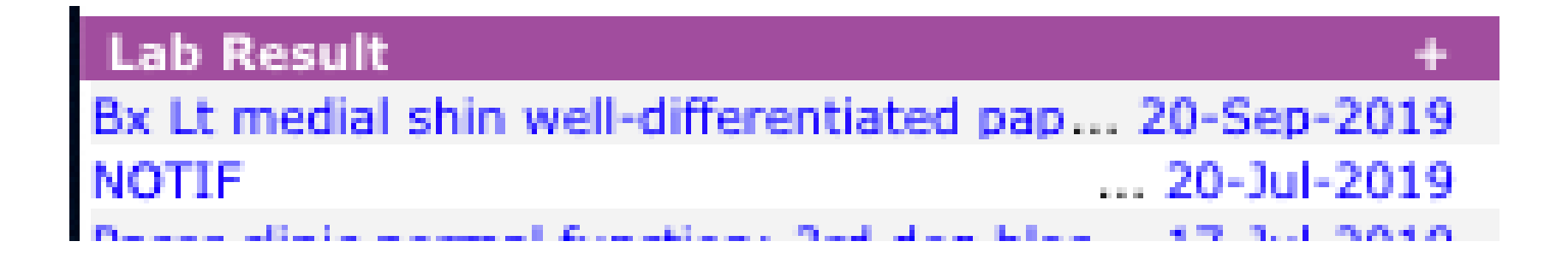

Add relevant title/label details. Click Label button to save.

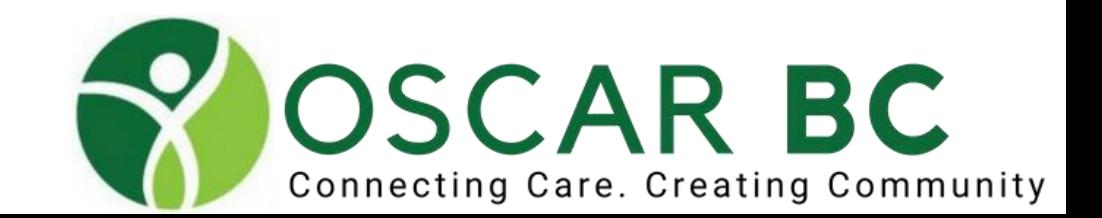

### InBox:

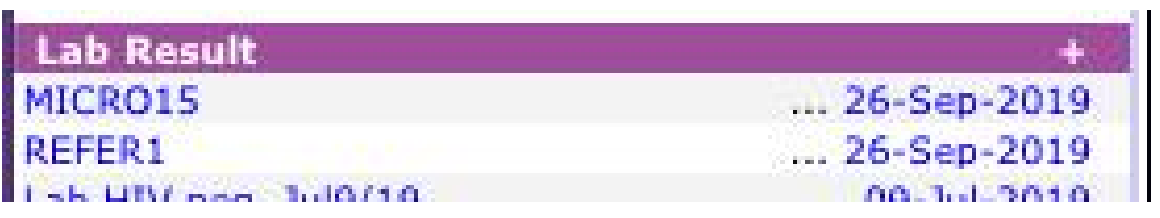

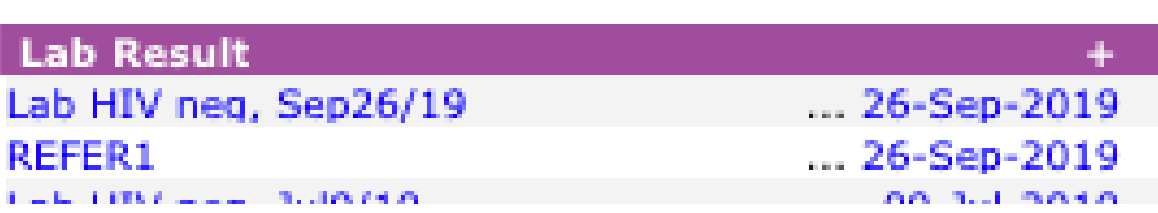

No guesswork needed!

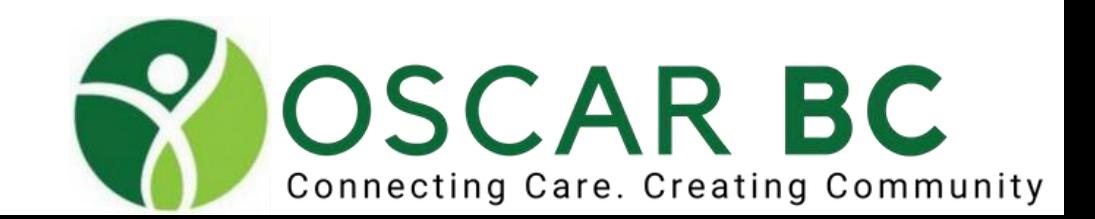

?

Data does not autopopulate here. Examples: vaccines, Pap, SMP, Colonoscopy, FIT (FOBT), PSA (??), HIV, Smoking

Manual entry needed.

Observed date and comments helpful.

Oscar 15 allows pre-loading of vaccine lot numbers.

Backfilling of info allowed.

Edits are possible. There is **no restore** – deleted items are GONE!

The data does not paste into eCHART.

Items are gender and age linked.

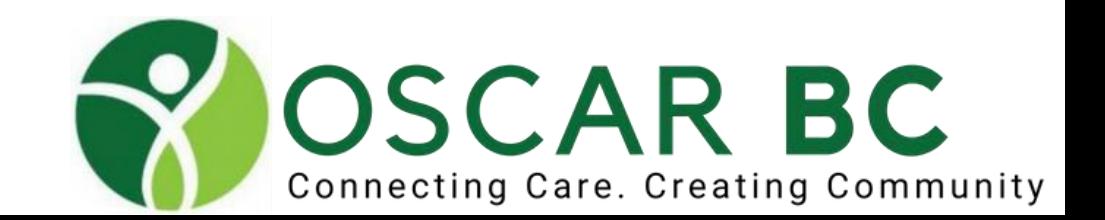

#### MRP DR. DOCTOR OSCARDOC ROTUND, JOHNNY M 72 years 604-945-1234 **Next Appt: 201**

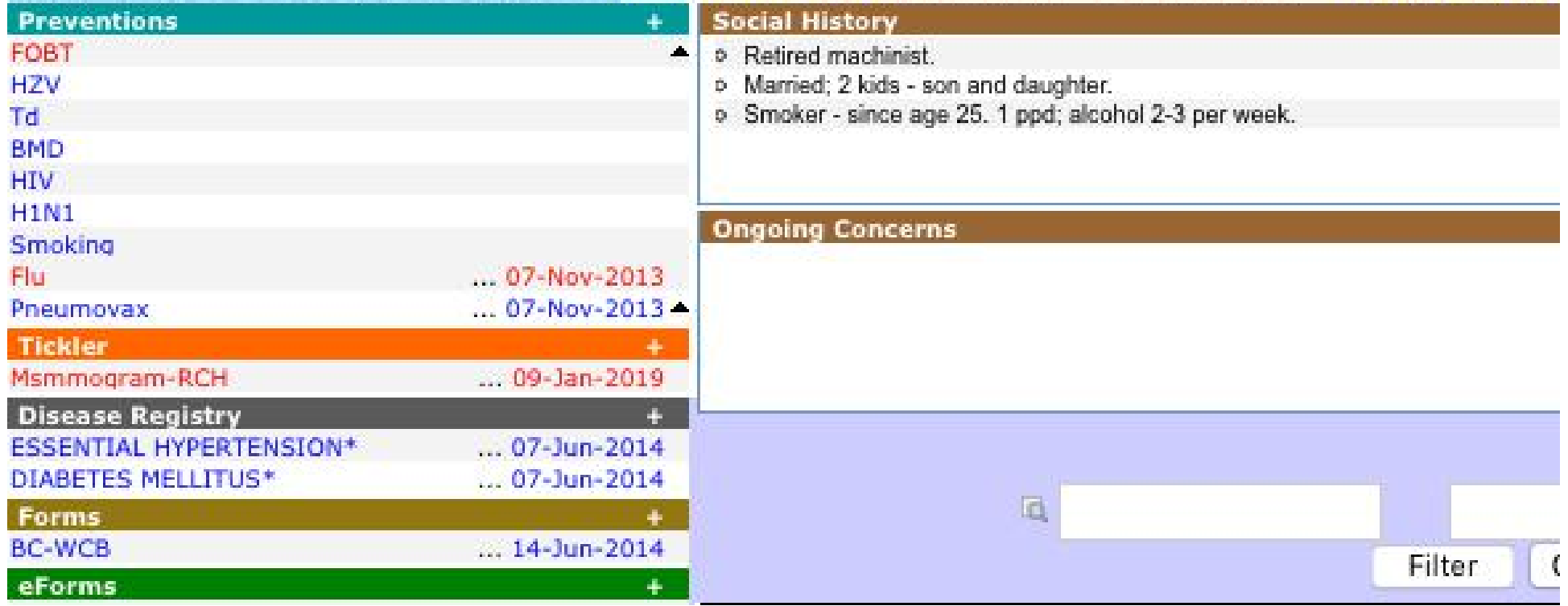

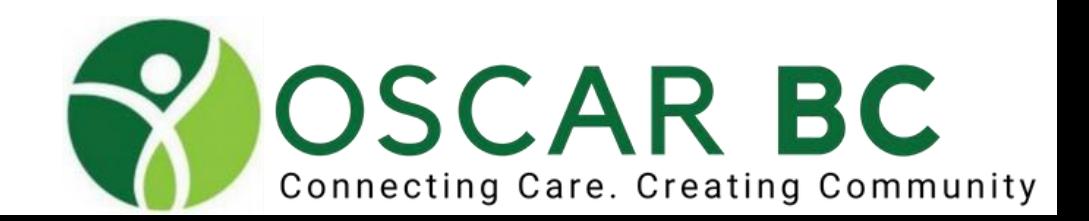

 $\vert$ P

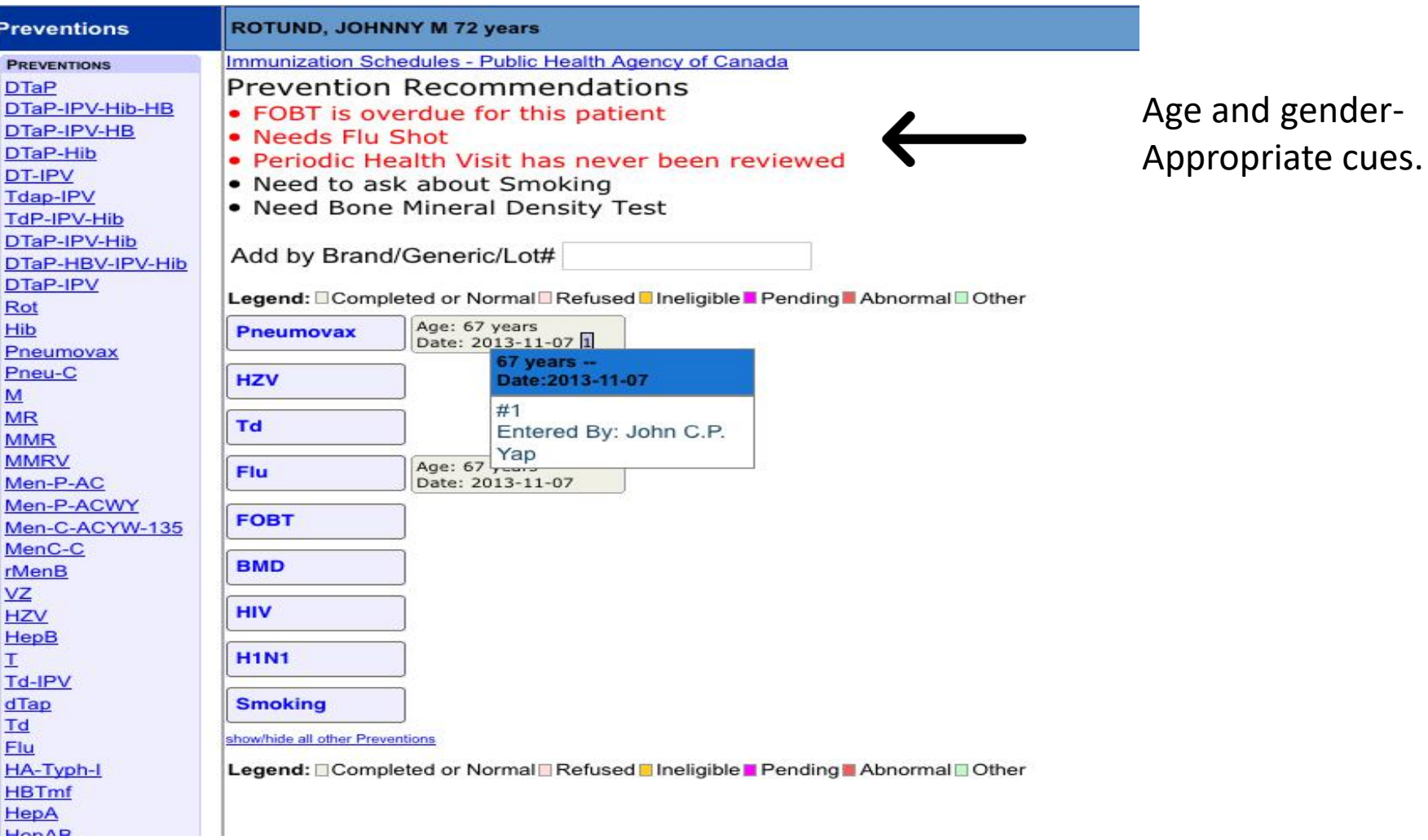

Connecting Care. Creating Community

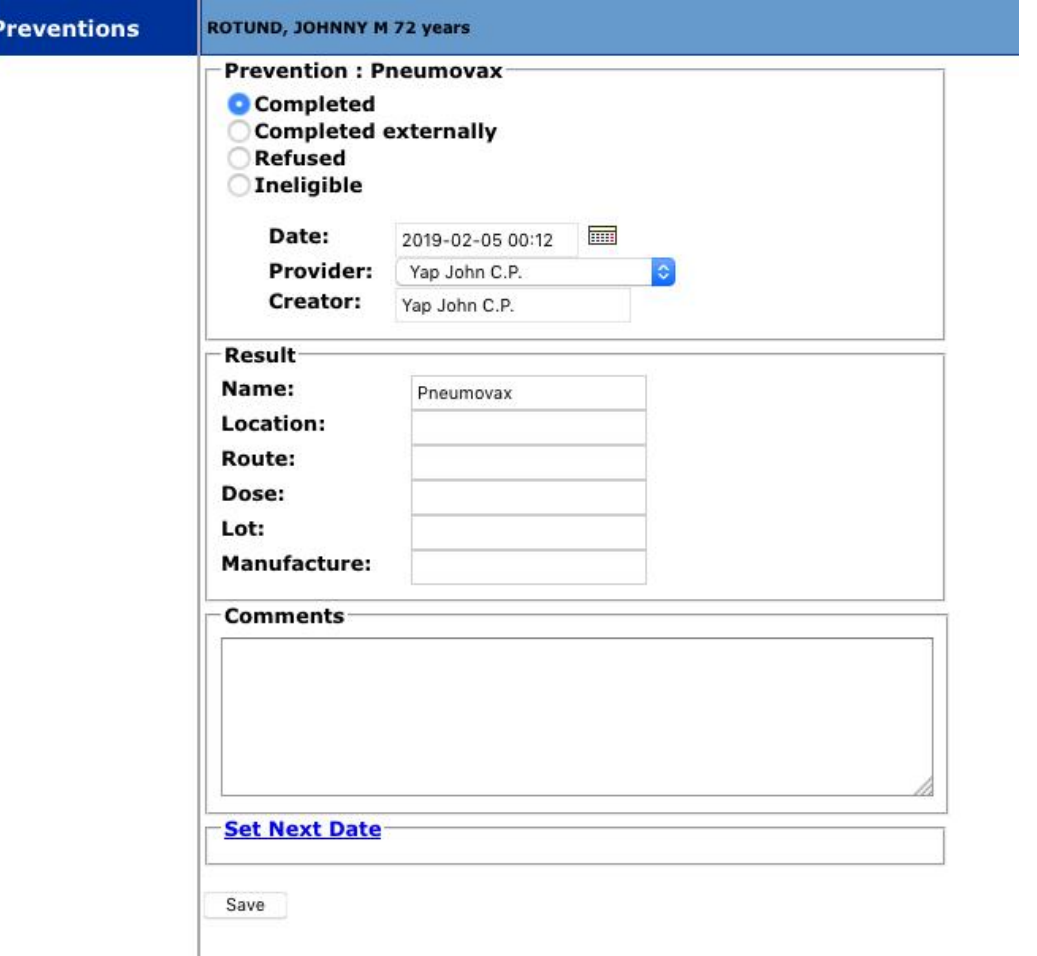

Add as much detail as possible:

Site of injection Route Dose Lot # Manufacturer Dose/booster #

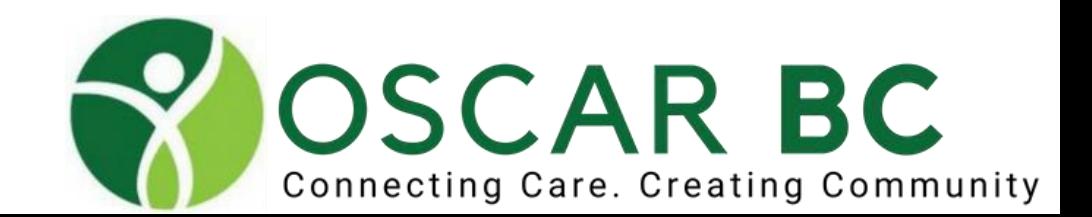

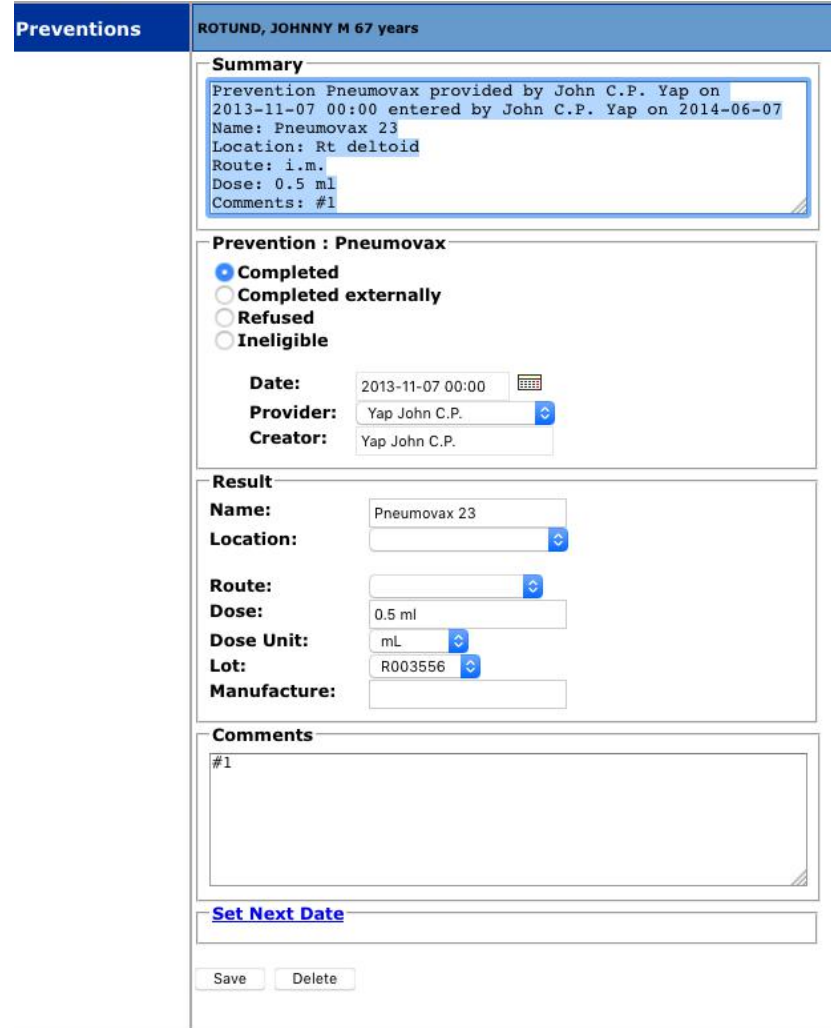

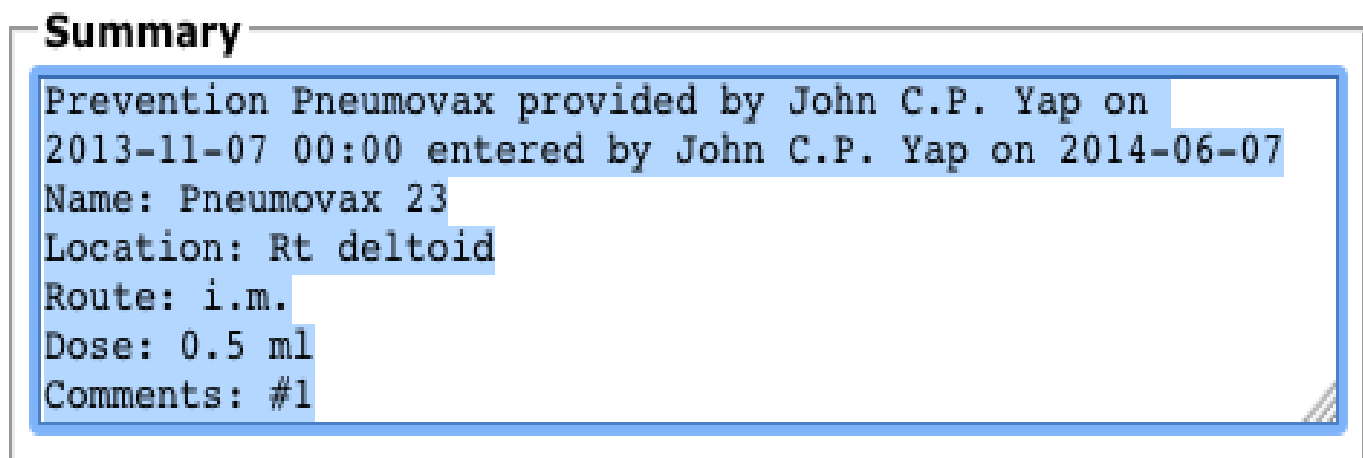

and the company's company's

The company's company's company's

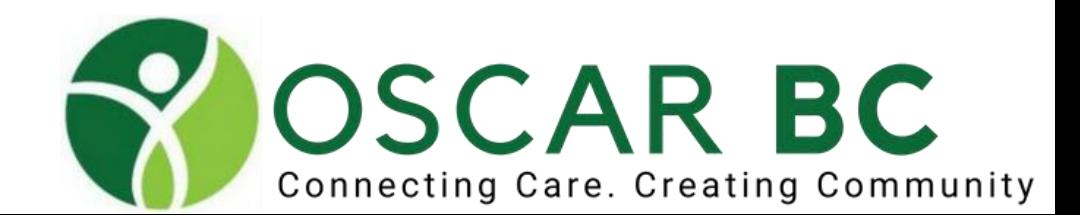

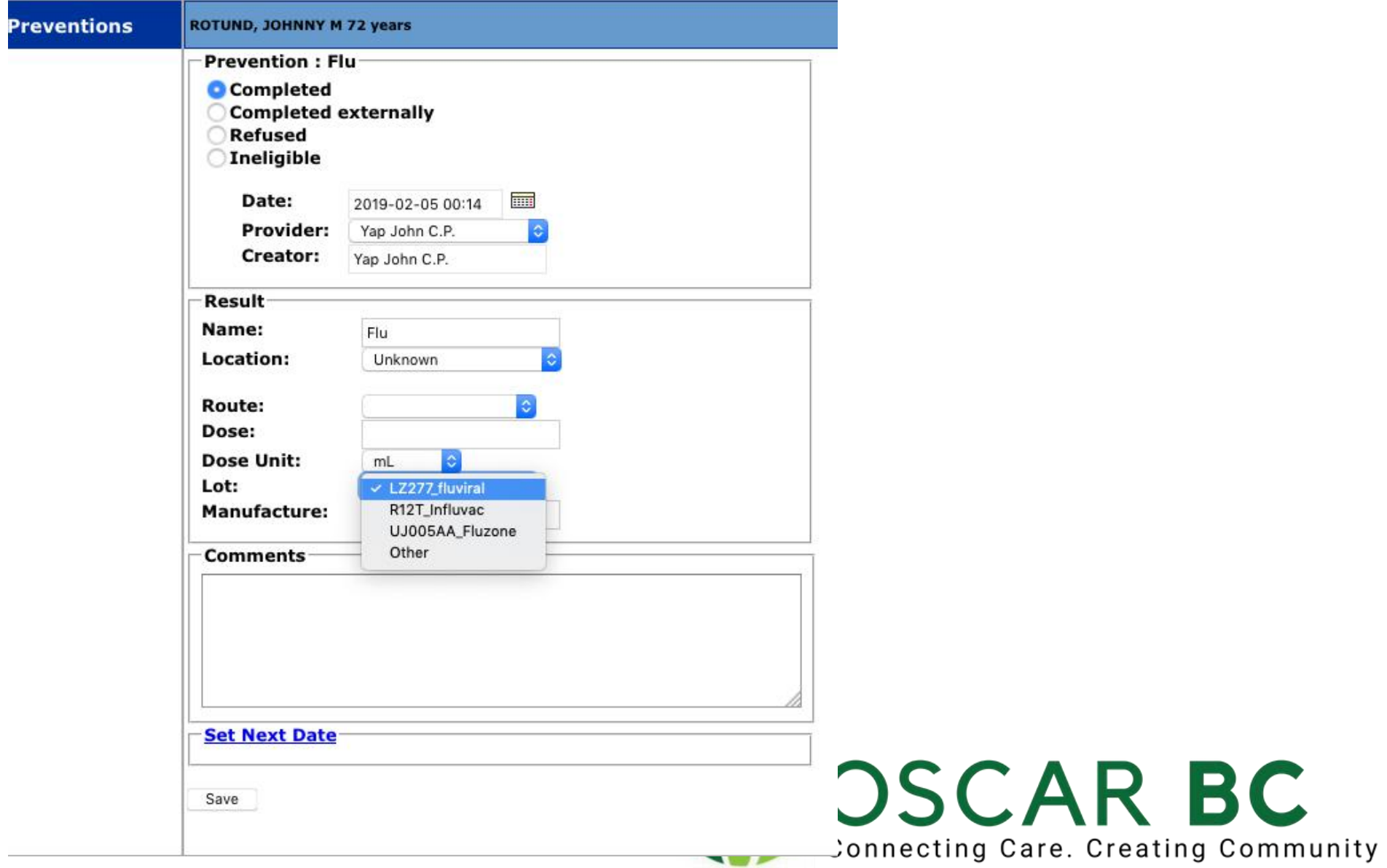

# Prevention Lot Numbers: add new

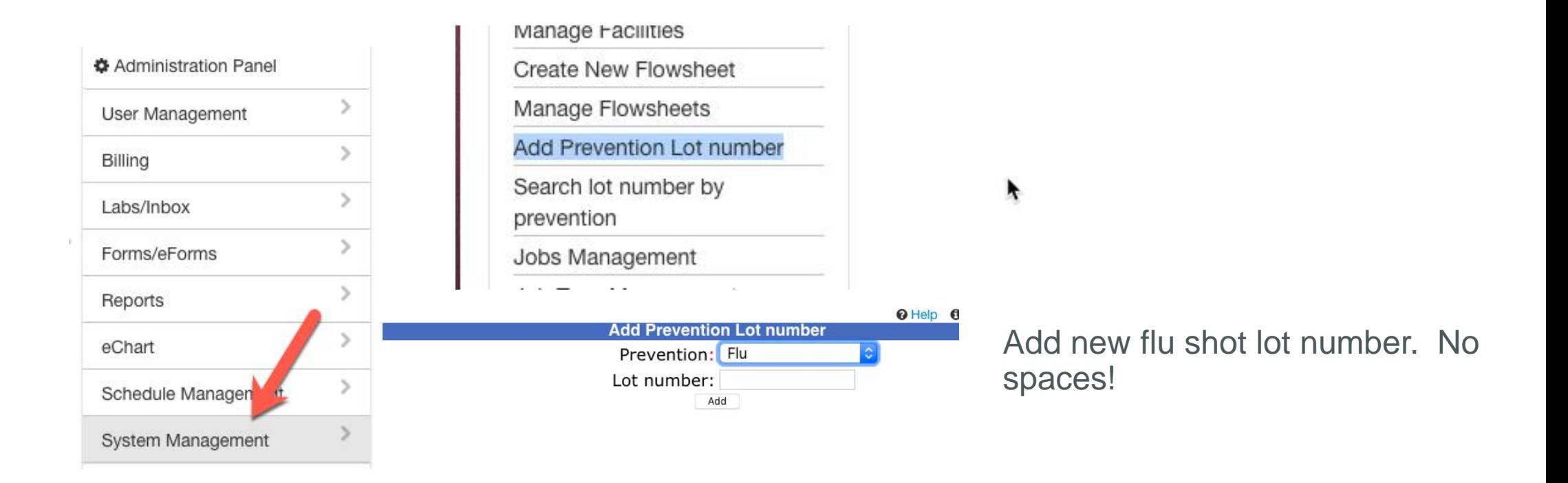

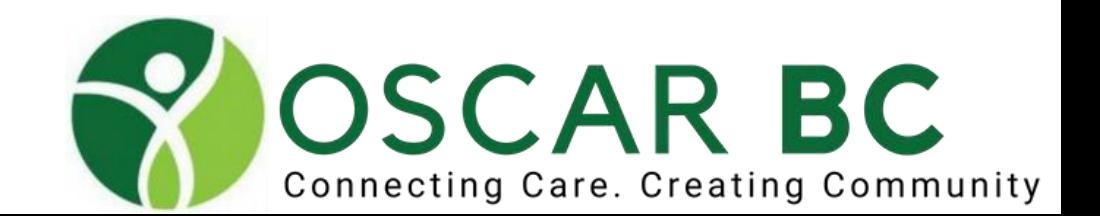

# Prevention Lot Numbers: edit

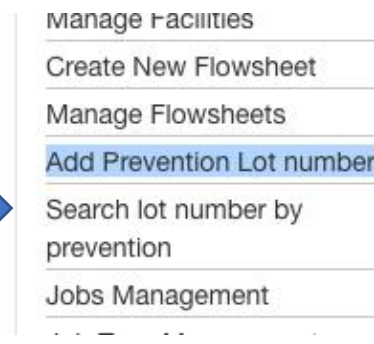

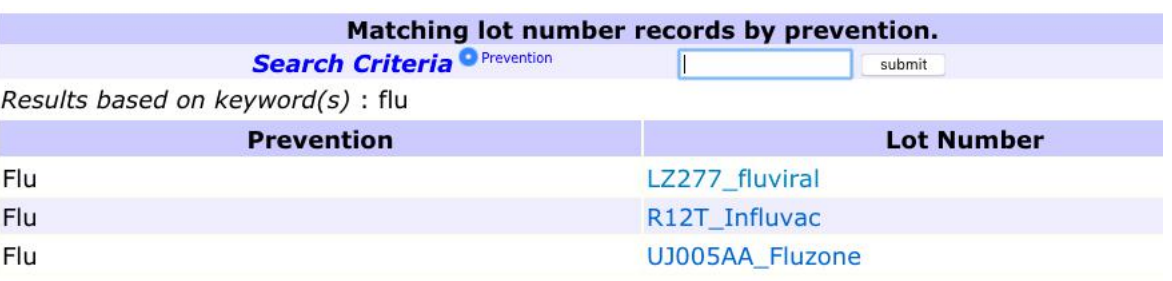

Please select by clicking on the lot number for editing.

#### Do not use spaces in the Lot Number. Use underscore.

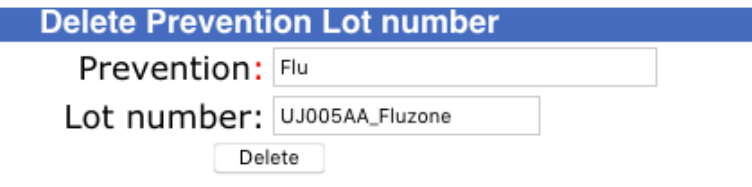

Choose item to delete so it does not appear in drop down menu in Prevention module.

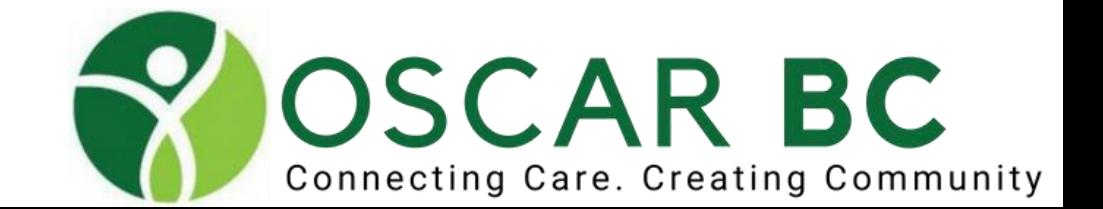

## Disease Registry:

The entries added to the Medical History CPP do not autopopulate the Disease Regsistry.

Dx Reg items trigger Flow Sheet and Incentive Billing cues.

Greatly assist reports that search for incentive billings, and for population analysis (Health Data Coalition)

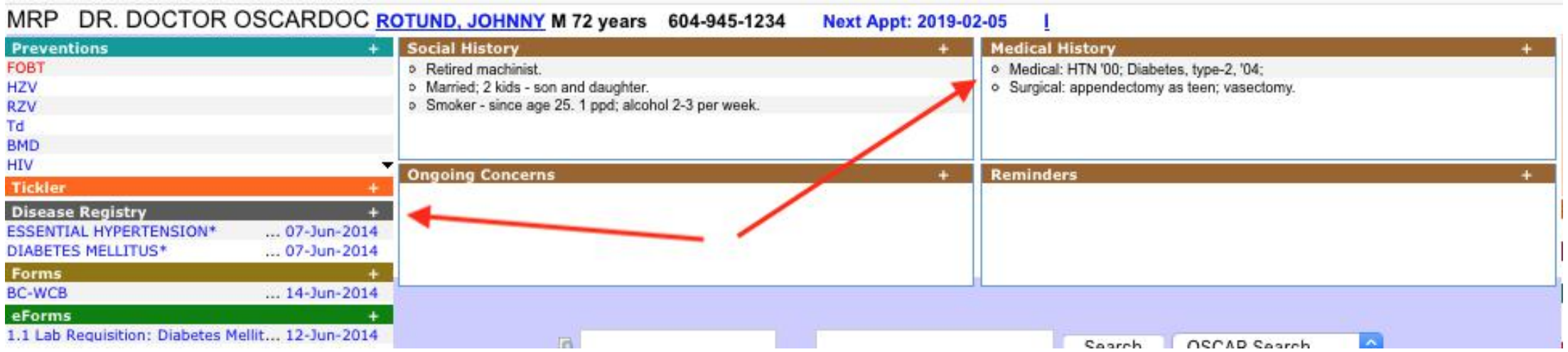

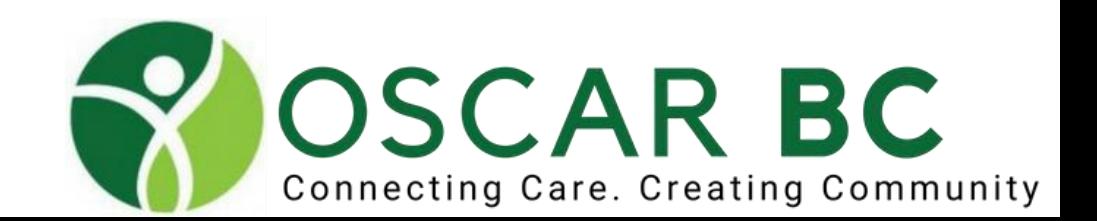

# Disease Registry:

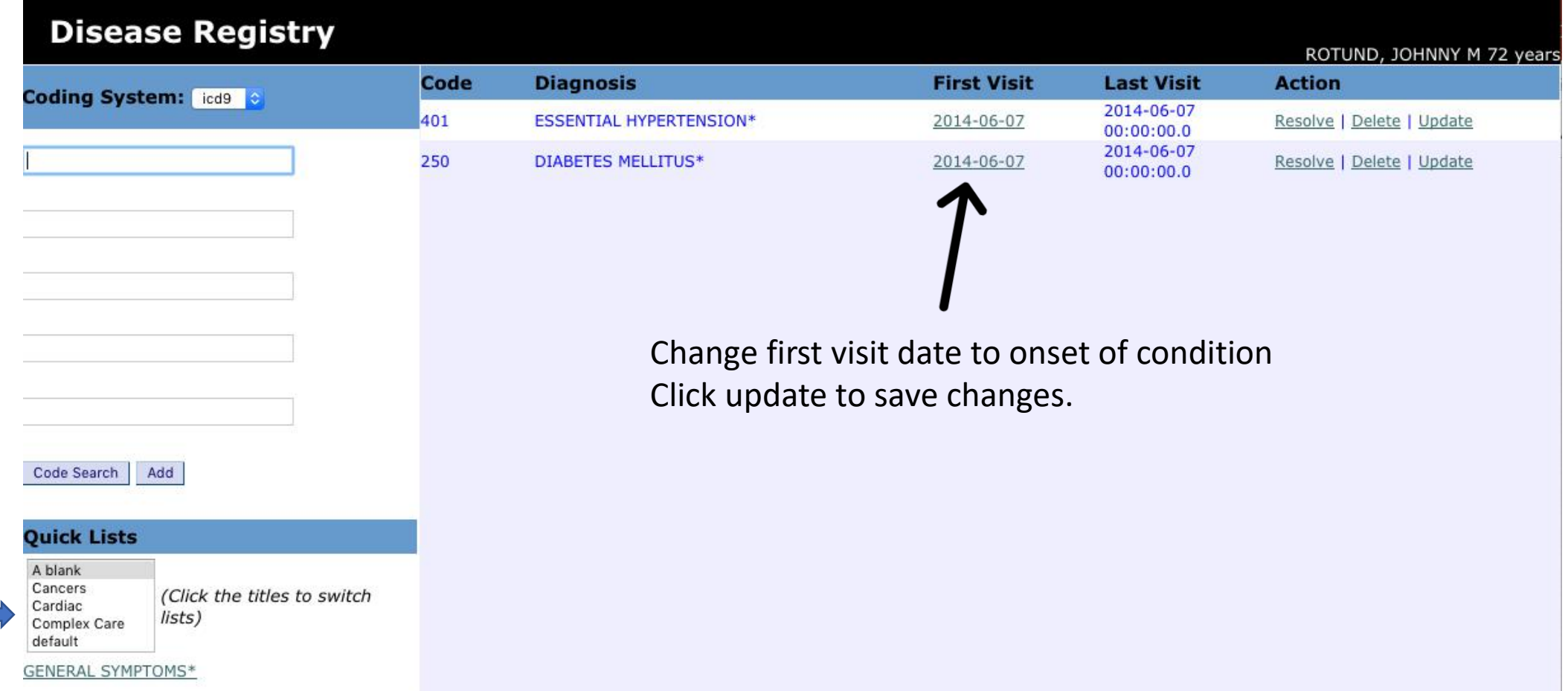

Create quick lists to make choosing ICD 9 code easier. Administration/System Management/Customize Dz Reg Quick List

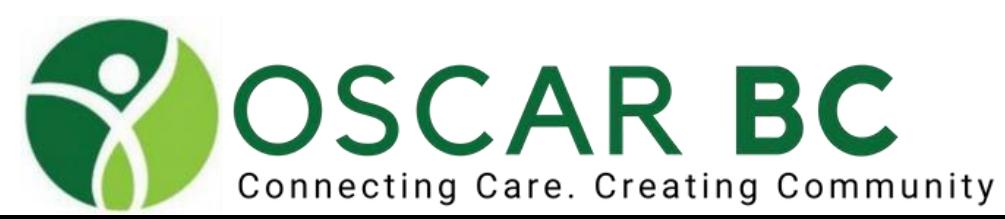

# Disease Registry: add Quick List

System Management Add A Role Document Categories Document Description Template Assign Role/Rights to Object Clinic/Agency Address **Consultation Settings Customize Disease Registry** Quick List **Customize Measurements** 

Create quick lists to make choosing ICD 9 code easier. Administration/System Management/Customize Dz Reg Quick List

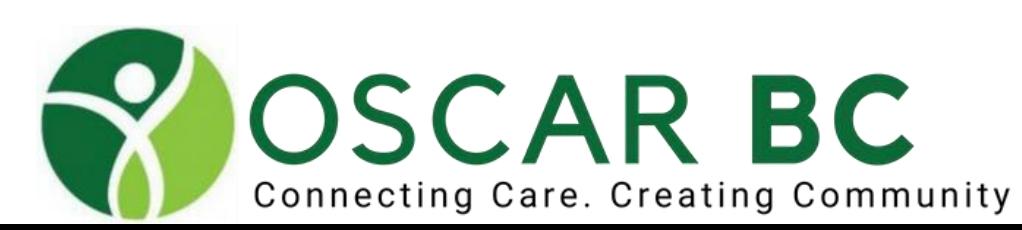

# Disease Registry:

### oscarDxResearch

**Customize Disease Registry Quick List** 

Create your own custom group. No special characters.

**Add New Quick List** 

Add more conditions to existing group. Search function available. Not possible to customize names. No Crohn's disease, but regional enteritis! OSP can add needed codes – e.g. 3384

**Edit Quick List** 

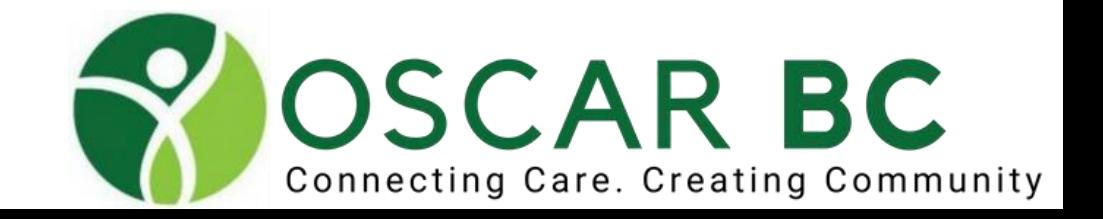

??<br>.

**Edit Associations** 

## Disease Registry:

#### **Disease Registry**

**Coding System: icd9** 

#### Code Search Add

#### **Ouick Lists**

A blank Cancers (Click the titles to switch Cardiac lists) Complex Care default

#### ABD AORTIC EMBOLISM ABDOM AORTIC ANEURYSM

ALCOHOLIC CARDIOMYOPATHY ARTERIAL EMBOLISM\*

ATRIAL FIBRILL/FLUTTER\*

#### **ATRIAL FIBRILLATION**

ATRIAL FLUTTER CARDIOMYOPATH IN OTH DIS CARDIOMYOPATHY\* CAROTID ARTERY OCCLUSION\* CEREBRAL EMBOLISM\* DISEASES OF AORTIC VALVE\* DISEASES OF MITRAL VALVE\* ENDOMYOCARDIAL FIBROSIS HEART VALVE REPLAC NEC HX-VEN THROMBOSIS/EMBOLS HYPERTR OBSTR CARDIOMYOP LONG-TERM USE ANTICOAGUL METABOLIC CARDIOMYOPATHY MITRAL STENOSIS

MITRAL VALVE DISORDER

OTH PERIPH VASCULAR DIS\*

#### **Disease Registry**

**Coding System: icd9 K** 

ACUTE LYMPHOID LEUKEMIA\*

#### Add Code Search

#### **Ouick Lists**

A blank Cancers (Click the titles to switch Cardiac lists) **Complex Care** default

ACUTE MYELOID LEUKEMIA\* BENIGN NEOPLASM OVARY CA IN SITU CERVIX UTERI CHR LYMPHOID LEUKEMIA\* CHRONIC MYELOID LEUKEMIA\* DYSPLASIA OF CERVIX FAMILY HX-BREAST MALIG FAMILY HX-GENITAL MALIG\* FAMILY HX-GI MALIGNANCY FAMILY HX-KIDNEY MALIG FAMILY HX-LEUKEMIA FAMILY HX-MALIGNANCY\* FAMILY HX-URINARY MALIG\* HISTORY OF TOBACCO USE HUMAN PAPILLOMAVIRUS LYMPHOID LEUKEMIA\* MAL NEO TRACHEA/LUNG\* MALIG NEO FEMALE BREAST\* MALIG NEO RECTUM/ANUS\* MALIG NEOPL CERVIX UTERI\* **MALIG NEOPL KIDNEY** MALIG NEOPL UTERUS BODY\*

#### **Disease Registry** Coding System: icd9 и CARDIAC CANCER CANCER COMPLEX CARE Code Search Add **Quick Lists** A blank Cancers (Click the titles to switch Cardiac lists) **Complex Care** default ABN GLUCOSE TOLERAN TEST ACUTE MYOCAF 7902 INFARCT\* ALCOHOL CIRRHOSIS LIVER ALZHEIMER'S DISEASE ARTERIOSCLEROT DEMENTIA\* ASTHMA\* ATRIAL FIBRILL/FLUTTER\* **ATRIAL FIBRILLATION** CHR AIRWAY OBSTRUCT NEC CHR LIVER DIS/CIRRHOSIS\* CHRONIC HEPATITIS\* CHRONIC LIVER DIS NEC CHRONIC PAIN SYNDROME CHRONIC RENAL FAILURE CIRRHOSIS OF LIVER NOS **CVA** DIABETES MELLITUS\* EMPHYSEMA\* ESSENTIAL HYPERTENSION\* **HEART FAILURE\*** HEPATITIS B CARRIER

**HEPATITIS C CARRIER** 

# Disease Registry items will trigger Measurement Flowsheets:

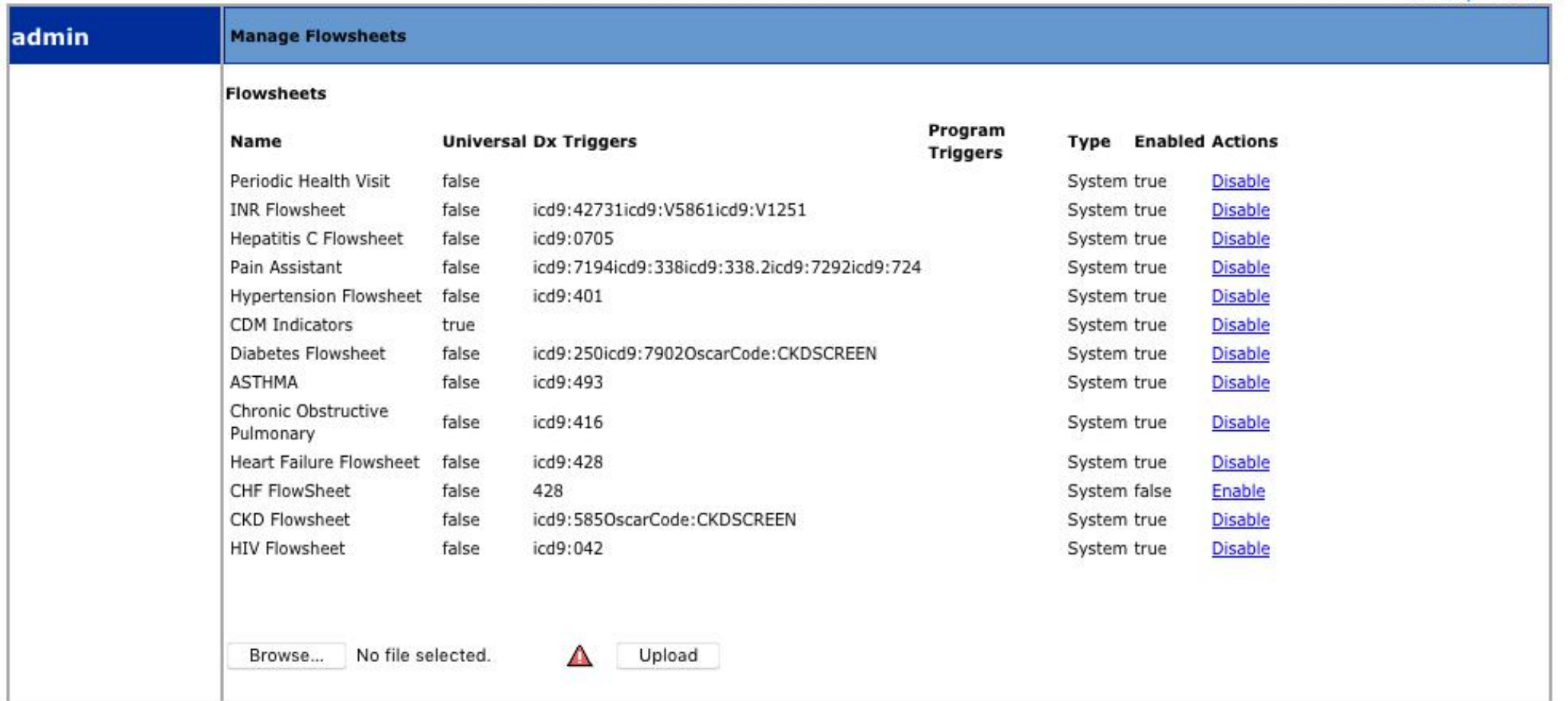

For example, ICD 9 code 250 in disease registry will trigger DM flow sheet. And set up 14050 reminder in Billing Module.

Indicators that can be tracked over time, and values that can be pasted into eCHART.

Standard set (vital signs, e.g.), and customized ones (PSP work, personal interest, etc).

See great tutorial from Dr. Herbert Chang here:

<http://oscarcanada.org/about-oscar/presentations/measurements-in-oscar/view?searchterm=measurement>

Entering values into measurements first will save time.

Create Measurement Groups to make data entry simpler.

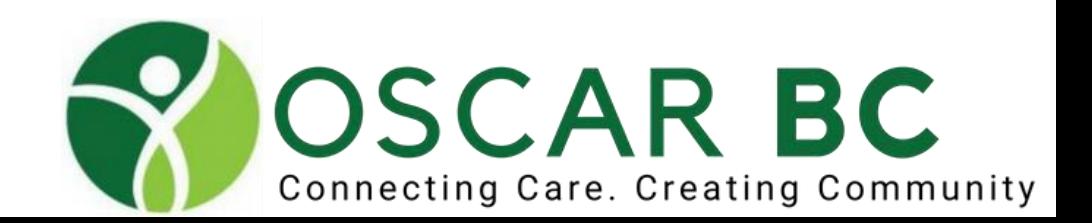

Hover over the + sign to display measurement groups.

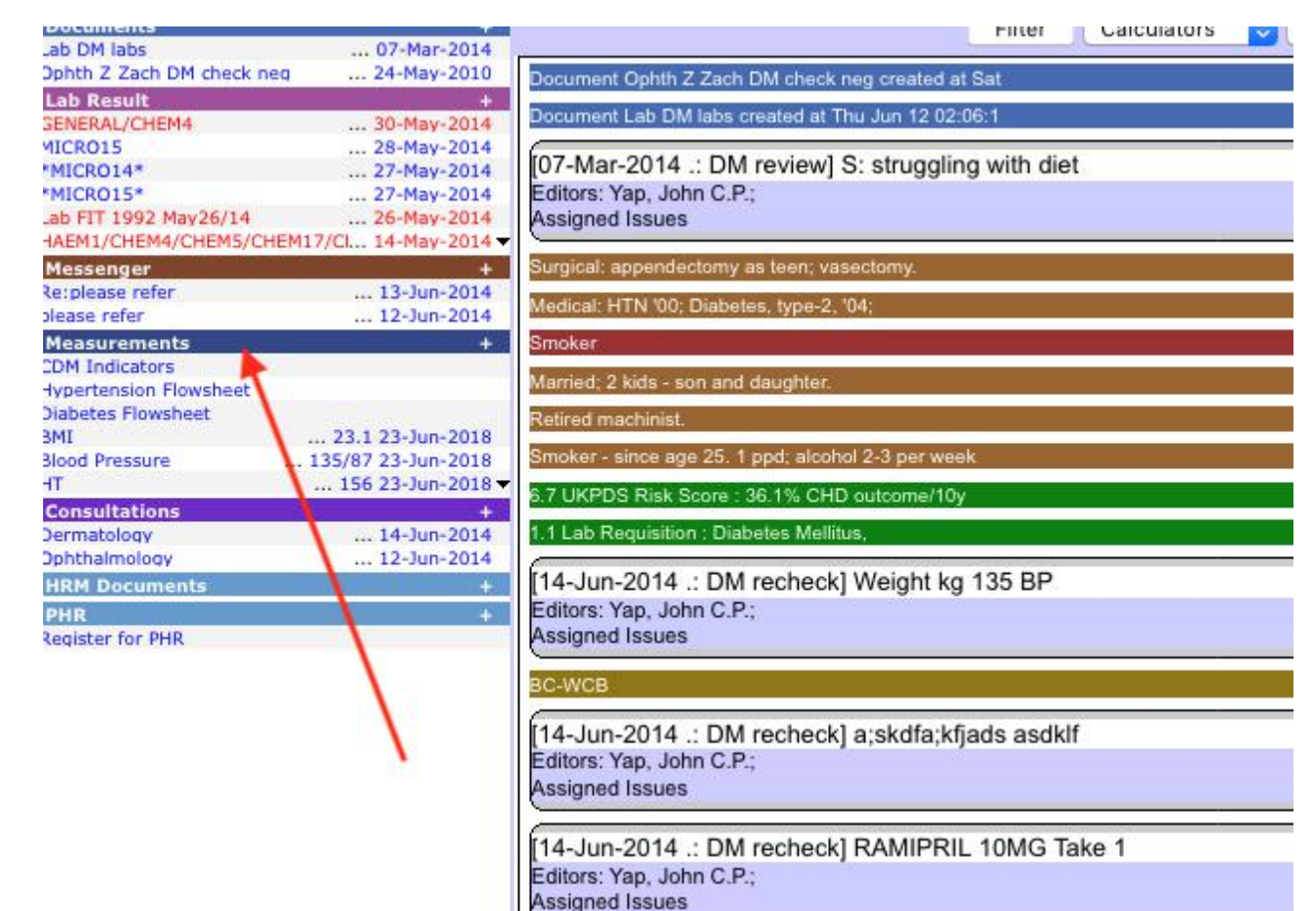

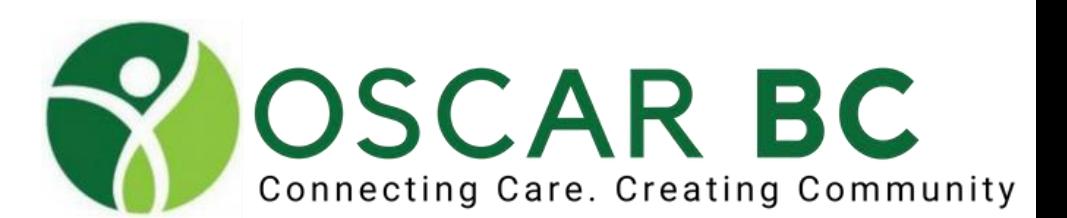

i.

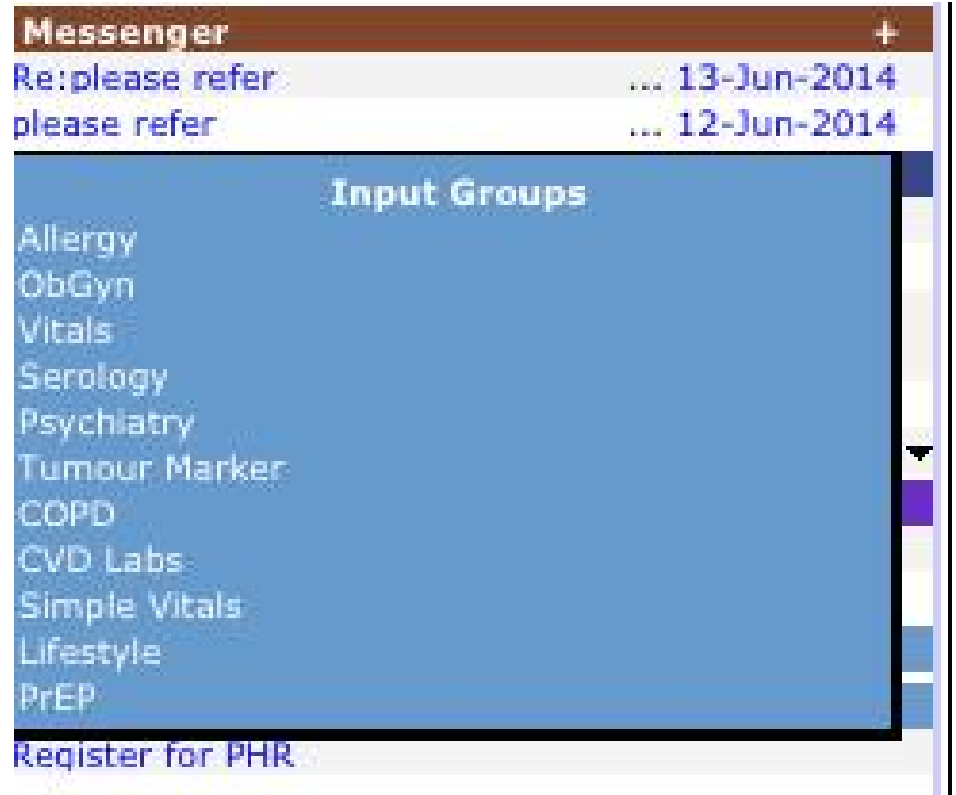

COI

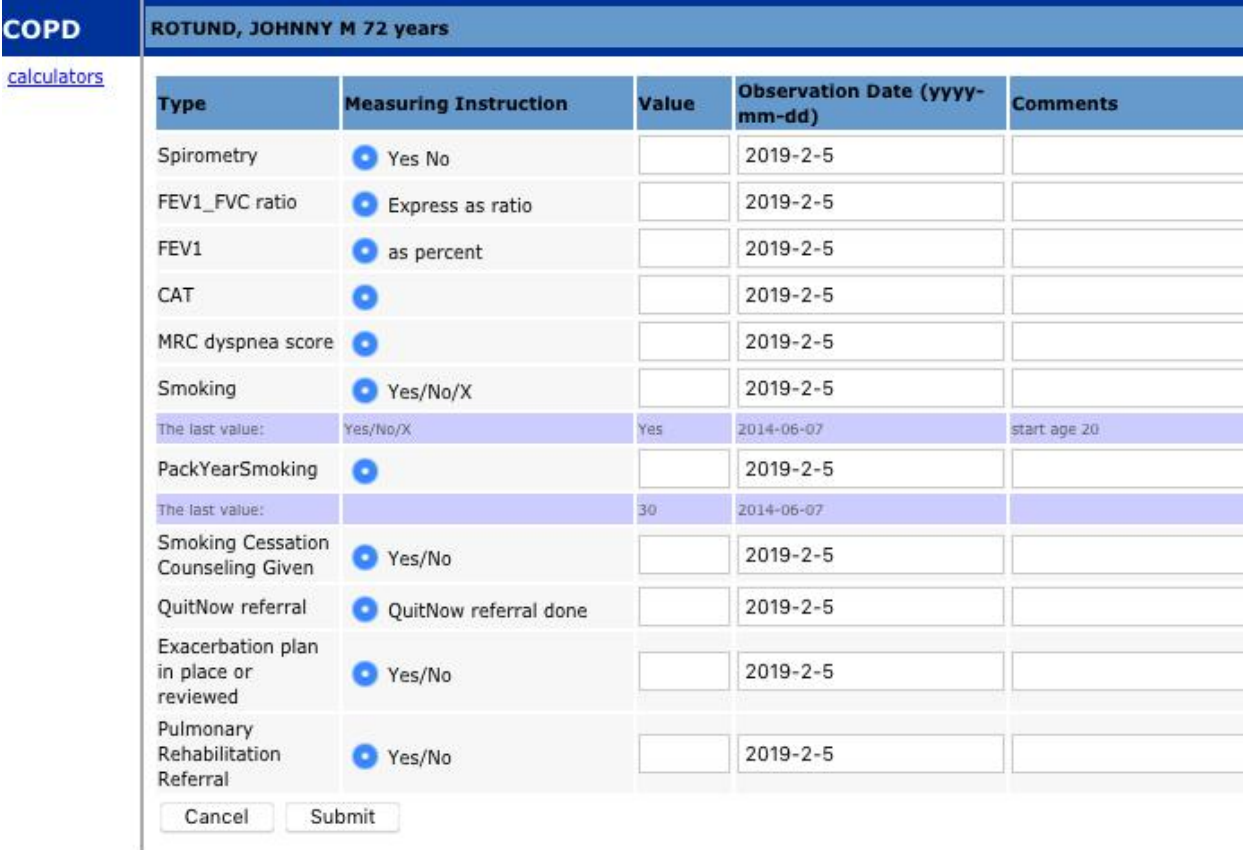

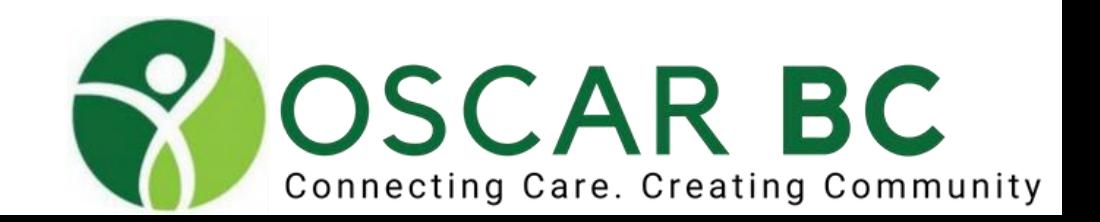

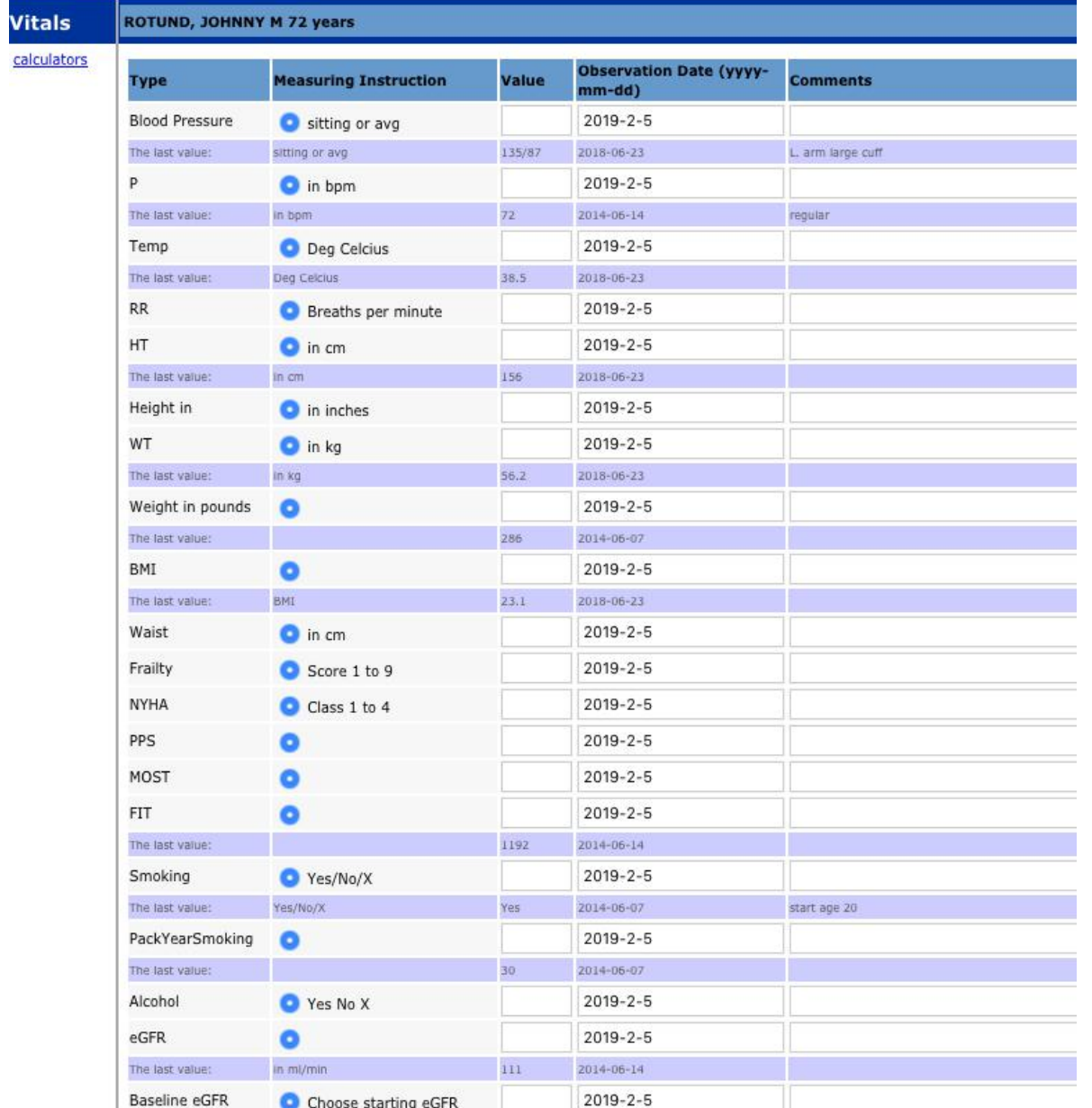

# Measurements when writing SOAP note:

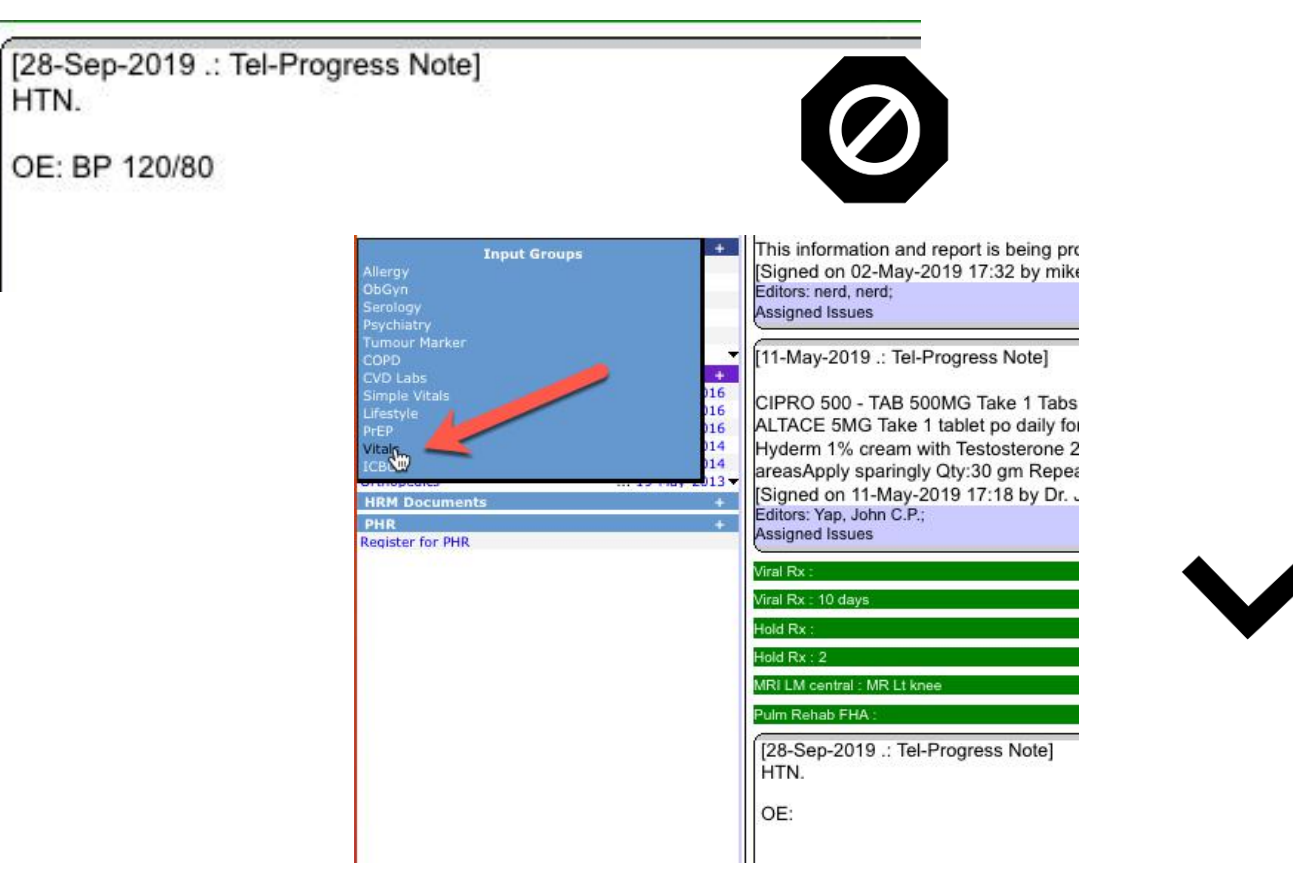

#### TEST, JOE M 53 years

#### **Observation Date (yyyy-Measuring Instruction Comments Type** Value  $mm-dd)$ **Blood Pressure** sitting, Rtt sitting or avg 120/80 2019-9-28  $_{\rm C}$ The last value: sitting or avg 88/66 2019-01-28 last time

#### Click submit at bottom
## Measurements when writing SOAP note:

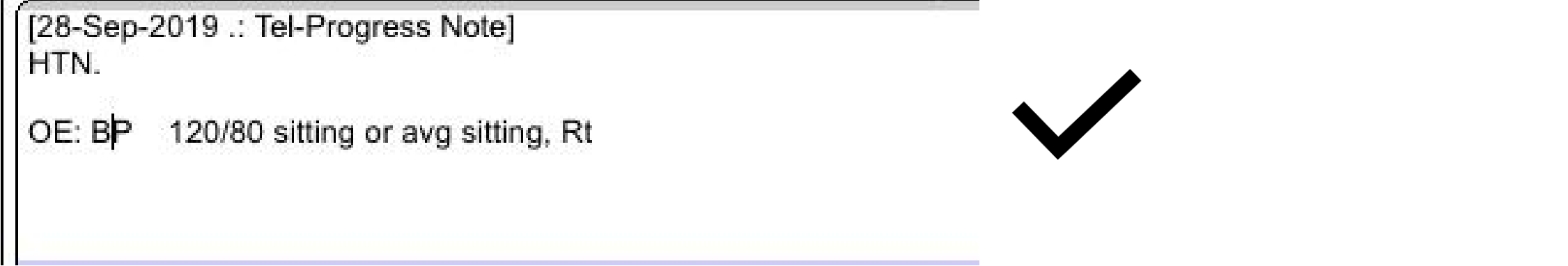

Measurement will no populate relevant eFORMS and Flowsheets.

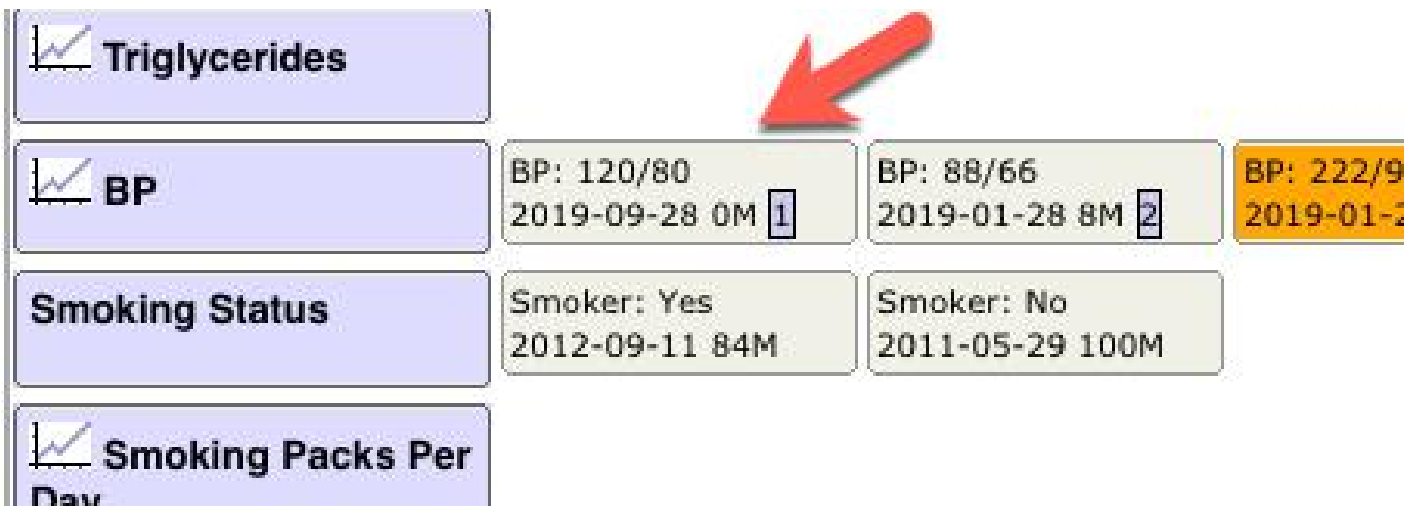

## Master Record (Demo):

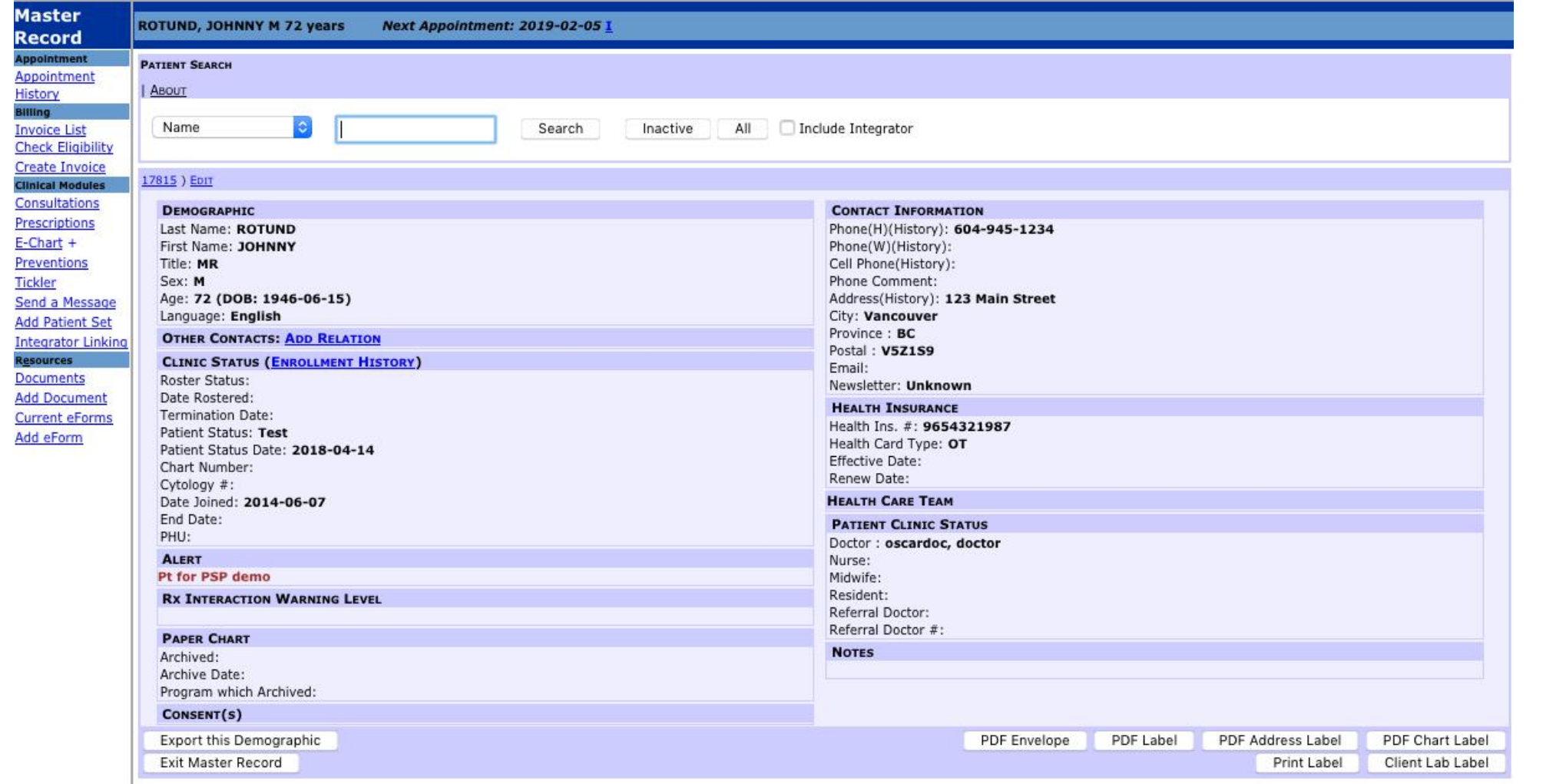

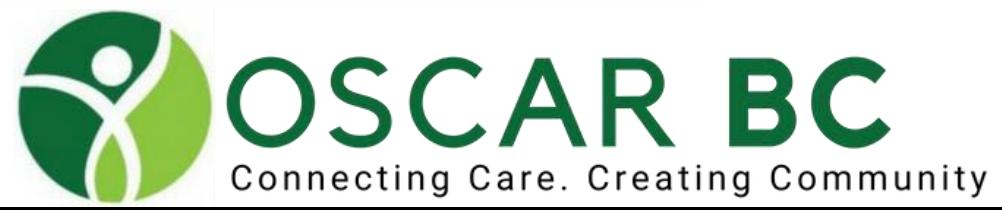

### Master Record:

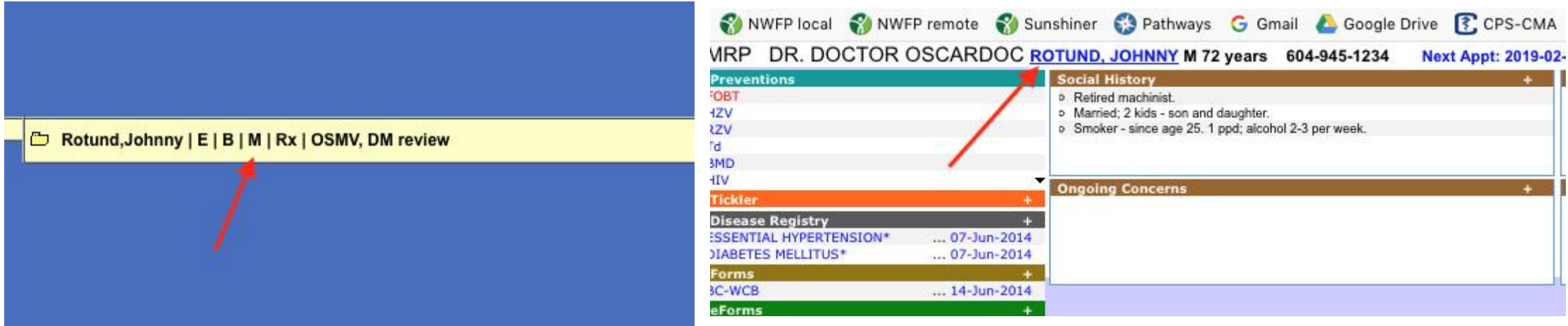

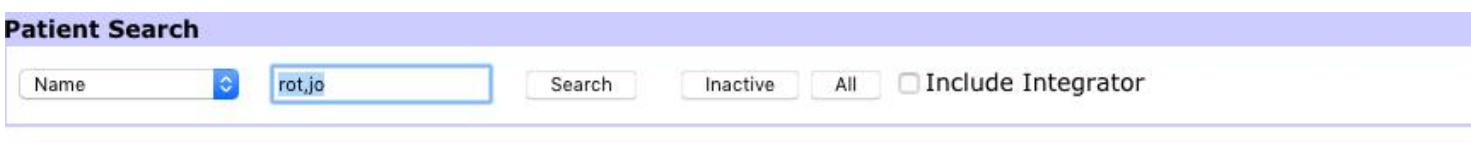

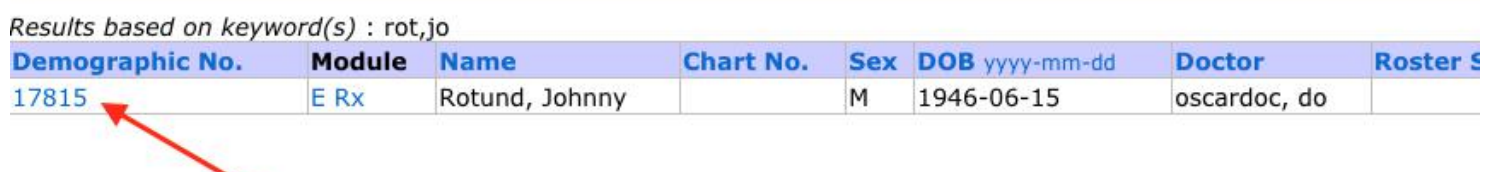

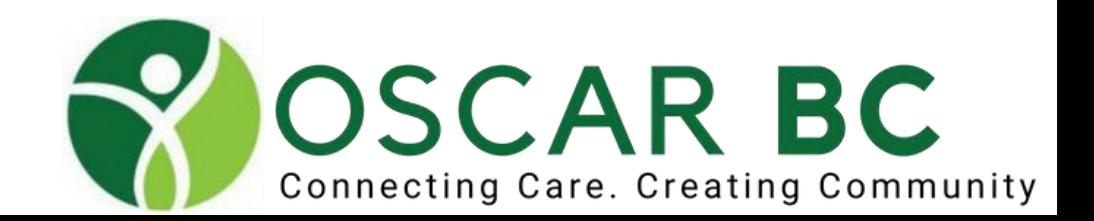

### Master Record:

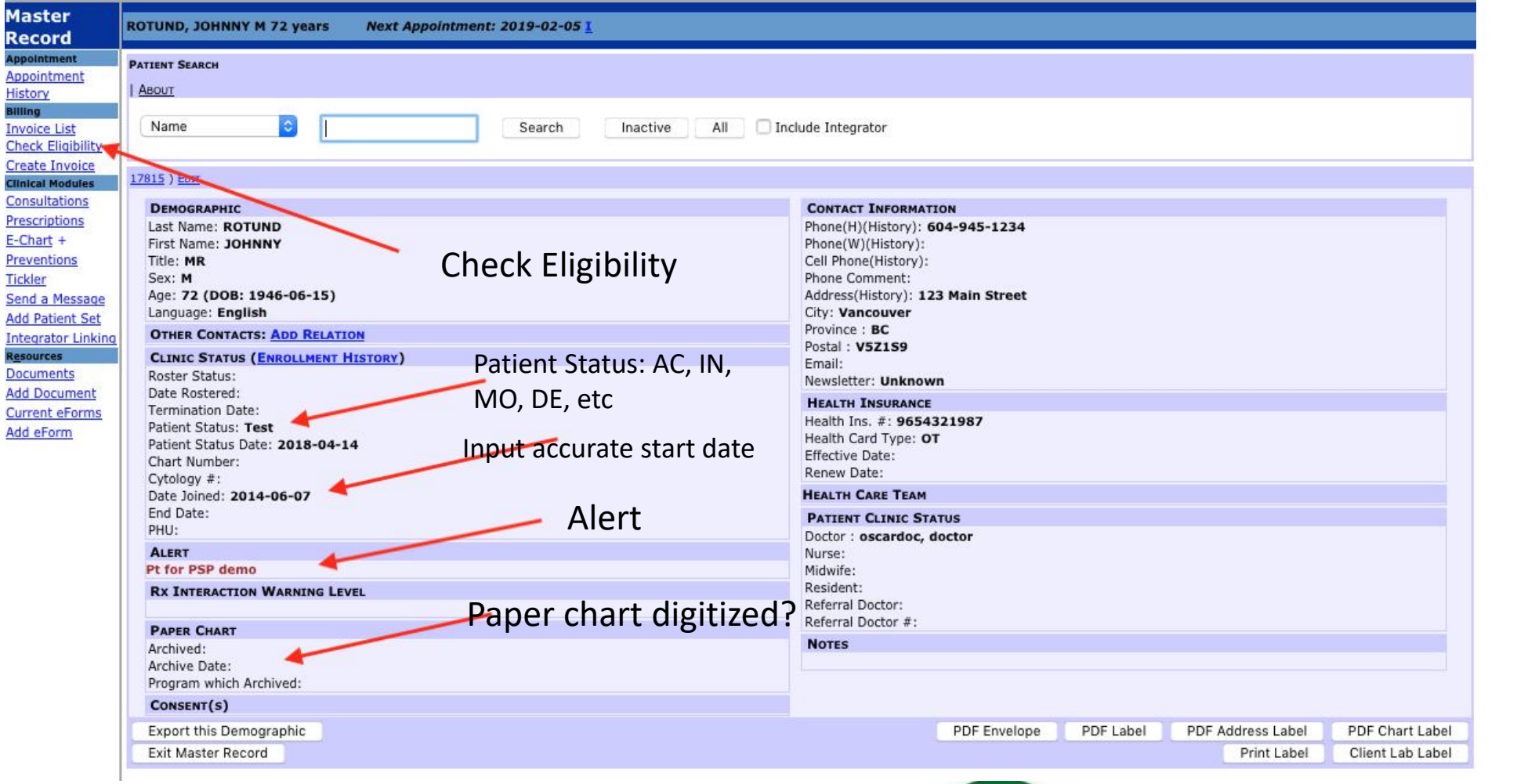

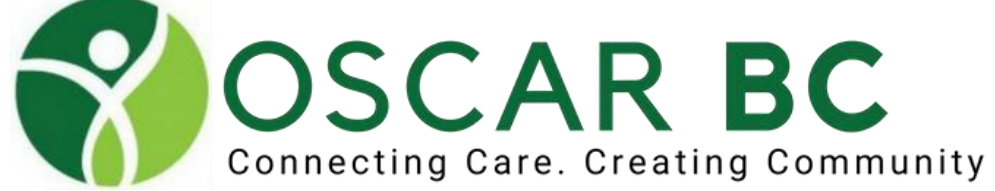

### Master Record::

Consider:

**Check Eligibility**: ensure correct DOB, MSP-active/inactive, deceased status?

**Doctor**: MRP needs to be noted (even if it is "WIC doctor").

**Patient Status:** major categories – Active, Inactive, Deceased, Moved, Fired; additional custom status can be created, but these will all be processed as "Active" in caseload presentation.

**Roster Status:** usually set as null (impact in Caseload View). Custom roster names can be created.

**Archive Paper Chart:** use to denote digitized paper chart.

**Date Joined:** extremely valuable – insurance forms, OSMV – how long has patient been in the practice? Extract date from Paper Chart if needed!!

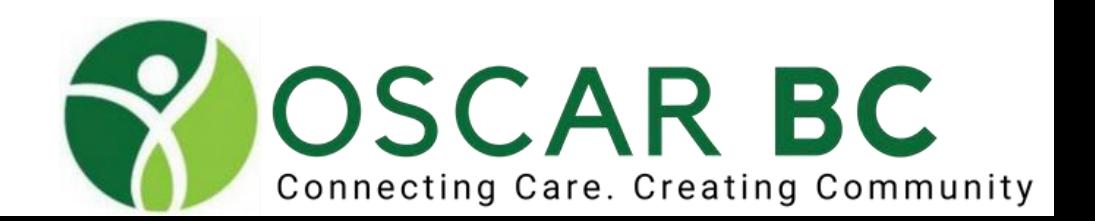

### Billing:

Access billing page from:

Schedule (B)

eCHART, when note is saved and billed (\$ icon)

From Master Record

BEWARE: if Billing Physician is not selected (selected only if billing from Scheduled visit).

ENSURE: referral "TO"

Customize the billing form to suit your needs.

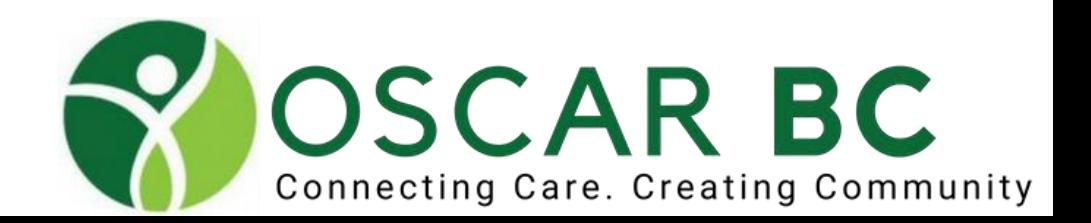

## Billing module access:

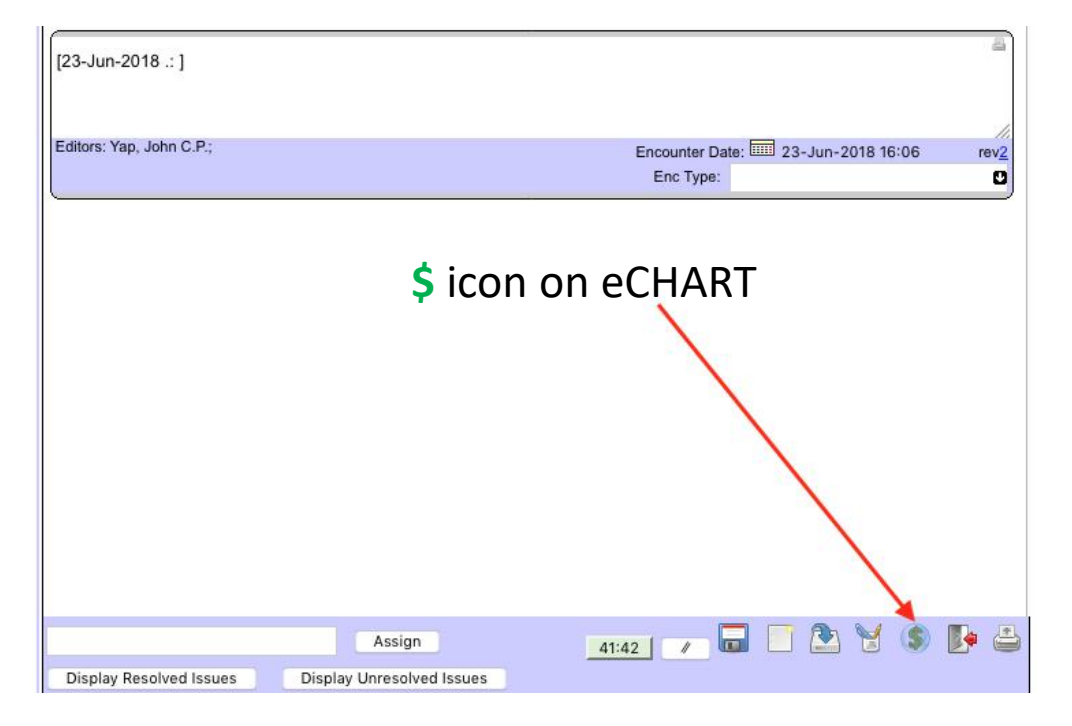

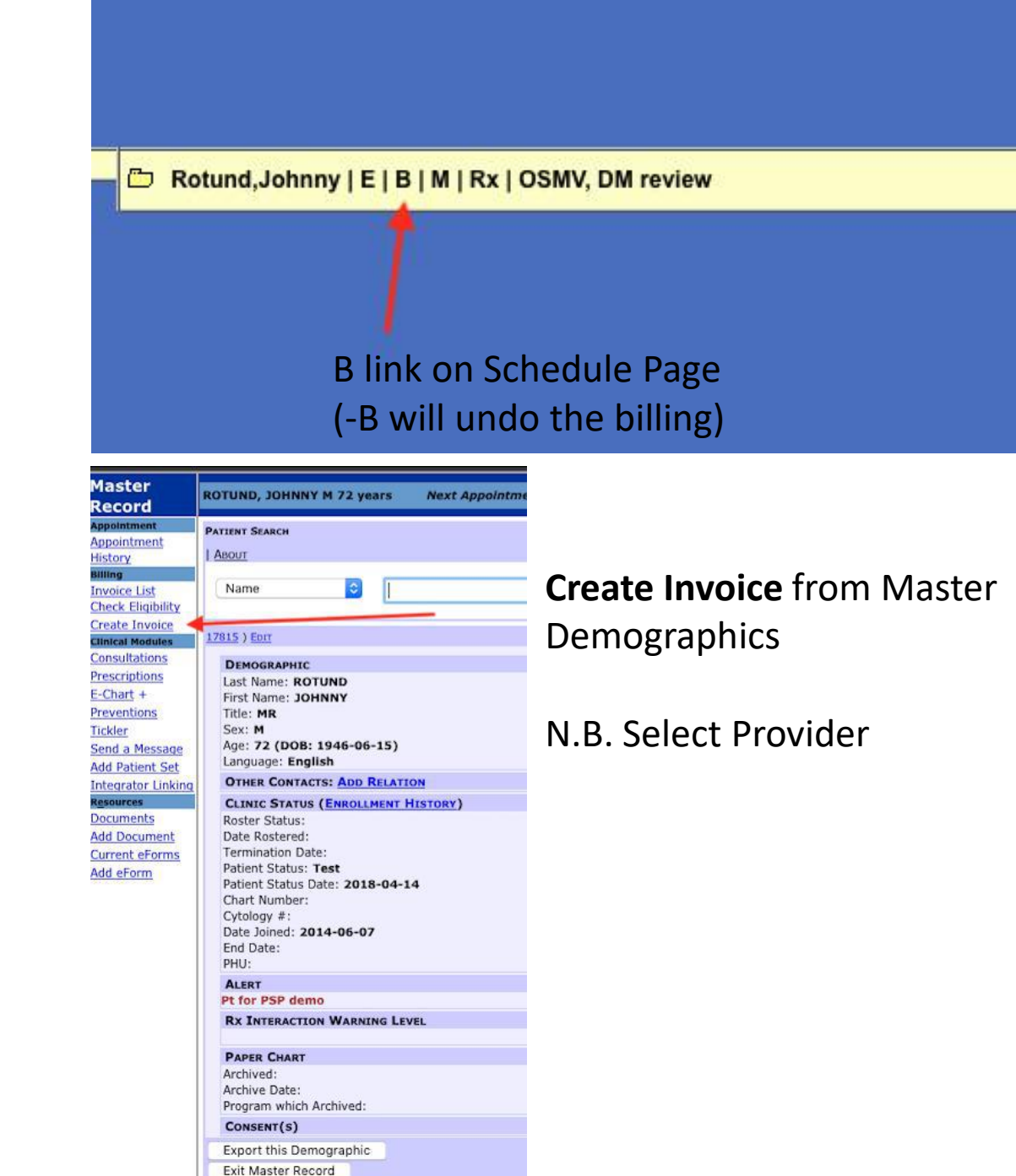

### Billing: Select Provider

Billing cues only activated if appropriate Disease Registry codes used.

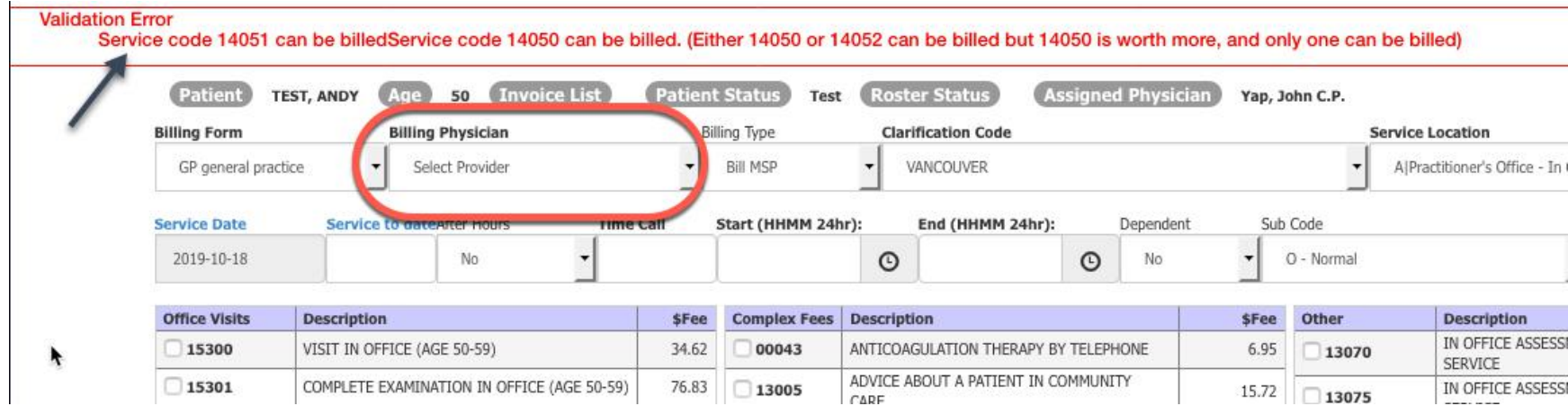

Billing Physician will be "null" – if Billing accessed from Search, Note, Lab

Wouldn't it be great if a default name could be SET!

### Billing: Select Provider

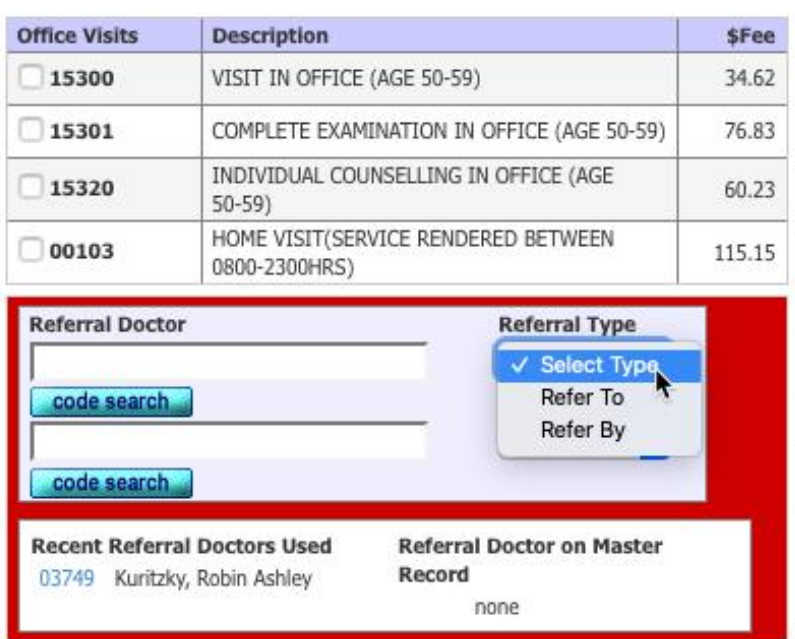

Don't leave Referral Type as "Select Type".

Set default Referral Type in: Preferences/Edit Billing Preferences

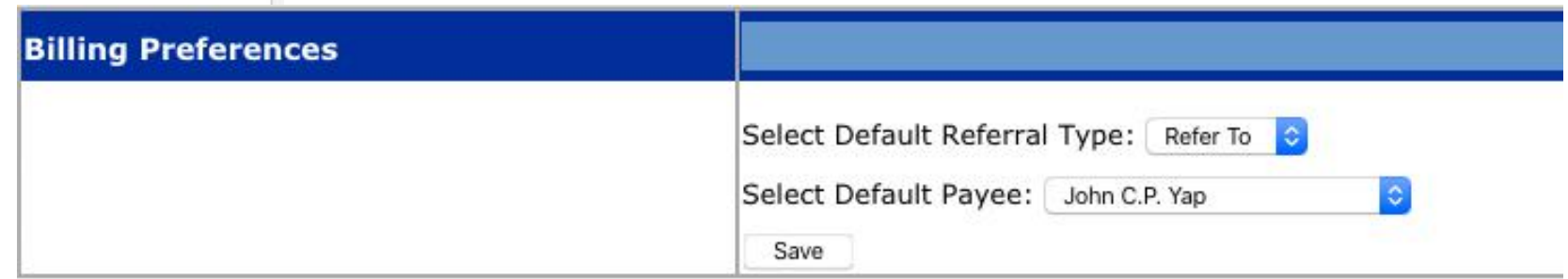

## Billing Page:

oscarBC Billing

 $\mathcal{L}$ 

# Set up additional

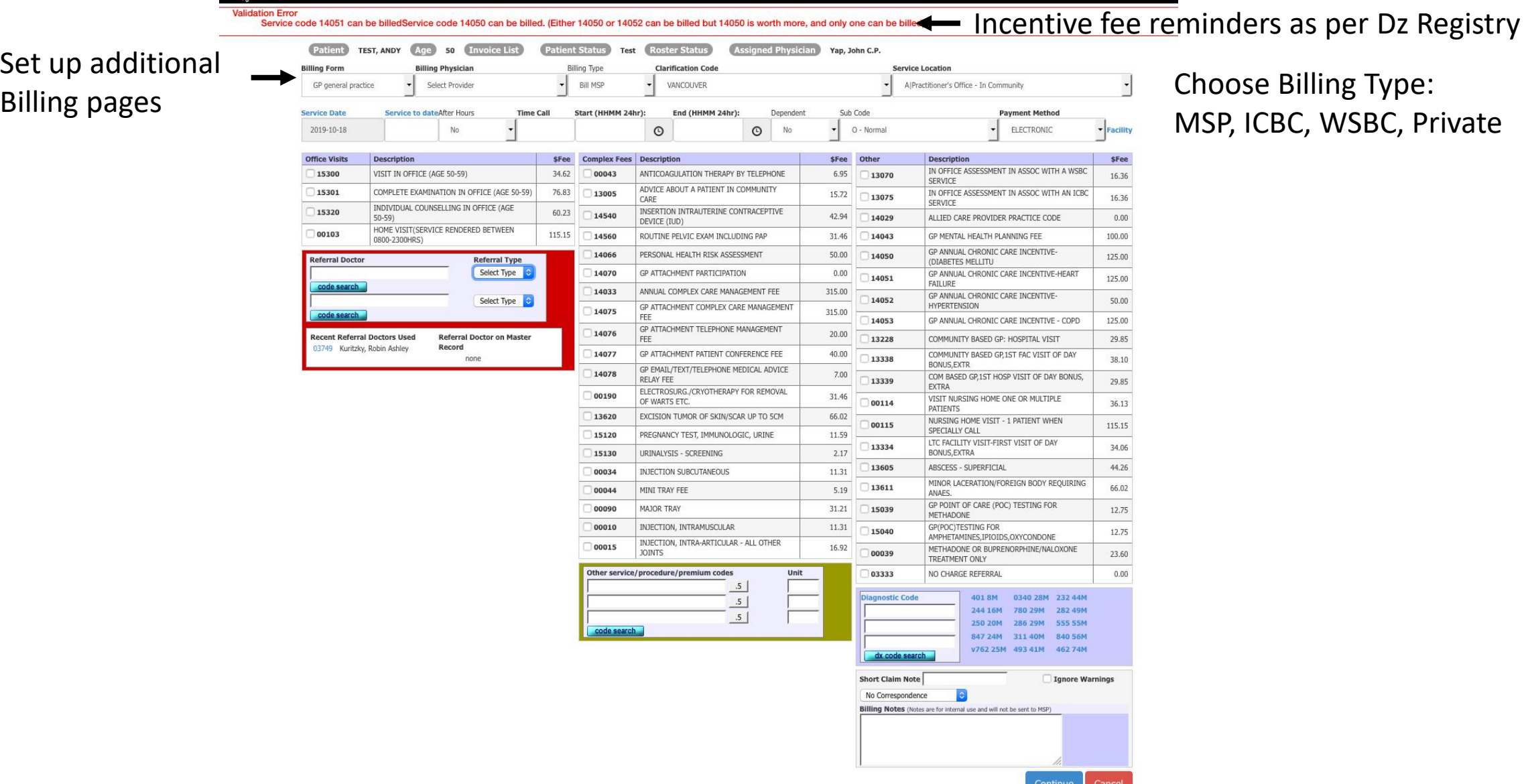

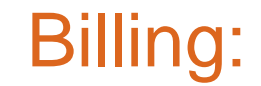

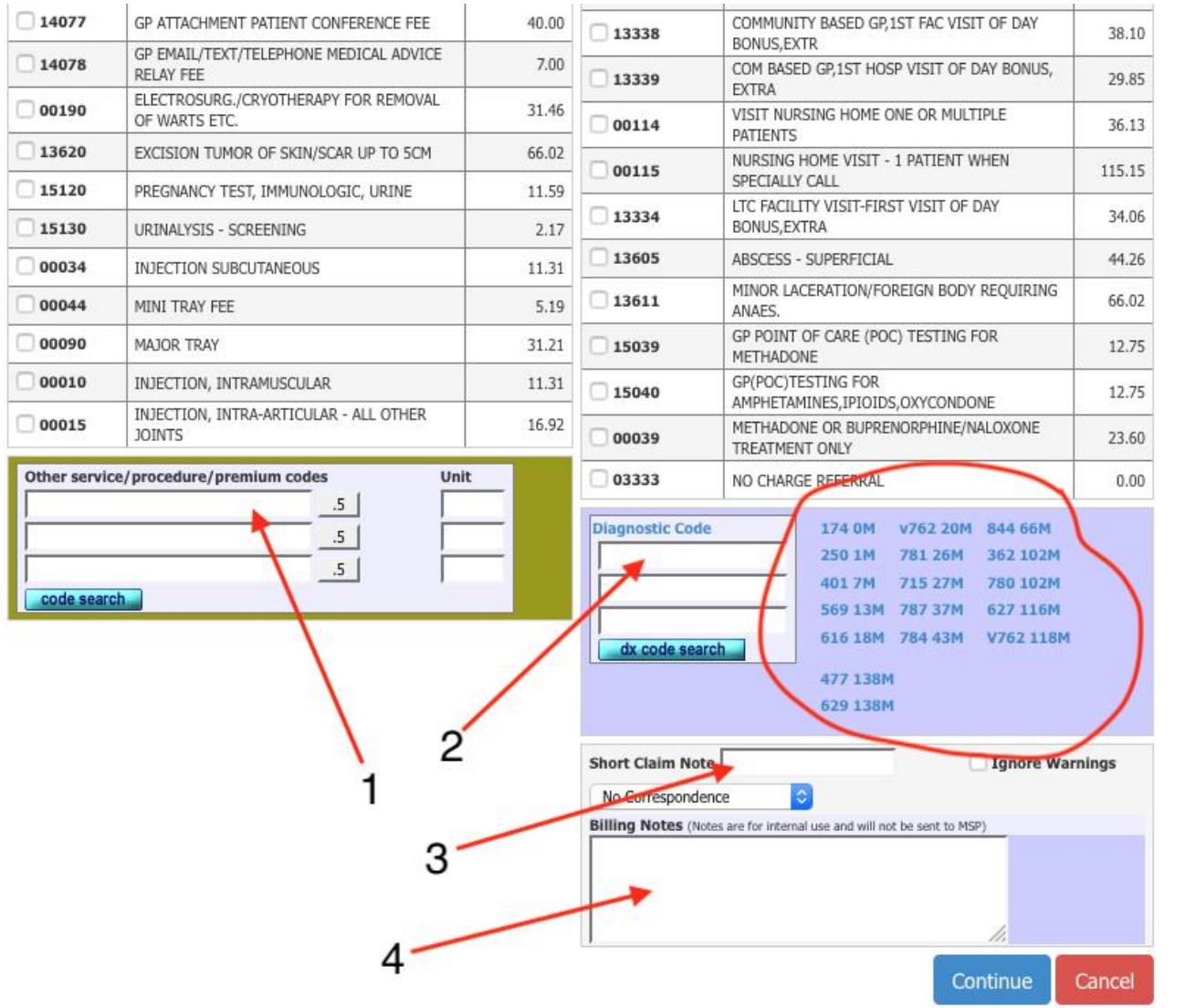

- 1. Up to 3 fee items billable
- 2. Up to 3 diagnostic codes possible but only the first is sent to Teleplan.
- 3. Brief note e.g. call out, Driv License?
- 4. Private notes hint paste start/end times.

Previously used Dx codes listed. Hover to see full text.

### Customize Billing: administration/manage billing form

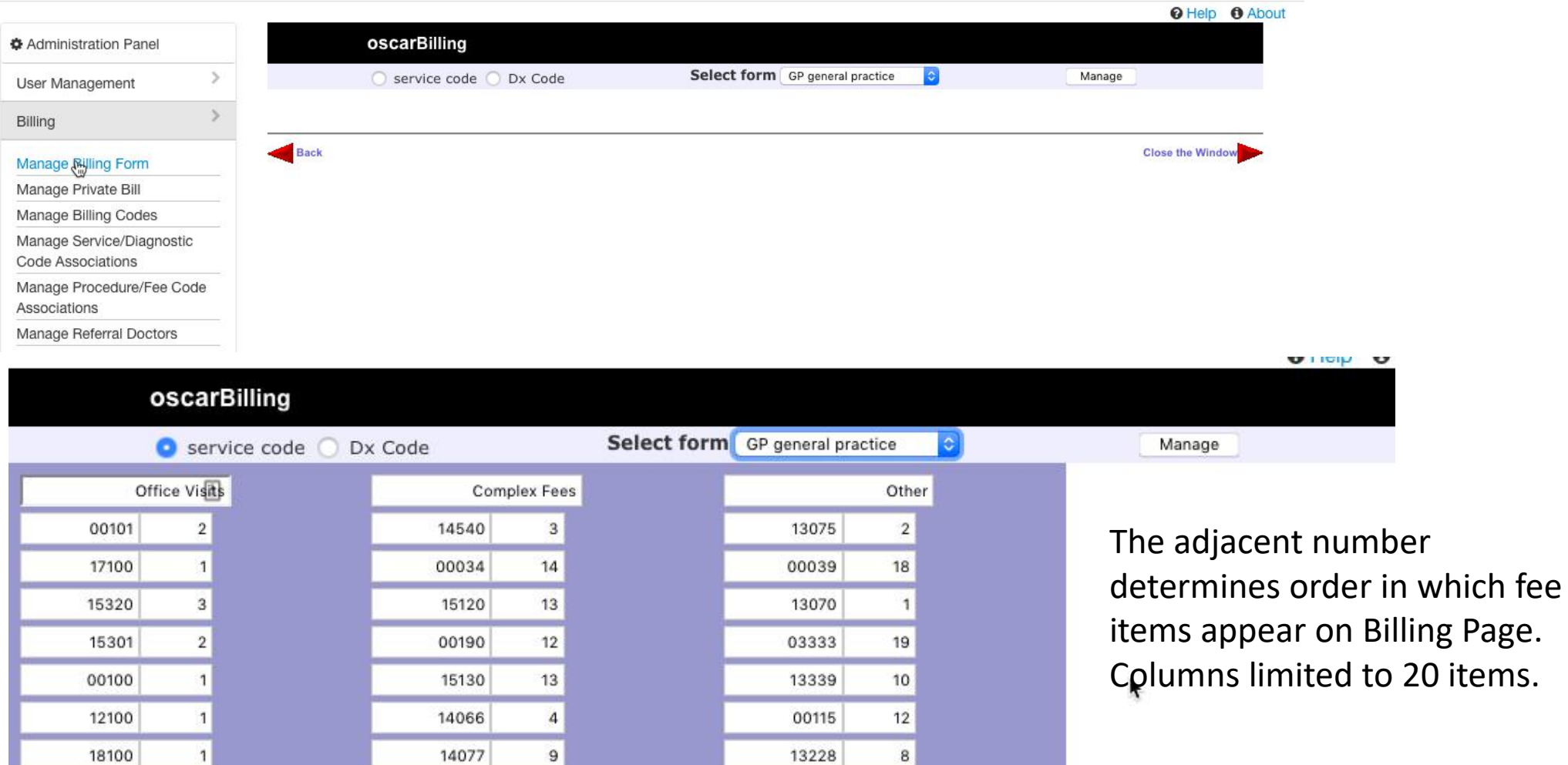

Click Manage. Customize title of each column. Limited number of entries. Displayed order of adjacent number. Create additional billing pages if needed.

## Customize Billing: most commonly used codes

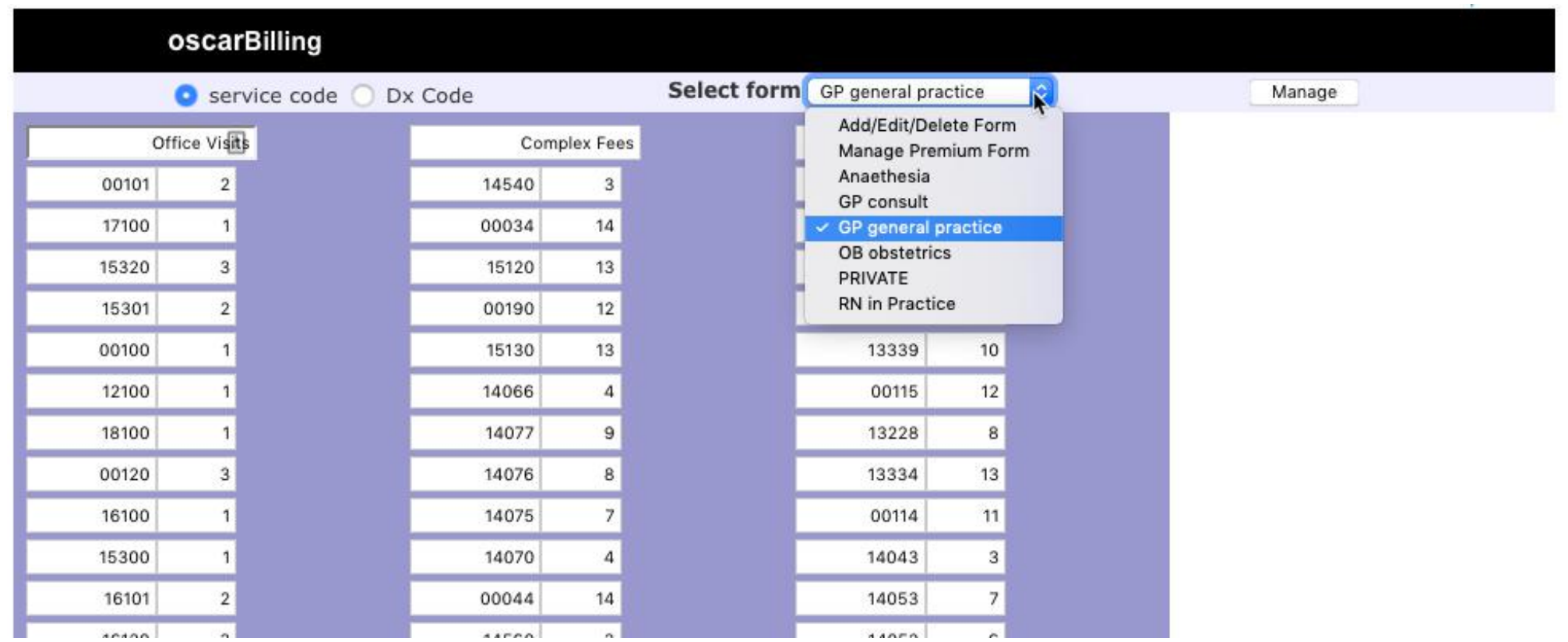

Click Manage. Customize title of each column. Limited number of entries. Displayed order of adjacent number. Create additional billing pages if needed.

## Customize Billing: associated codes

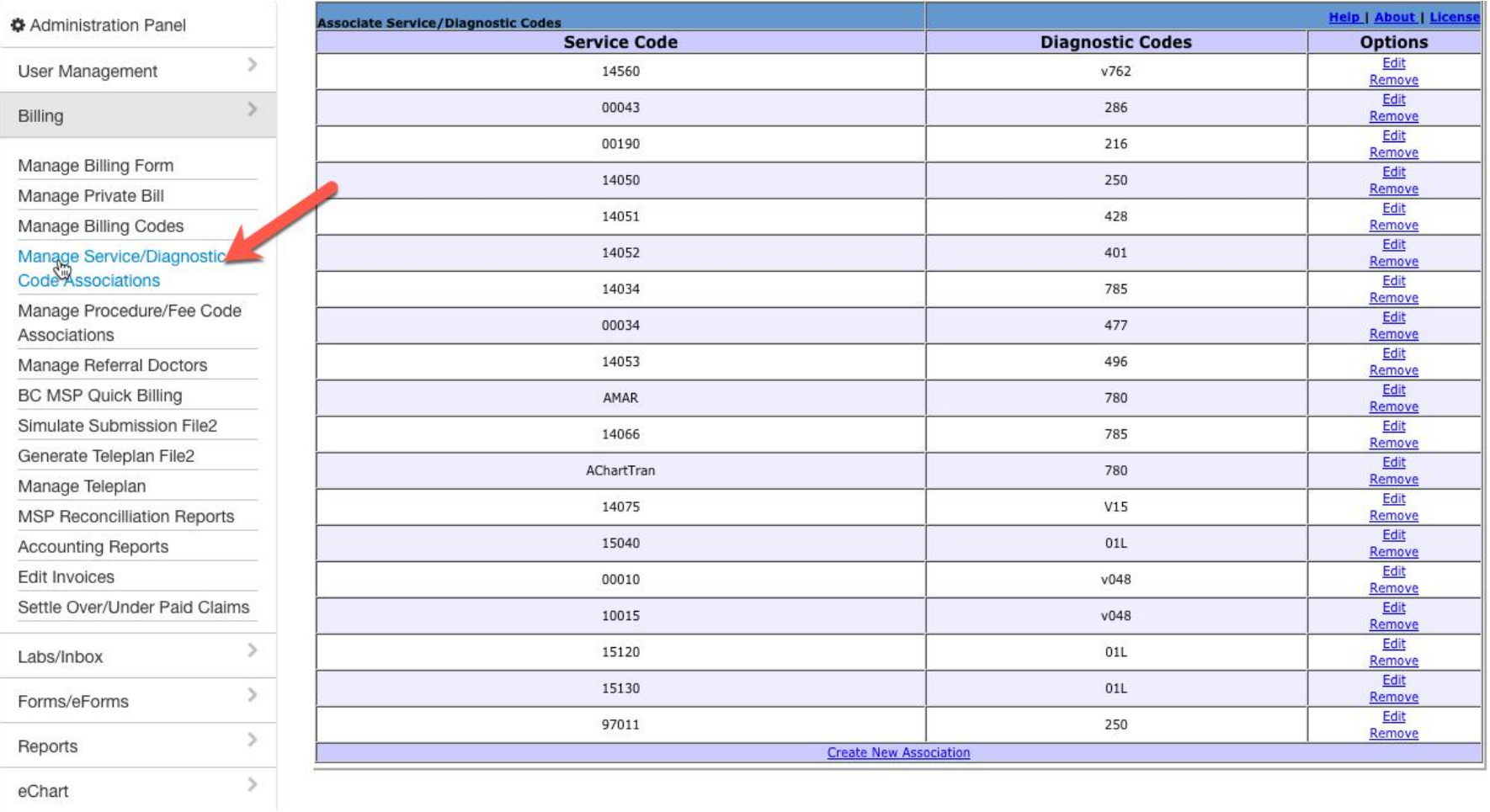

Administration/Billing/Manage Service/Diagnostic Code Associations

#### Customize Billing: associated procedure/tray fee codes

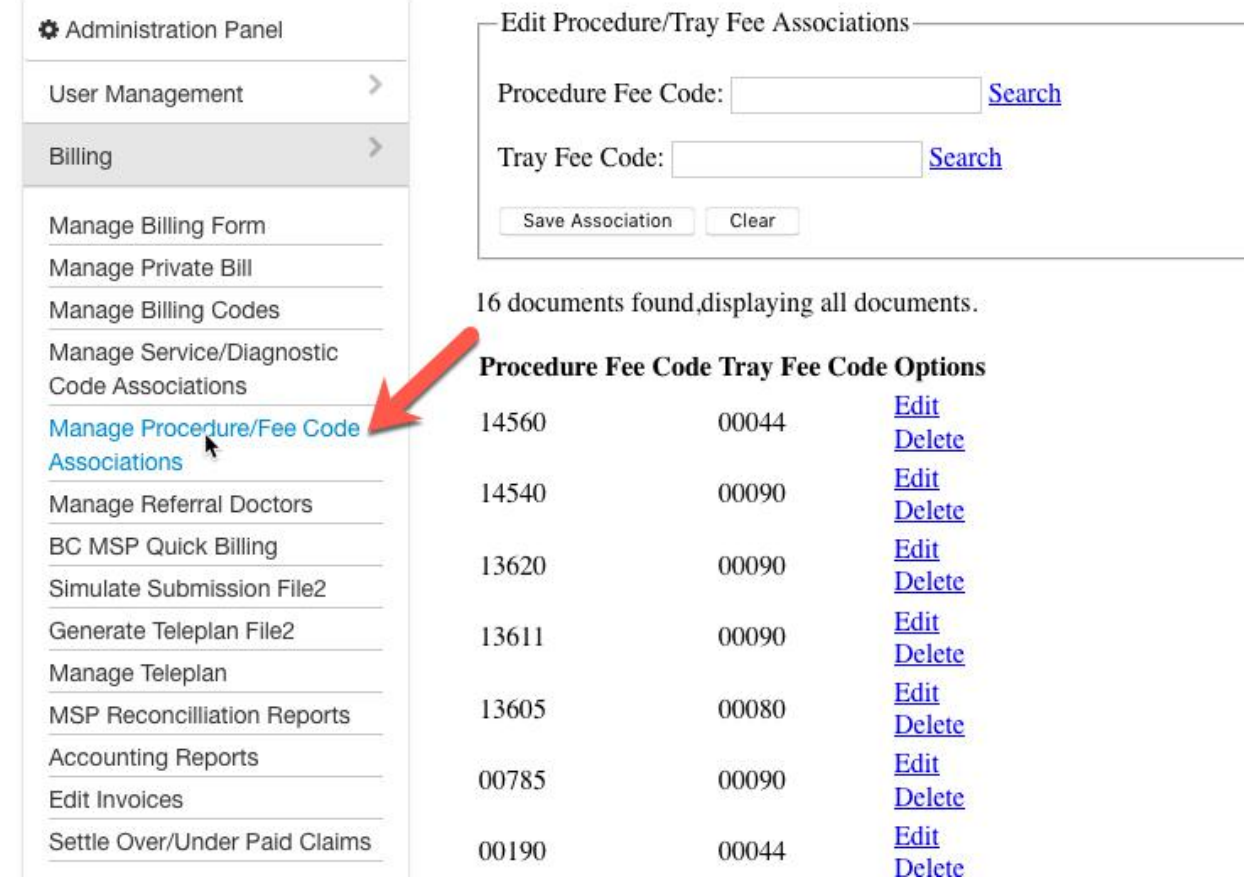

Administration/Billing/Manage Procedure/Fee Code Associations

## Customize Billing: Private Bills

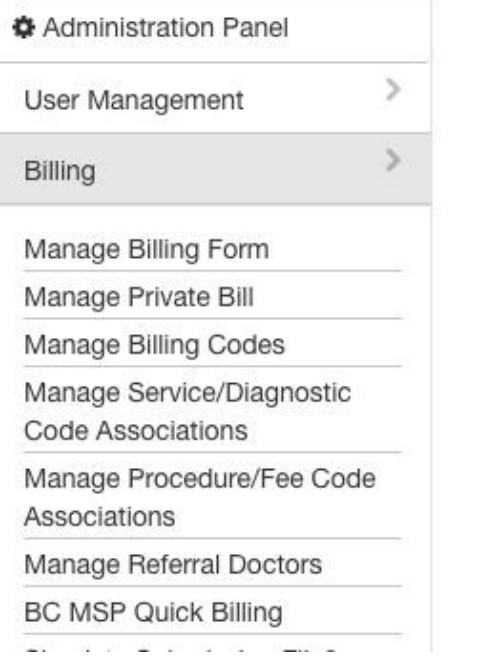

#### **Manage Private Bill**

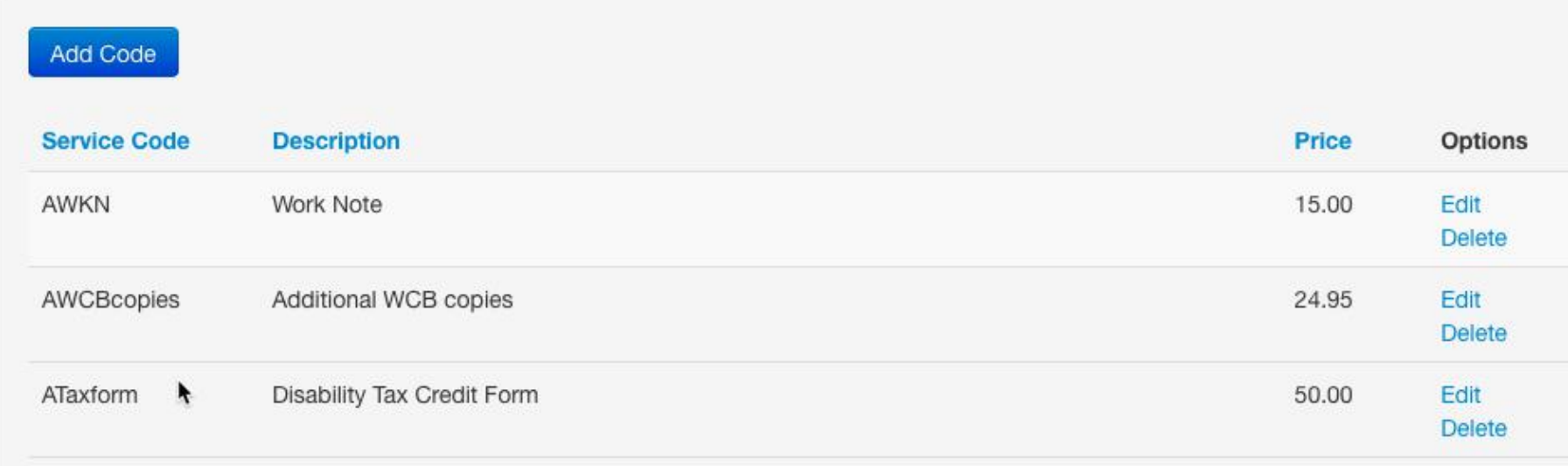

## Customize Billing: add Private Bills

#### **Add Private Billing Code**

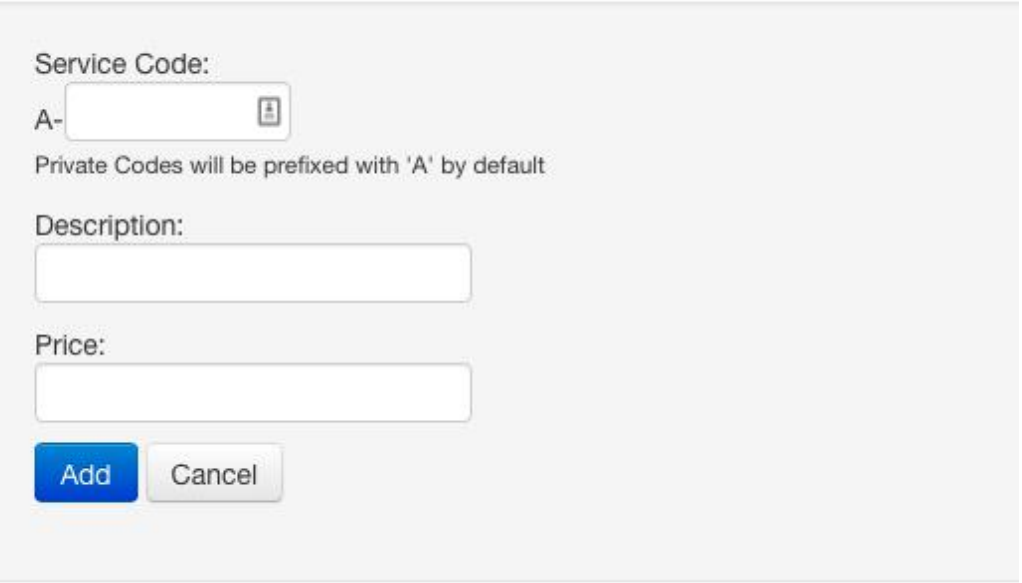

**Do Not** use the same A-code twice. Ensure you have the right Description. This cannot be easily edited once saved.

Consider keeping 5-digit codes for DoBC-related private fees (e.g. A00072), and make up 4 digit codes for clinic specific items.

Text string codes allowed, but still must be unique. It is not advisable to delete existing codes!

## Customize Billing: add CL489 fee items

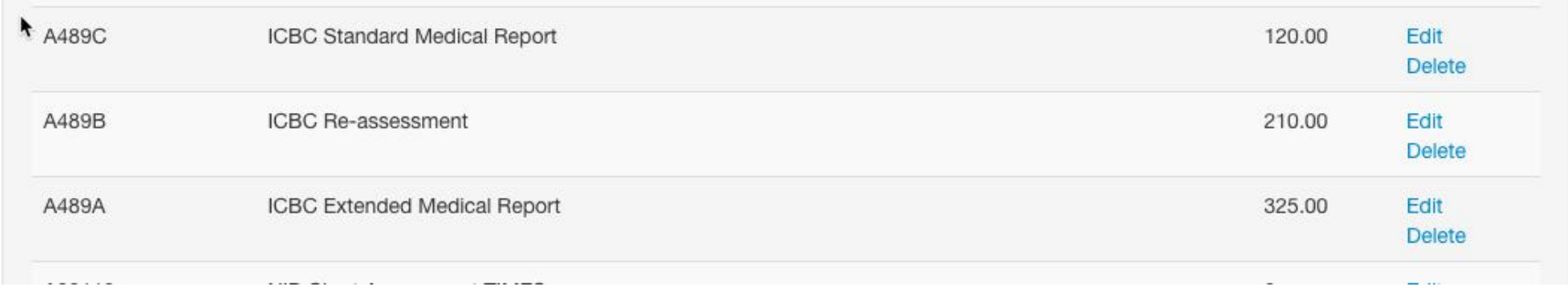

In retrospect, probably should not have used A489C. Use care to choose a good Description name.

Errors are not easily corrected.

## Private Billing Page:

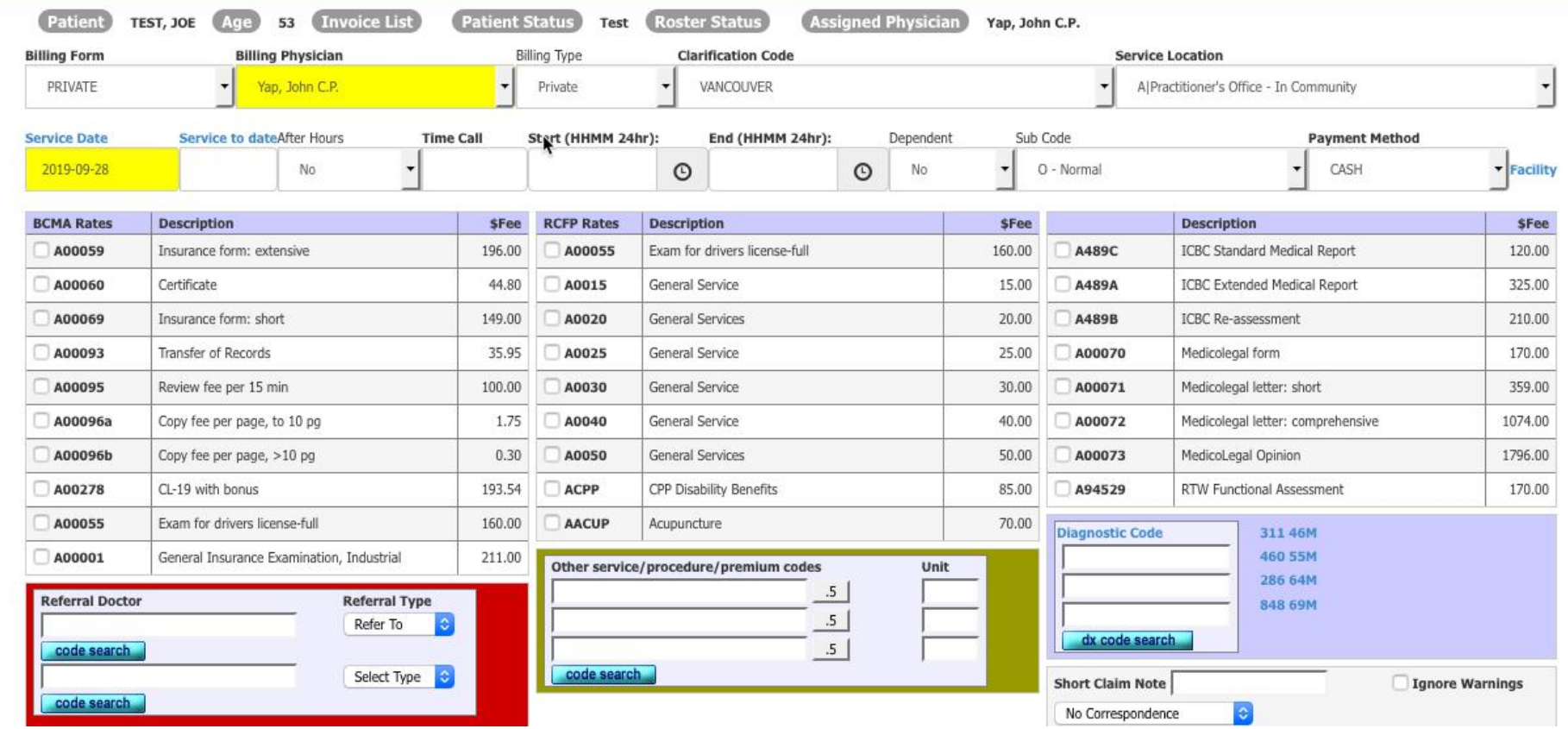

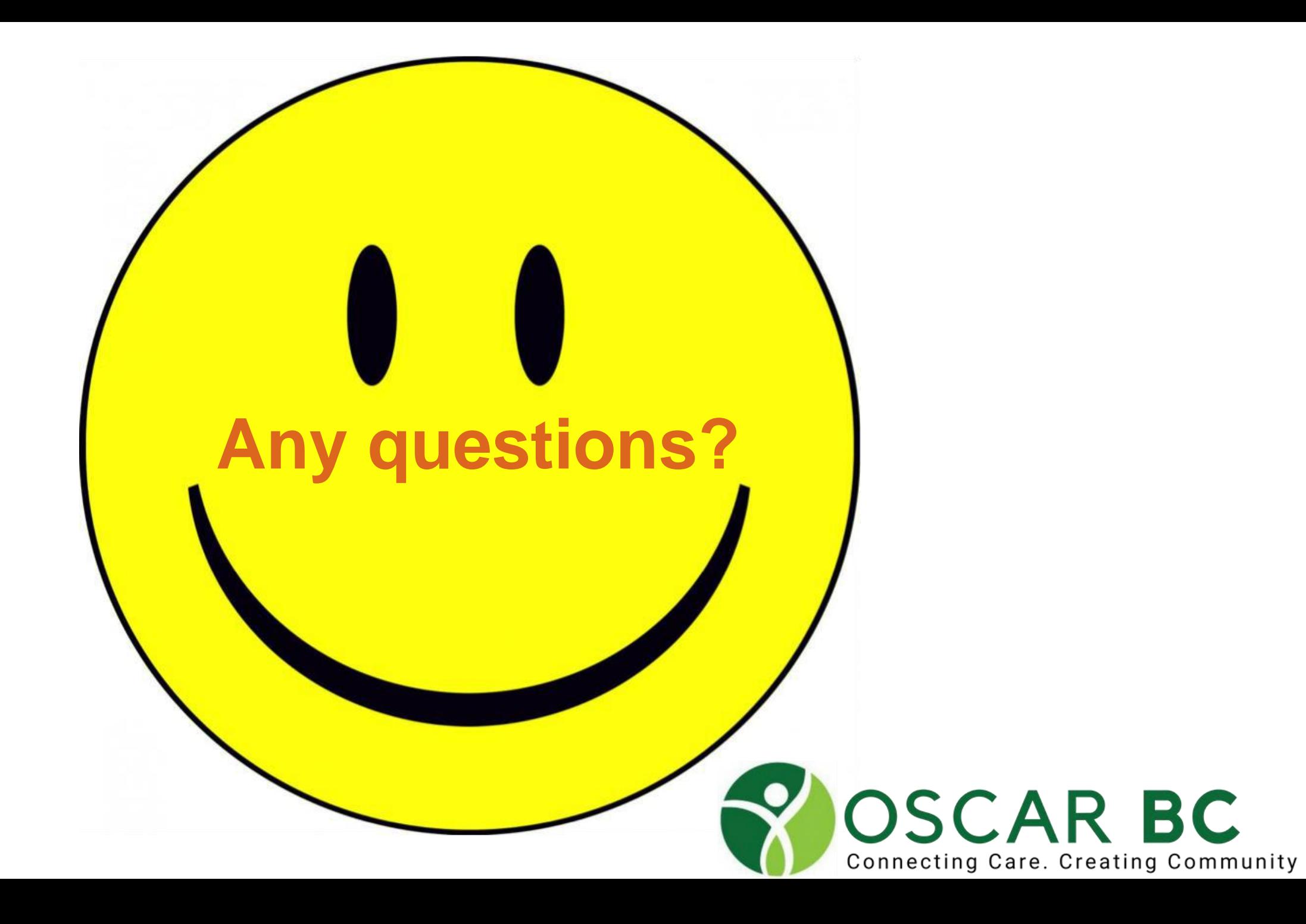

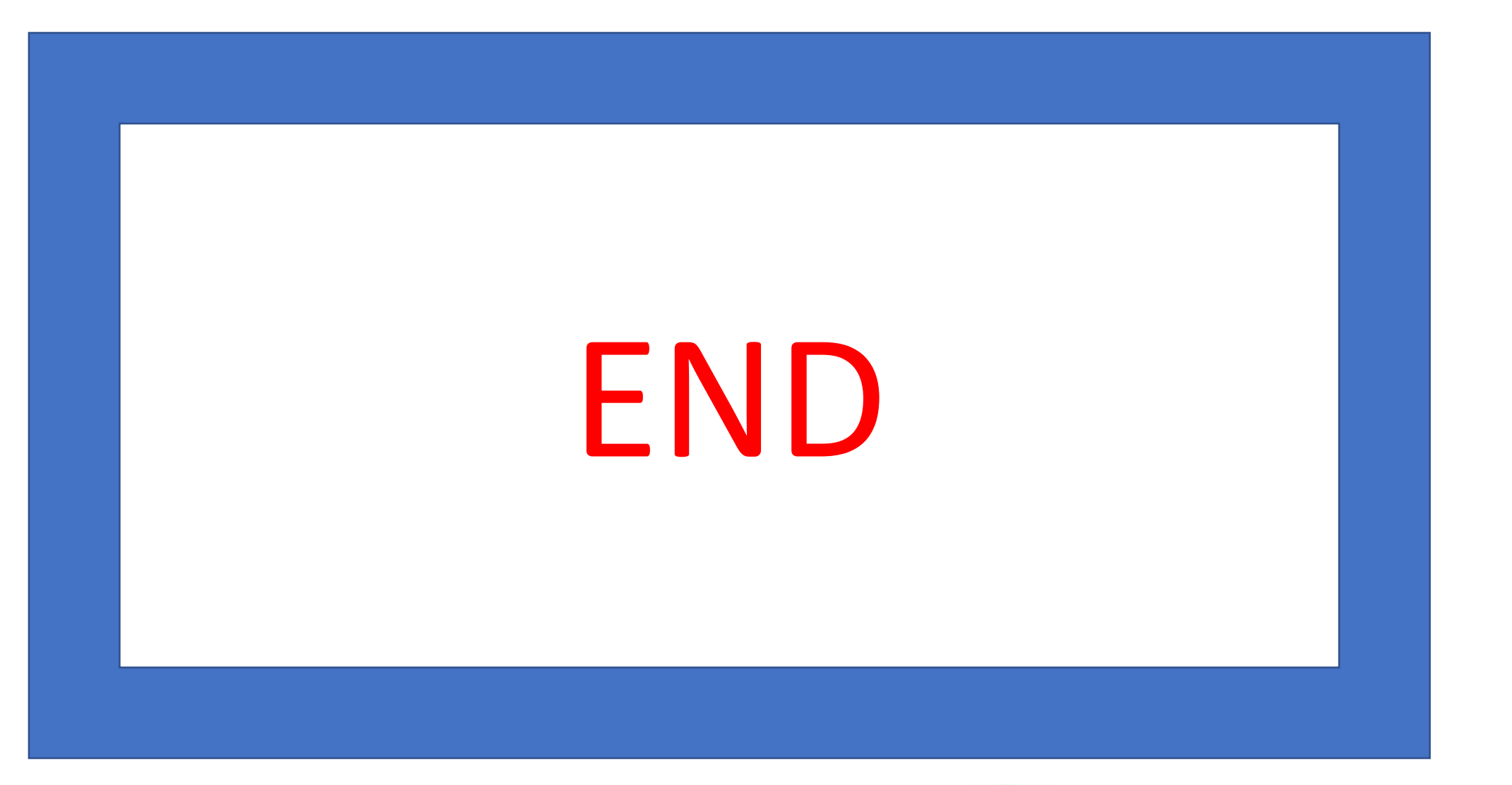

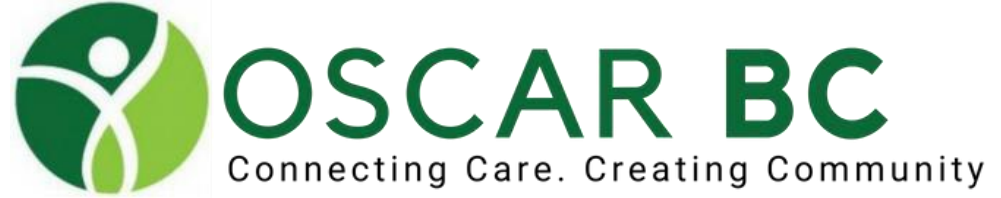

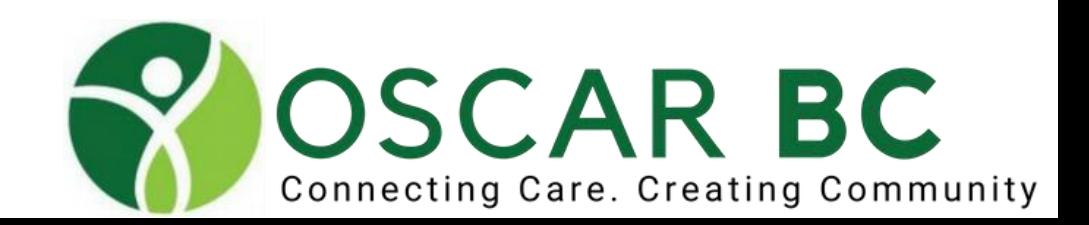

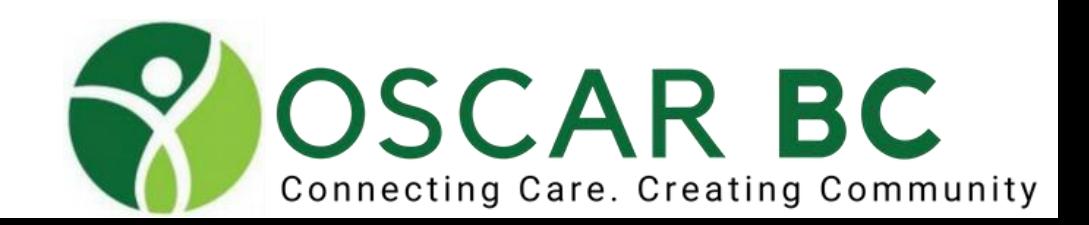

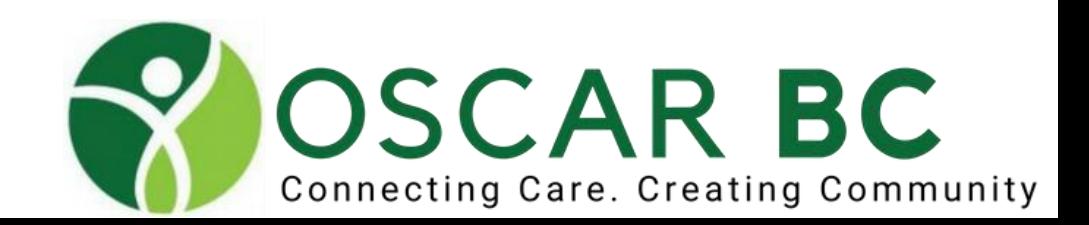

## **OSCARcon** Measurements - advanced

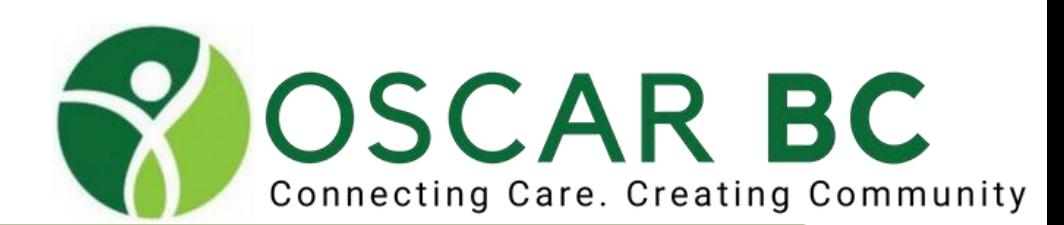

### What measurements do I have already?

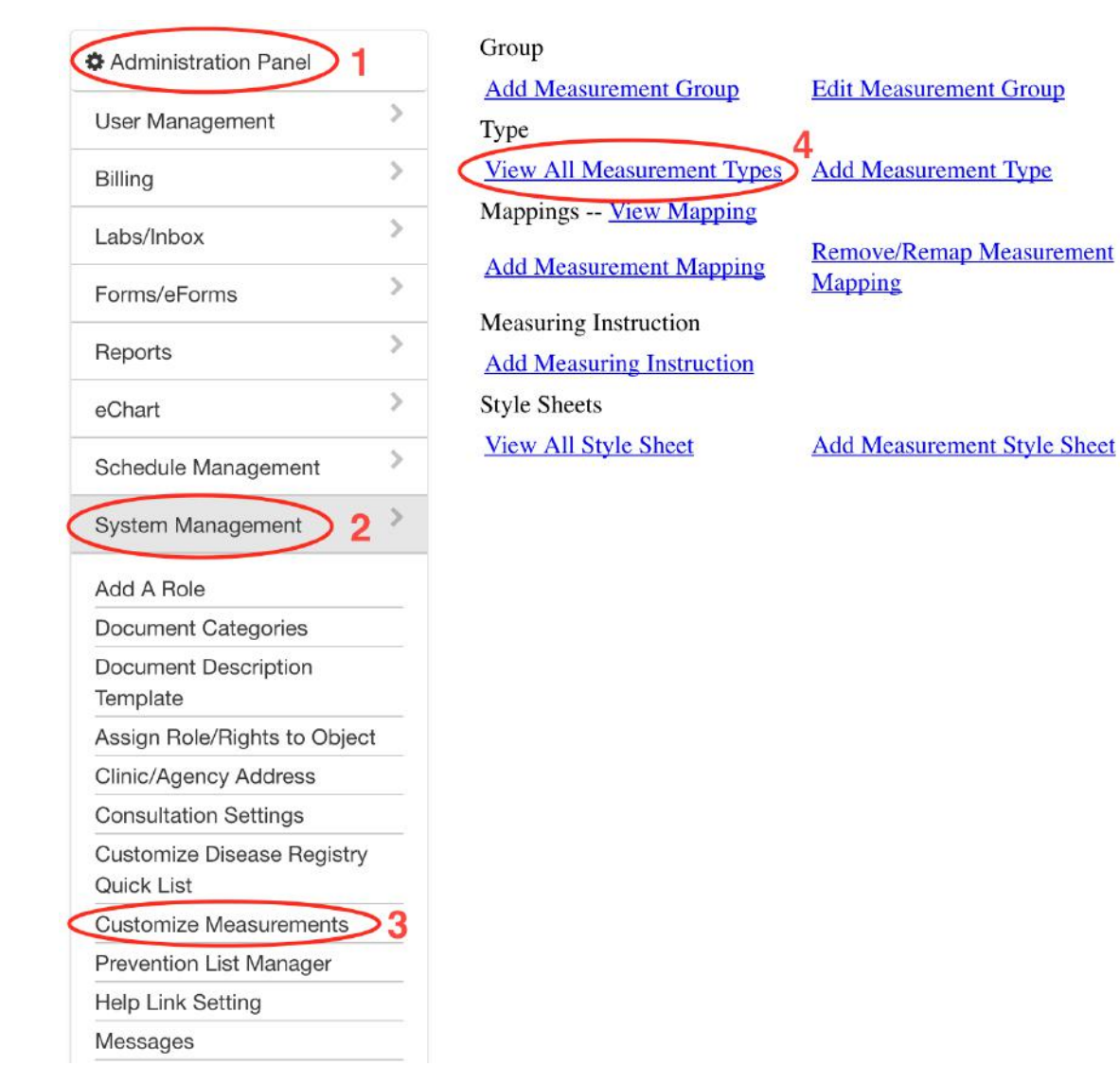

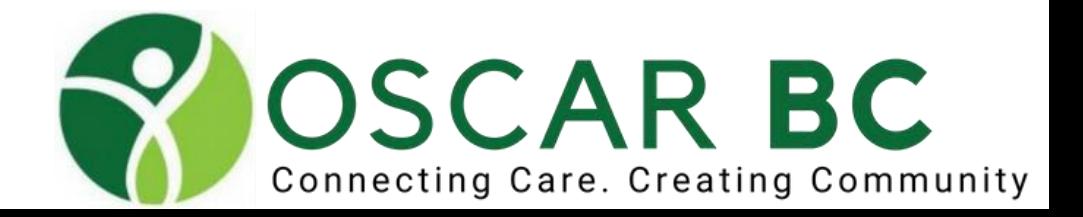

### What measurements do I have already?

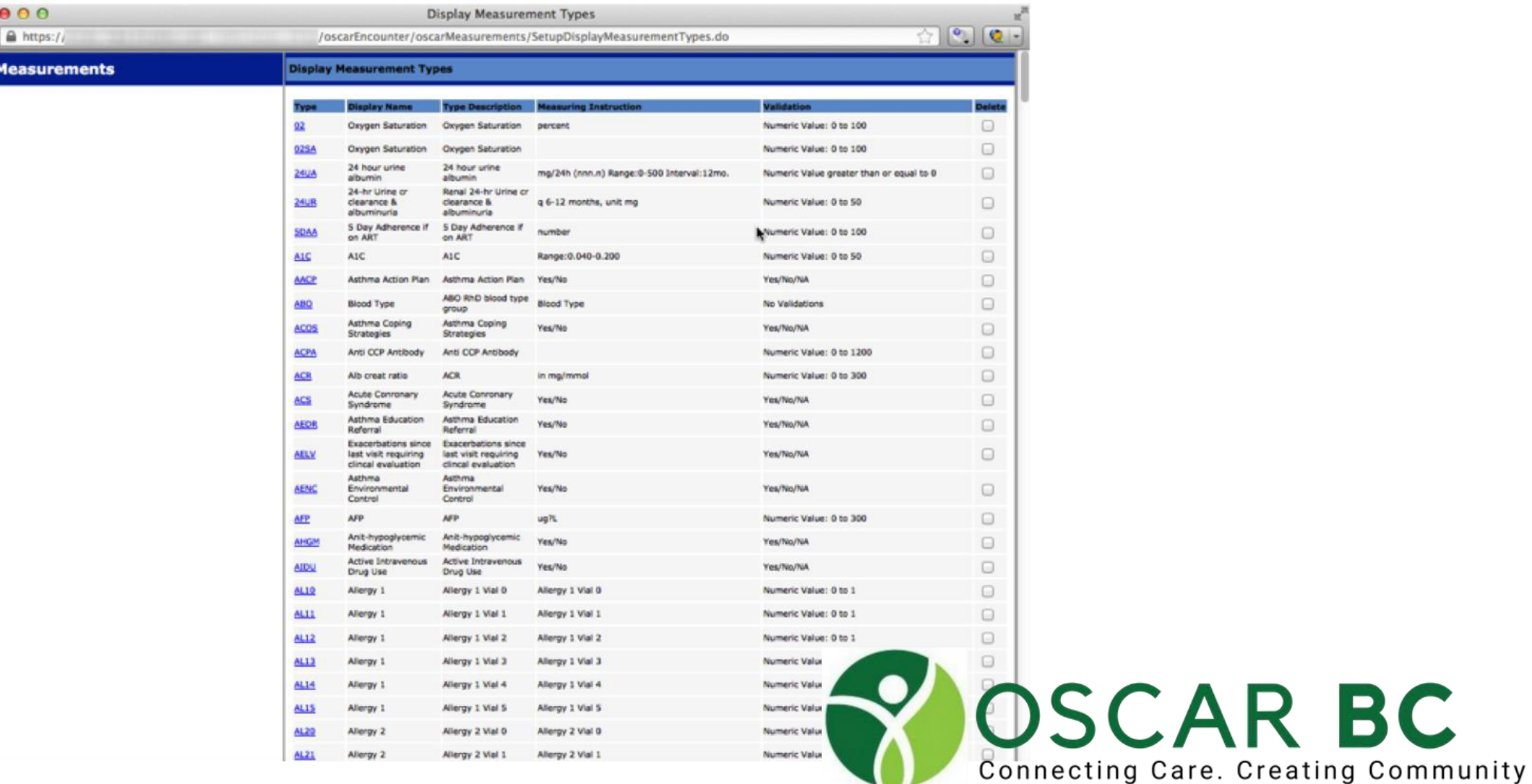

### Create Input Groups

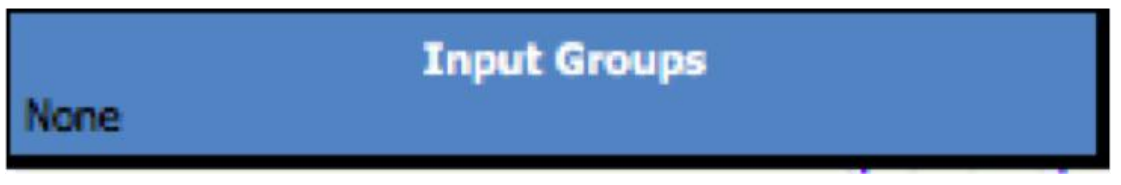

vs.

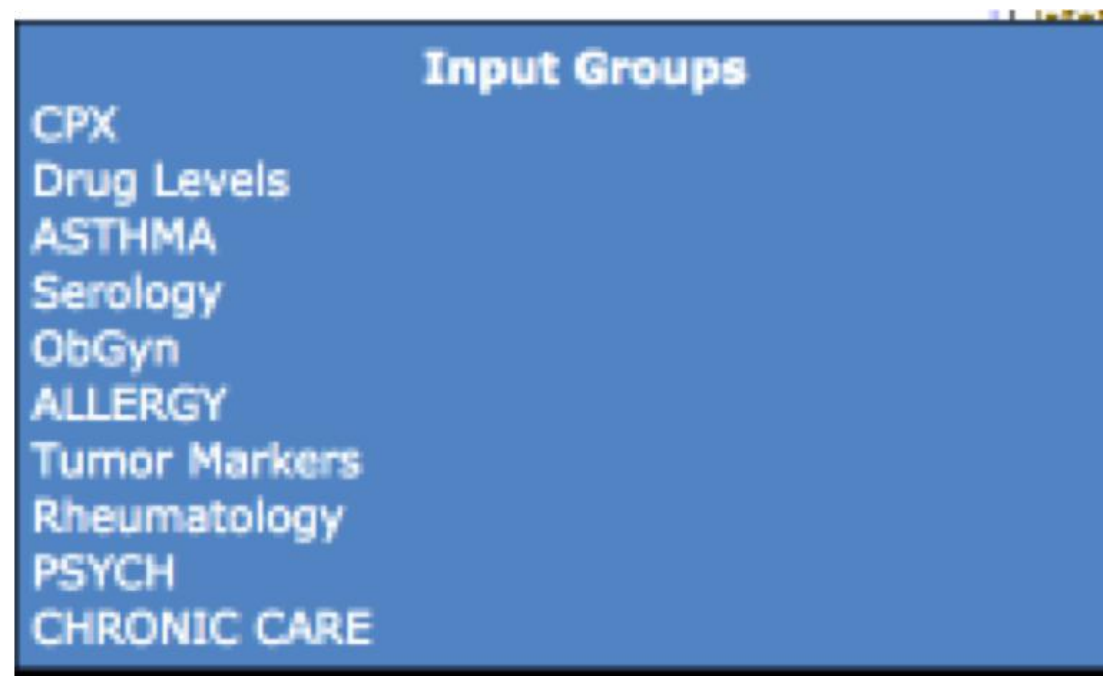

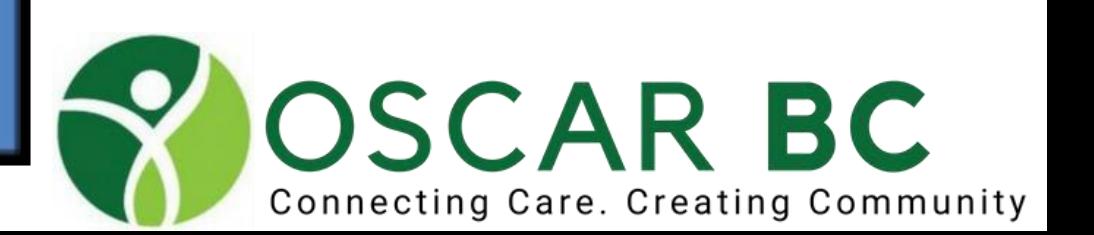

### Create Measurement Groups

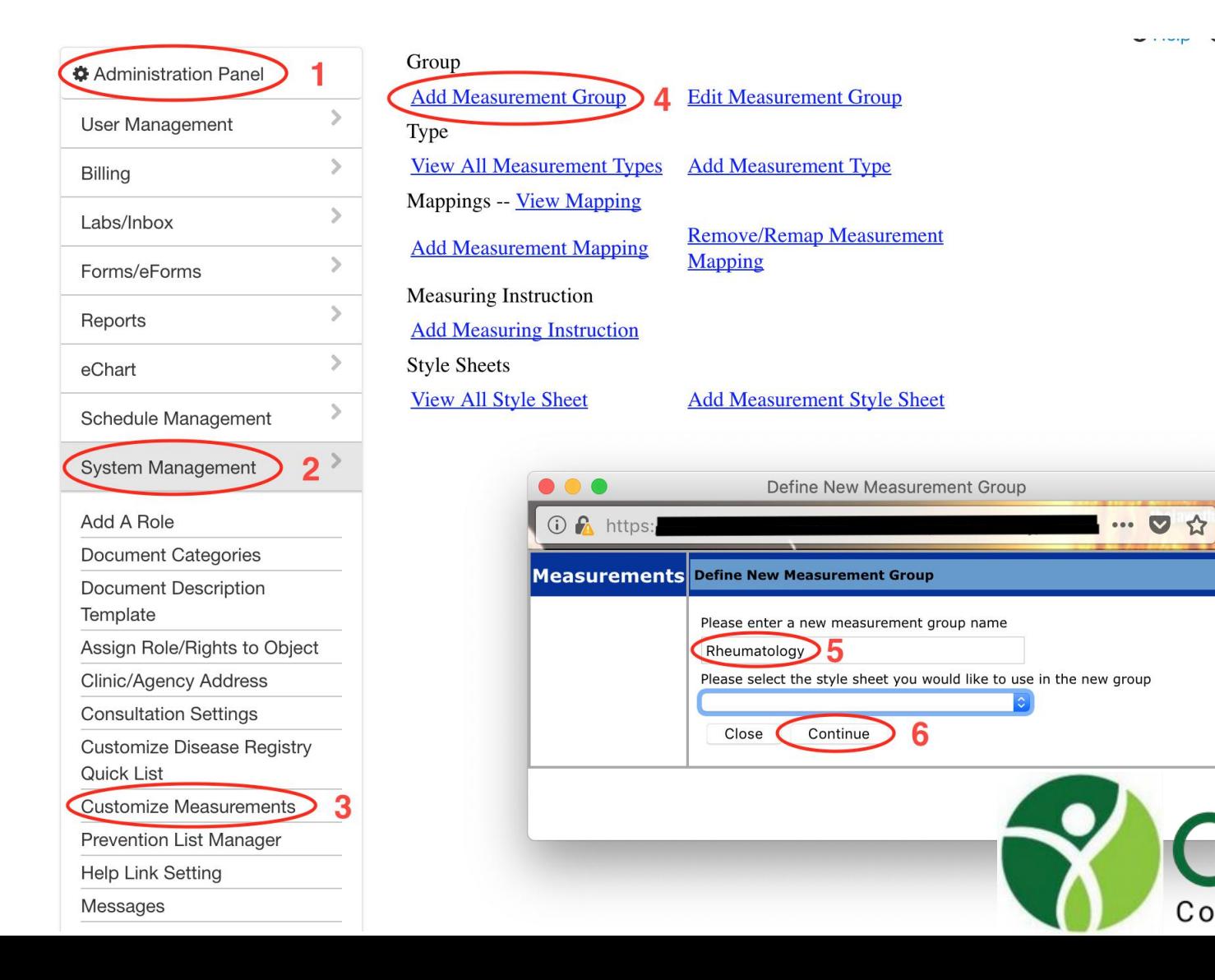

**OSCAR BC** 

Connecting Care. Creating Community

### Edit Measurement Groups

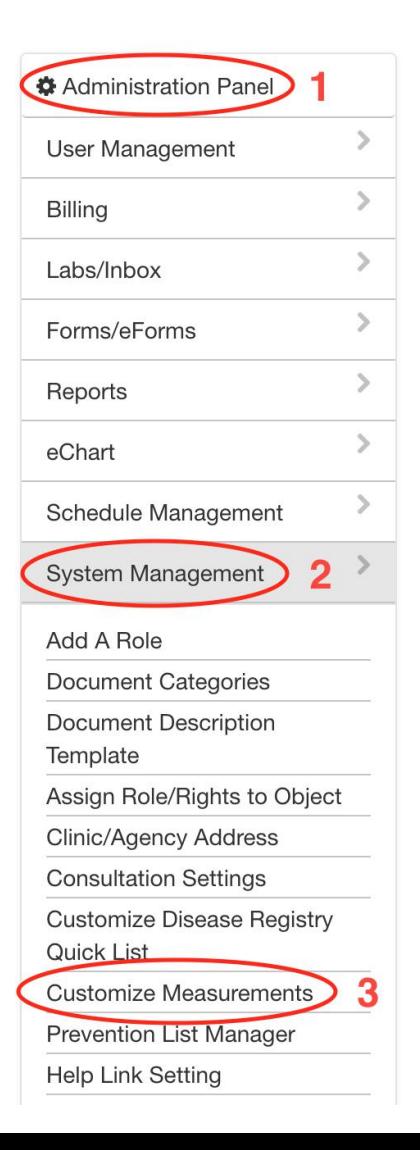

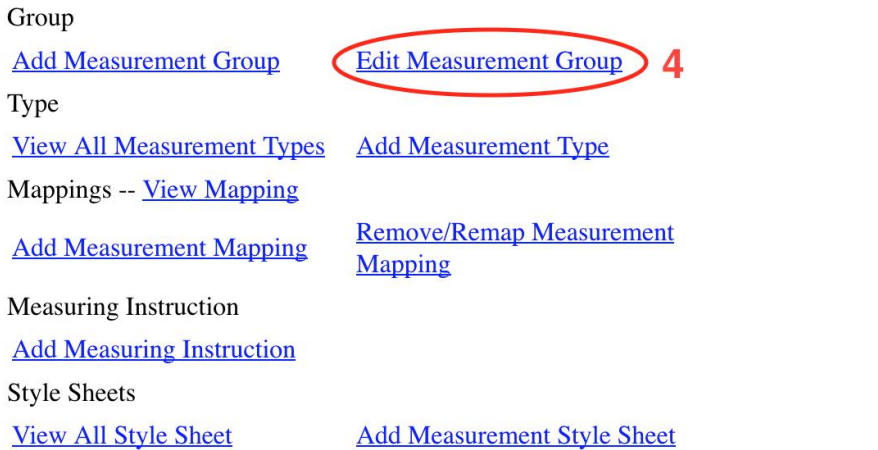

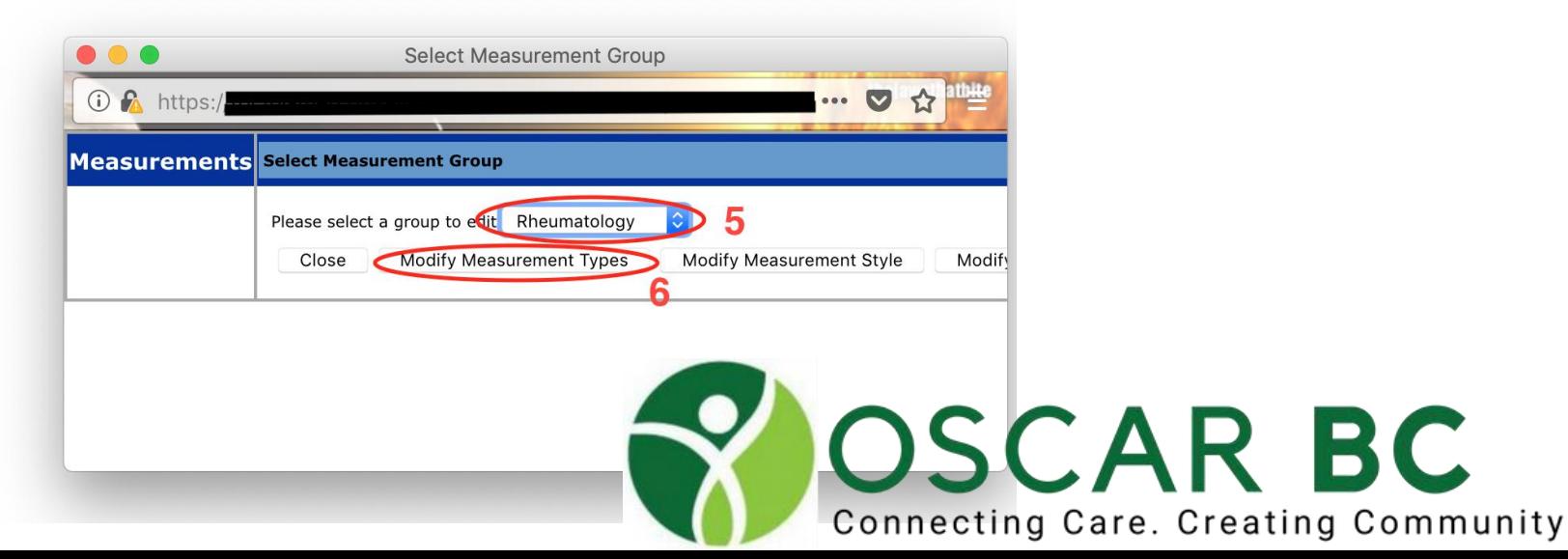

Univip Univous

## Add Measurement Type to desired Group

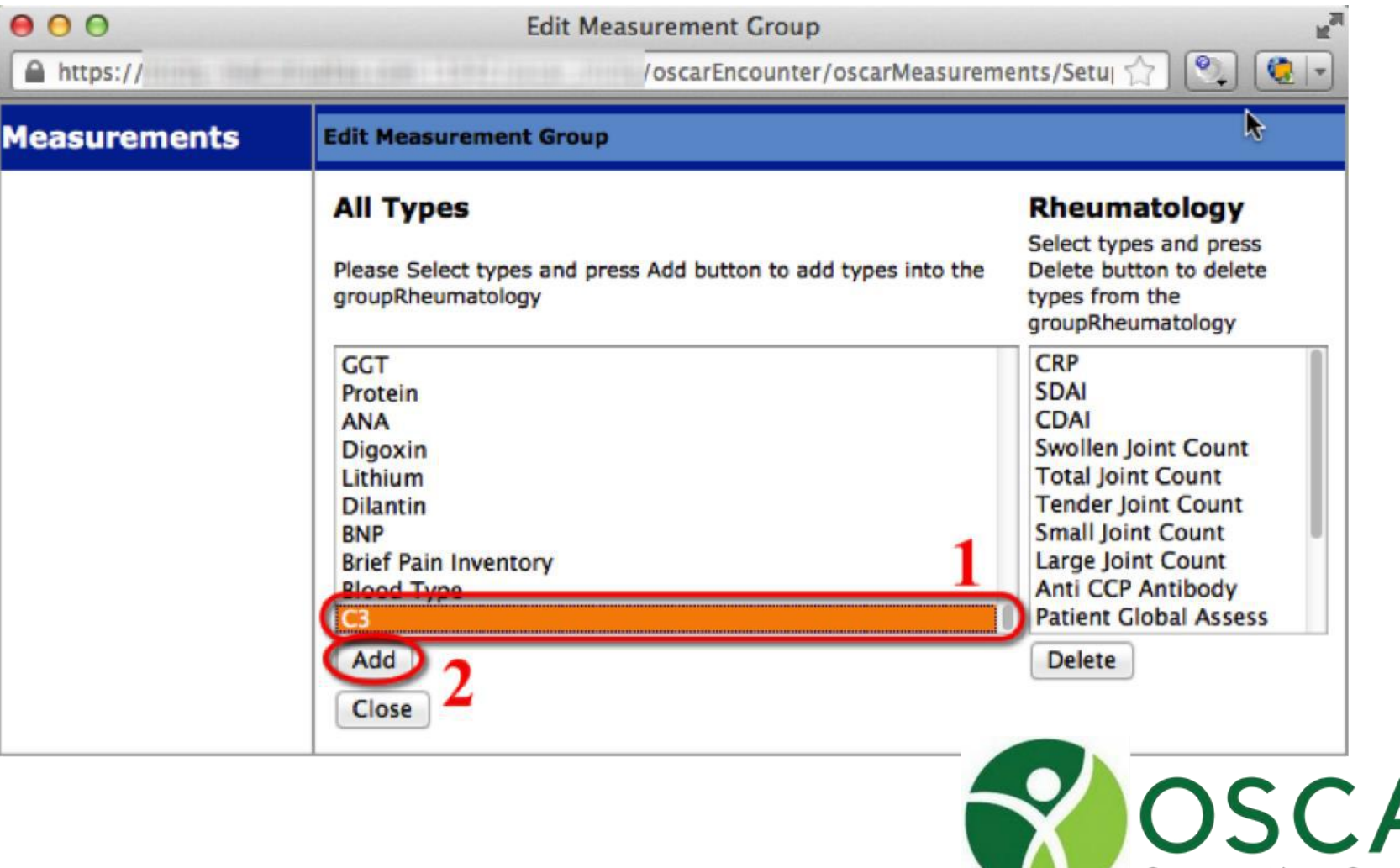

**AR BC** Connecting Care. Creating Community

### Measurement Type added to Group

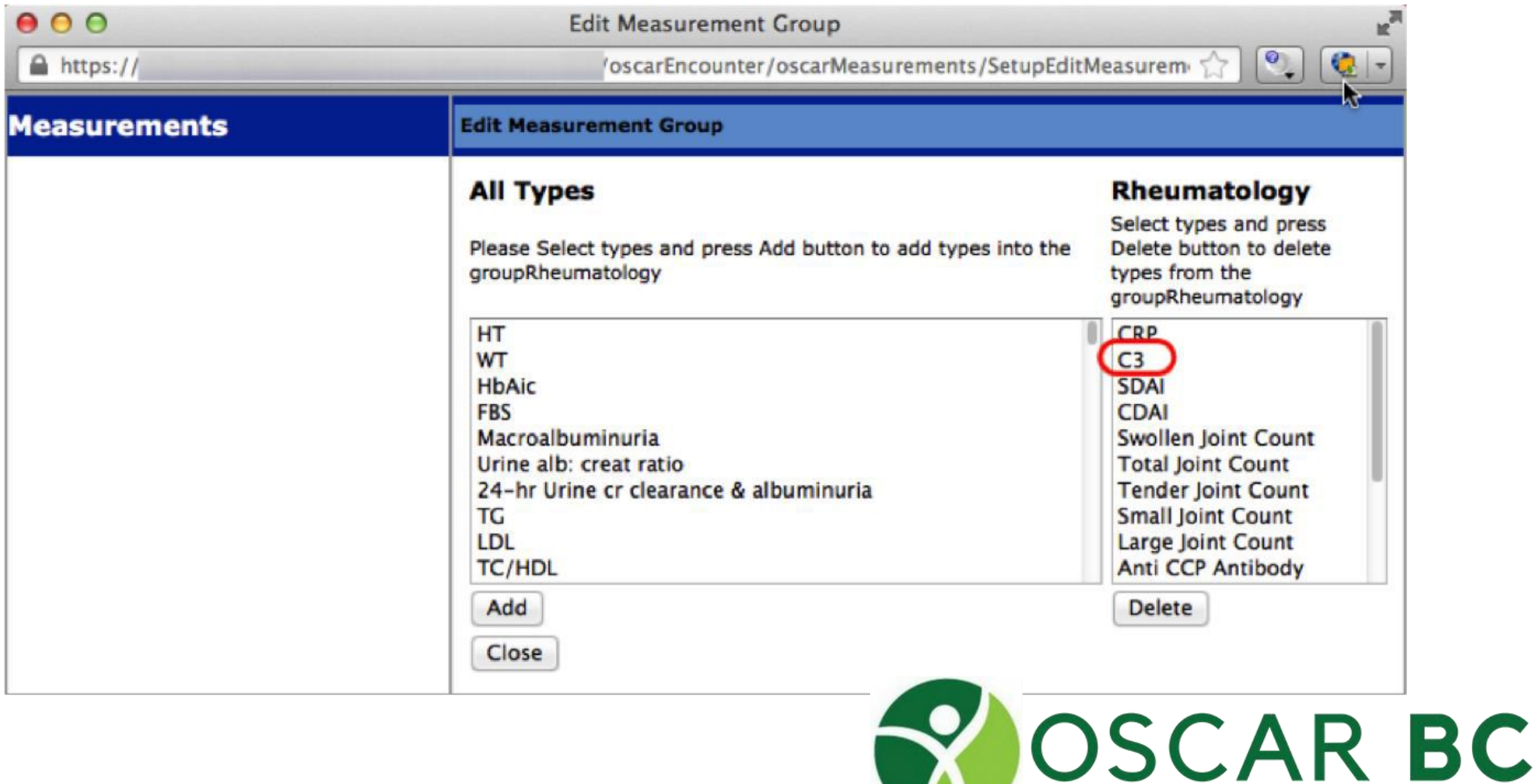

Connecting Care. Creating Community

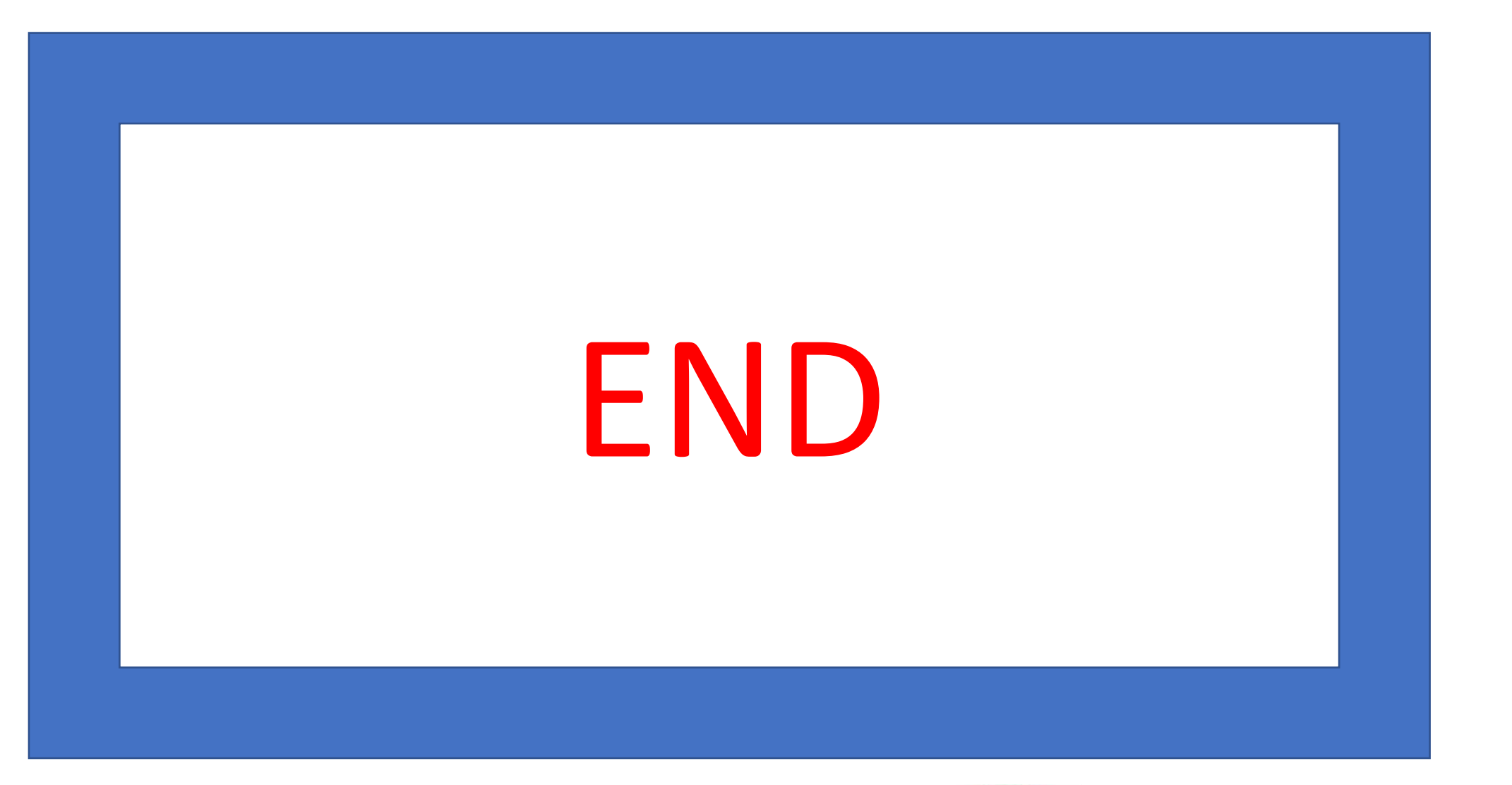

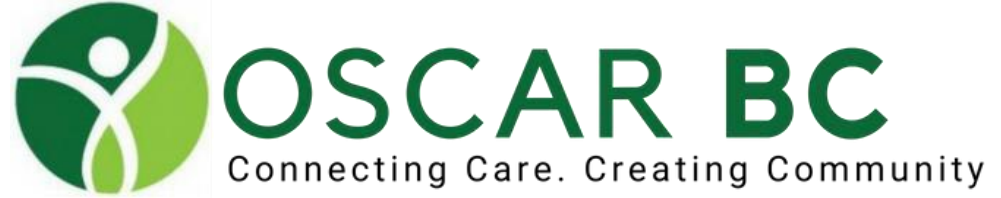

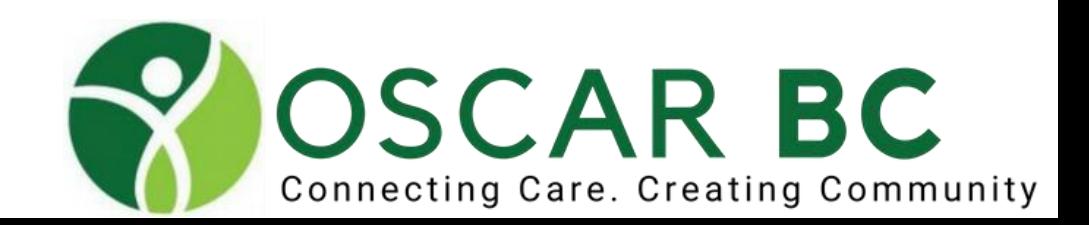

## **OSCARcon** Lab Results - advanced

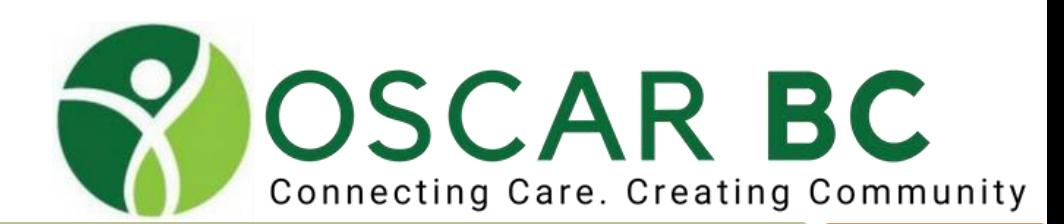

# Lab Results Labels

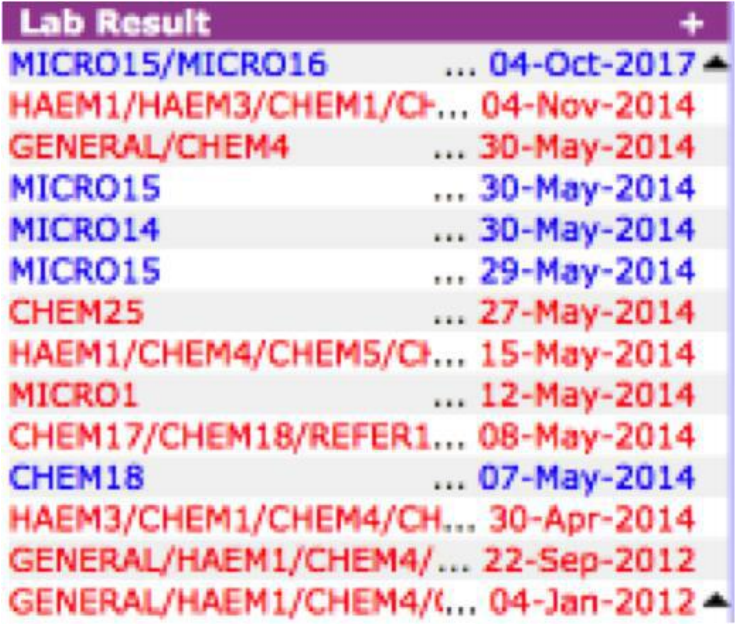

Default labels are cryptic!

 $Haem1 = CBC$  $Haem3 = INR$ Chem14 = tumour marker  $Chem25 = FIT$ 

#### Make the label meaningful with lab labels

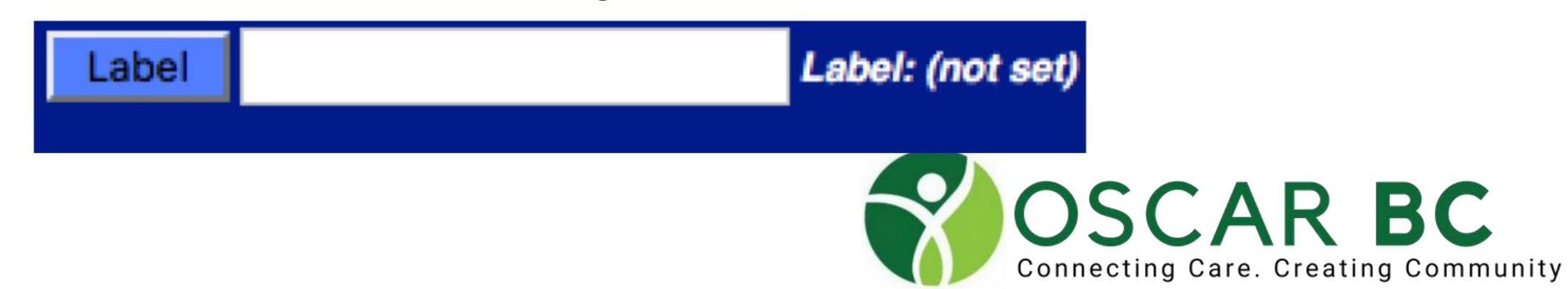
### Lab Results Labels Enter a meaningful short label

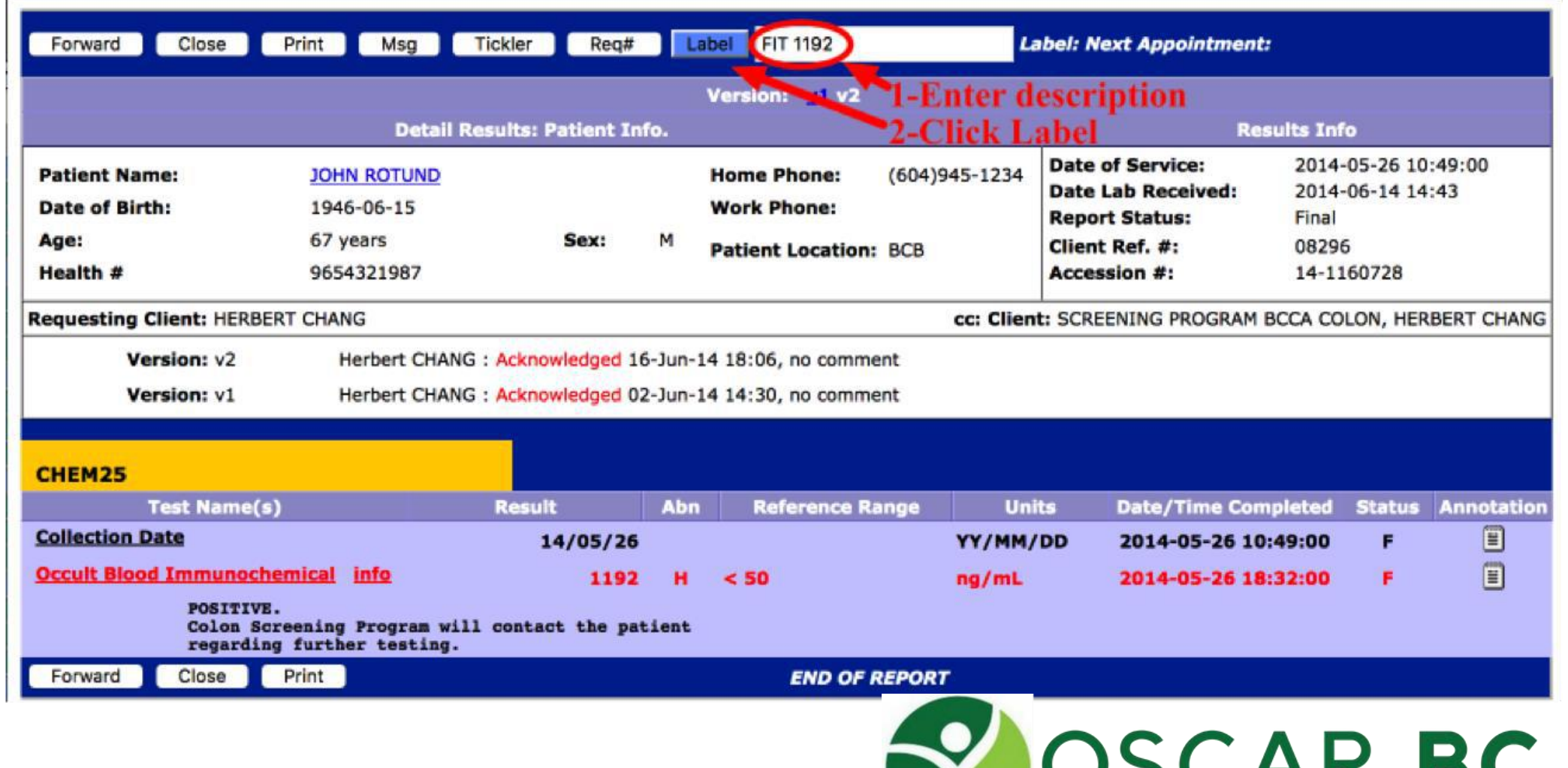

Connecting Care. Creating Community

### Lab Results Labels

Can repeat with new label or blank to remove label

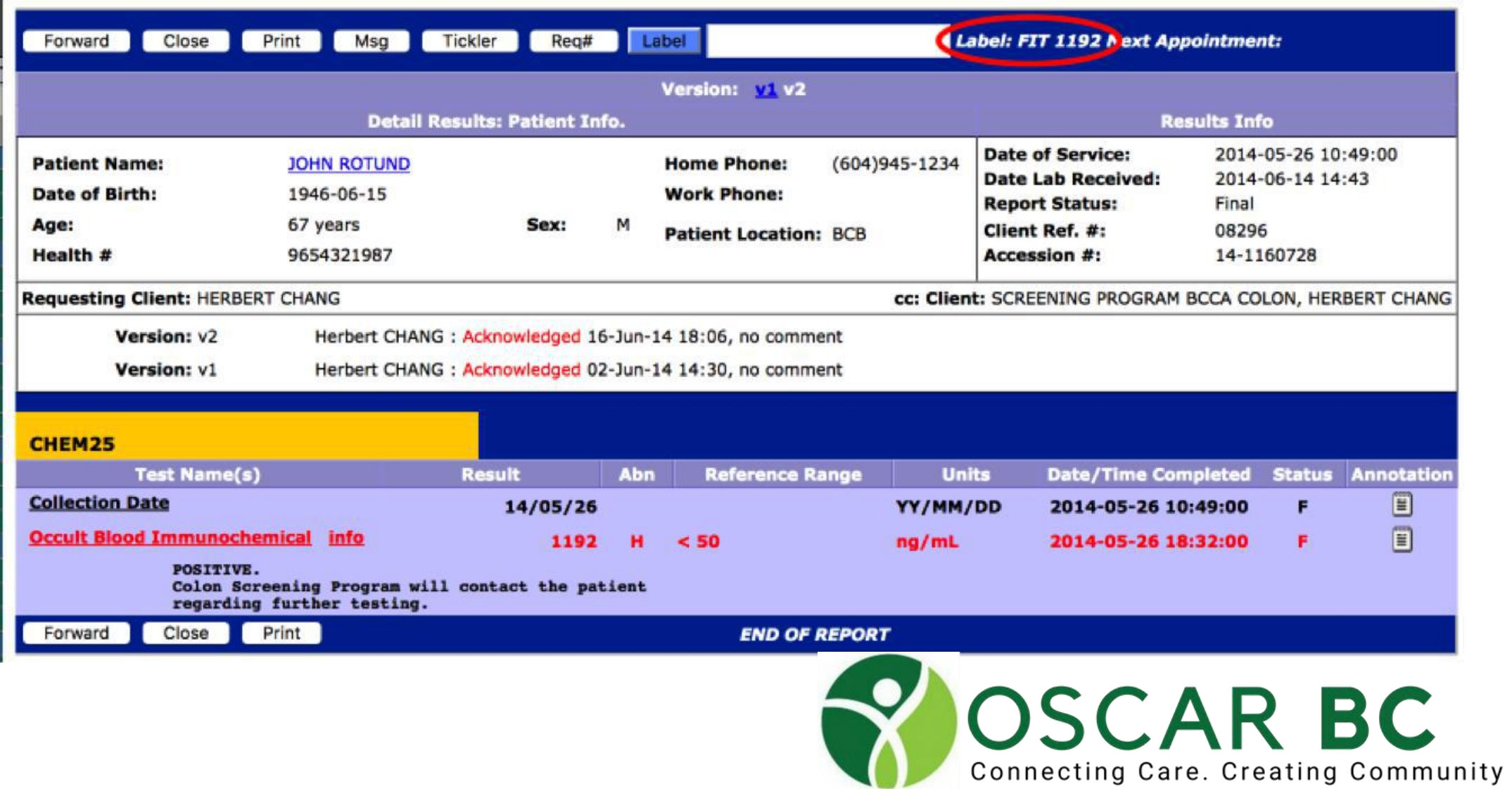

## Lab Results Labels

Meaningful labels can save you having to open the lab to see the contents

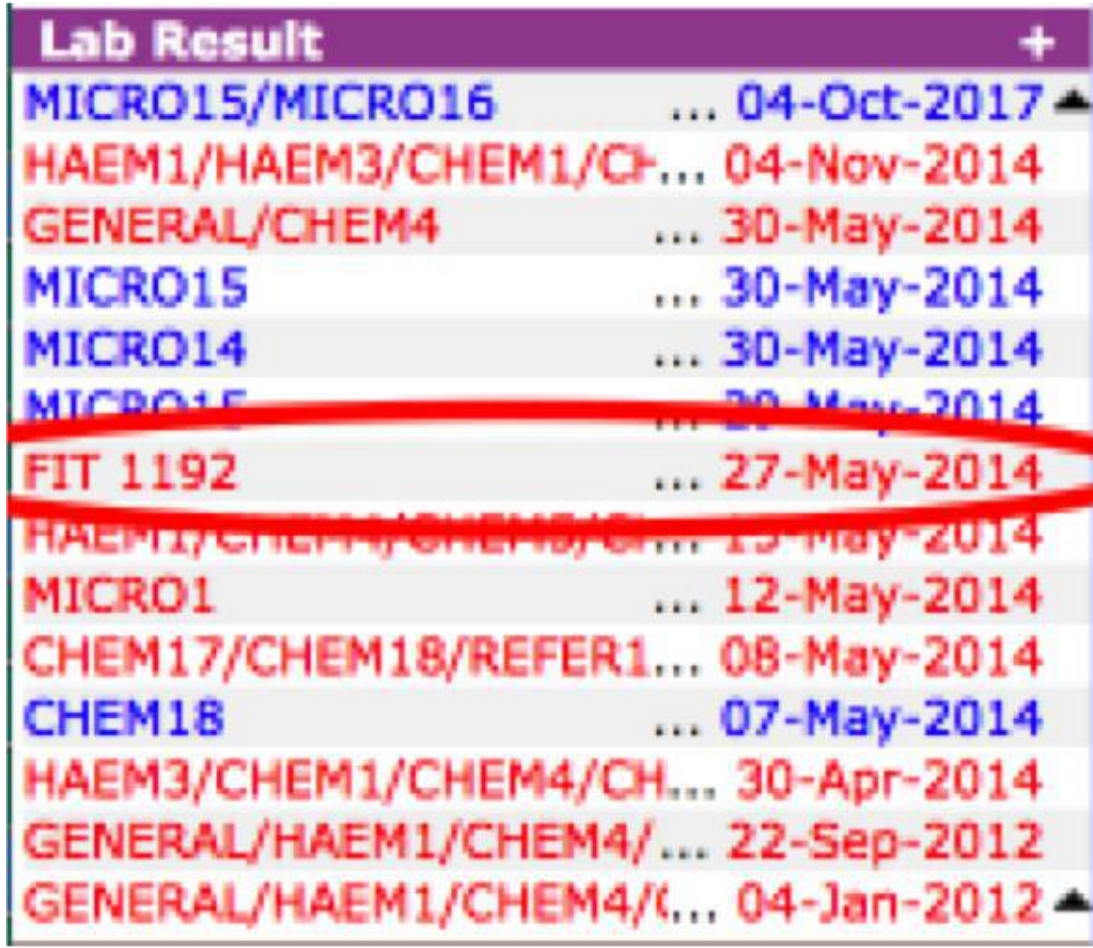

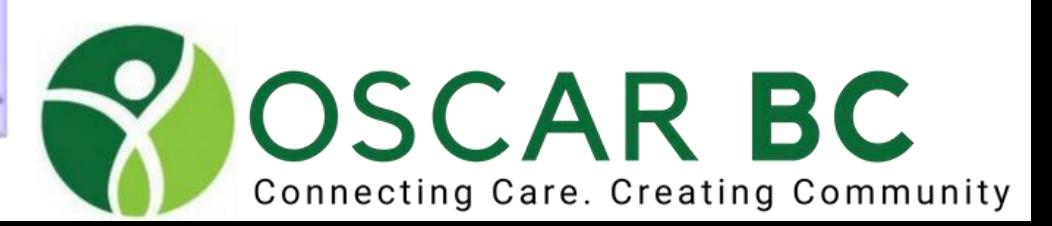

### Lab Results Labels

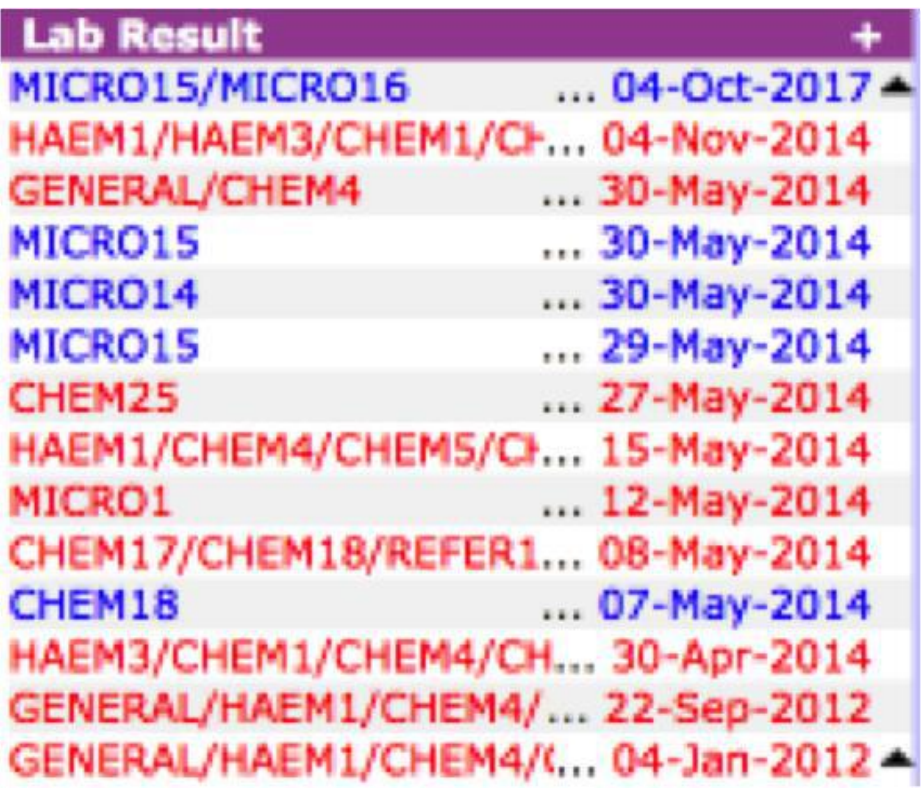

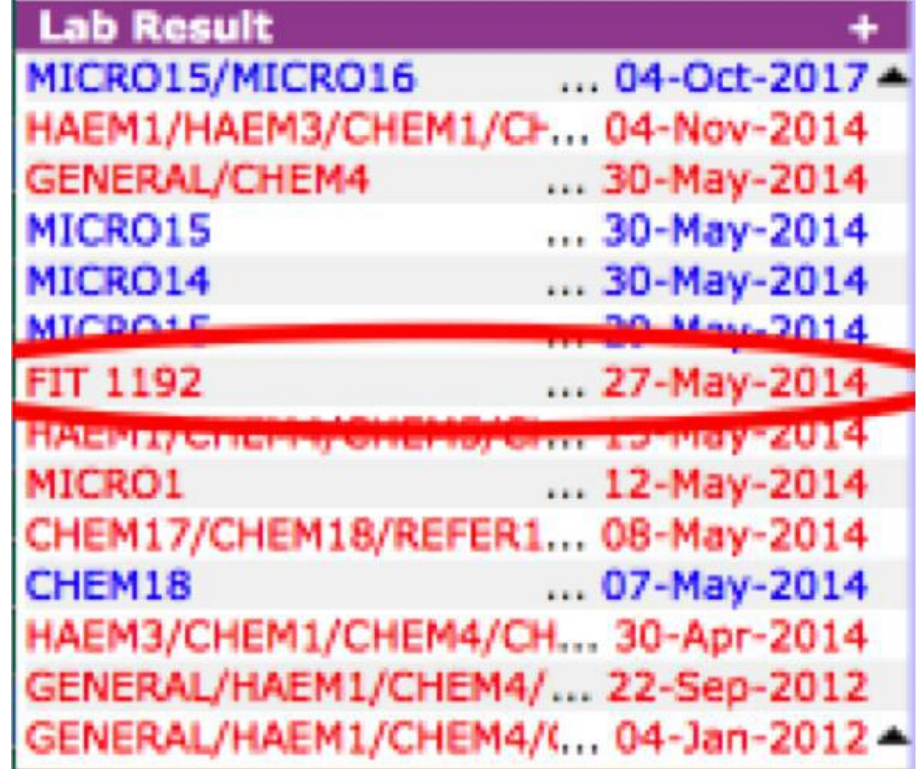

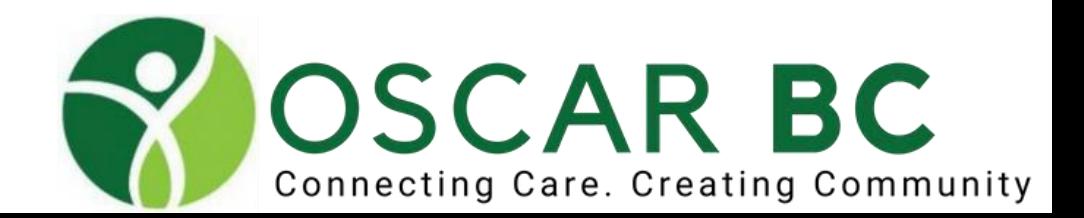

### Document Labels

 $<<$   $>$   $>>$   $-$  Patient:L. Document Uploaded: 2018-05-22 15:34:12 5/22/2018 9:49 AM FROM: Plexia 0373 TO: 1-604-945-0171 PAGE: 002 OF 004 Content Type: pdf Number of Pages: 3 Document Type: consult Document ID-Wong-elevated WBC **INFECTIOUS DISEASE** Description: **DR. DAVIE WONG** Observation 2018/05/22 **CENTRIO** Date: **MD. FRCPC. MEDICAL SPECIALIST** Send to Demographic: **MRP** Tel 1.855.236.8746 (1.855.CENTRIO) | Fax 778.379.9325 | www.centriomed.ca | centriomed@gmail.com | 209-6411 Neison Ave, Burnaby, BC V5H 4H3 Flag Provider: Creator: Dr. Cameron James Dehoney Save **Linked Providers:** Internal Medicine, Cardiology MSP: 64661 • CHANG, Herbert 307-301 Columbia St E · Cullimore, Melanie date of birth New Westminster, BC, V3L 3W5 home phone sex: P: 778-397-3797 F: 778-397-4112 work phone other phone PHN Herbert CHANG : Acknowledged 22-May-18 15:34, no comment : Filed but not Acknowledged Dear Dr. Cameron James Dehoney, - Next Appointment: to me for further assessment of leukocytosis. I had the pleasure of Thank you for referring seeing this patient in my office on May 22, 2018. **Past Medical History:** 1. Polycythemia rubra vera. JAK2 positive. Splenomegaly. Treated with phlebotomies. No longer on hydroxyurea. Recent bone marrow biopsy (Apr 3, 2018) did not show myelofibrosis. File Acknowledge Forward 2. Partial anomalous pulmonary venous return Close Print Msg Tickler 3. Pulmonary HTN eChart 4. Chronic fungal pulmonary nodule. BAL grew Rhodotorula but fungal ITS identified Pithomyces (Aug 2016).

**OSCAR BC** 

Connecting Care, Creating Community

### Document Labels

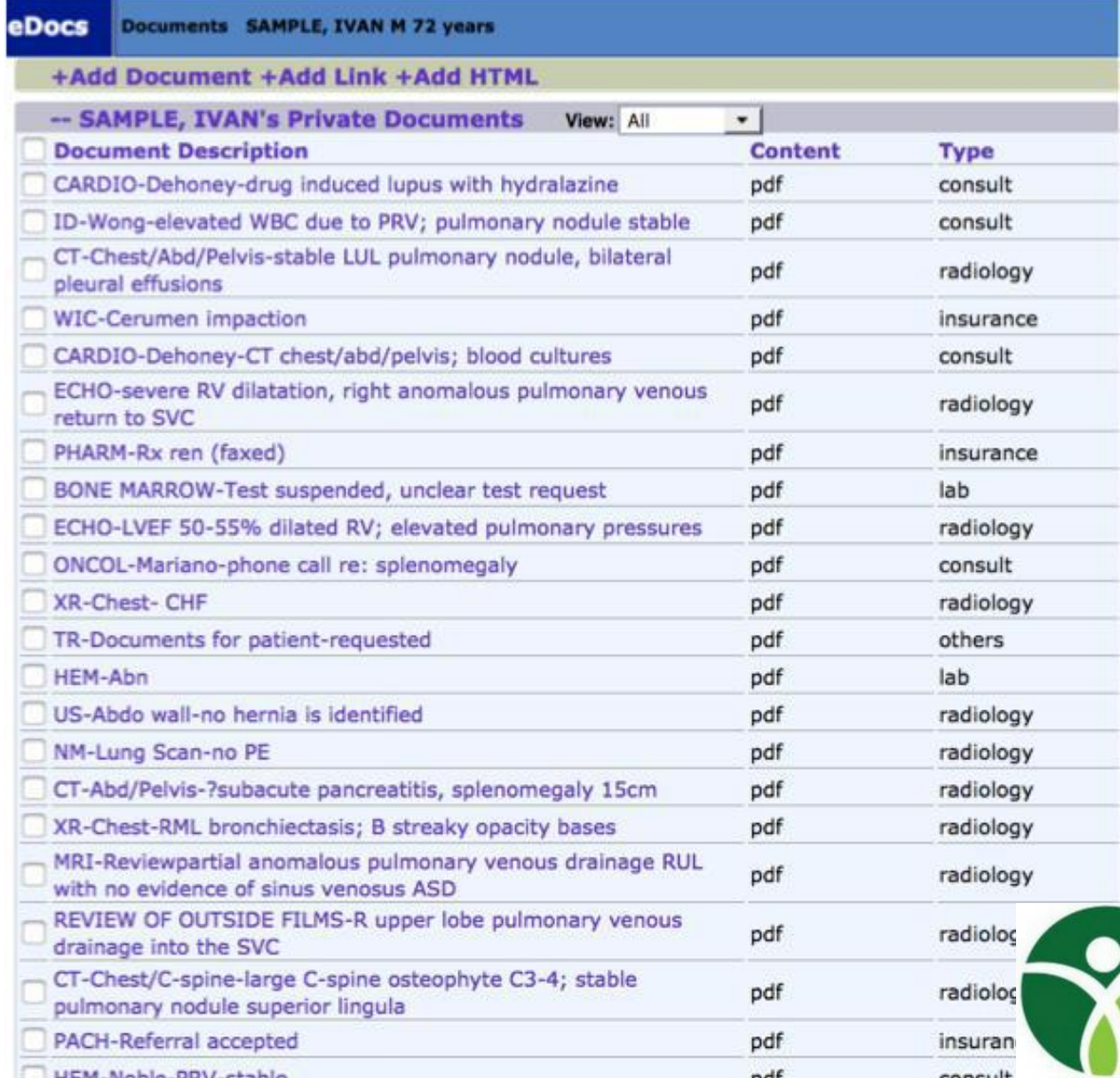

Meaningful document labels:

- Saves you from having to re-open the document to review the contents

**OSCAR BC** 

Connecting Care. Creating Community

### Document Labels

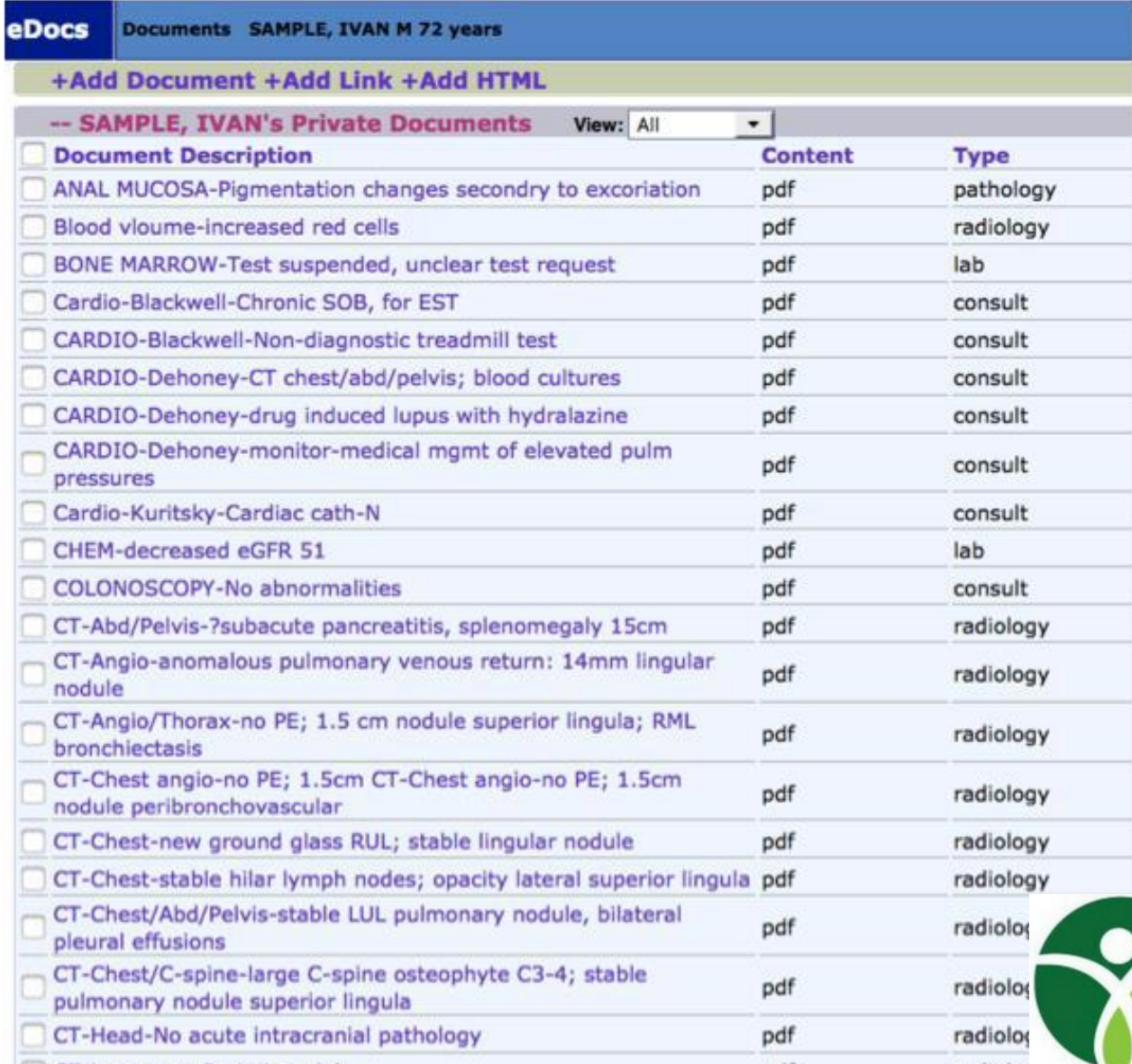

### Meaningful document labels:

- Allows for re-

ordering to find similar groups of documents

- Consistency of

**OSCAR BC** 

Connecting Care. Creating Community

labels is very

important

Important-obtain patient consent (signed) Sign into patient chart on Oscar on your smart phone Click on "+" to add to Documents

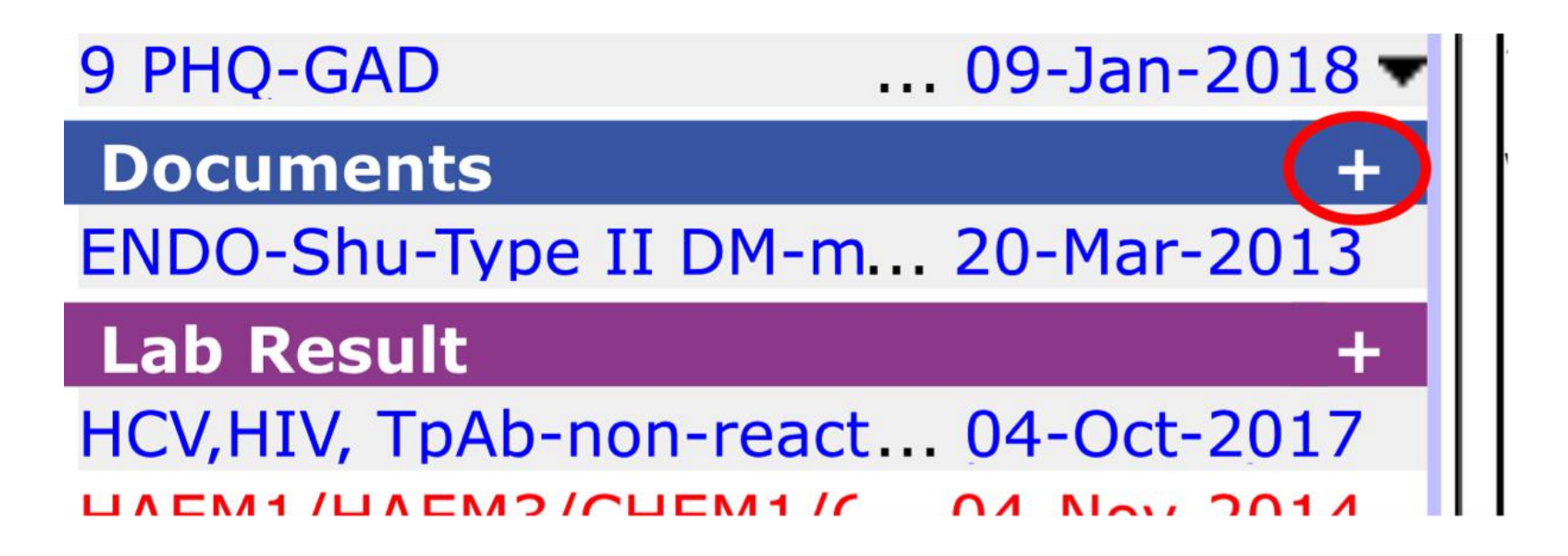

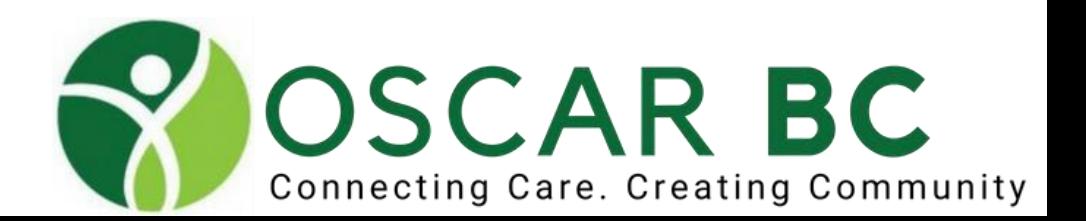

Click on "Select Type" Select "photo" from drop down list, then Done

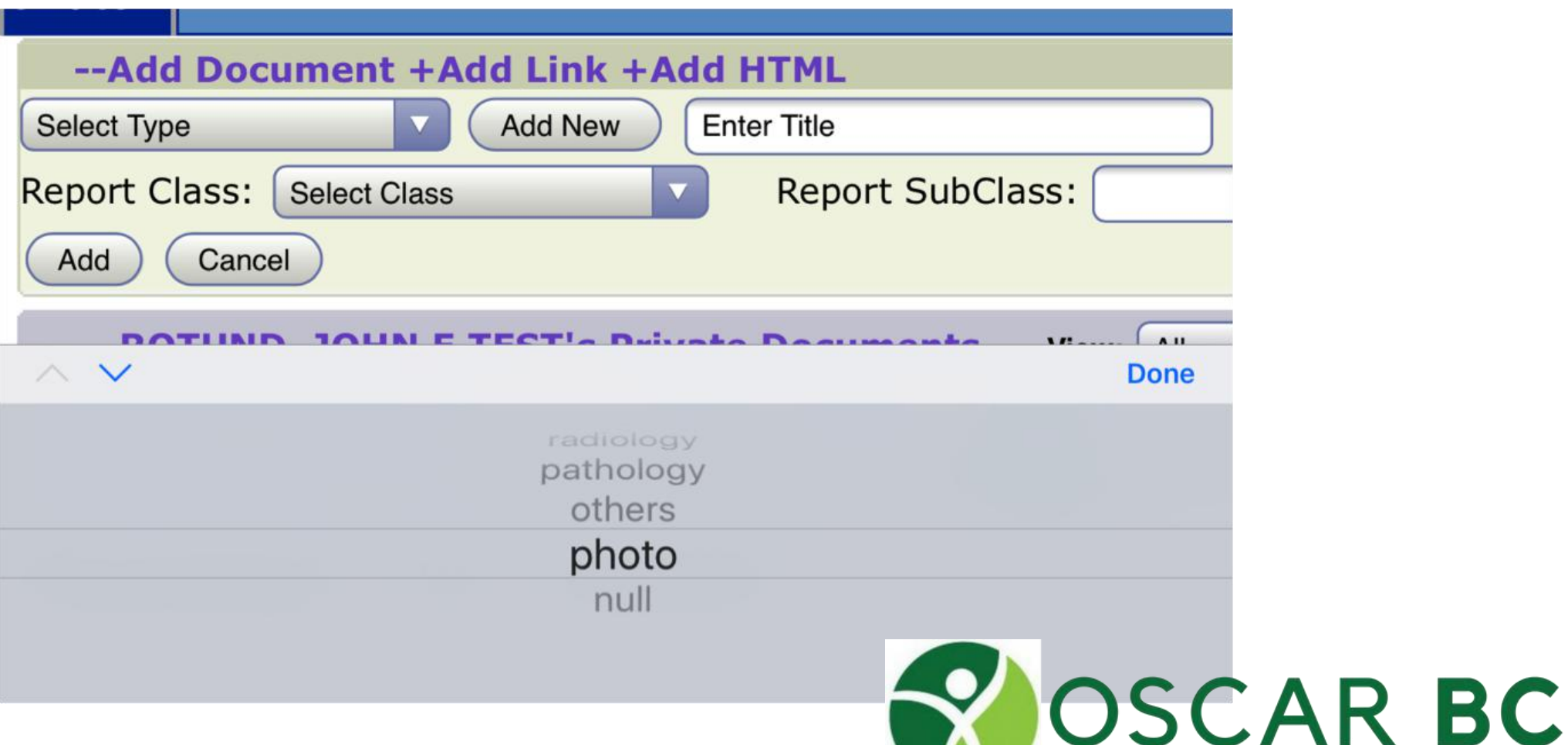

Connecting Care. Creating Community

#### Click on "Choose File" Select "Take Photo or Video"

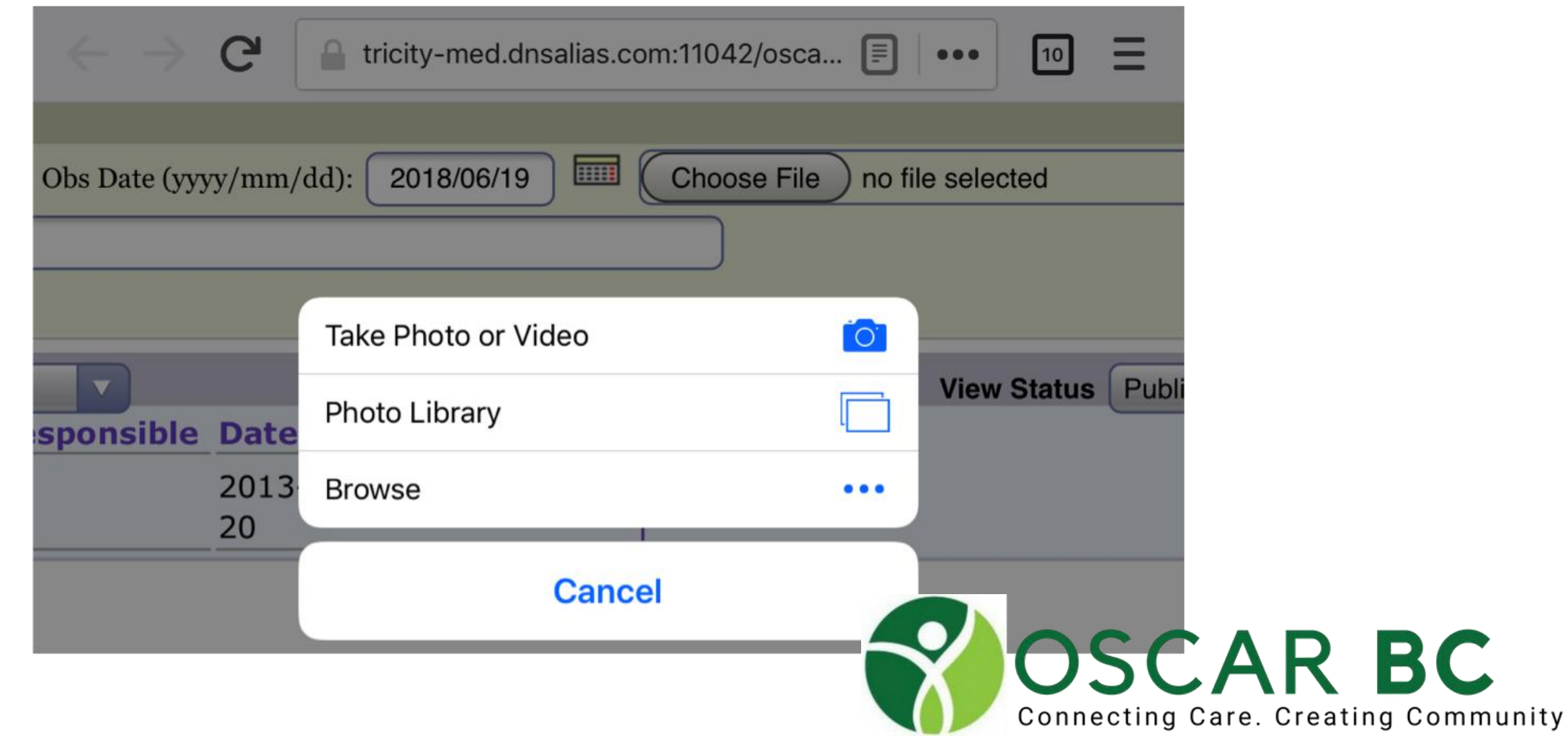

Take photo with camera Crop photo, if necessary Select "Use Photo" Enter "Title" description Click "Add"

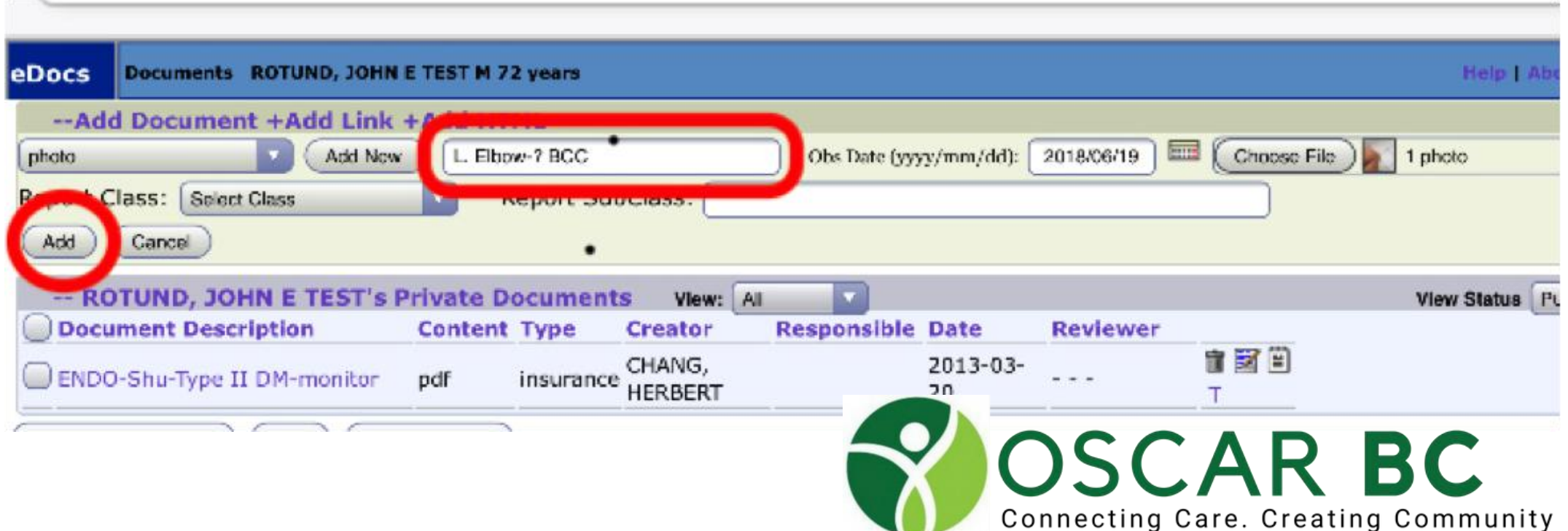

Your photo is now accessible in the Documents on your computer

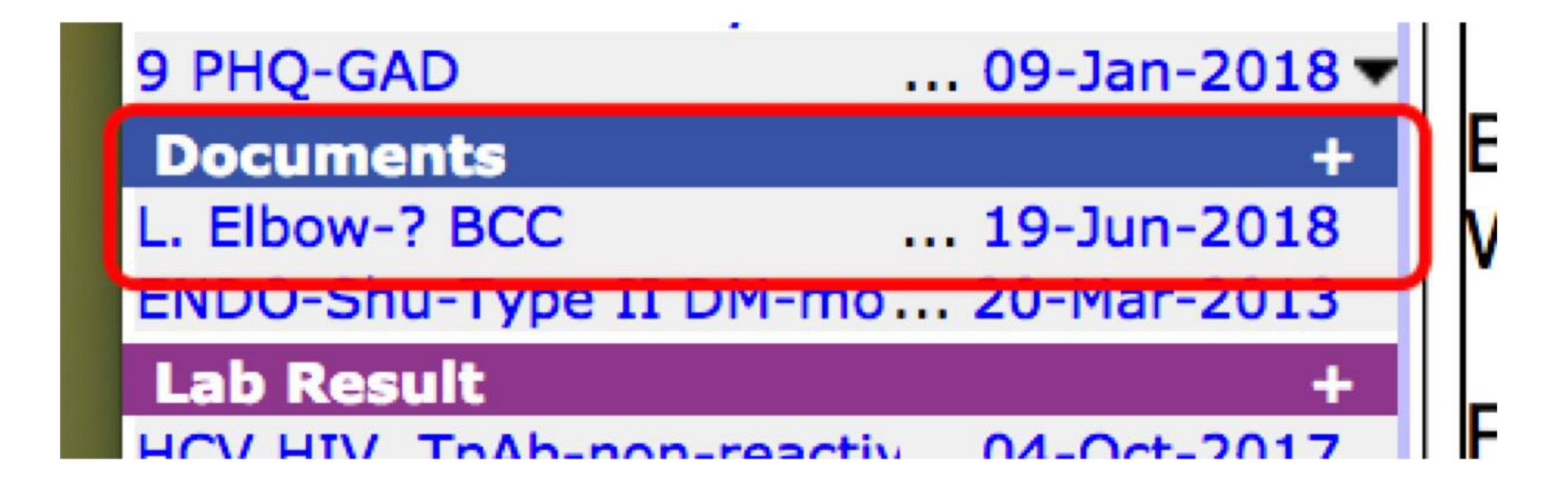

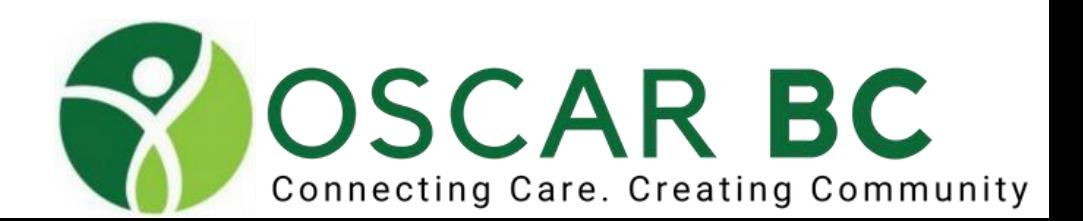

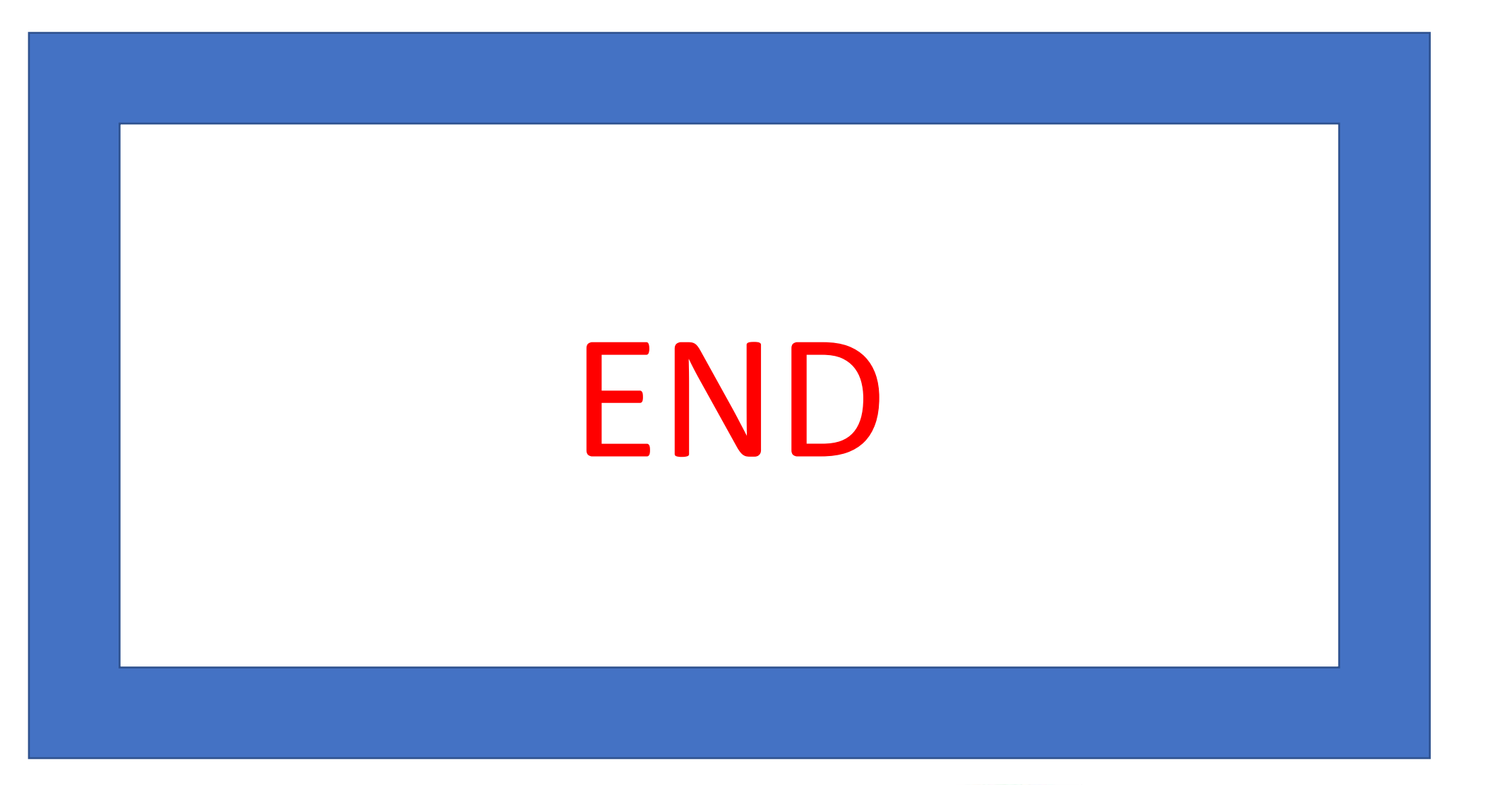

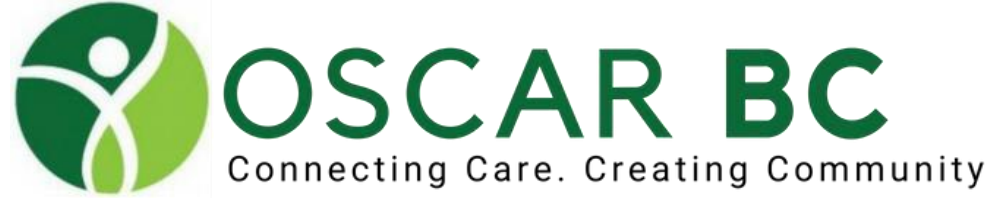

#### Blank Slide:

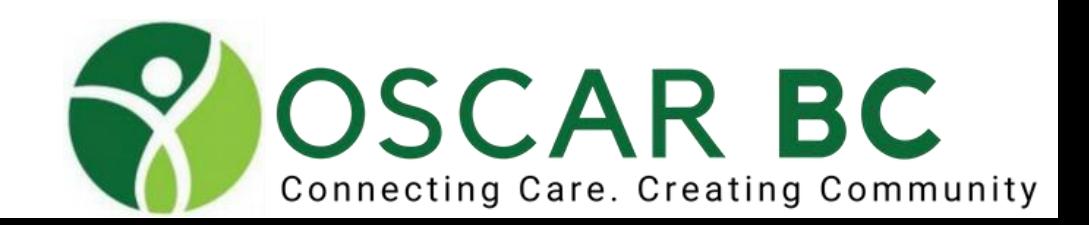

### **OSCARcon** Billing - advanced

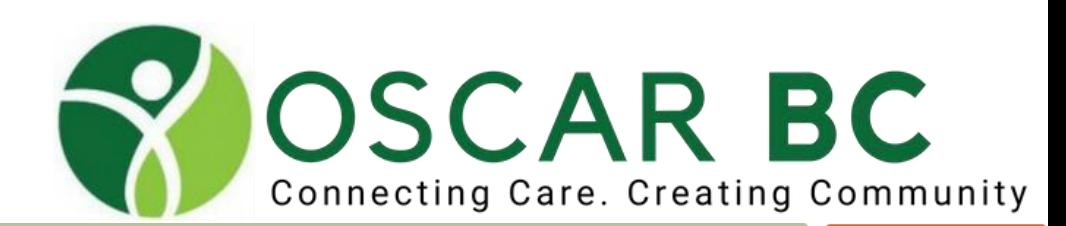

# Editing Billing codes

-on your billing sheet

### Enter Billing code you want to edit then click "code search" Edit the updated wording for the Billing Code and click "update

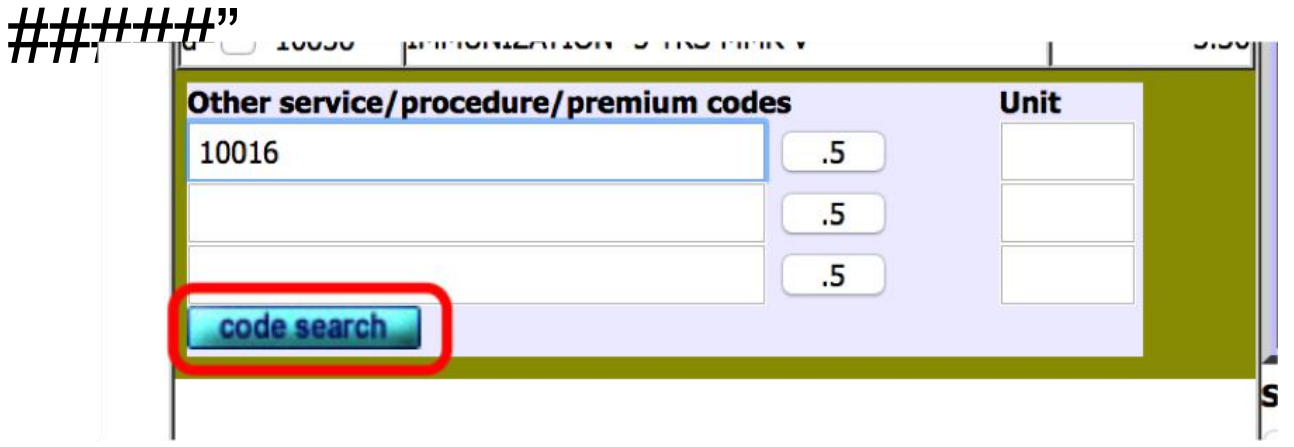

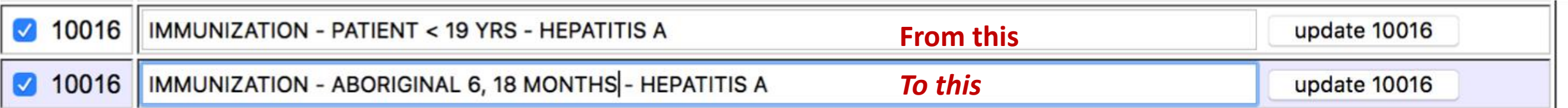

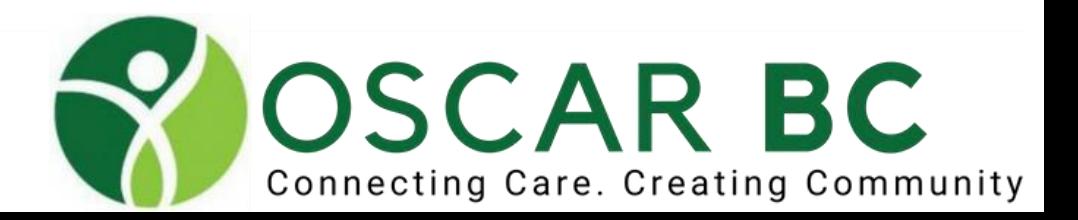

# Editing Billing codes

### -much more useful codes

-may need to repeat when Billing codes are updated

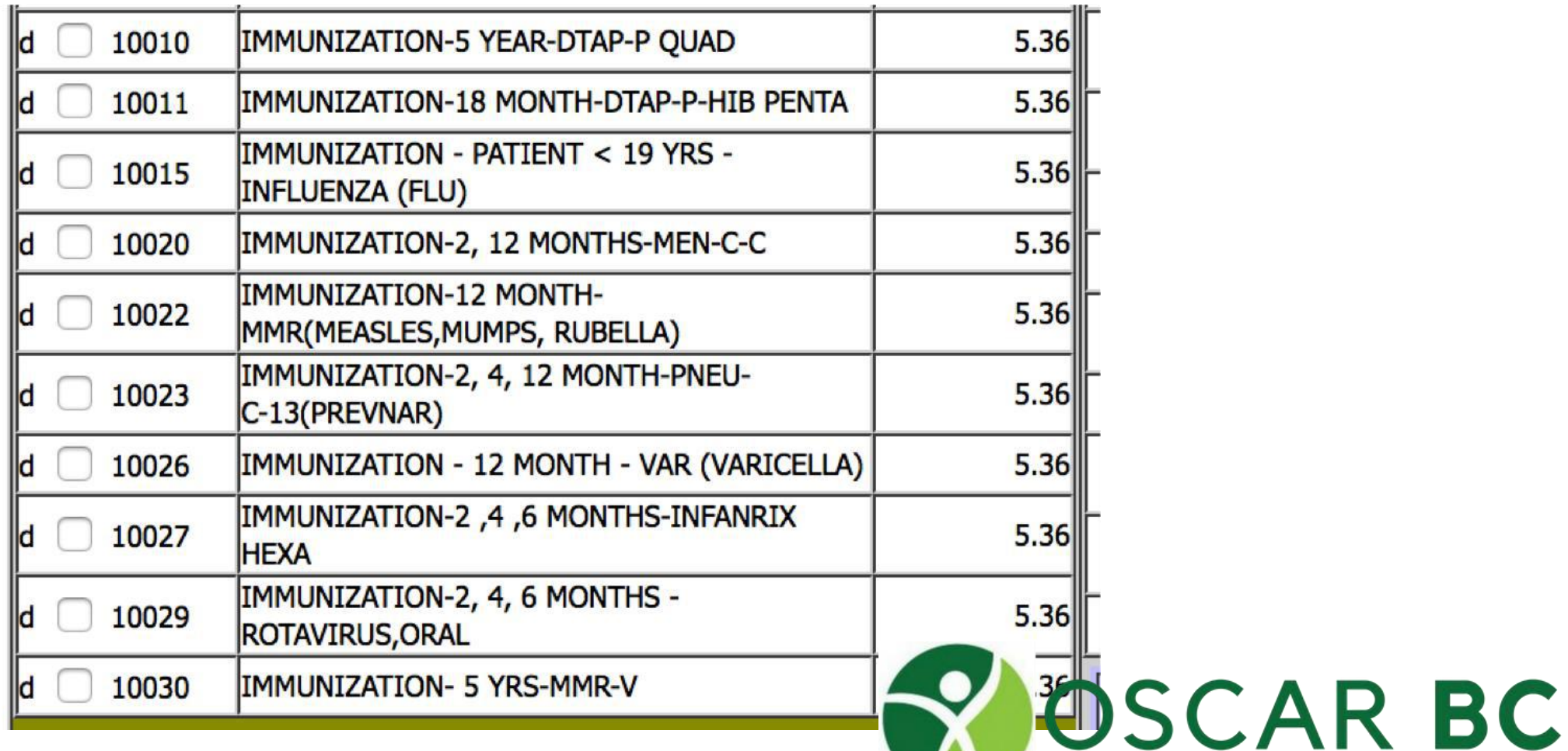

Connecting Care. Creating Community

### Editing ICD-9 codes

-on your billing sheet enter the diagnostic code LESS 1 digit click "dx code search"

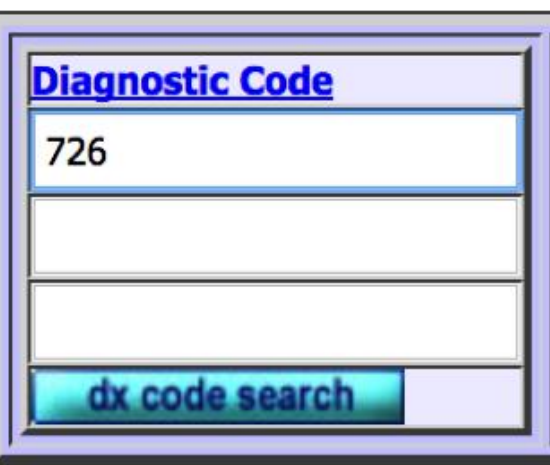

Connecting Care. Creating Community

**Diagnostic Code Search ICD9 (Maximum 3 selections)** 

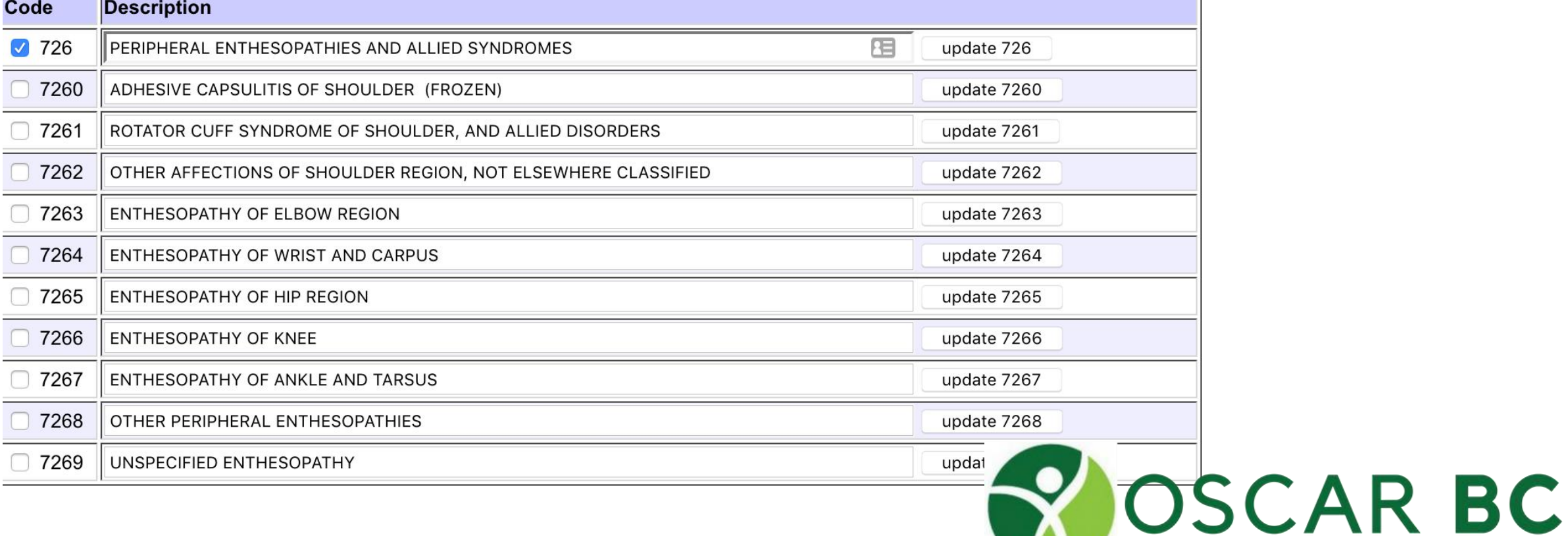

### Editing ICD-9 codes -on your billing sheet

### enter the code and click "update 7263"

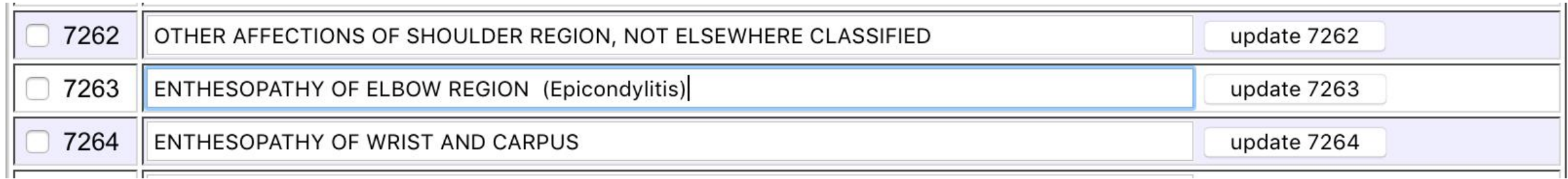

Uses:

-for correcting incorrect spelling 37311 HORDEOLUM, EXTERNUM (STYLE) -for adding additional search terms 5718 NAFLD Fatty Liver

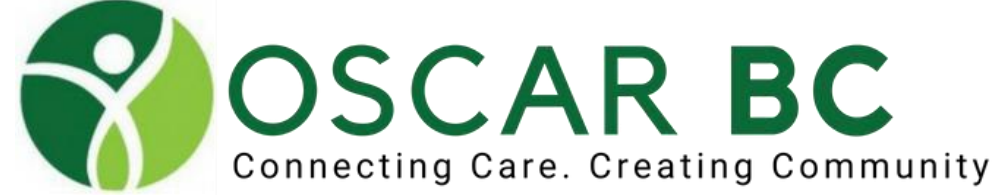

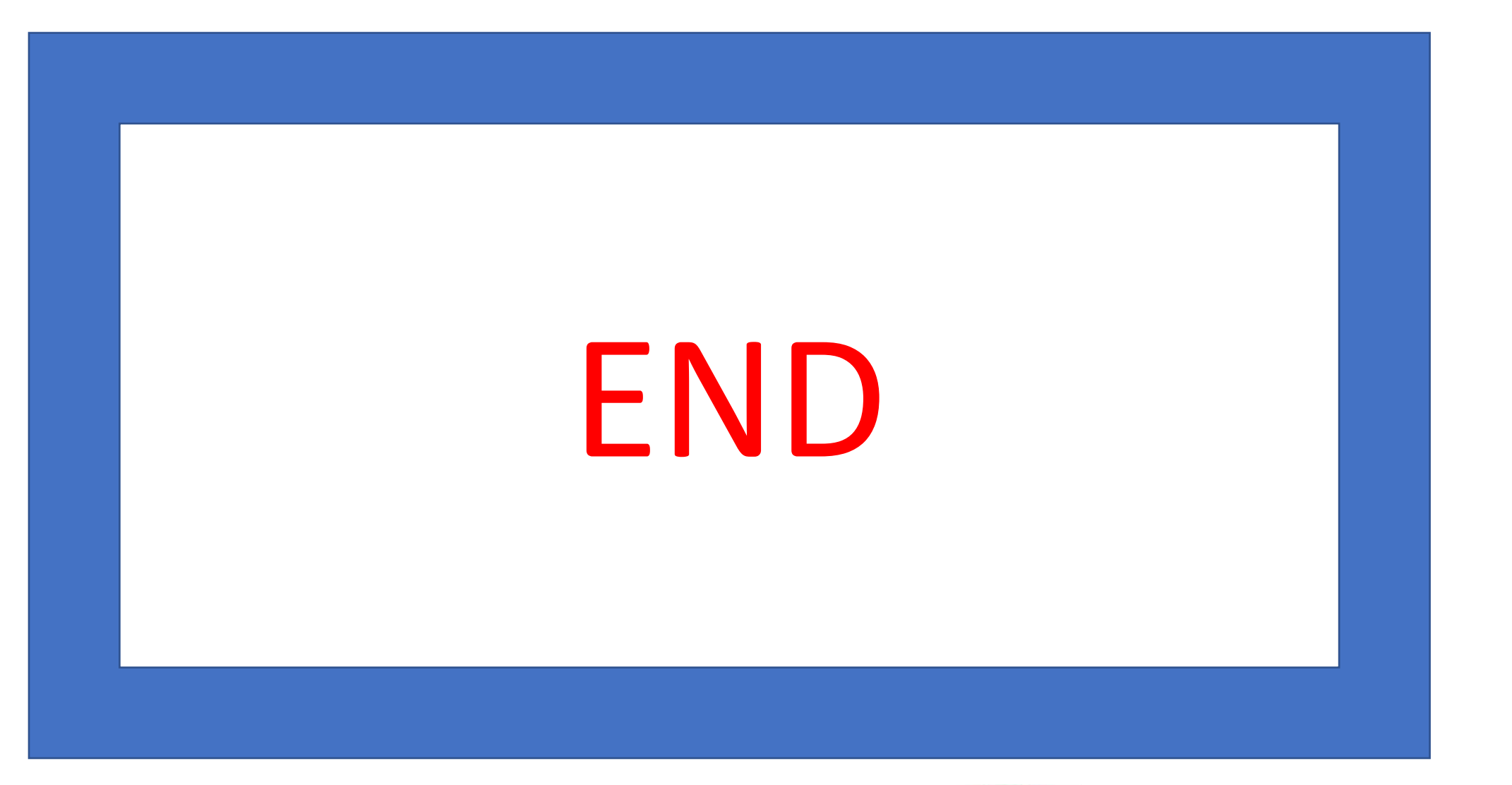

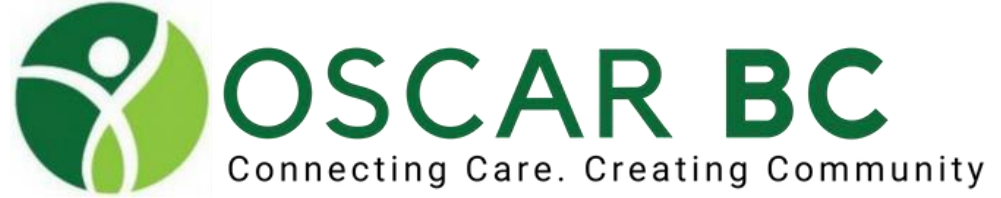

#### Blank Slide:

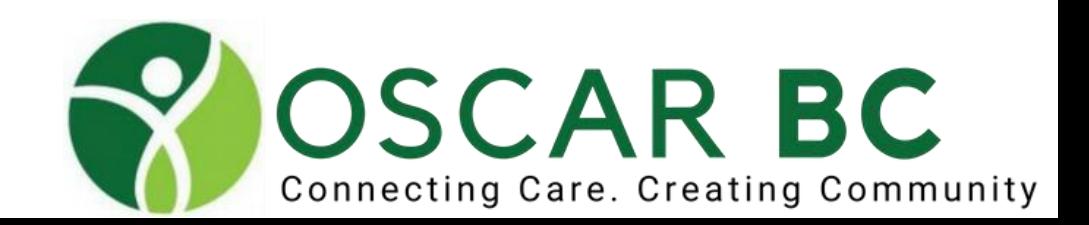

# eFORM Groups

Choose Name of Groups from Groups (if not set in Prefs)-Optional

Choose eForm desired

Can search for eForm using Search Box

Remember to click "Print and Submit" to keep a copy of eForm in the chart

**RBC** 

are. Creating Community

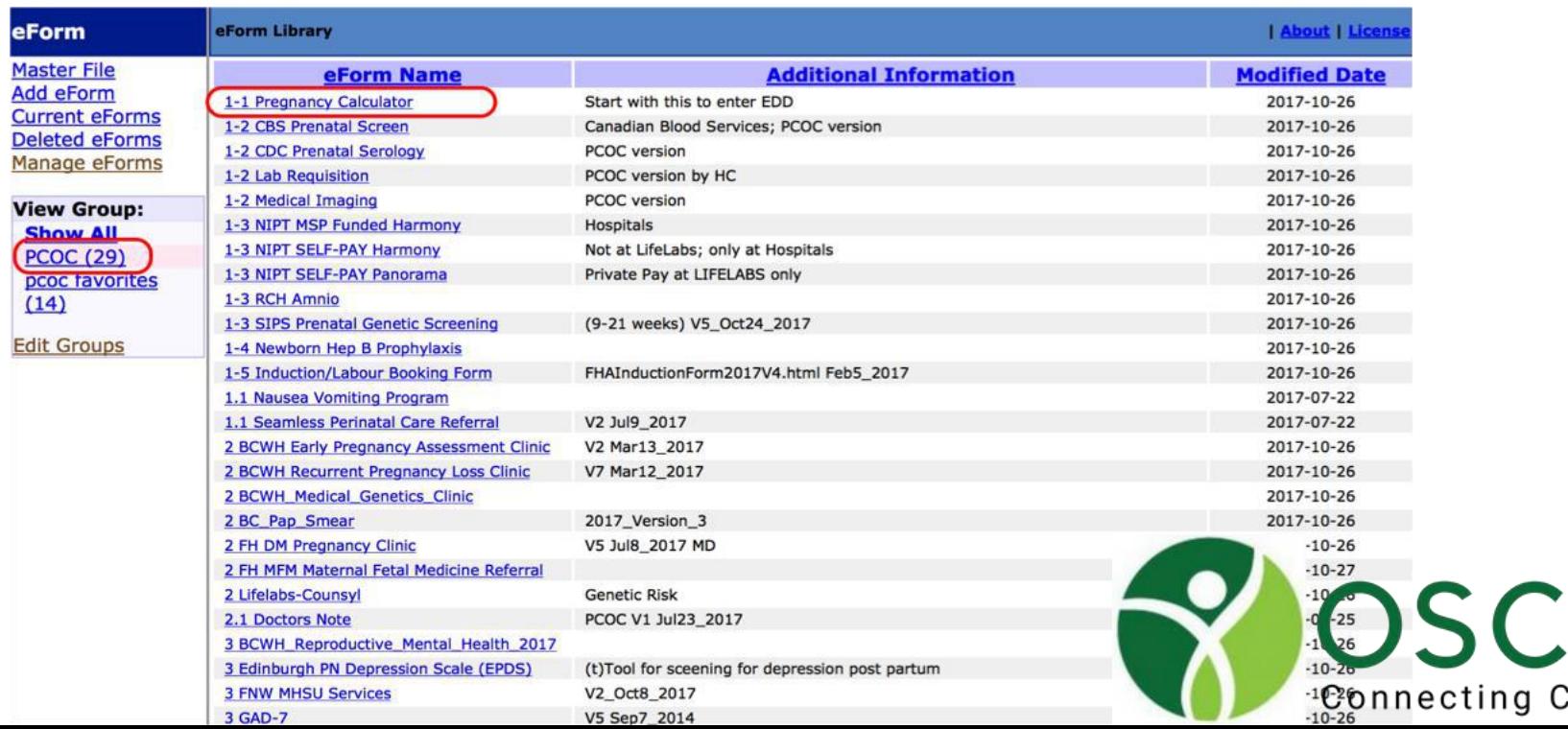

## Adding eFORMs

Find eForms on OCUS site [\(www.oscarcanada.org\)](http://www.oscarcanada.org/)

Click on E-FORMS button or use the Search Box

Contact your OSP for assistance

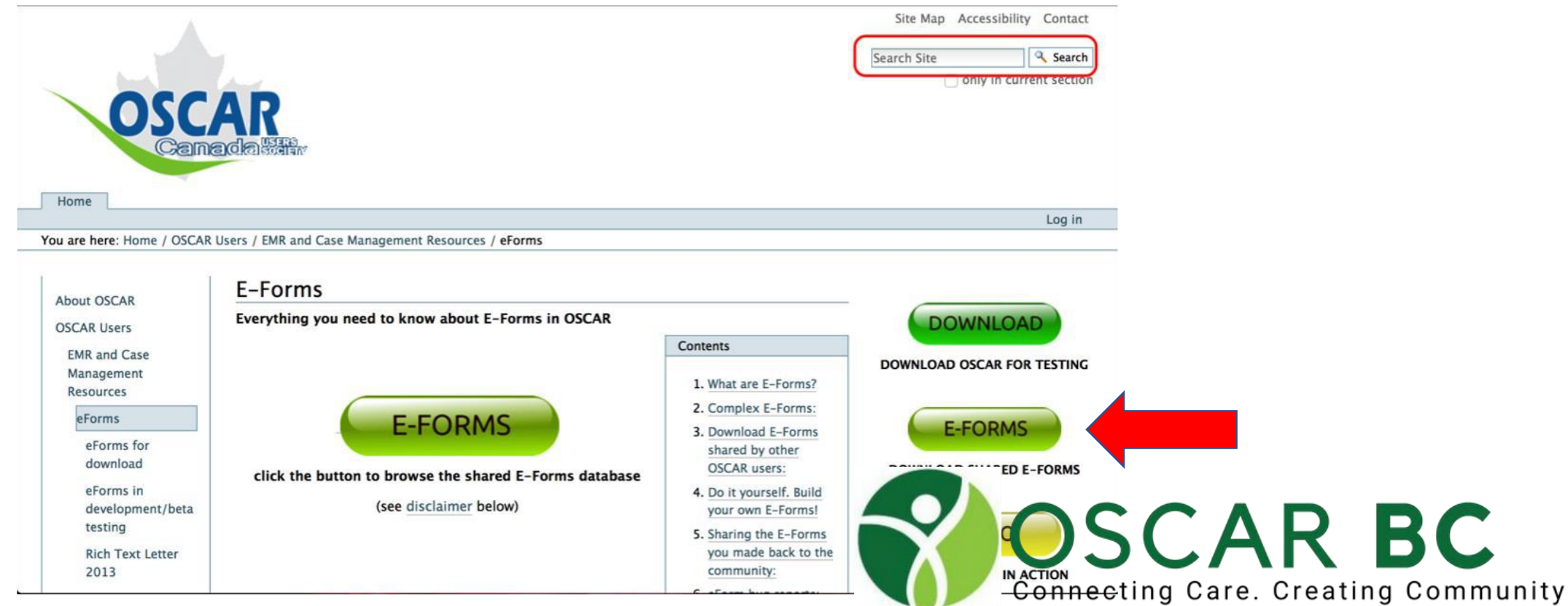

## Top 10 eFORMs

Smart BC Lab requisition Medical Imaging Mammogram COPD Advisor Special Authority Forms Genetic Screening (obstetrics) Doctor's Note CVD Risk Calculator PHQ-GAD BPI

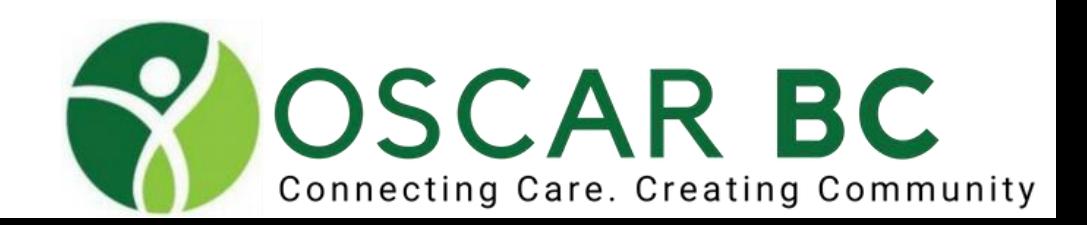

- 2 methods:
- **Forms**
- **Neasurement**

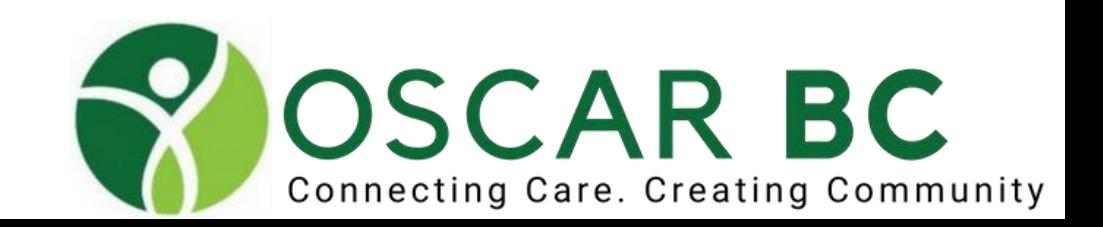

Forms

- These are existing and cannot be altered by the users
- Select FORMS at Admin>OscarEncounter>Select Forms

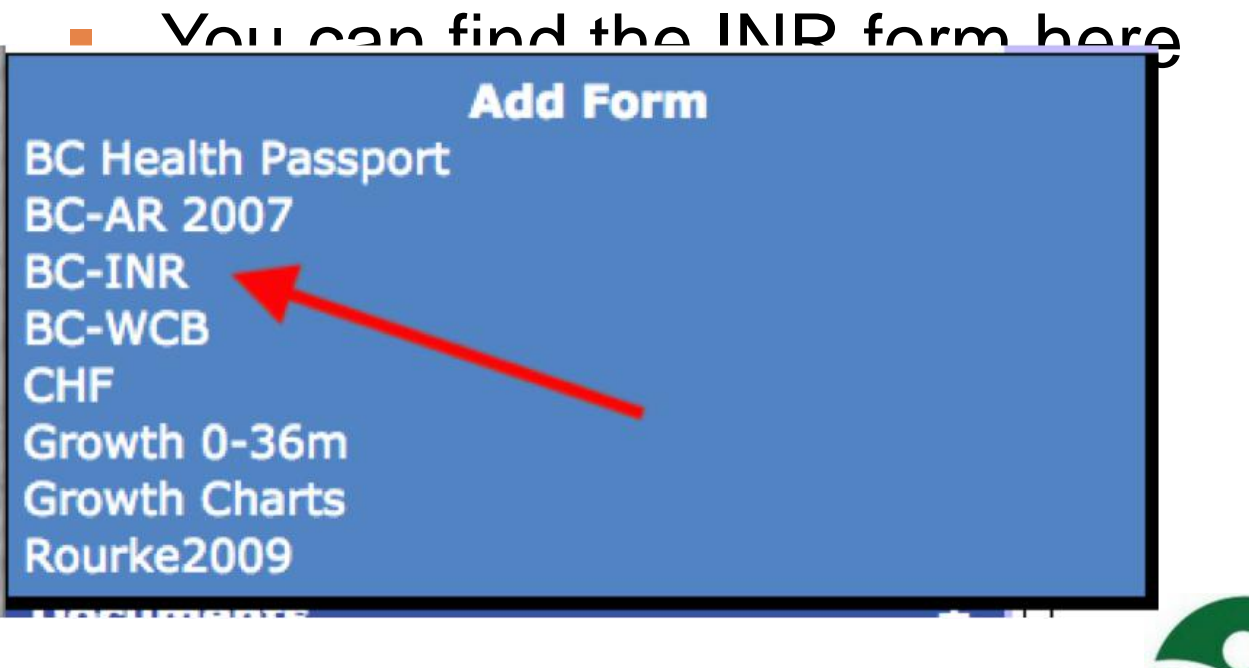

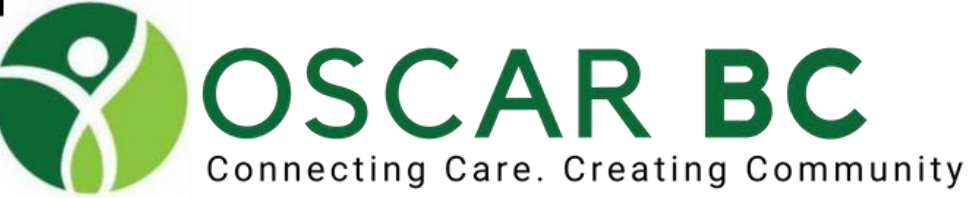

Forms

- All information within Form
- Warfarin dosage is daily dose
- Does not save into the Patient encounter notes

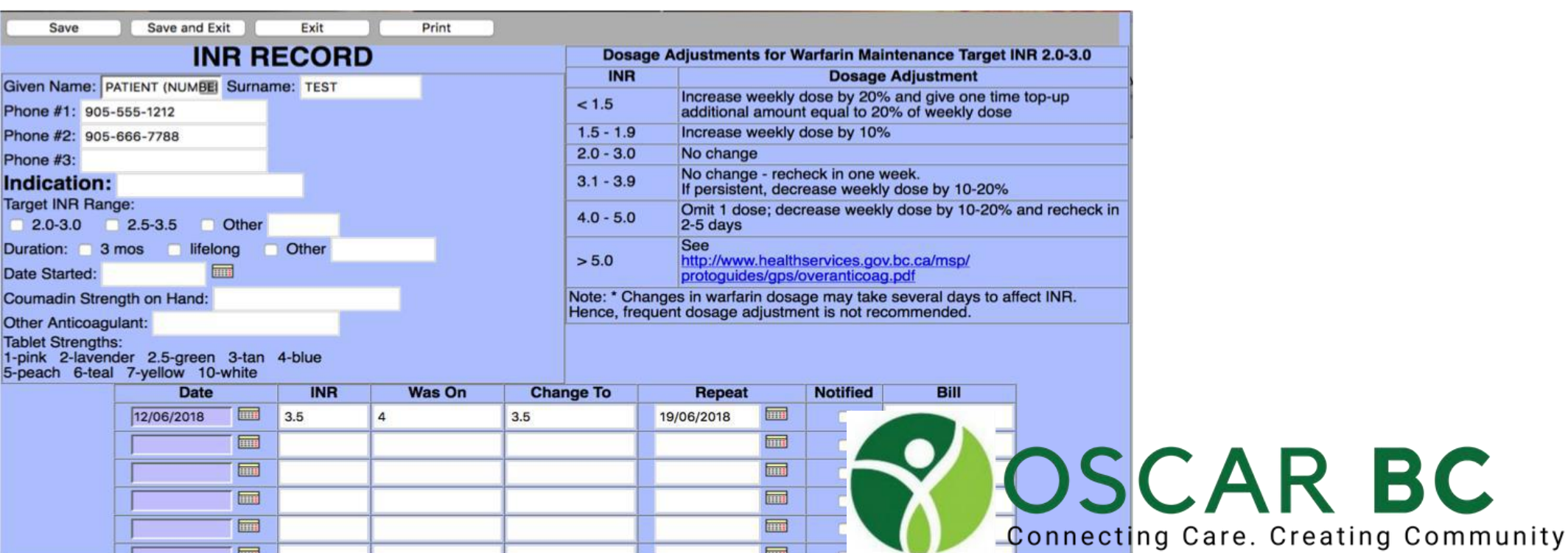

Measurement

- **Trigger INR Flowsheet**
- Warfarin dosage listed as "weekly"
- **Information transferred into Patient encounter notes**

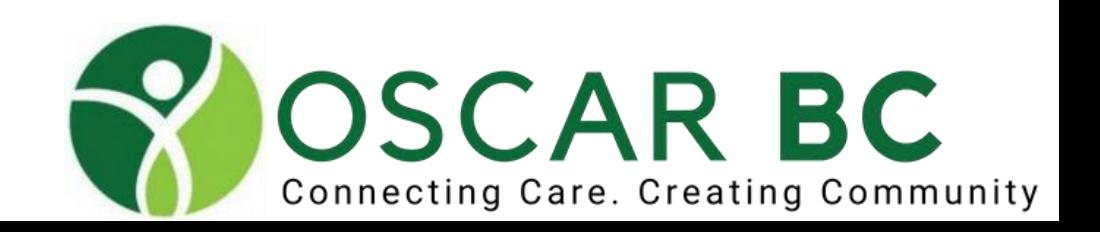

### Measurement

Triggers for INR Flowsheet in Disease Registry

- 42731 A. Fibrillation
- **V5861 Need for long-term anticoagulation**
- **V1251 Hx. venous thrombosis**

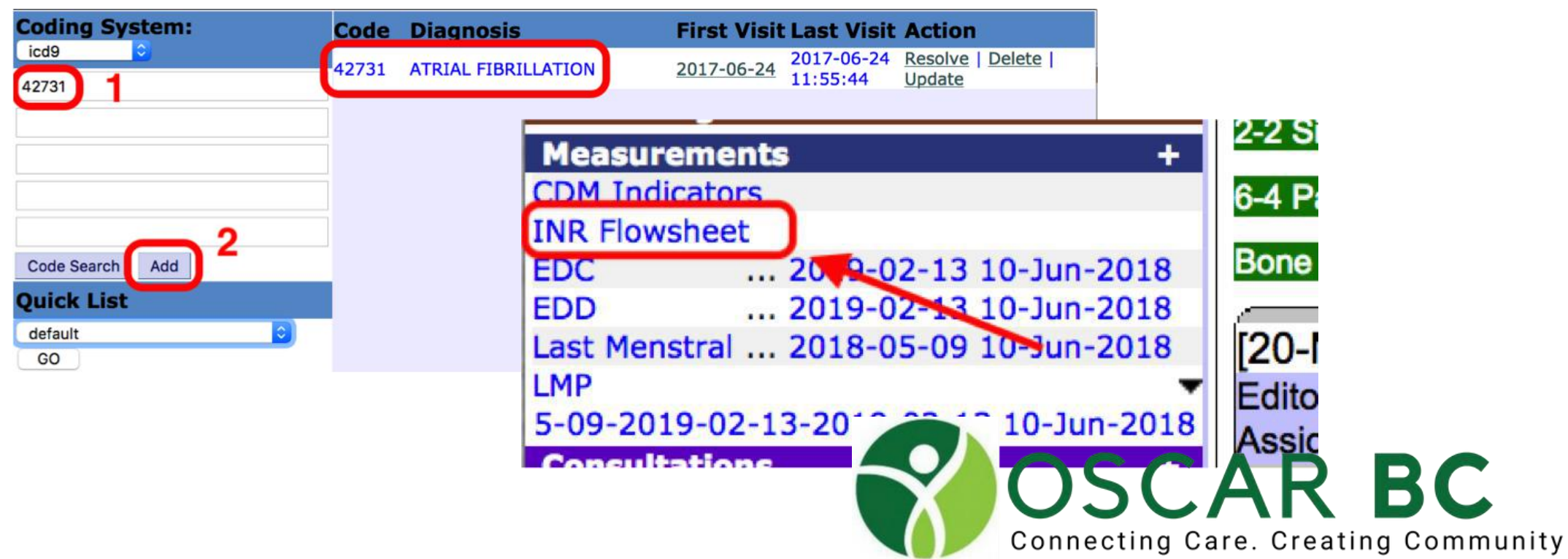

### Measurement

**Information transferred into Patient encounter notes** 

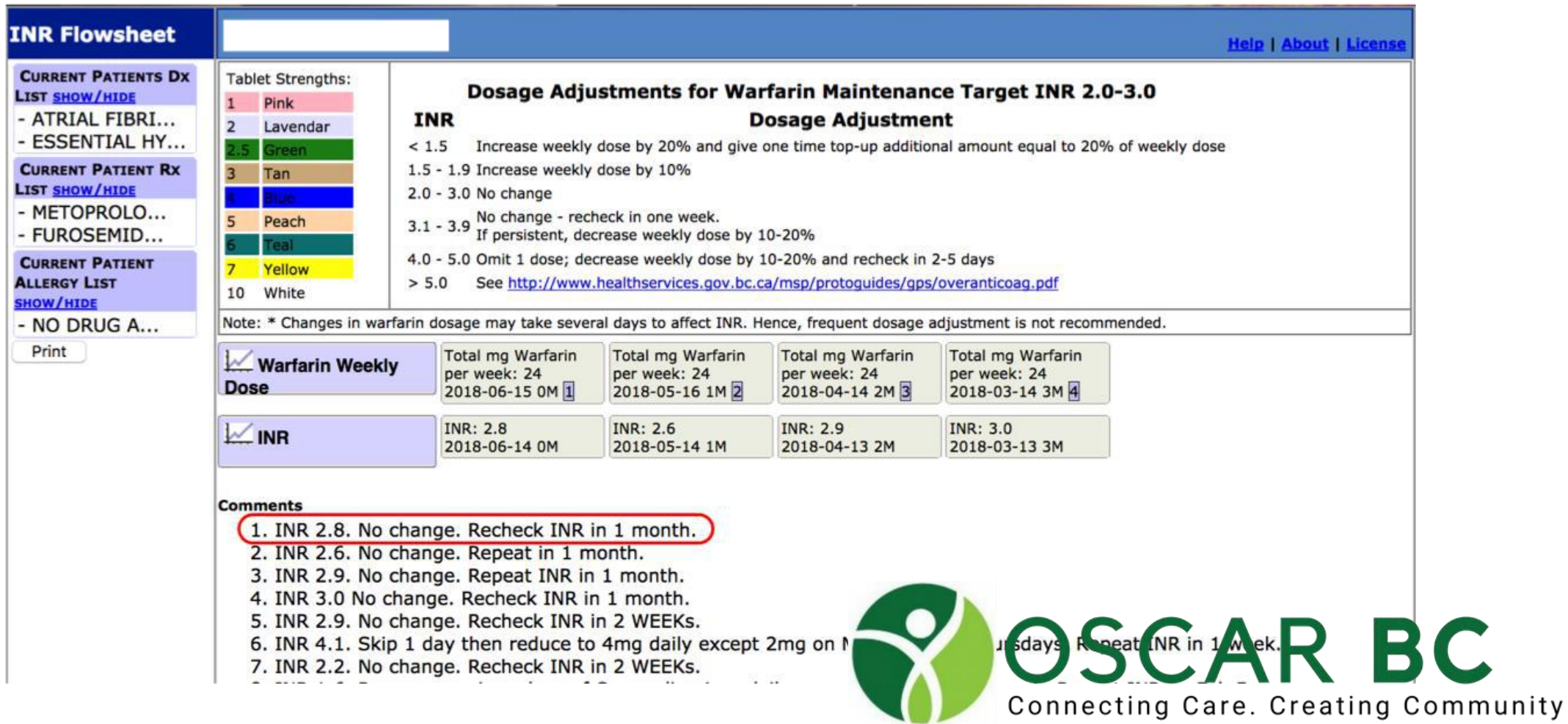

### **Measurement**

- **Information transferred into Patient encounter notes**
- Contact patient (yourself or send Tickler to staff)
- **Bill 00043**
- Staff enters successful patient notification

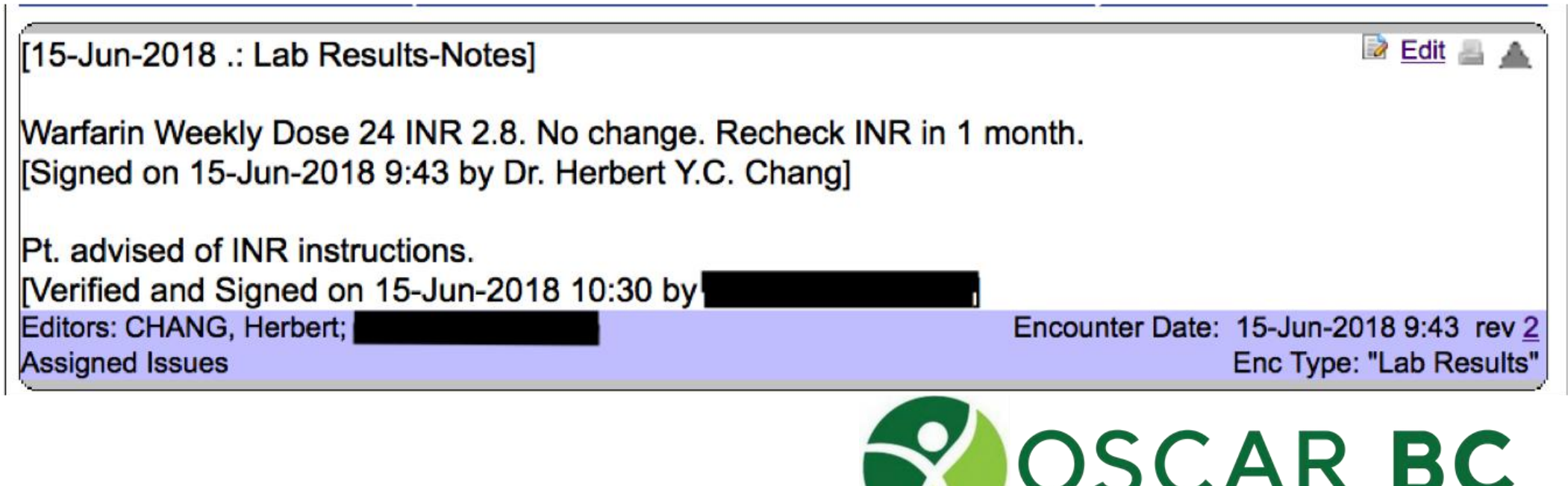

Connecting Care. Creating Community

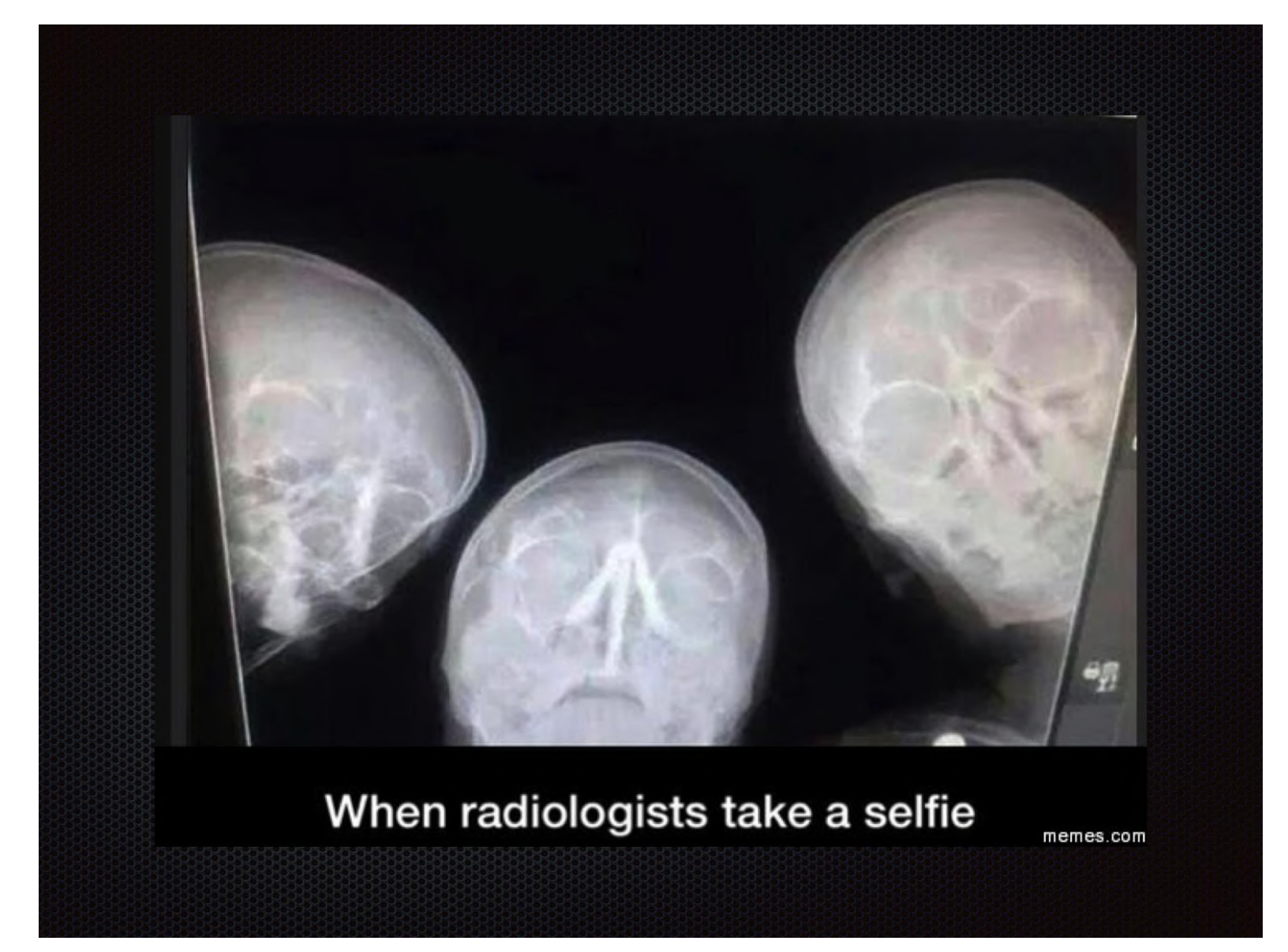

Any questions?

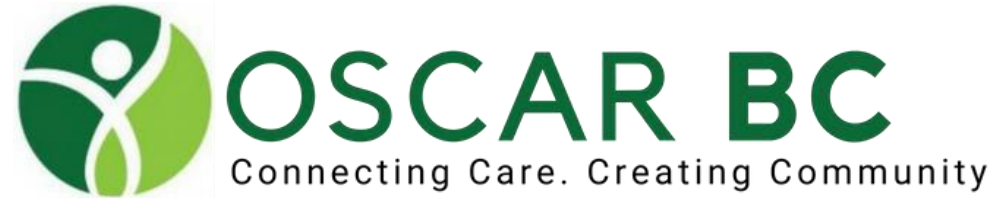

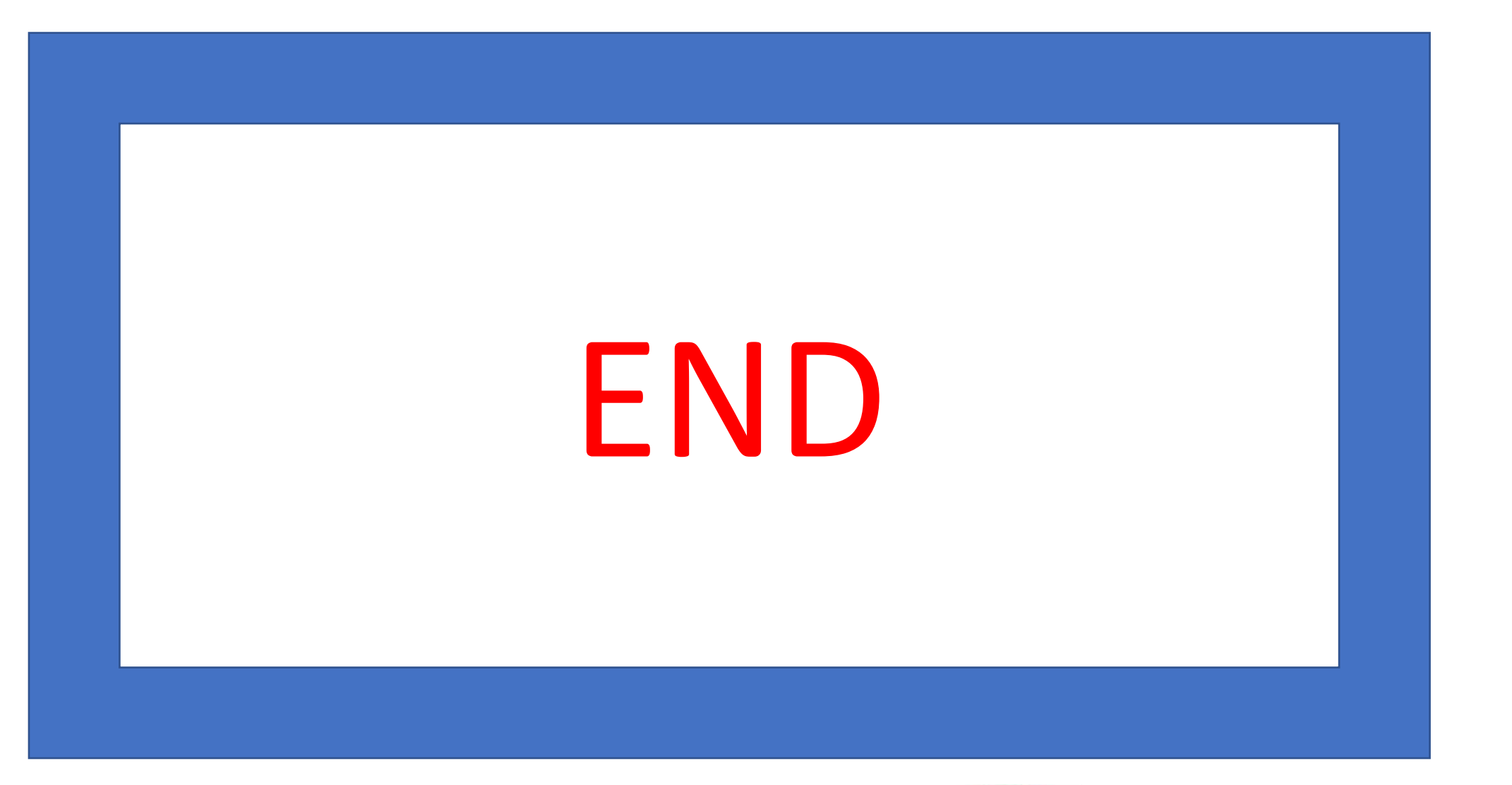

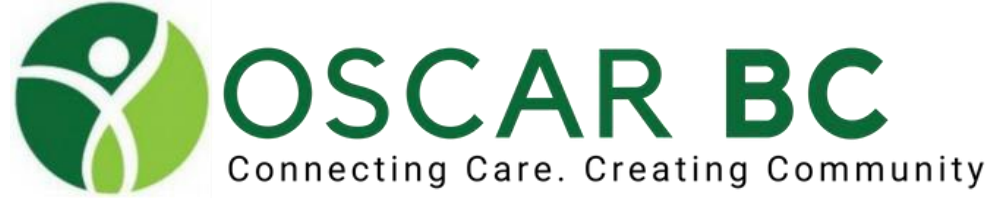

### OSCARcon Kelowna 2019

#### OSCAR Workshop Series

A Collaboration Between Central Okanagan Division of Family Practice & OSCARBC

### OSCAR Prescription Module Tips

Tuesday and Wednesday, February 5-6, 2019

Manteo Resort Waterfront Hotel, 3762 Lakeshore Rd, Kelowna

Dr. Herbert Chang Dr. John CP Yap

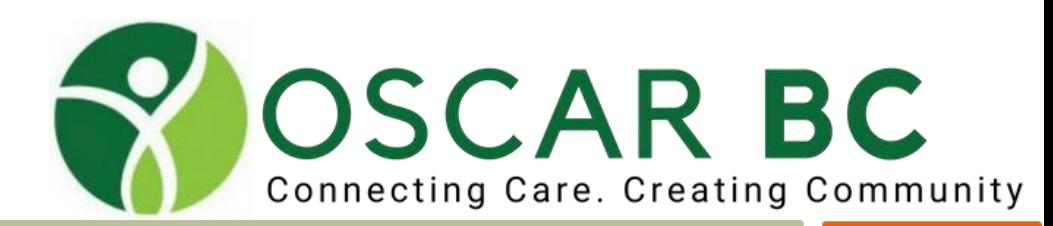

## **Prescriptions**

### **What do the colour of the Medications signify?**

- –**ORANGE indicates active drugs expiring within 30 days**
- –**BLUE indicates active drugs expiring over 30 days**
- –**GREY indicates meds that have expired**
- **–PURPLE indicates medications prescribed by outside provider** *–ITALICS indicates designated Long Term Meds*

**Drug that is current** Drug that is archived Drug that is current but will expire within the reference range Drug that is expired **Long Term Med Drug Discontinued Drug** Prescribed by an outside provider

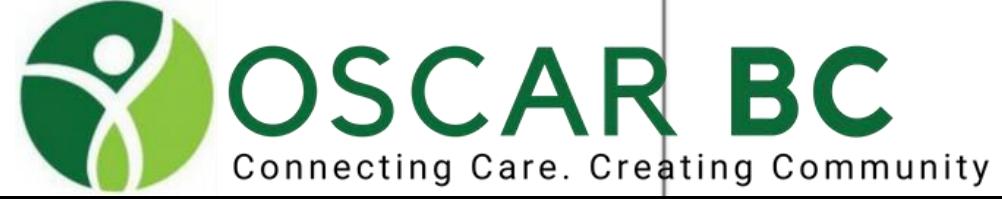

# **Prescriptions**

**Writing a Prescription**

P

**Search for a Drug: Start with letters then add strength**

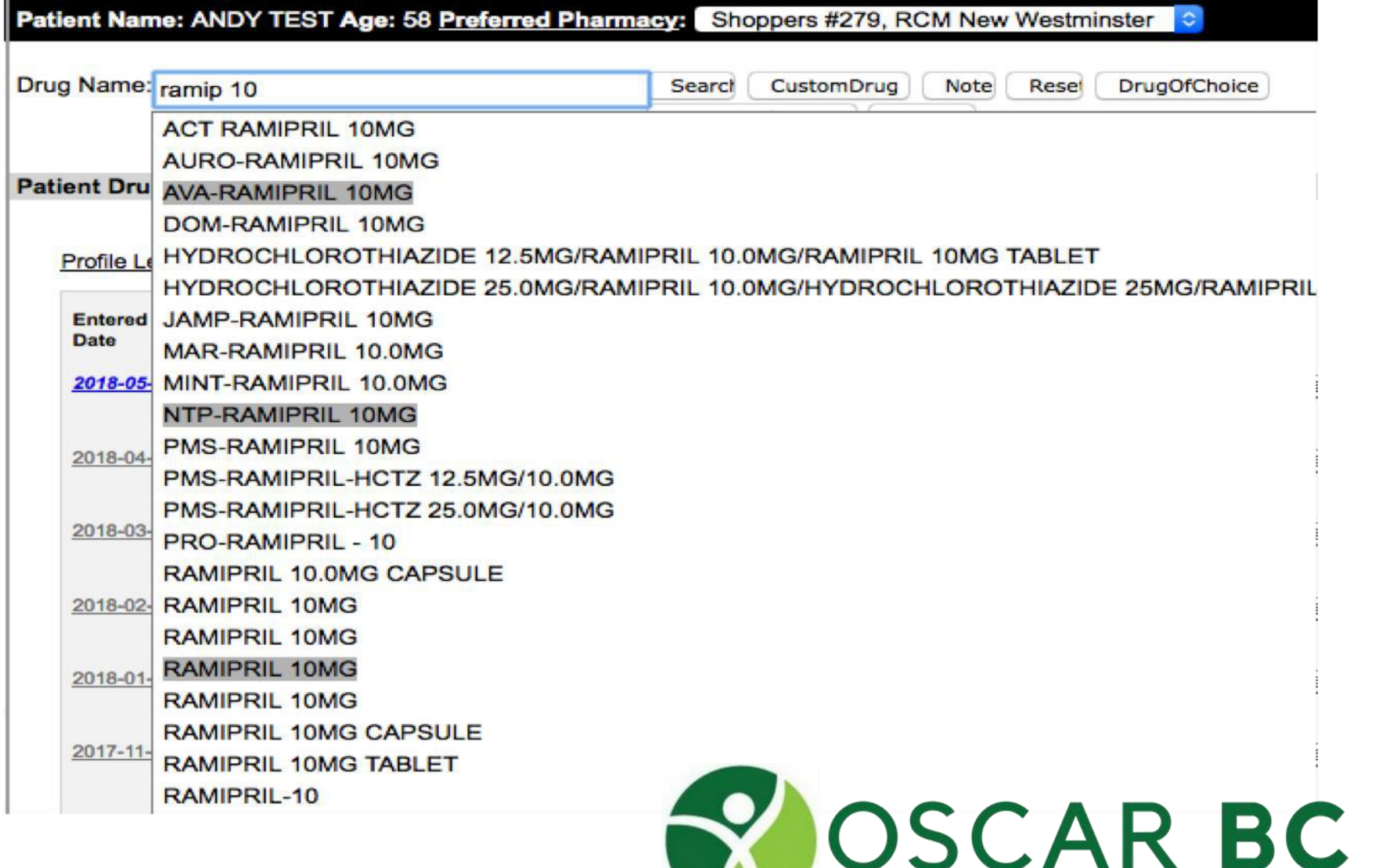

Connecting Care. Creating Community
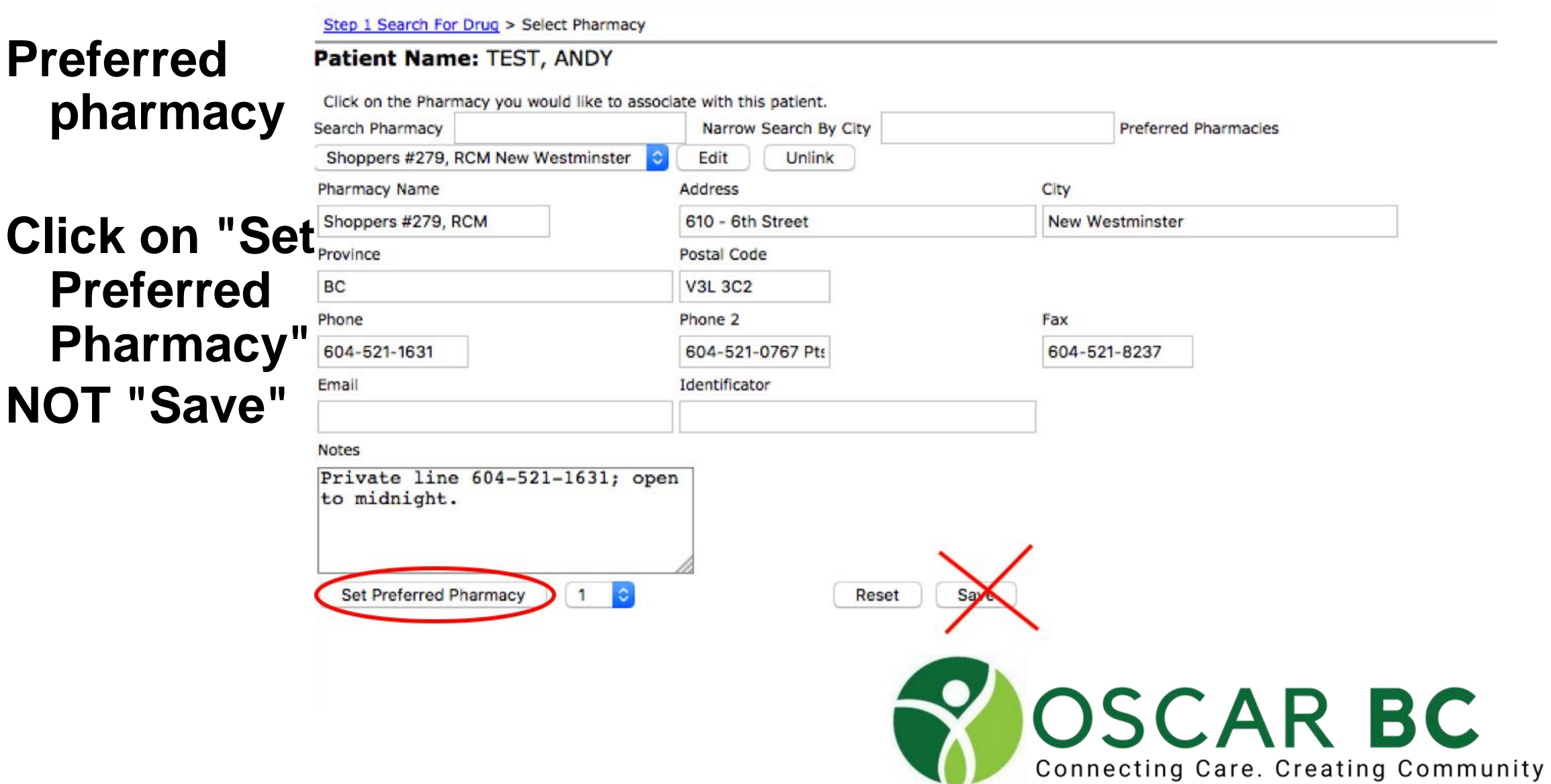

#### Instructions—use pre-existing instructions from clinic with

\*

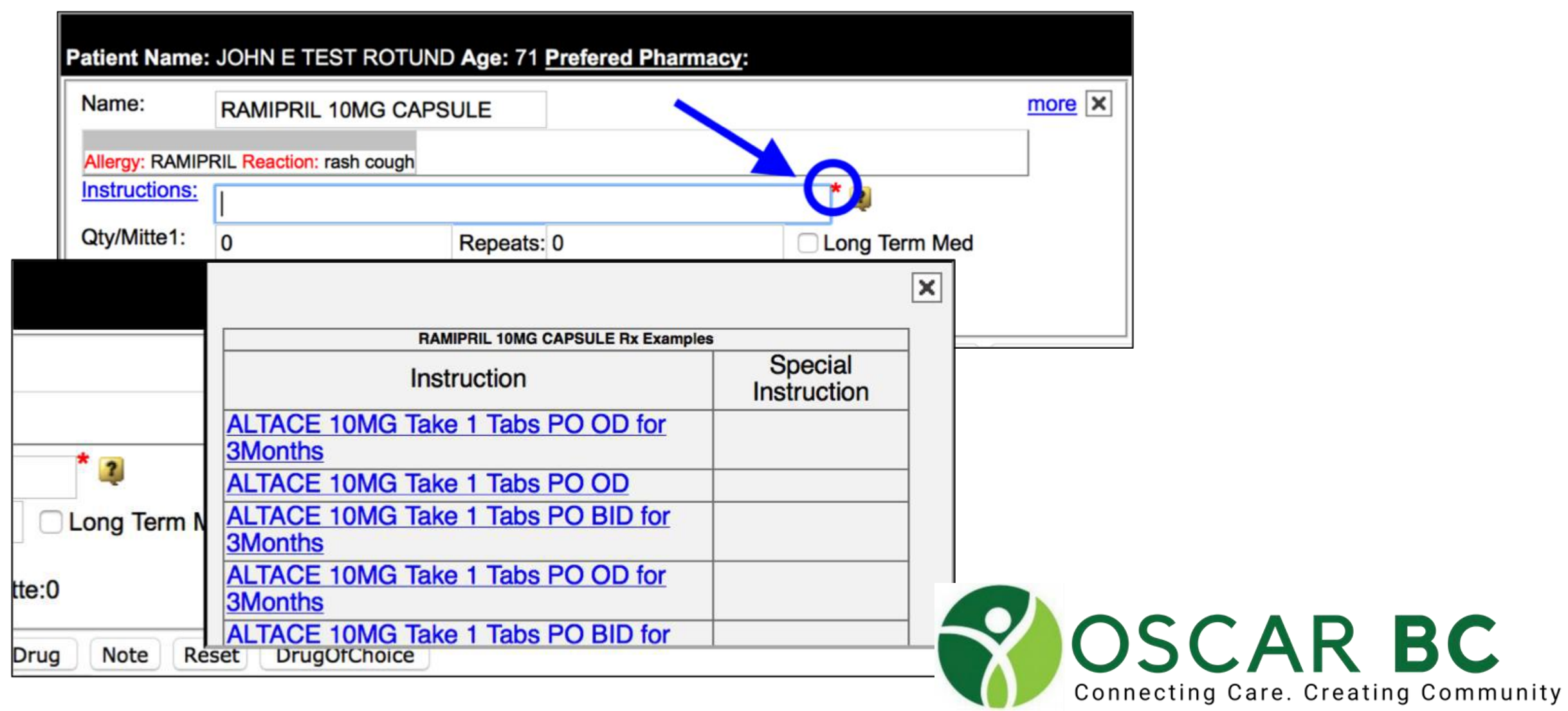

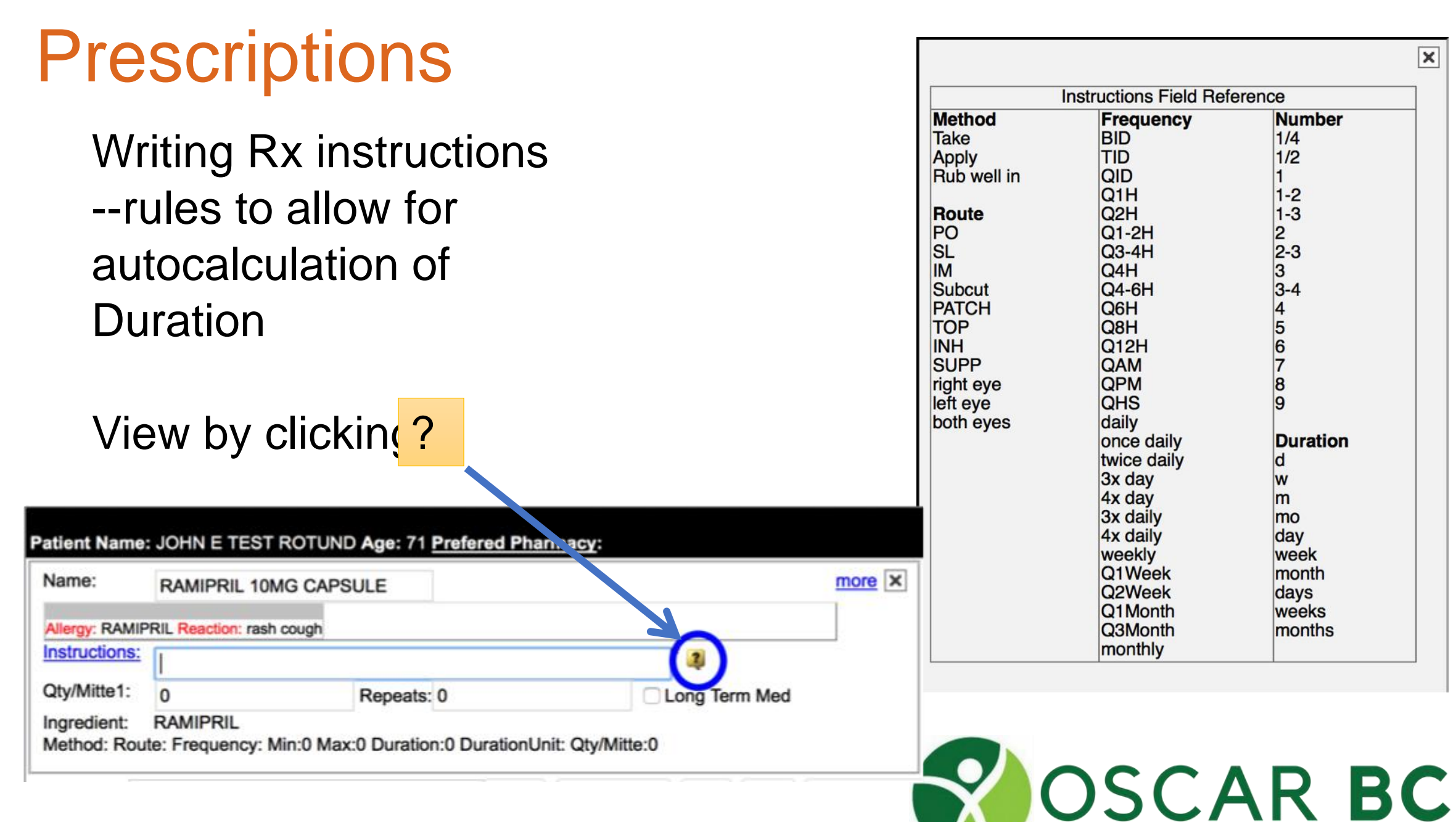

**Instructions Field Reference** Frequency **Number BID**  $1/4$ TID  $1/2$ QID Q<sub>1</sub>H  $1-2$  $1-3$ Q<sub>2H</sub>  $\frac{2}{2}$ -3  $Q1-2H$ Q3-4H  $O4H$  $3-4$ <br> $456$ <br>7  $Q4-6H$ Q6H Q8H  $Q12H$ **QAM QPM** 8 **QHS**  $\overline{9}$ daily once daily **Duration** twice daily 3x day W 4x day m 3x daily mo 4x daily day weekly week Q1Week month Q<sub>2</sub>Week days Q1Month weeks Q3Month months monthly

Connecting Care. Creating Community

 $\overline{\mathbf{x}}$ 

Ensure that the Duration and DurationUnit are populated correctly.

You can correct these manually, if required.

Choose Long Term Med, if desired

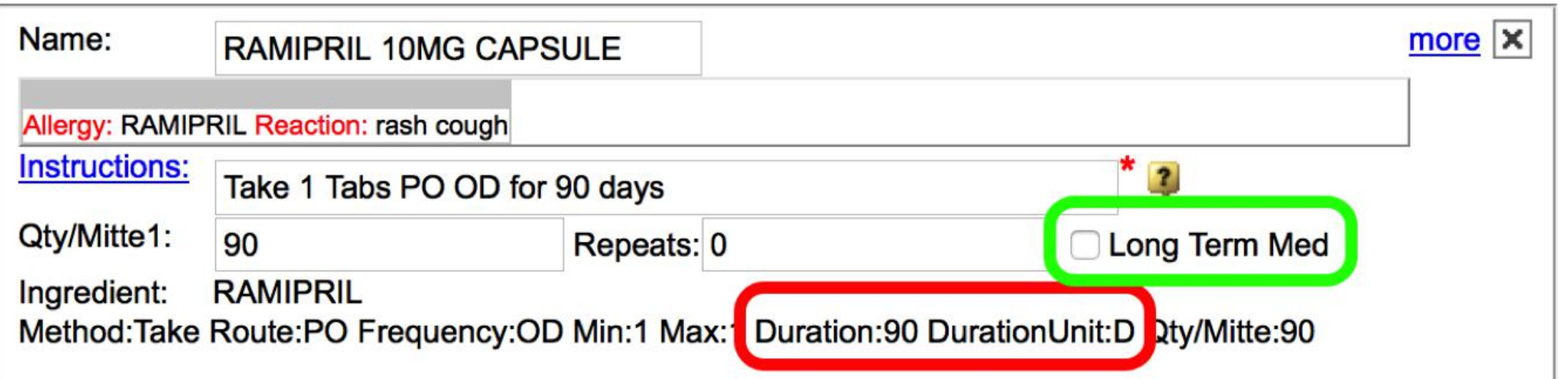

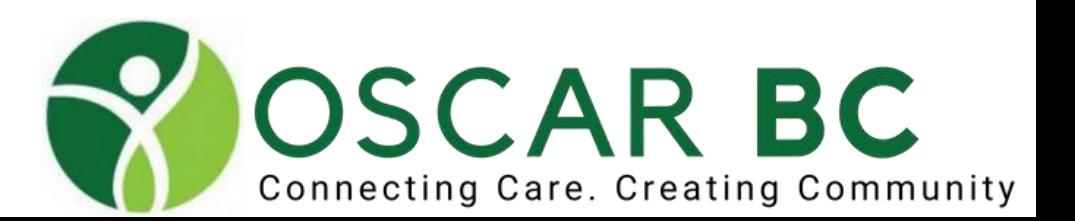

NOTE: In OSCAR 15, if you add a Repeat, the drug will automatically be changed to a "Long Term Med" for the entire list of medications.

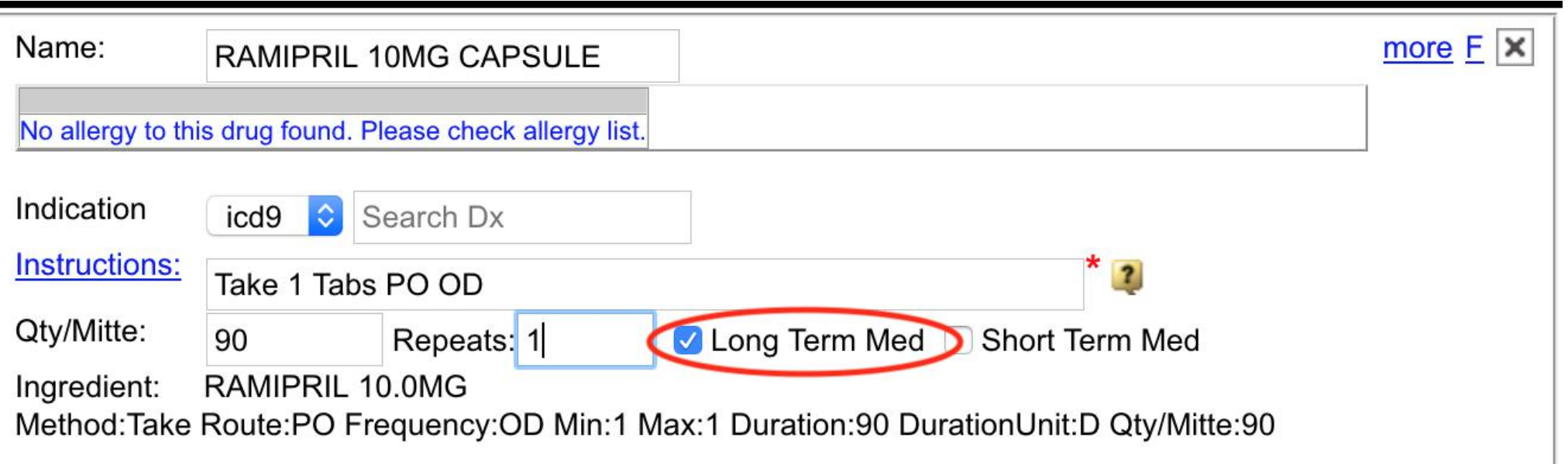

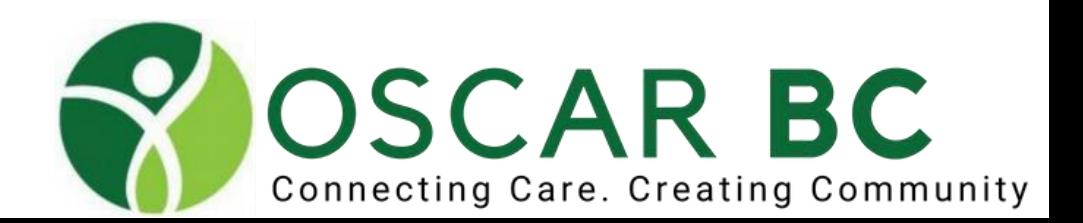

You don't have to print every prescription to paper (e.g. Triplicates), but consider pasting to the encounter note every time.

You can backstep, and edit your list of meds further at the screening window.

You can reprint existing (lost, misplaced) prescriptions with out making a new entry – but reference this in the progress note.

You can post-date prescriptions to be filled at a later date.

If a medication is changed (dose adjustment, discontinued, etc), use the discontinue button.**OSCAR BC** 

Connecting Care. Creating Community

### **Favorites**

After you have written your prescription with instructions and correct quantity (check the Duration and DurationUnit is correct)

### Click on  $E$  or more (OSCAR12)

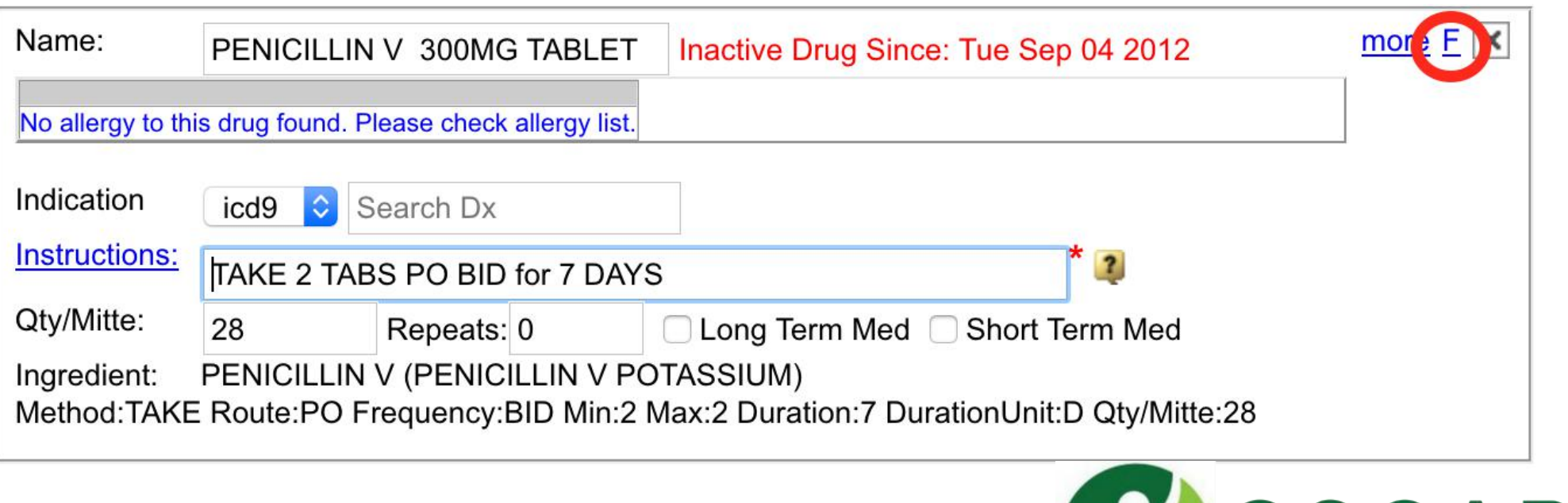

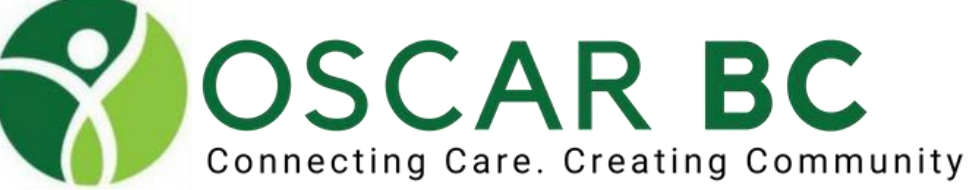

#### **Favorites**

### …click Add to Favorite

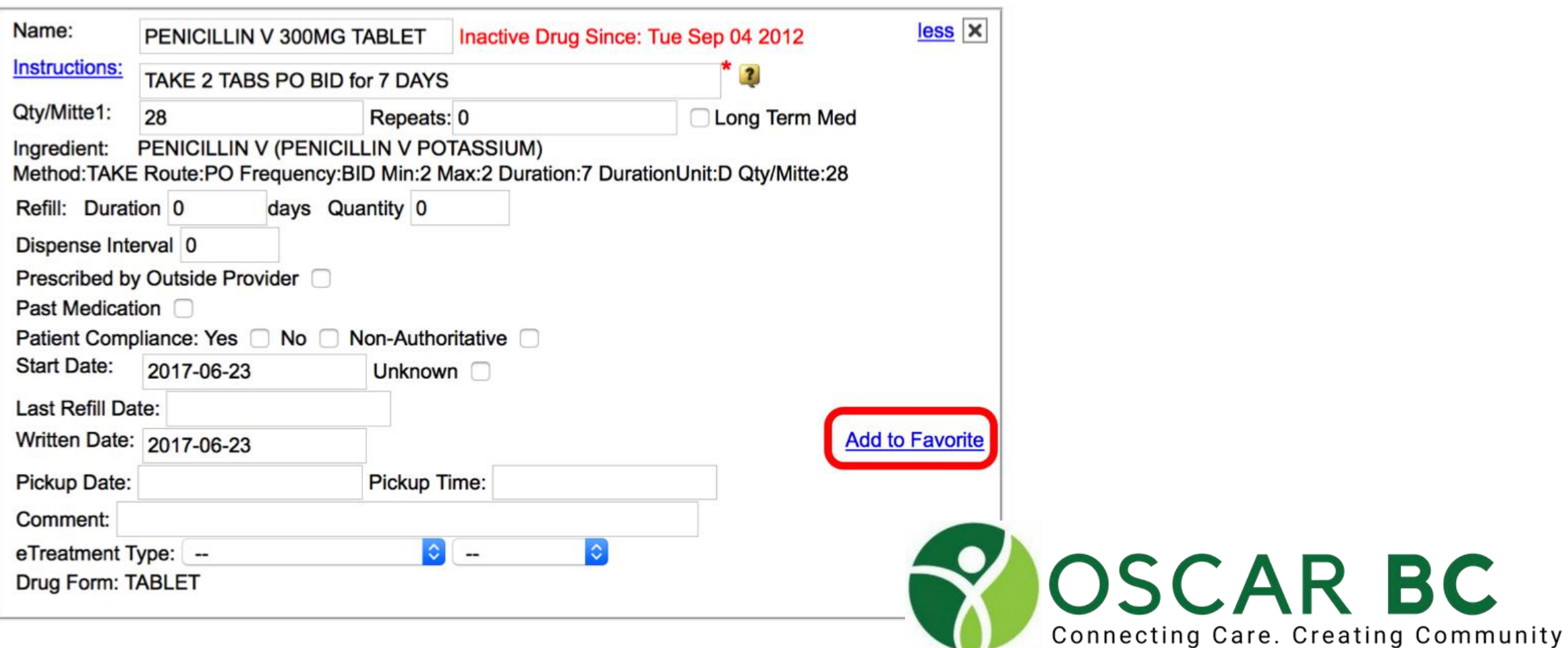

…give a name to your Favorite

(Keep the name short with dosage strength as only 12-13 characters are easily visible for you to choose)

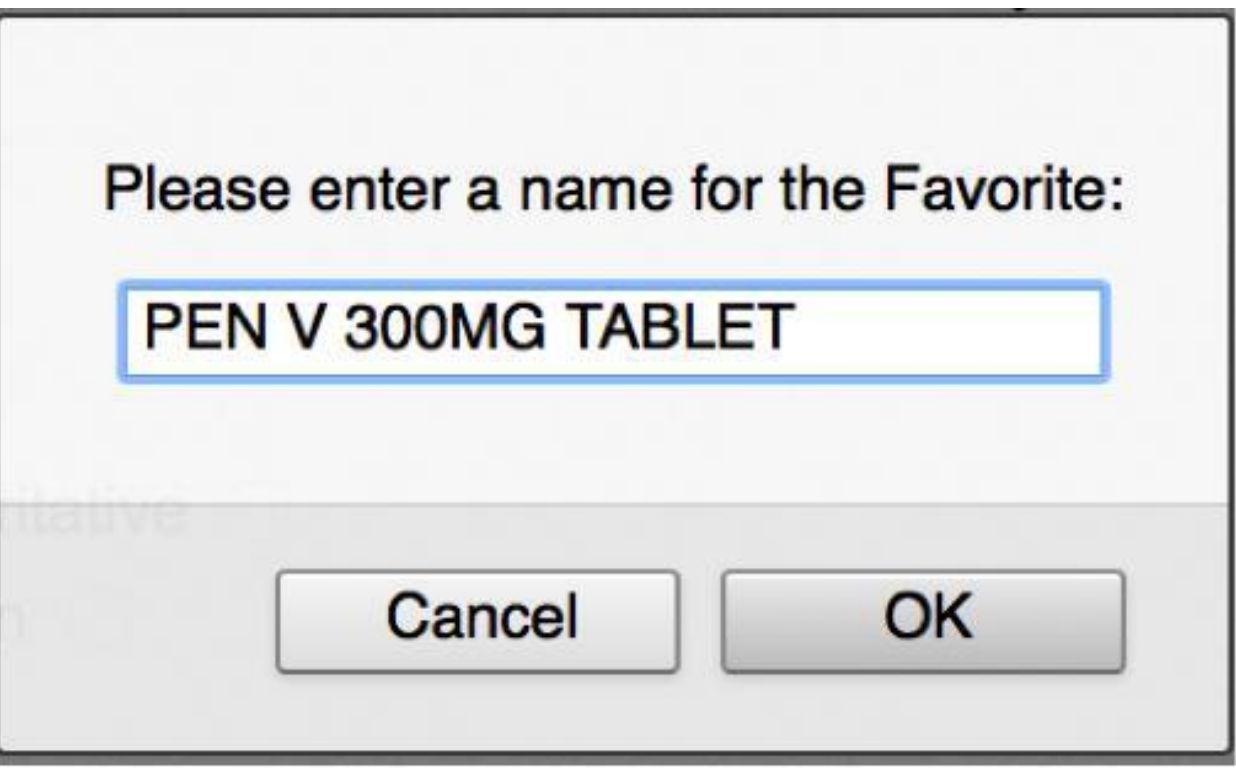

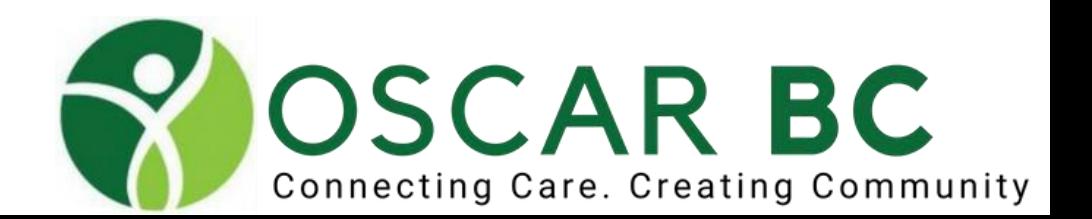

Edit or Delete your Favorite

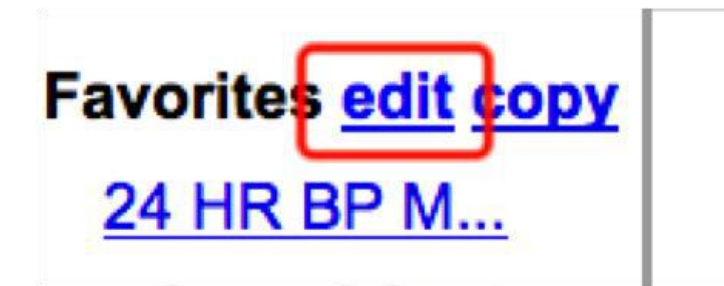

Make appropriate changes and **Save Changes or Delete Favorite** 

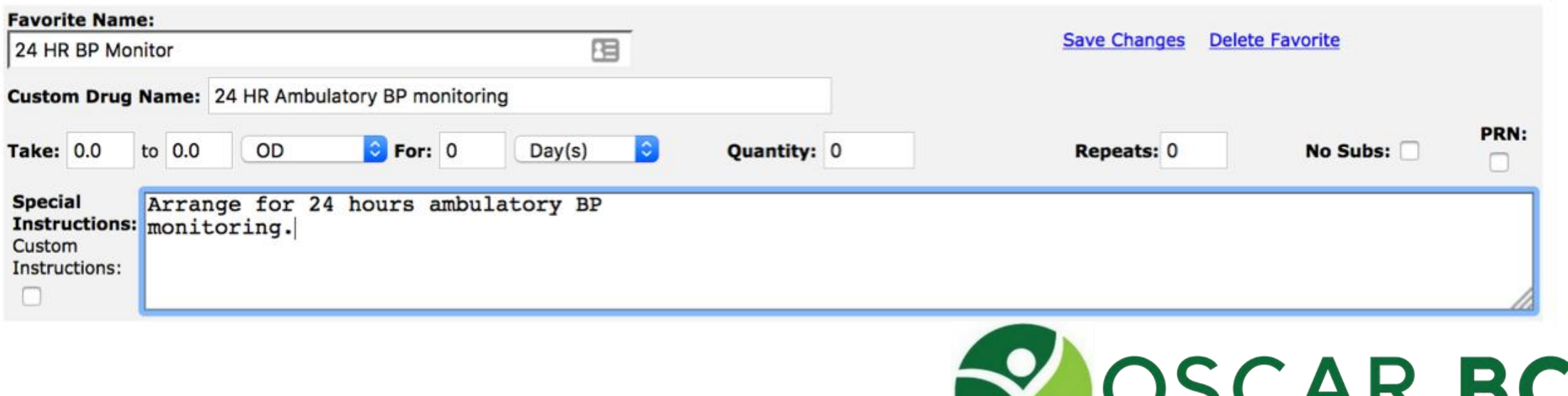

Connecting Care. Creating Community

Copy Favorites from clinic colleague

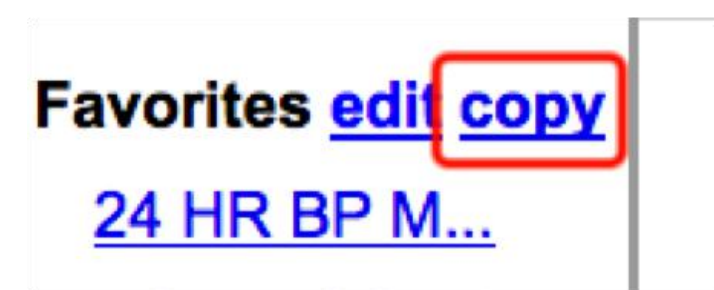

Select your colleague from the drop down list, choose the Favorite and copy it

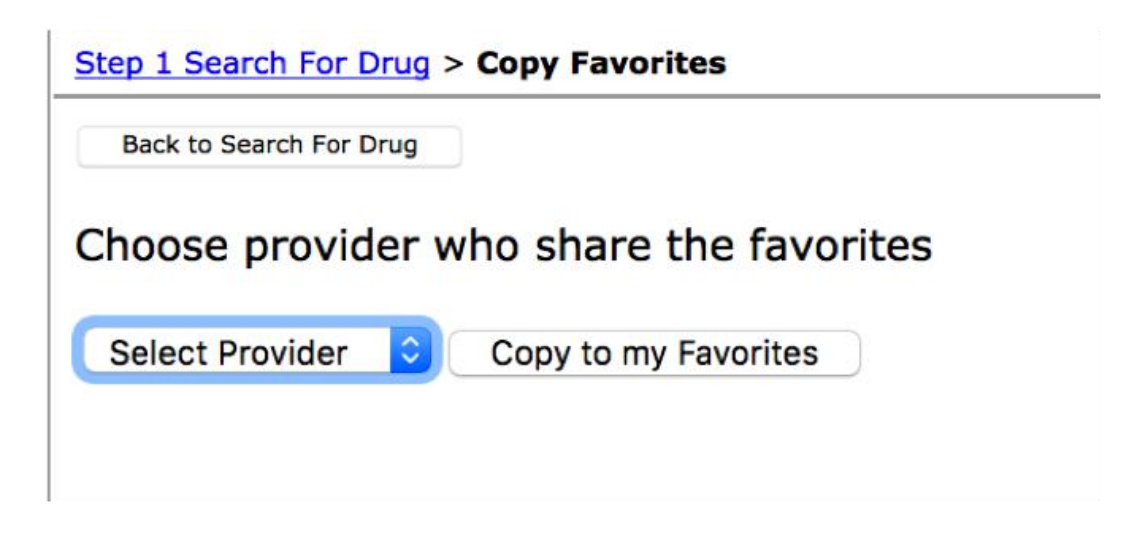

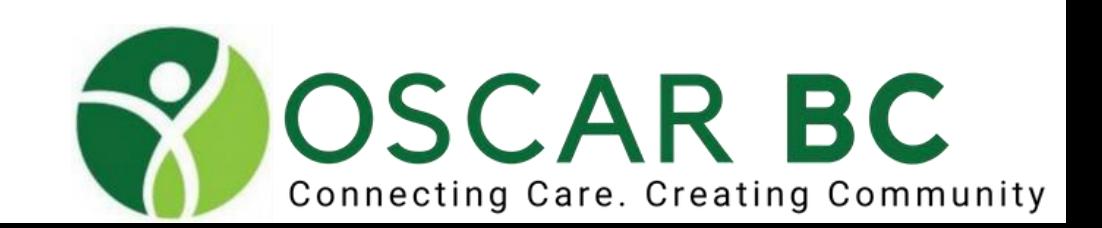

Share your Favorites with your colleagues

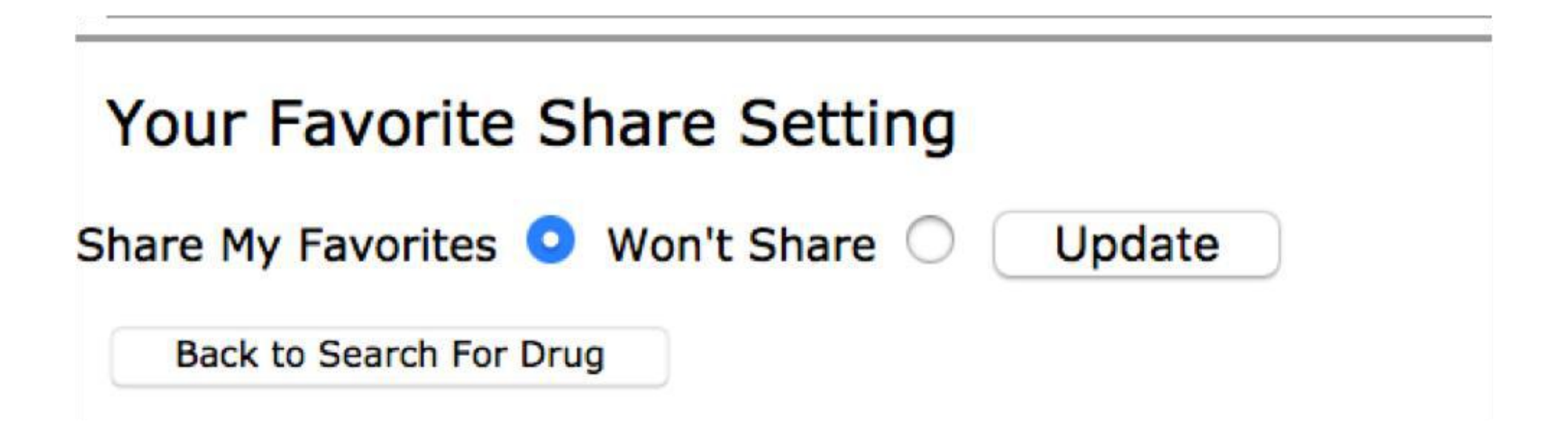

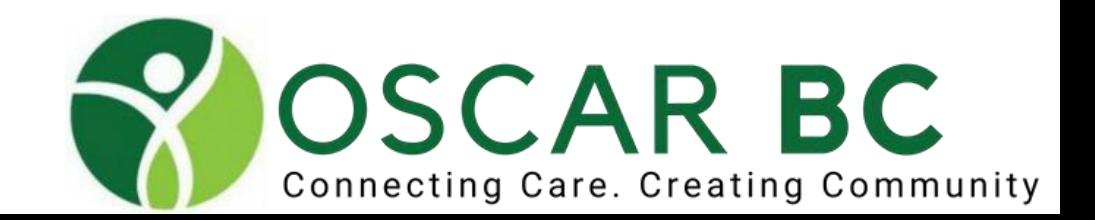

Custom Drugs useful for… new drugs non-drug prescriptions (orthotics, compression stockings, exercise)

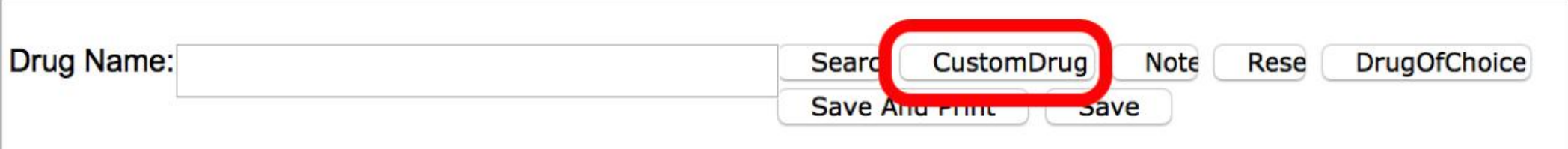

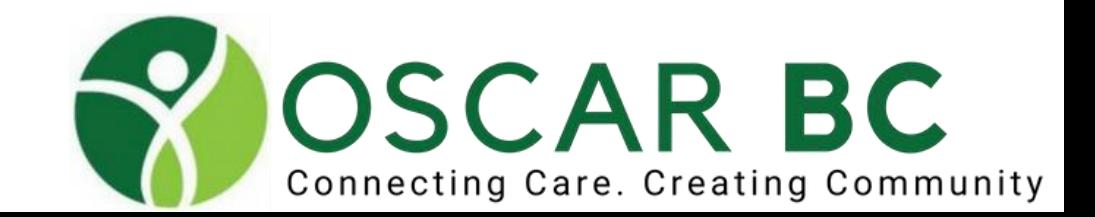

### Custom Drugs accept warning and click "OK"

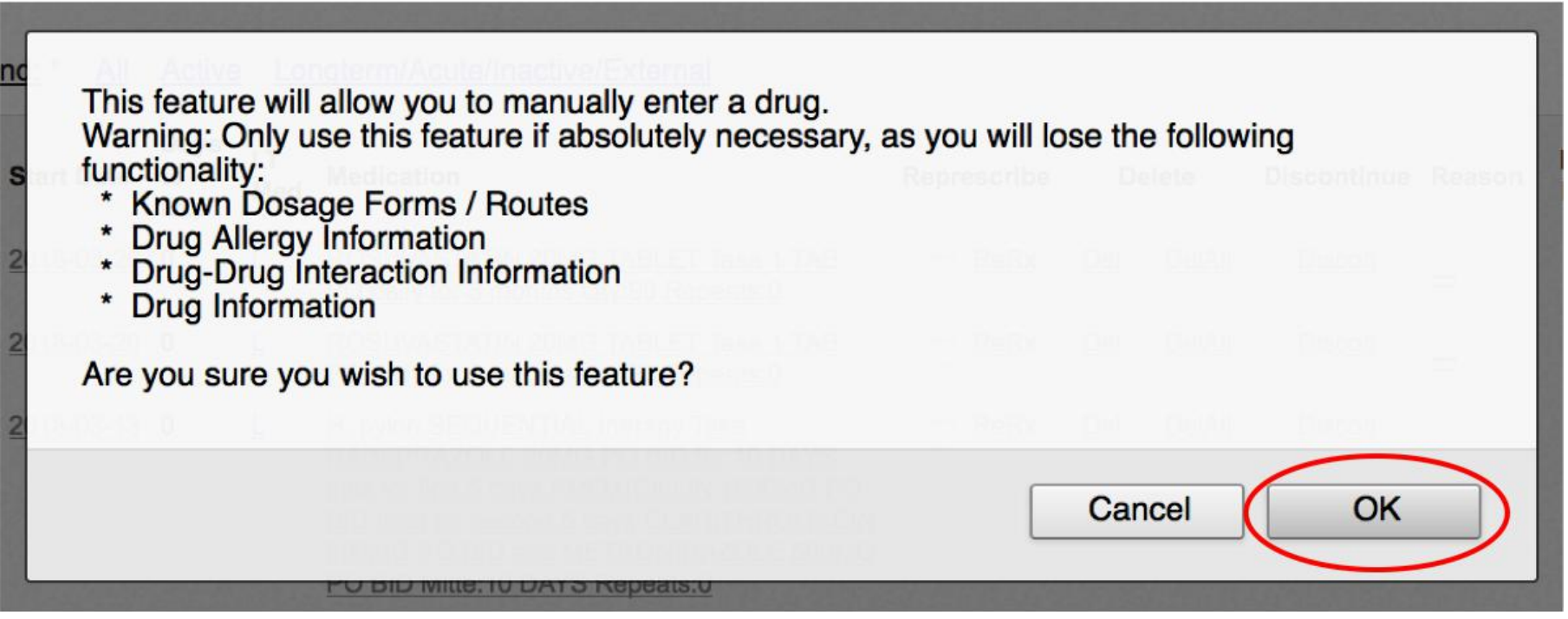

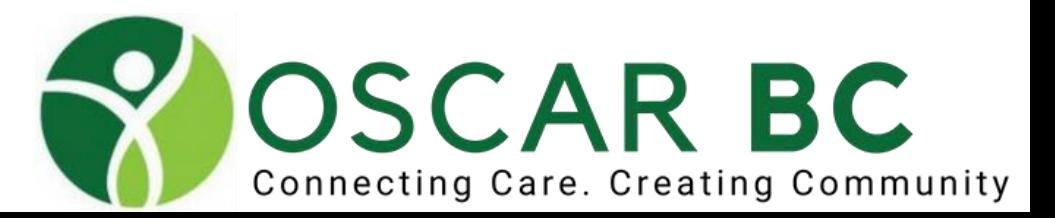

### Custom Drugs

### write your prescription (hint: use ';' symbol for line breaks)

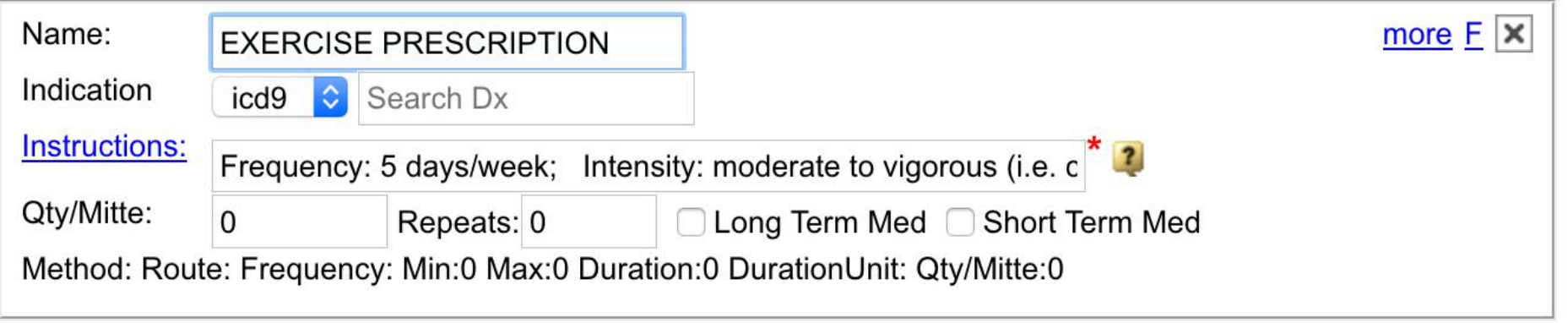

Frequency: 5 days/week;

Intensity: moderate to vigorous (i.e. can converse without being overly short of breath); Time: 30 mins per day;

Type: Aerobic 3 days/week, Resistance 2 days/week;

Please watch video at: <http://tinyurl.com/couchp22>

\*\*Remember to click "F" or "more" and make it a Favorite\*\*

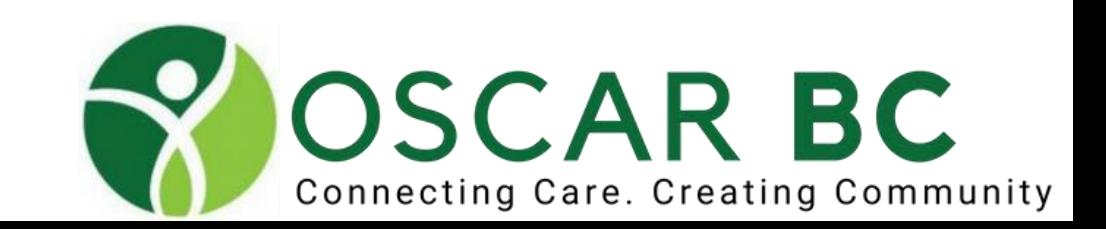

### **Prescriptions** Custom Drugs

Frequency: 5 days/week; Intensity: moderate to vigorous (i.e. can converse without being overly short of breath); Time: 30 mins per day; Type: Aerobic 3 days/week, Resistance 2 days/week; Please watch video at: <http://tinyurl.com/couchp22>

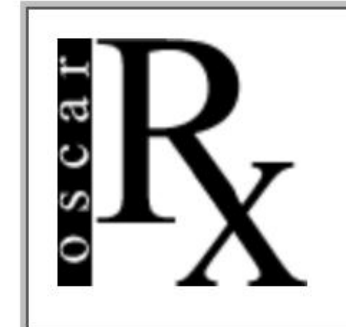

Dr. Herbert Y.C. Chang **Tri-City Family Practice** 142-3000 Lougheed Highway Coquitlam B.C. V3B 1C5 Pract. No.: 12550 Tel: 604-945-0100 Fax: 604-945-0171

**February 15, 2019** 

JOHN E TEST ROTUND DOB: Jun 15, 1946 1234 TEST DRIVE COQUITLAM, BC H0H 0H0 888-945-home **Health Ins.#9654321987** 

**EXERCISE PRESCRIPTION** Frequency: 5 days/week Intensity: moderate to vigorous (i.e. can converse without being overly short of breath) Time: 30 mins per day Type: Aerobic 3 days/week, Resistance 2 days/week Please watch video at: http://tinyurl.com/couchp22 Qty:365 Repeats:5

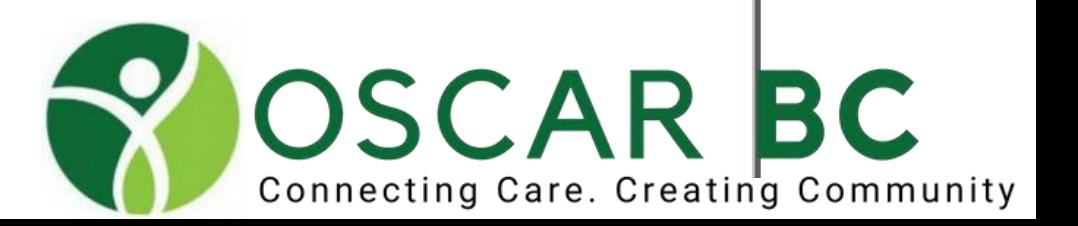

### **Prescriptions** Custom Drugs

Drug Name: H. PYLORI Treatment

TAKE ALL FOR 14 DAYS:; PANTROPRAZOLE MG 20MG PO BID; CLARITHROMYCIN 500MG PO BID; METRONIDAZOLE 500MG PO BID

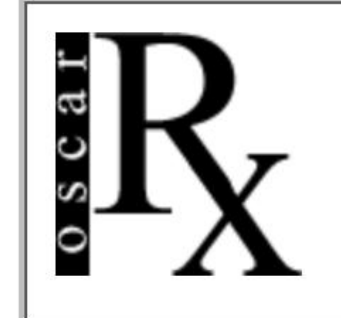

Dr. Herbert Y.C. Chang Tri-City Family Practice 142-3000 Lougheed Highway Coquitlam B.C. V3B 1C5 Pract. No.: 12550 Tel: 604-945-0100 Fax: 604-945-0171

**February 7, 2019** 

JOHN E TEST ROTUND DOB: Jun 15, 1946 1234 TEST DRIVE COQUITLAM, BC H0H 0H0 888-945-home Health Ins.#9654321987

H. PYLORI Treatment TAKE ALL FOR 14 DAYS: PANTROPRAZOLE MG 20MG PO BID CLARITHROMYCIN 500MG PO BID METRONIDAZOLE 500MG PO BID Qty:0 Repeats:0

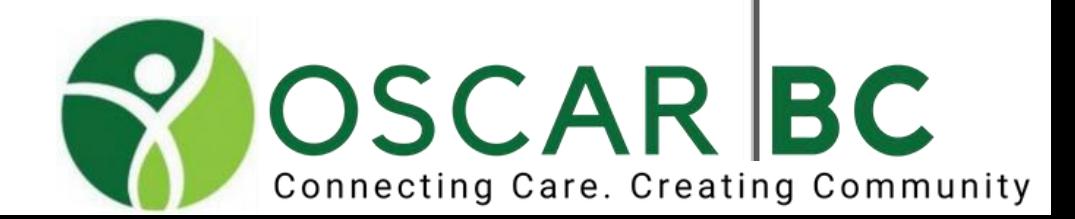

Allergies

Enter name or portion of name to search

HINT: Uncheck boxes for "Generic Names" and "Brand Names" to speed up search in OSCAR 12

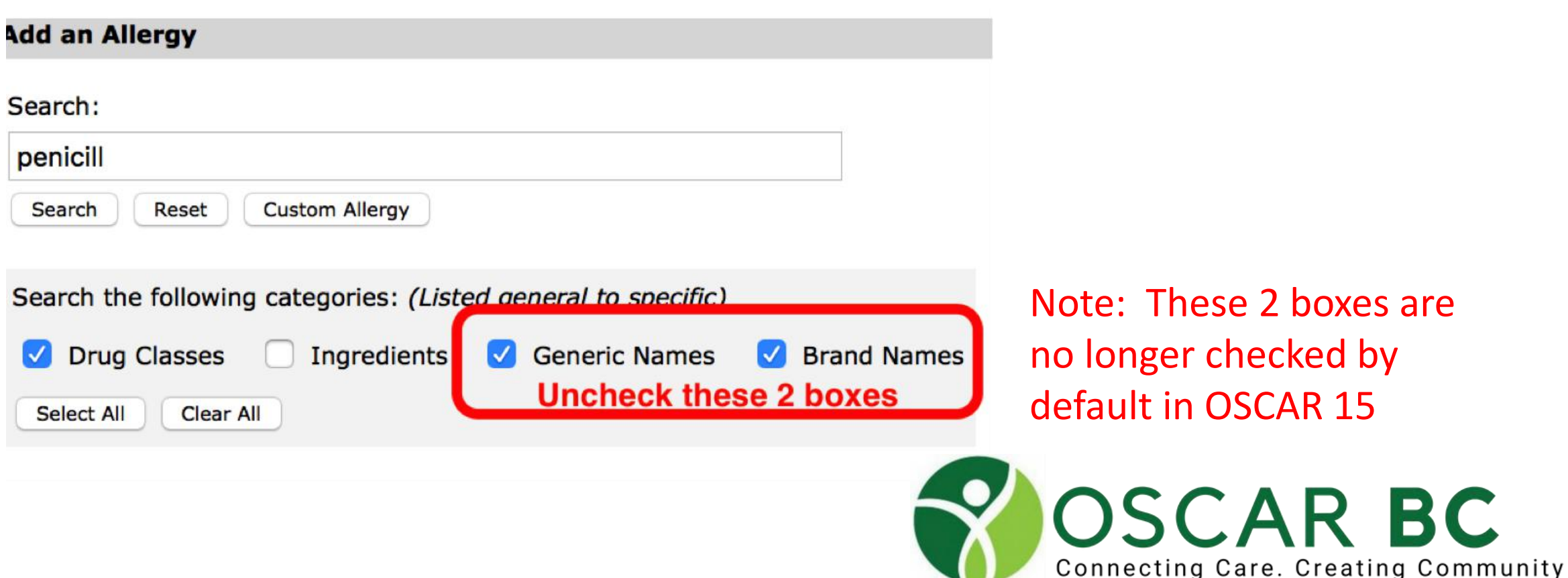

Allergies

Enter information as appropriate and click "Add Allergy"

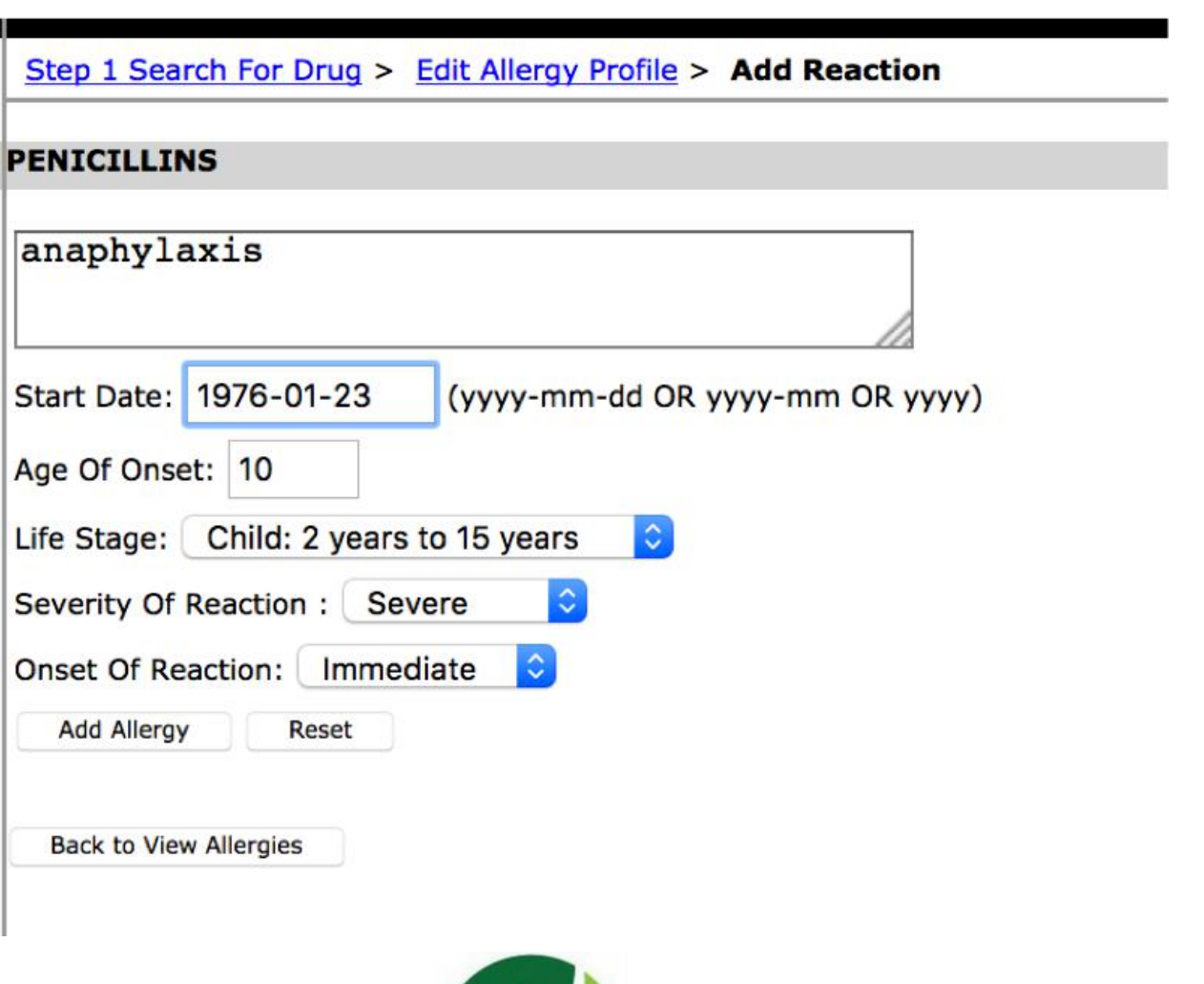

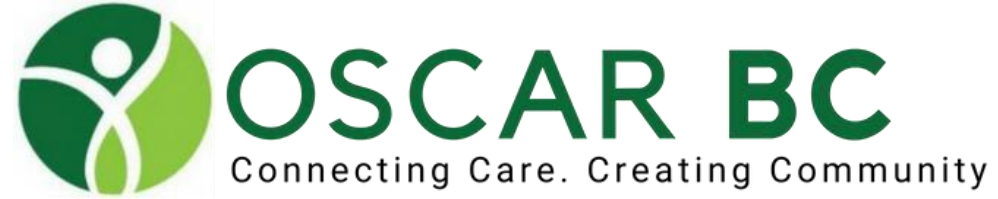

#### Allergies Edit previously entered allergies by clicking on "Allergies" bar

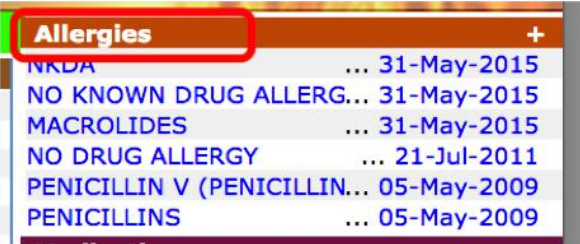

#### Click Inactivate as necessary

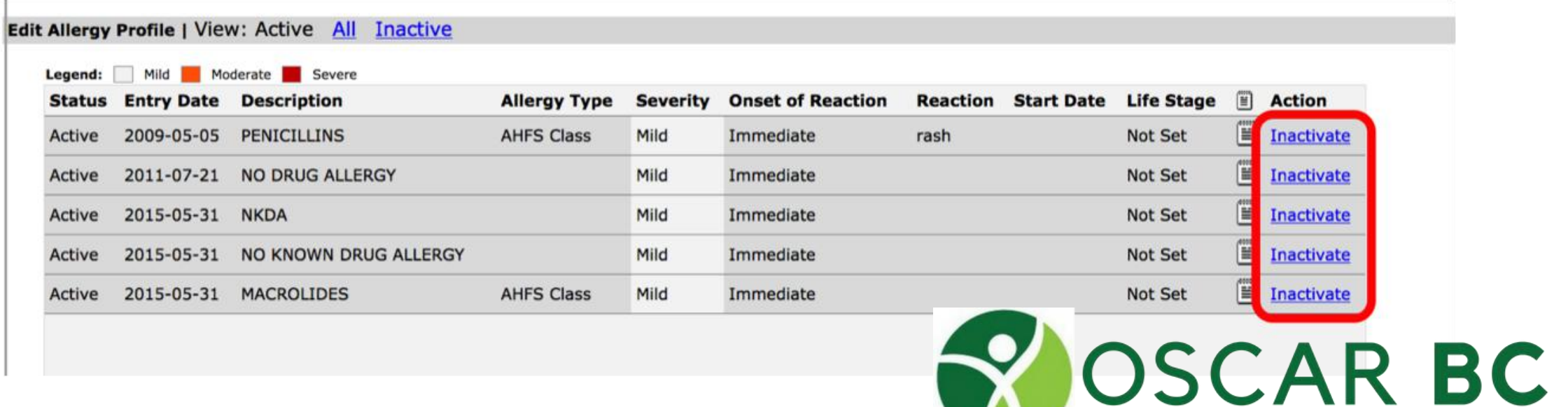

Connecting Care. Creating Community

#### Allergies OSCAR 15 Inactivate or modify entries. View active/all/active. Quick picks!

TEST, ANDY sex M age 58

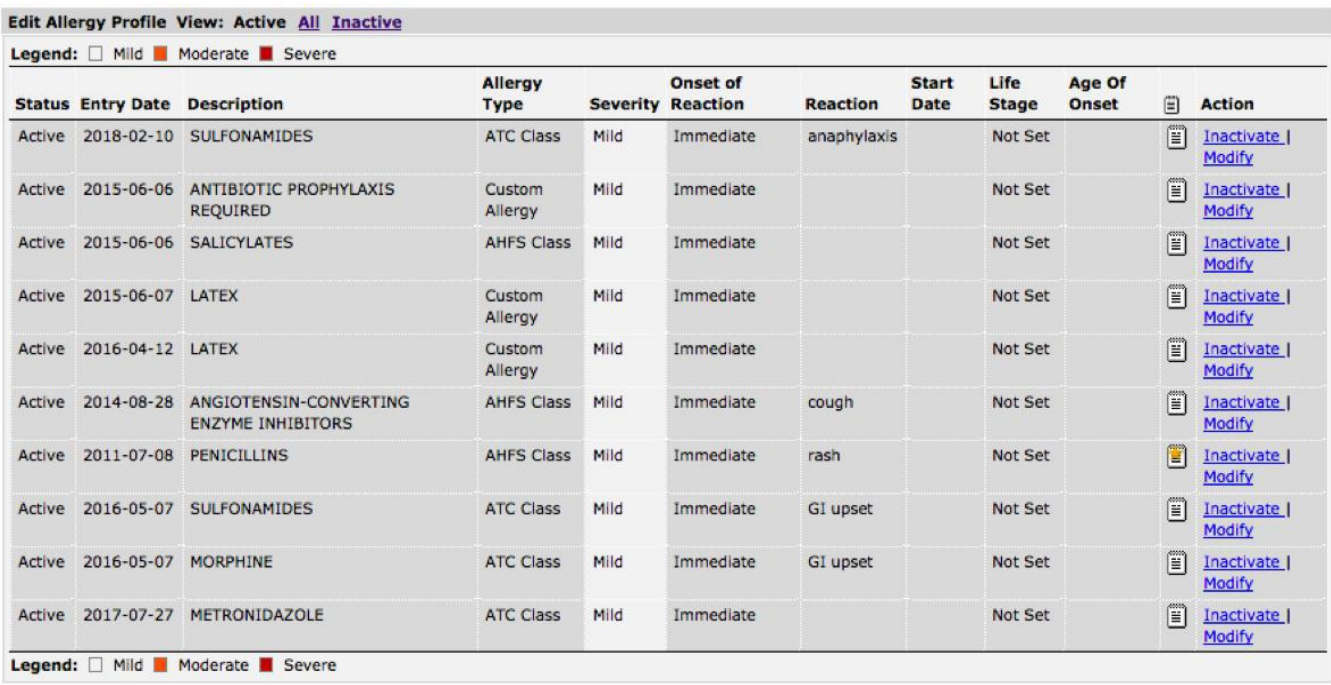

**Add an Allergy** 

**NKDA** Penicillin Sulfa

■ Drug Classes ■ Ingredients ■ Generic Names ■ Brand Names ■ All

Search OR Custom Allergy

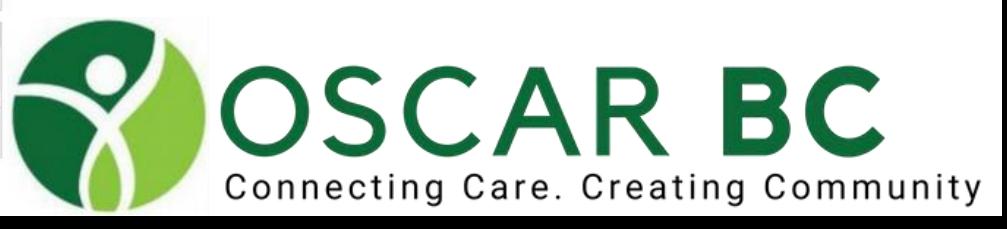

### Prescriptions Allergies

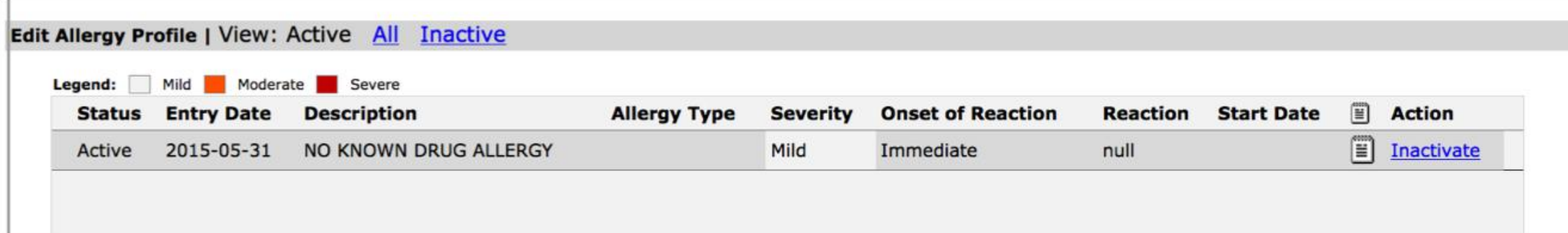

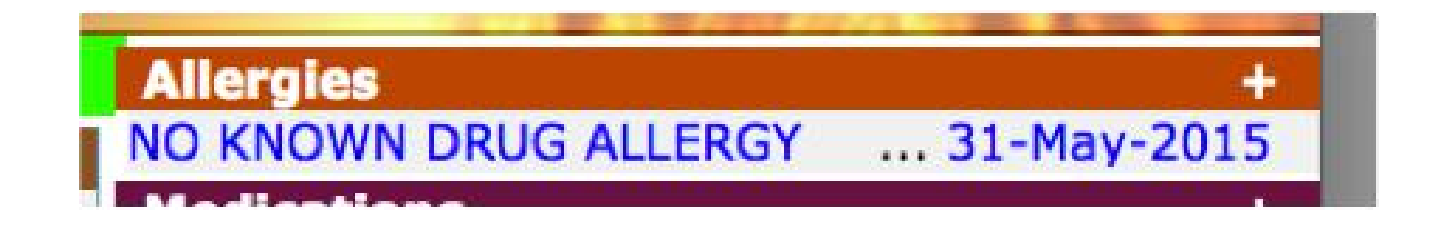

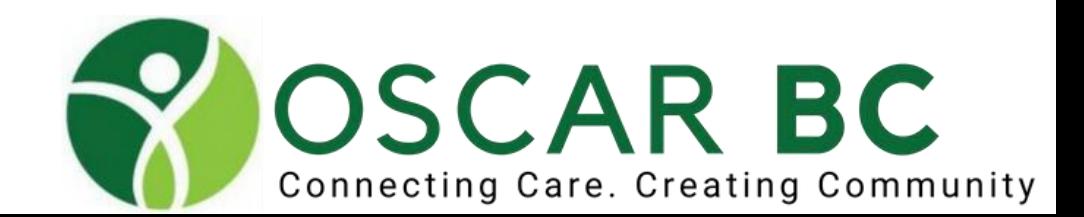

#### Allergies NEW-in OSCAR 15: Quick entry for NKDA, Penicillin and Sulfa.

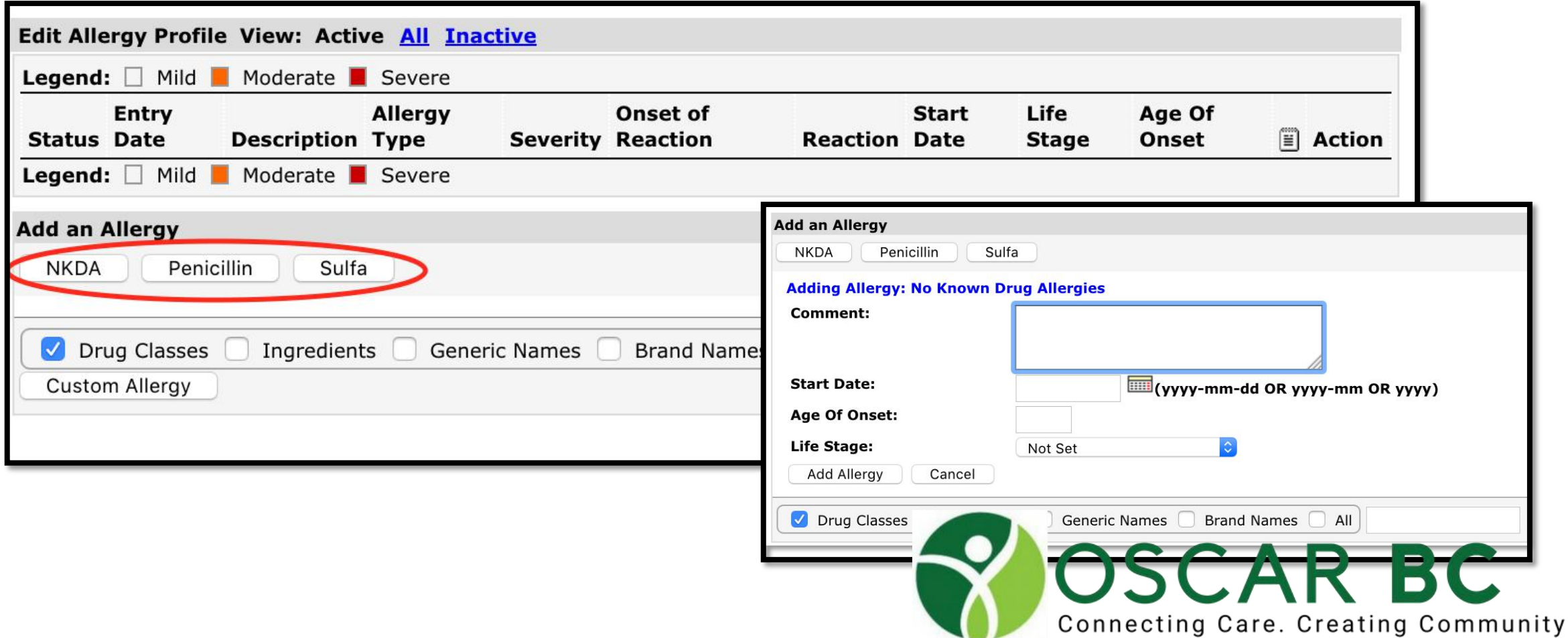

#### **Allergies** NEW-in OSCAR 15: Results of Quick entry for NKDA, Penicillin and Sulfa.

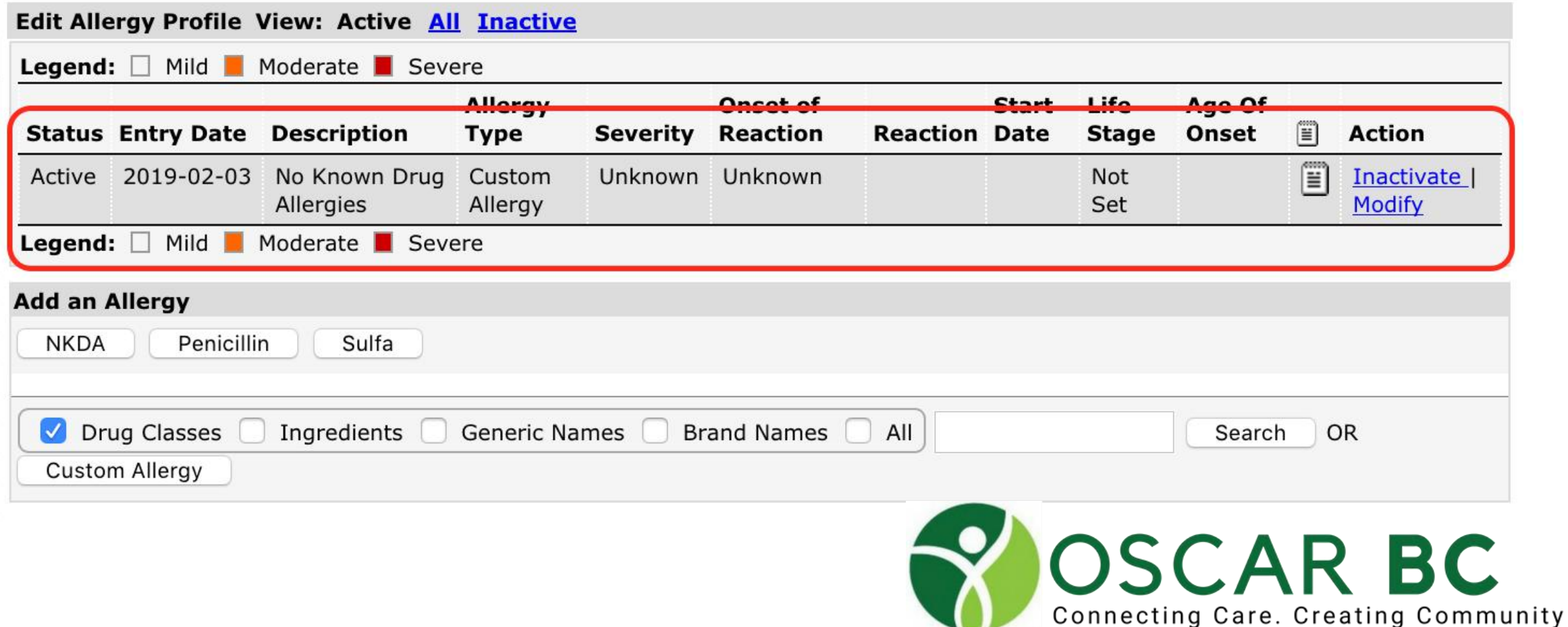

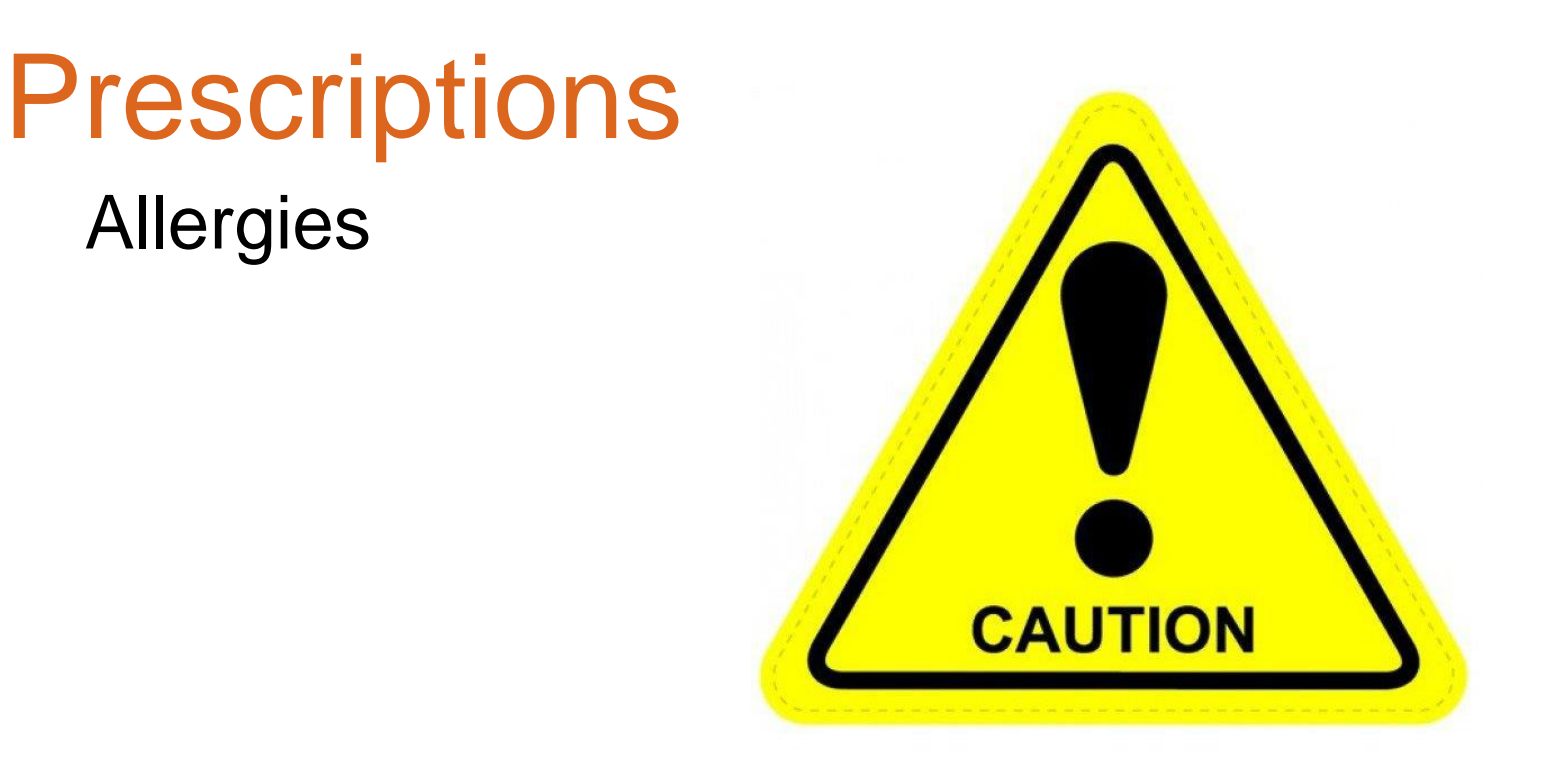

### WARNING: The Allergy Module is not guaranteed to always work. It does not work with Custom Drugs.

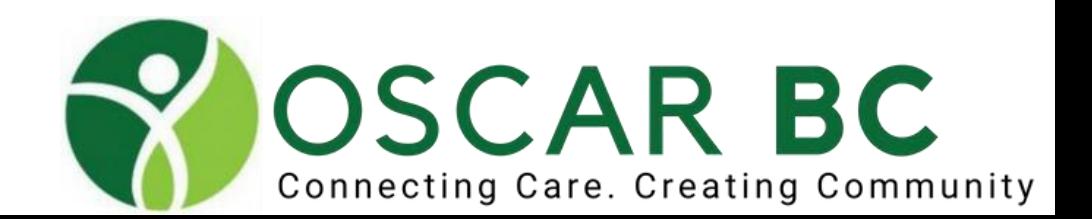

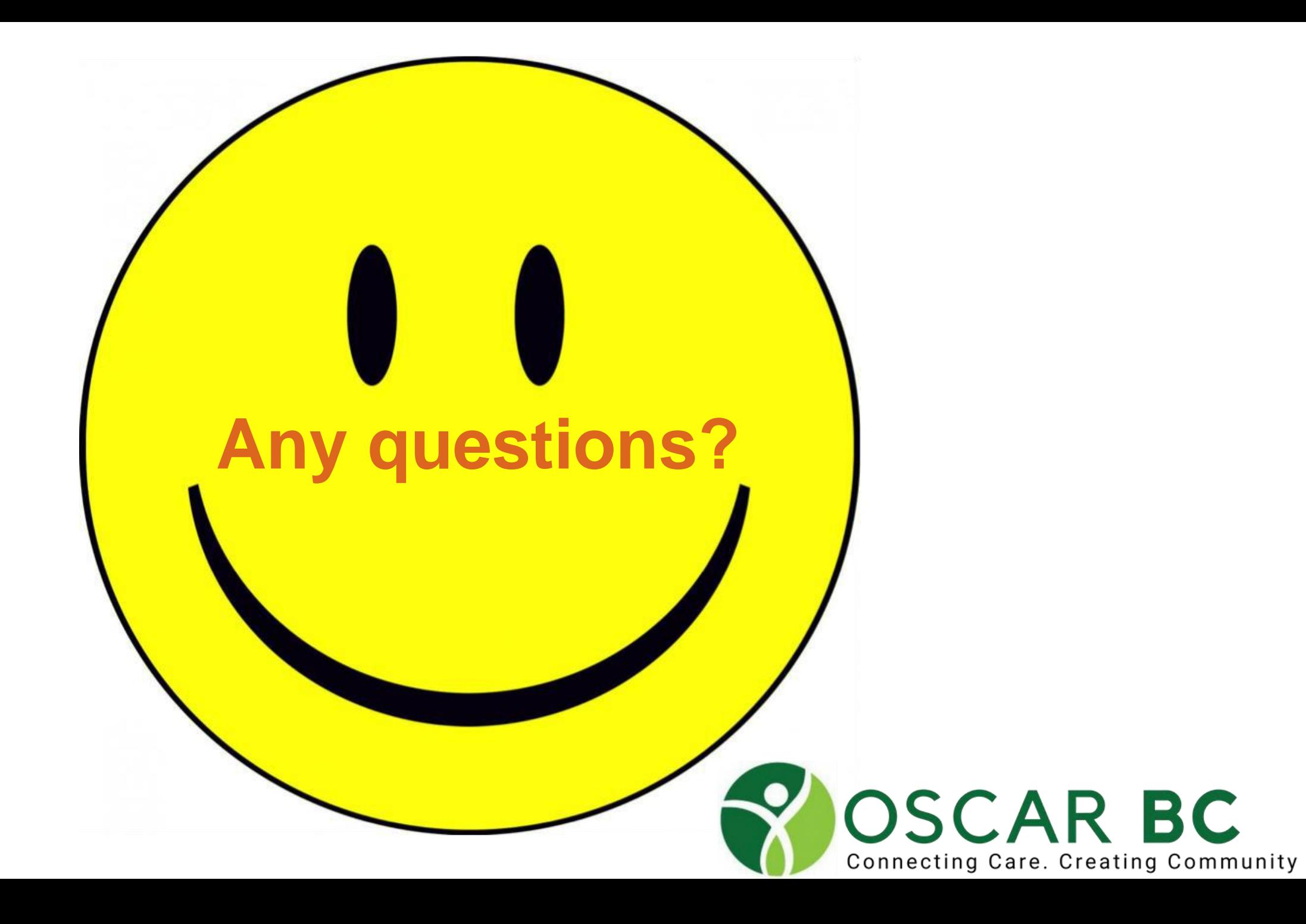

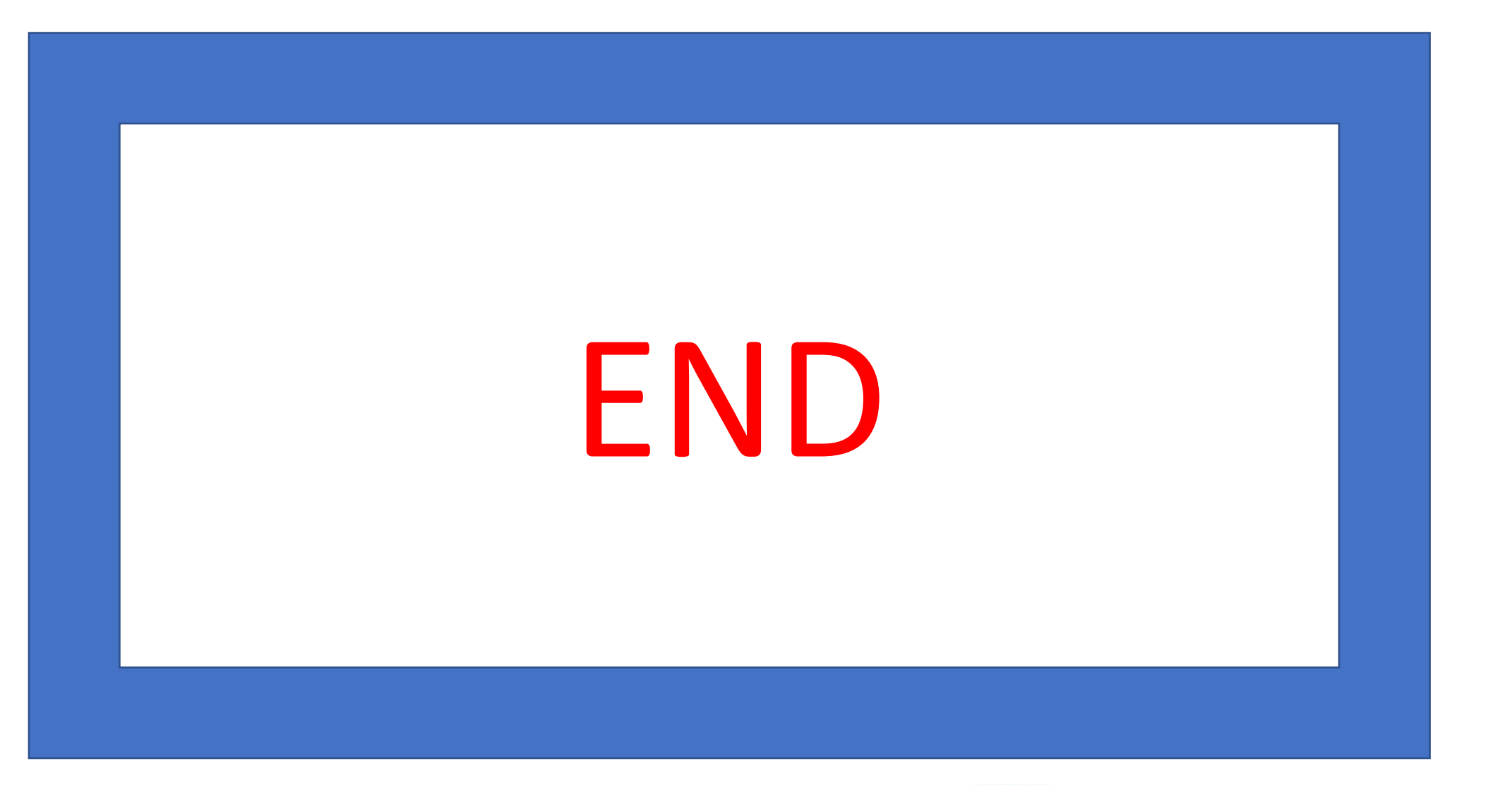

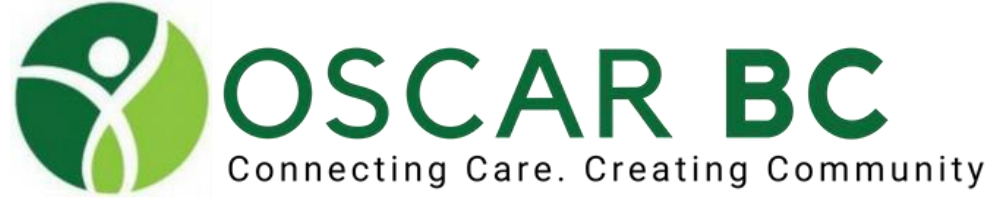

### OSCARcon Kelowna 2019

#### OSCAR Workshop Series

A Collaboration Between Central Okanagan Division of Family Practice & OSCARBC

### OSCAR Top Clinical Tools

Tuesday and Wednesday, February 5-6, 2019

Manteo Resort Waterfront Hotel, 3762 Lakeshore Rd, Kelowna

Dr. Herbert Chang Dr. John CP Yap

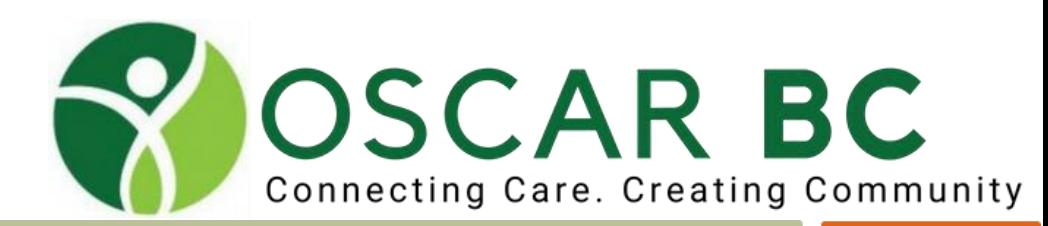

Smart BC Lab Requisition COPD Advisor Atrial Fibrillation Stroke Advisor Top Clinical Tools

Cardiovascular Disease Risk Calculator

GAD7/PHQ9

Brief Pain Inventory

Strep Throat Centor Risk Score

Maternity Care Calendar

End of Life

Chronic Kidney Disease

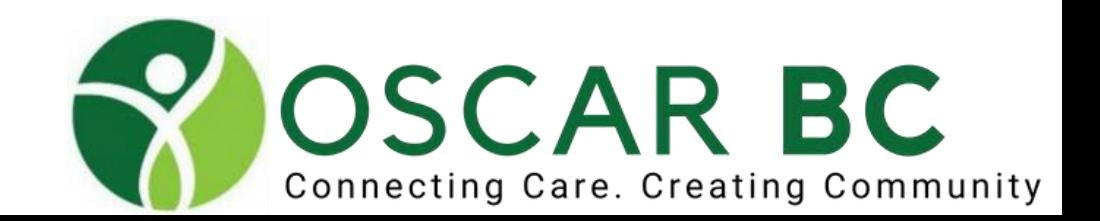

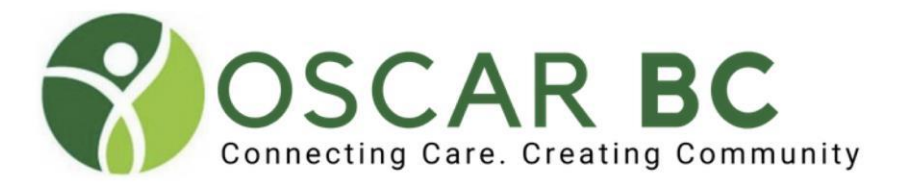

### **Become a Member SIGN UP TODAY!**

Visit oscarbc.ca/members and sign up as an organization or an individual. It's very simple to fill in your information.

Membership invoicing\* begins on the 1st day of each of the following quarters: April / July / October / January \*\$60 per FTE OSCAR EMR user per quarter

If you would like us to email you the link:

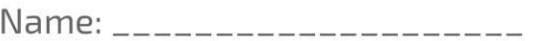

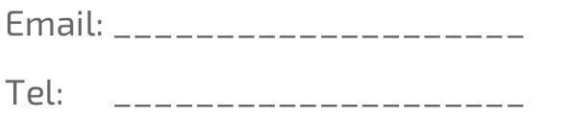

oscarbc.ca | membership@oscarbc.ca

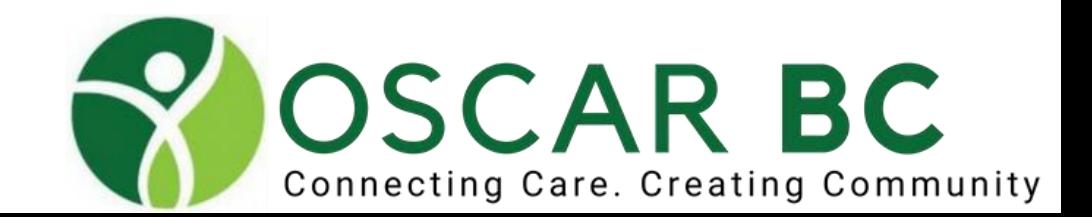

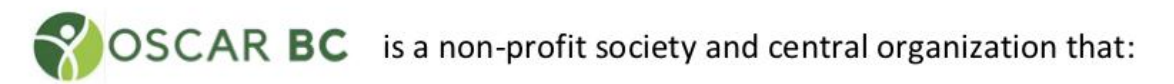

- · liaises with the marketplace, government, Health Authorities, etc.
- builds the functionality required by the government, Doctors of BC, HAs, etc
- . makes new OSCAR features available to OSCAR EMR users, and facilitates the creation of new E-Forms
- presents annual OSCAR conferences and regional training sessions  $\bullet$
- ensures OSCAR remains low cost, and user driven with user choice in support providers
- keeps OSCAR the #1 EMR choice of healthcare professionals in BC

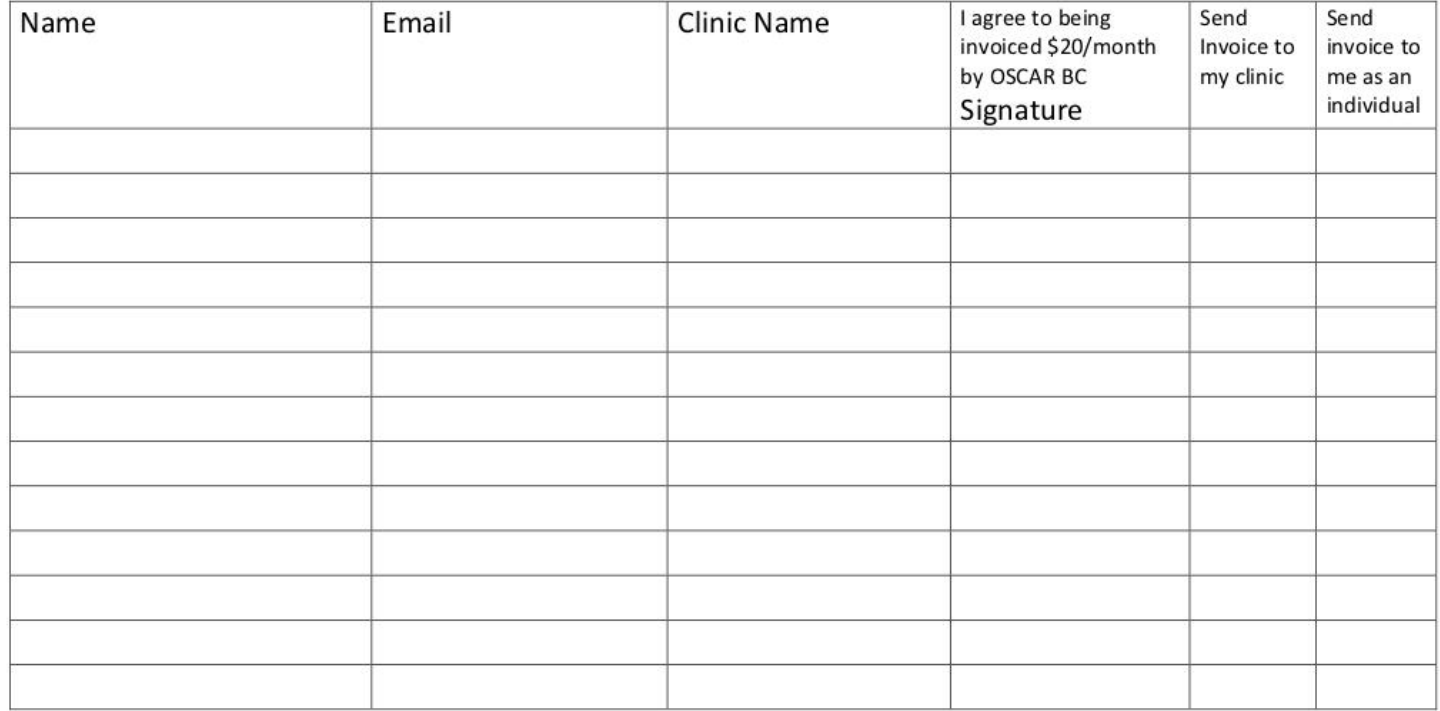

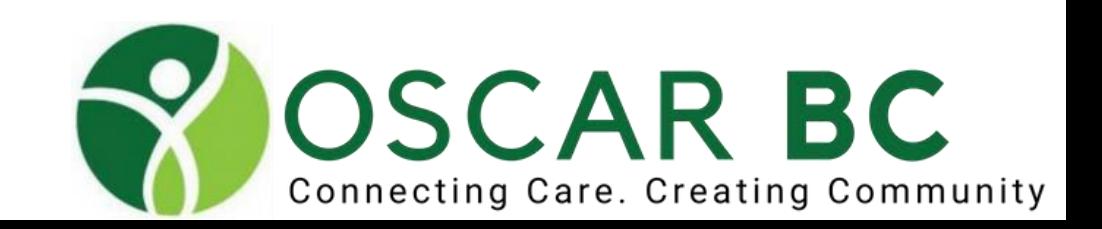

### Lab

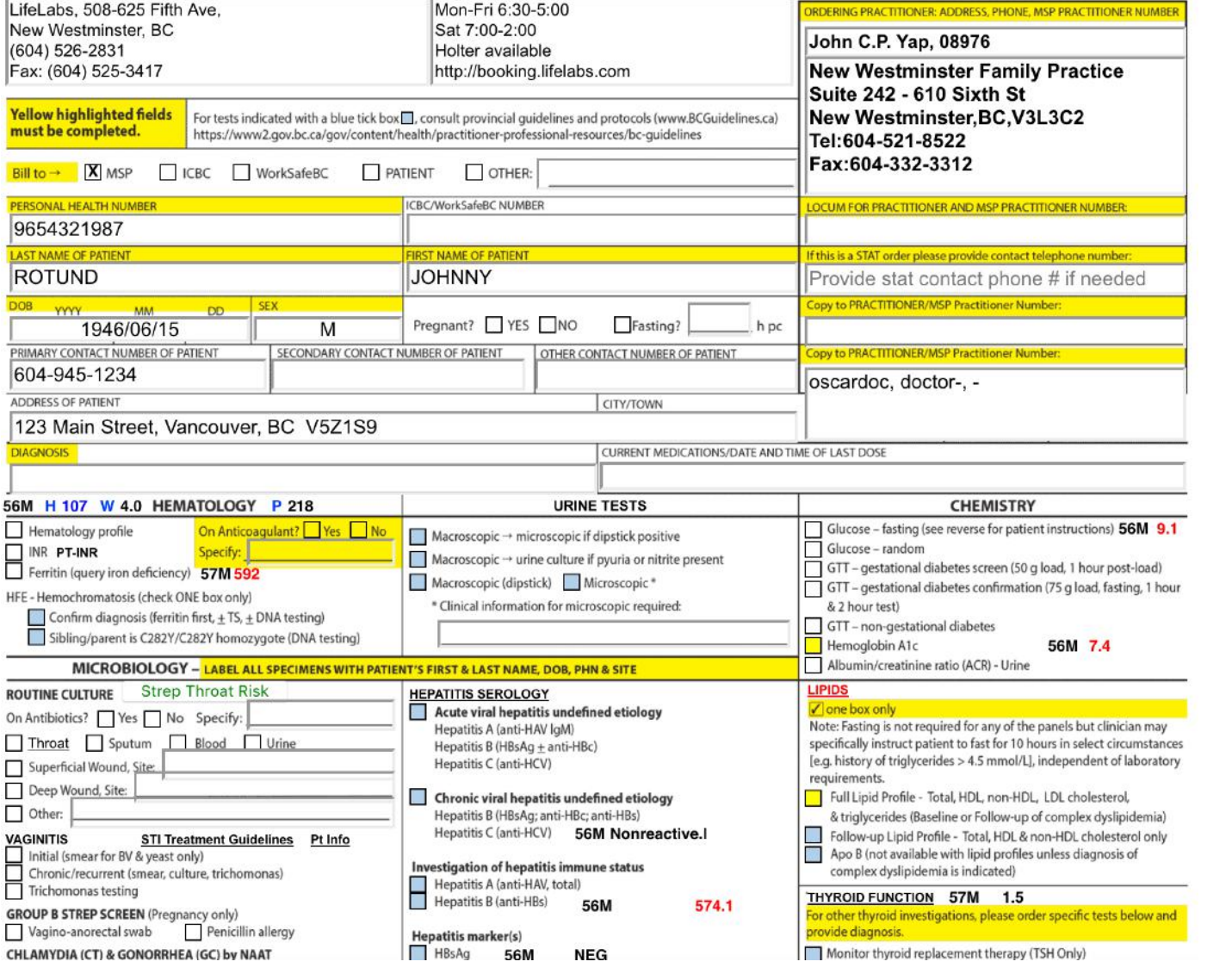

OCUS: search SOPLR

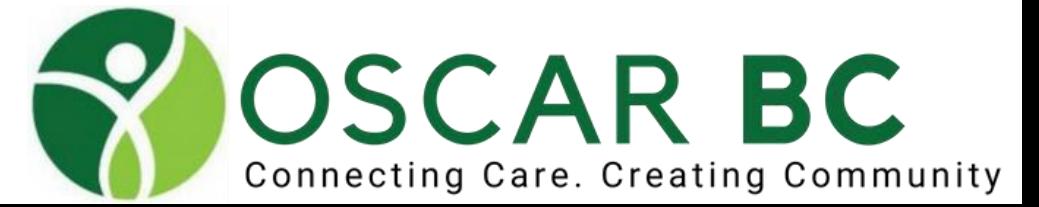

### COPD advisor

#### **COPD ASSESSMENT AND ACTION PLAN**

The assessment of COPD requires a multifactorial approach. Spirometry is required for diagnosis and is useful for assessment of severity of airway obstruction. However after having established a spirometric diagnosis, management decisions should be individualized and guided by the severity of symptoms and disability, as measured by the MRC scale.

- Canadian Thoracic Society COPD Guidelines 2008 update
- Global initiative for chronic Obstuctive Lung Disease 2017

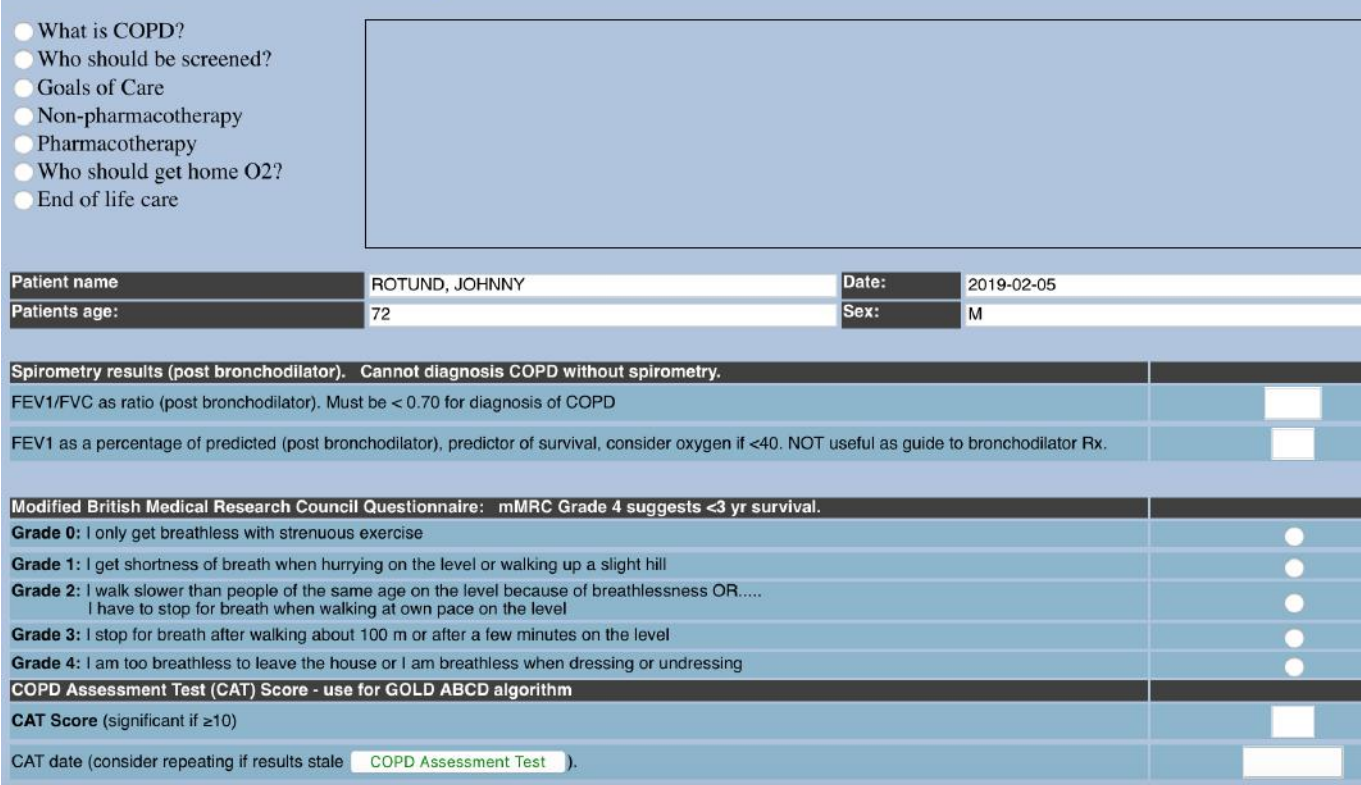

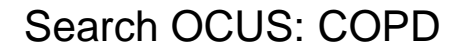

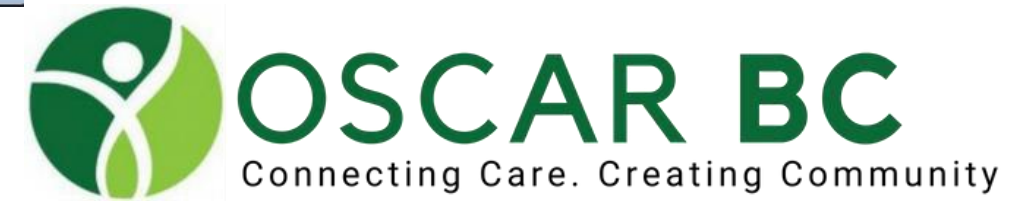

### COPD Action Plan

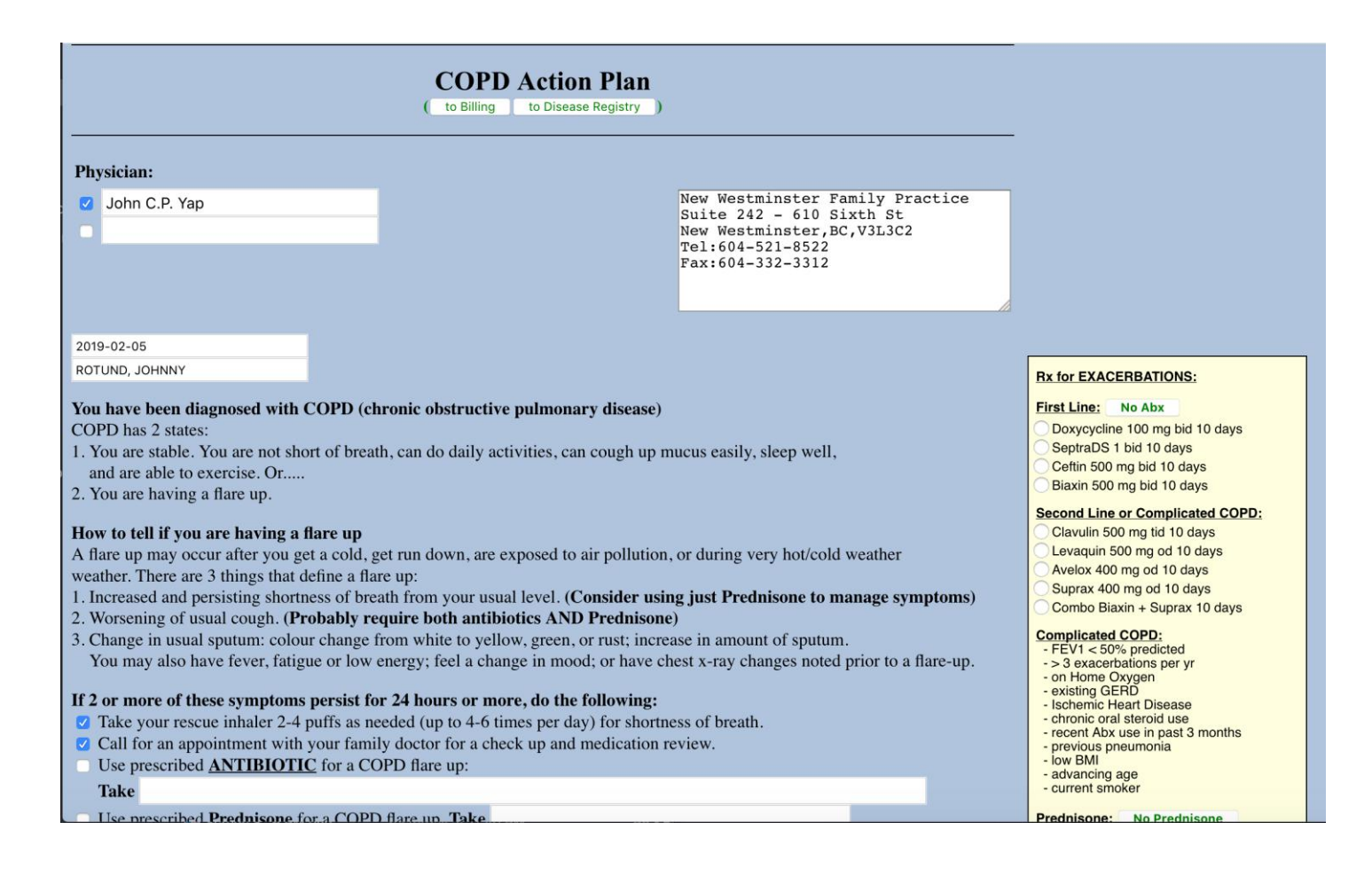

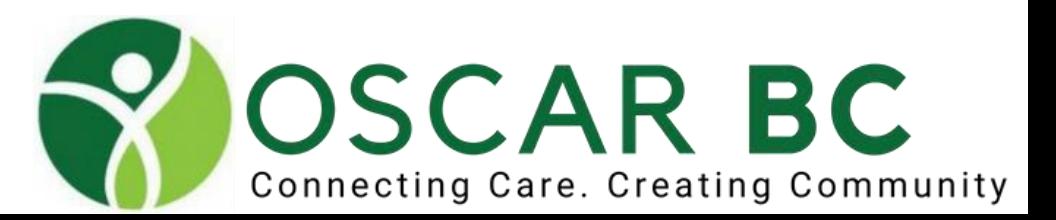

### Atrial Fibrillation Advisor

2019-02-05

#### ROTUND, JOHNNY

PERSONALIZED STROKE RISK ASSESSMENT IN ATRIAL FIBRILLATION (non valvular):

You have been diagnosed with a heart condition called atrial fibrillation. This means that the two small chambers in your heart are not beating properly, which could lead to pooling of the blood and clotting, which could then dislodge and go to the brain and cause a stroke. Because of this possibility, unless your risk score is very low, we recommend that you be on a blood thinner to reduce the risk. This handout is to help provide you with an estimation of your stroke risk and show you how this might change with different interventions. This is to help you come to an informed decision to help you choose one of the blood thinner options. It is important to understand that these numbers that you see are estimates as best as we know and are only there for guidance.

#### **RISK FACTORS:** Congestive Heart Failure at any time:  $\Box$ **Hypertension** (Sys  $>160$ ): Age:  $72$ **Systolic BP: 135** High blood pressure (controlled or not):  $\overline{x}$ **Abnormal Kidney function:** Female:  $Age > 75$ : **Abnormal Liver function:**  $\mathcal{L}_{\mathcal{C}}$ Г Diabetes type 1 or 2:  $\overline{\mathbf{x}}$ Diabetes type 1 or 2: 図 **Stroke or TIA:** TIA or Stroke in past:  $\Box$ Stroke or TIA in past: History of major Bleed:  $\Box$ Vascular disease: **History of Labile INR:** ⊏ Age 65-75:  $\boxed{x}$ Elderly  $(>65)$ :  $\sqrt{x}$  $\Box$  Taking antiplatelet Drug or NSAID:  $\Box$ Sex: Female: Current excess Alcohol use: П **FRAMINGHAM HAS BLED CHA2DS2 VASC** CHADS2 Confirm Data Entry and Calculate Scores **NO THERAPY:**  $\overline{\mathbf{x}}$ Your ANNUAL risk of stroke or serious blood clots IF NOT on treatment:  $Q_{0}$ Your ANNUAL risk of major bleeding: 0.6 % Your FIVE YEAR risk of stroke or serious blood clots not on treatment:

#### Search OCUS: CHADS VASC 2

 $\overline{\mathbf{x}}$ 

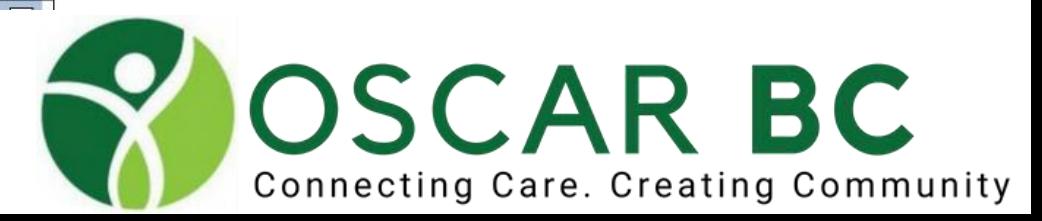

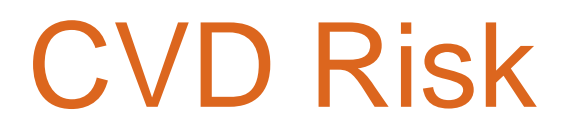

#### The Absolute CVD Risk/Benefit Calculator

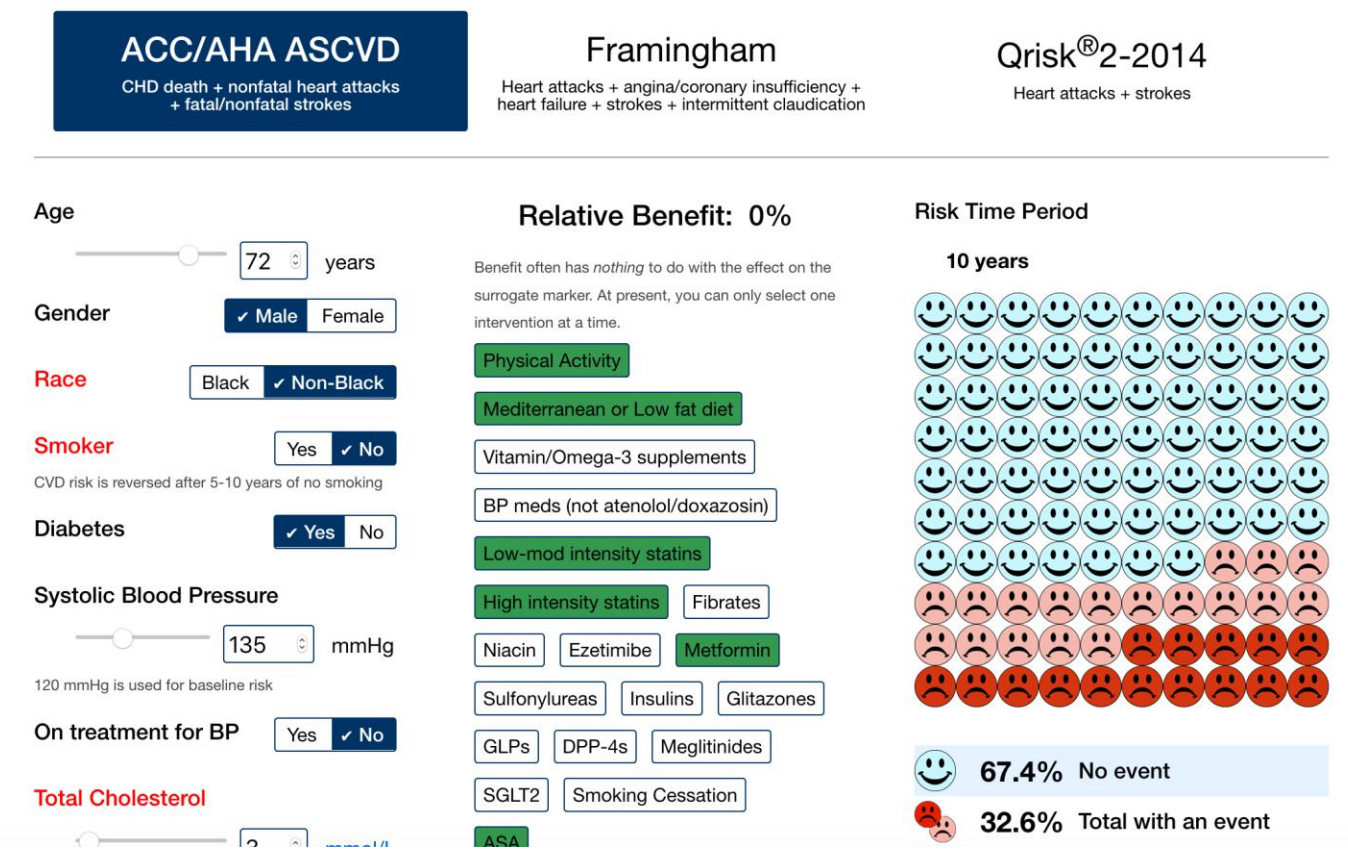

**Search OCUS: CVDV3RiskCalculatorV3\_Jun29\_2018.zip Follow instructions or have tech do it for you!**

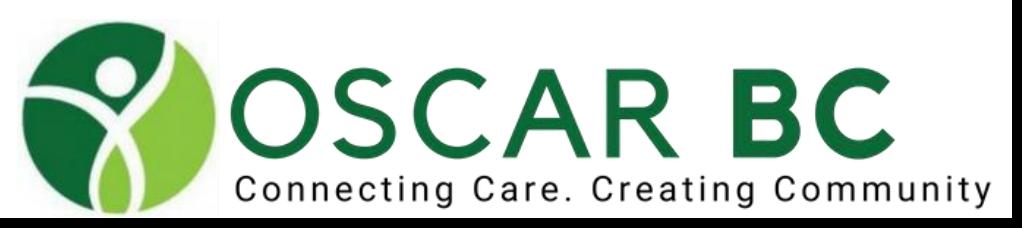
### CVD Risk

#### The Absolute CVD Risk/Benefit Calculator

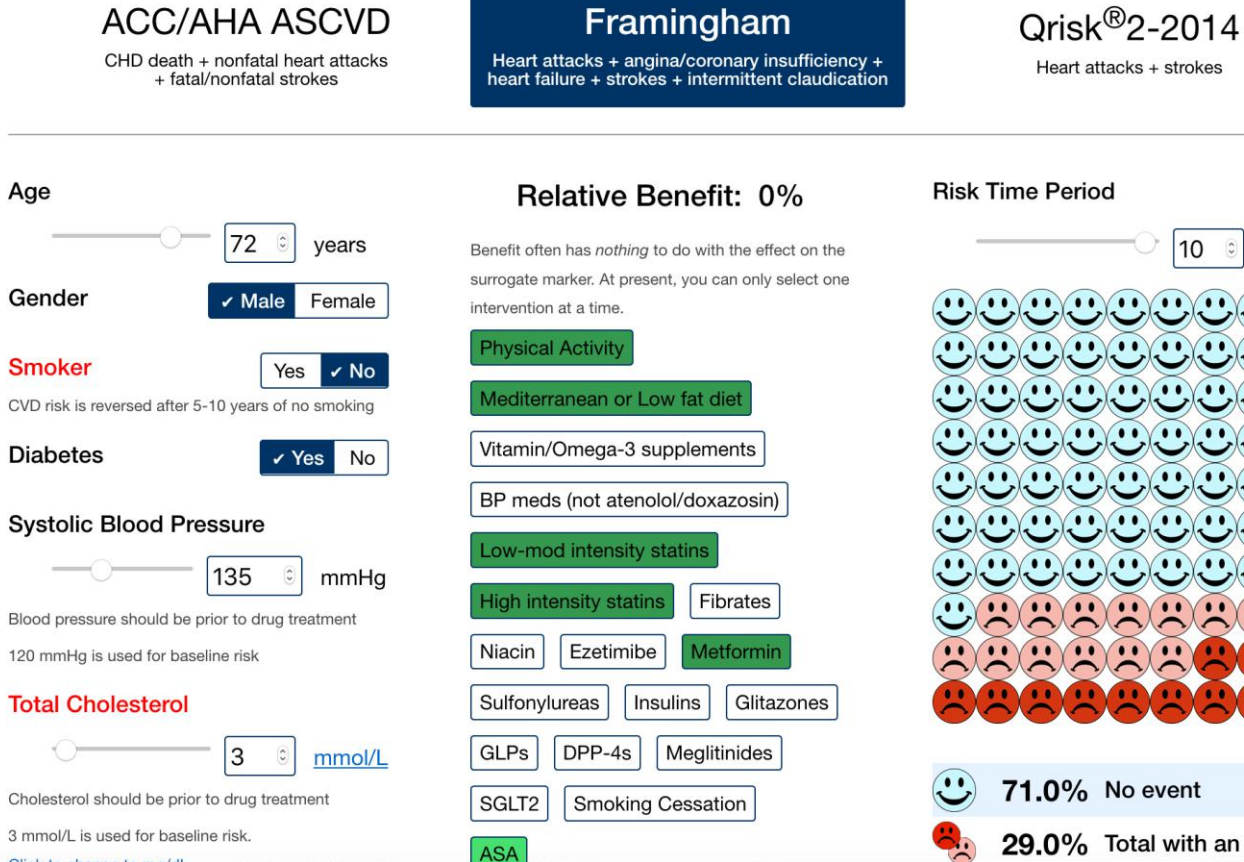

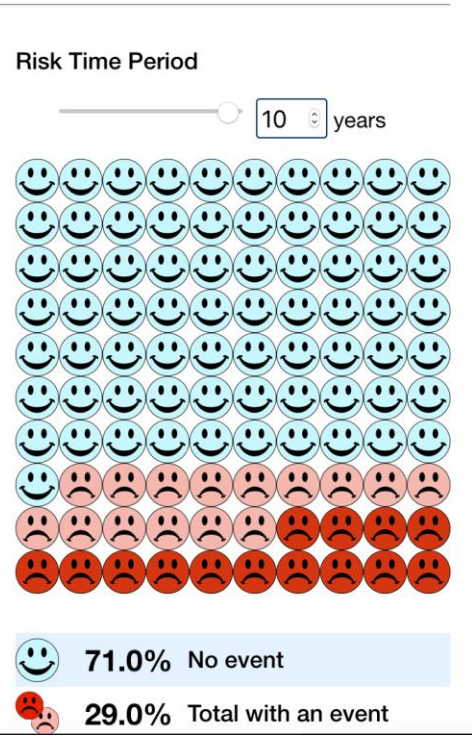

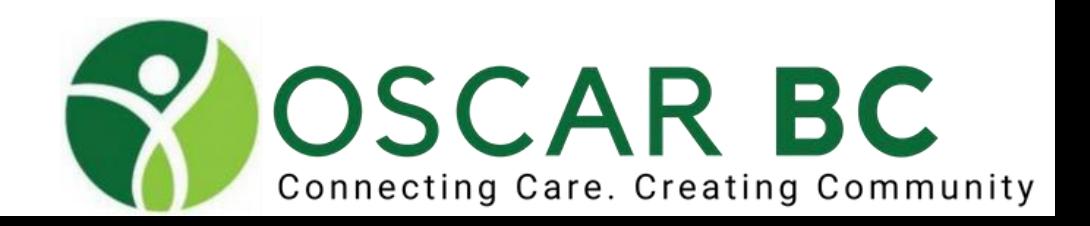

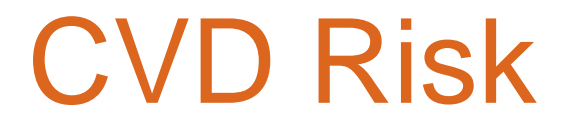

#### The Absolute CVD Risk/Benefit Calculator

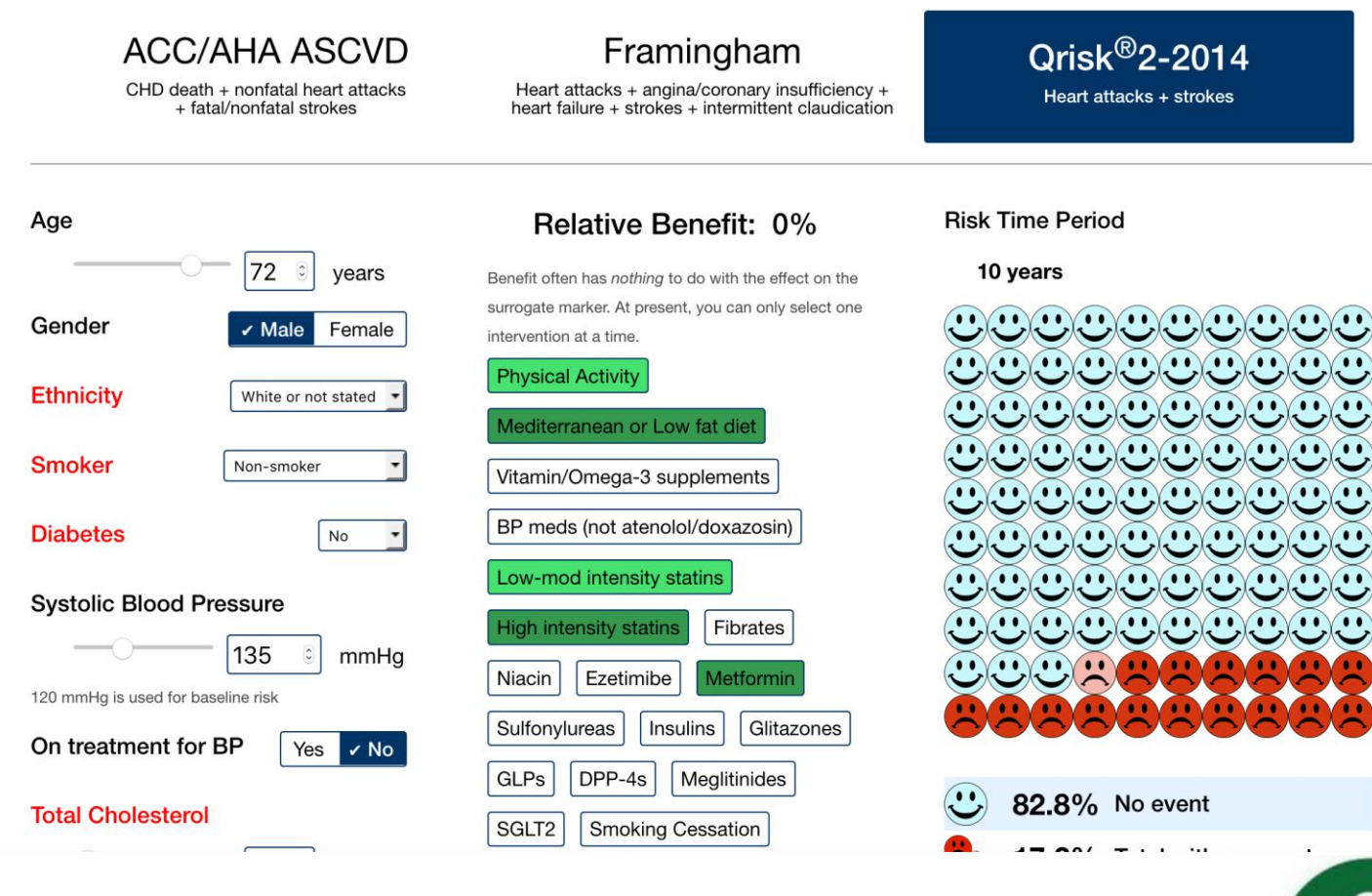

**OSCAR BC** 

Connecting Care. Creating Community

## PHQ9\_GAD7

#### **PHQ-9 / GAD-7 Bounce Back**

Patient name: ROTUND, JOHNNY Date: 2019-02-05

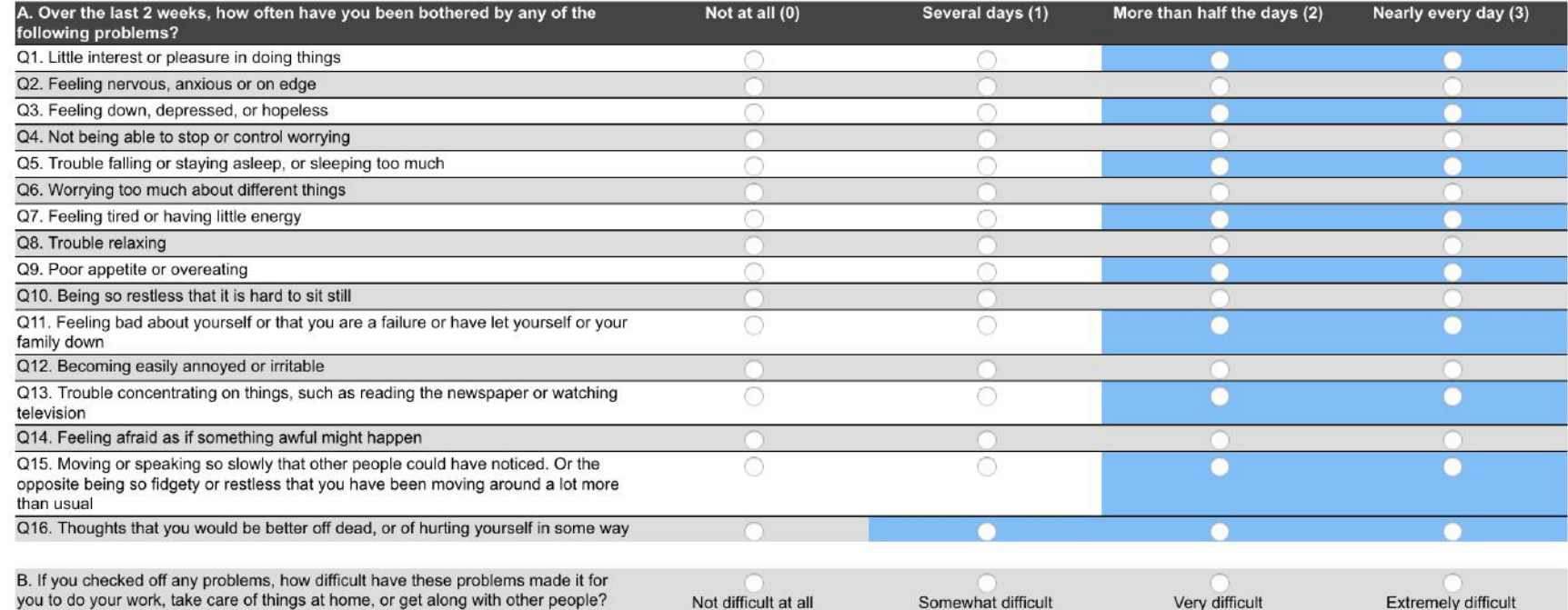

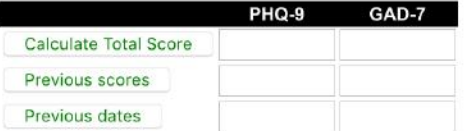

Search OCUS: **PHQ9\_GAD7\_V13**

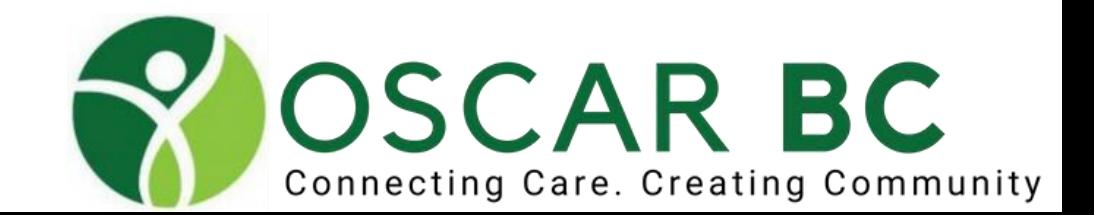

# Brief Pain Inventory BPI

#### **Pain Assessment Tool**

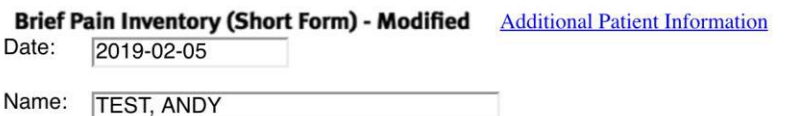

Throughout our lives, most of us have had pain from time to time (such as minor headaches, sprains, and toothaches). Have you had pain other than these everyday kinds of pain today?  $Yes$  No

#### On the diagram below, shade in the areas where you feel pain. Put an "X" on the areas where it hurts the most.

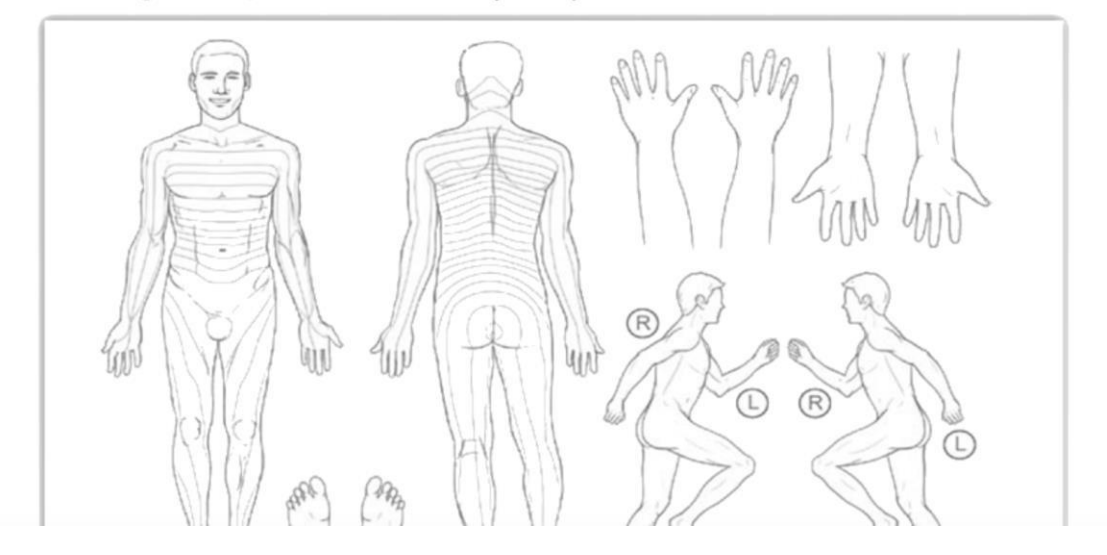

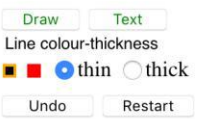

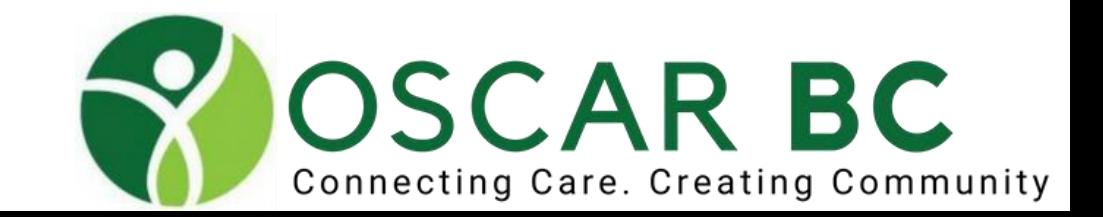

#### Search OCUS: BPI\_MPA\_V4\_May22\_2016.zip

### BPI

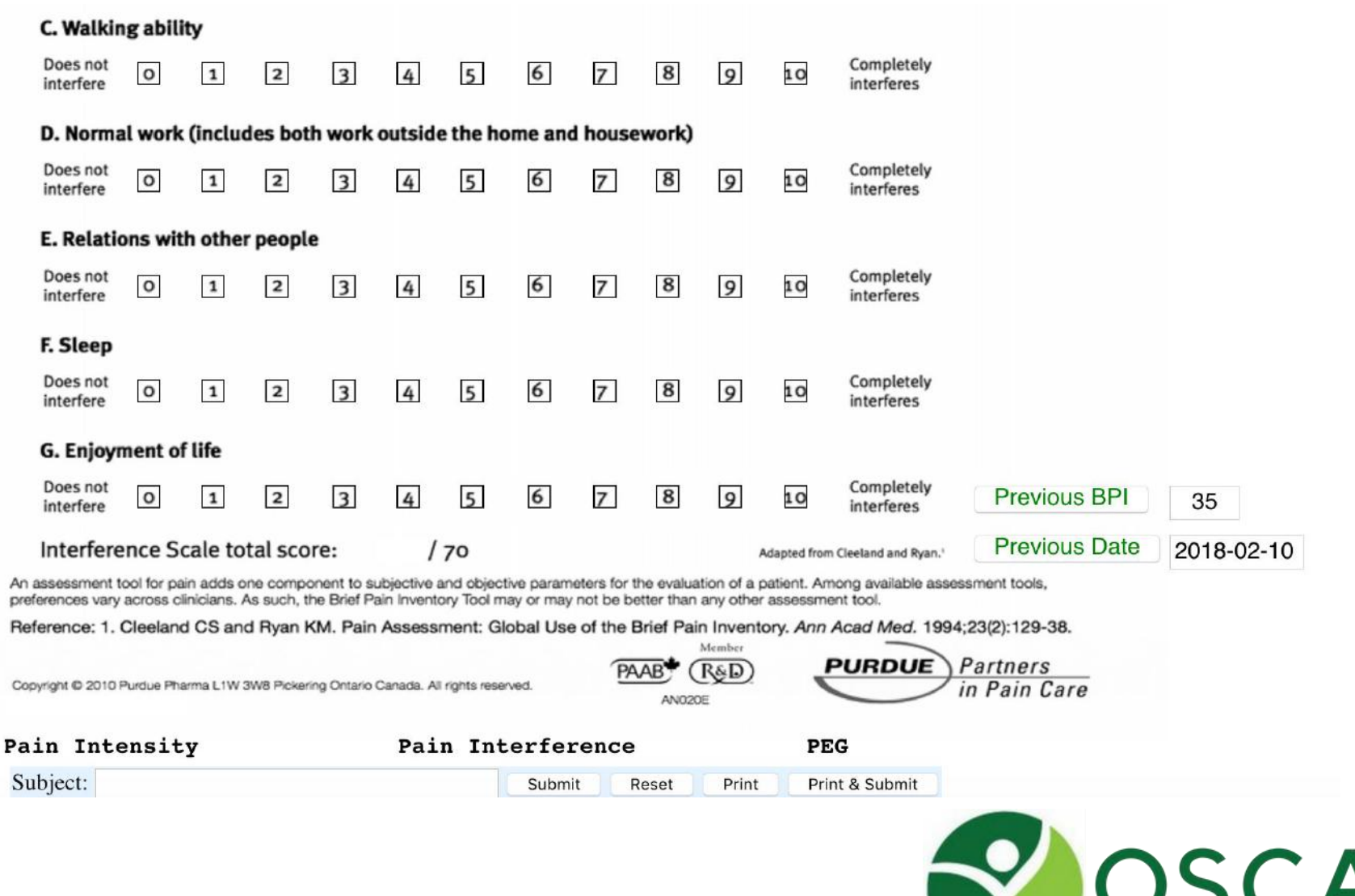

**OSCAR BC** Connecting Care. Creating Community

# Strep Throat (Centor)

#### **MODIFIED CENTOR PHARYNGITIS RISK SCORE**

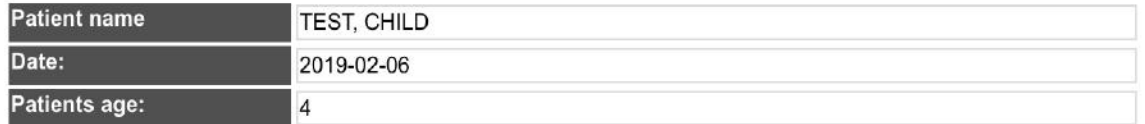

**Search OCUS: CENTOR**

This score is not suitable for patients younger than 3 years of age, due to lower risk of Group A Streptococcus (GAS) in this age group. Score intended for use within first three days of symptoms onset.

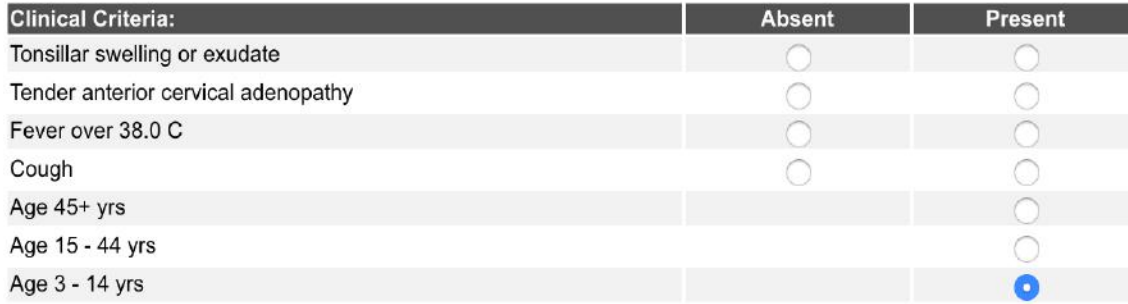

Calculate pharyngitis risk score

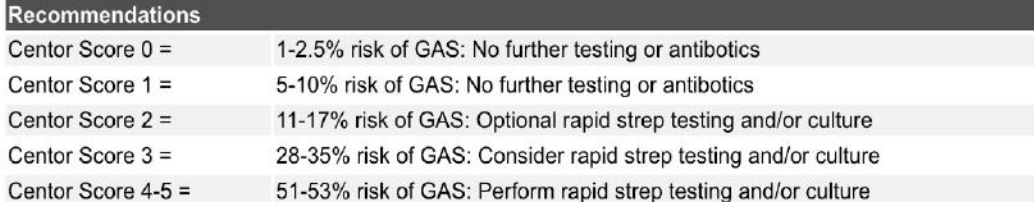

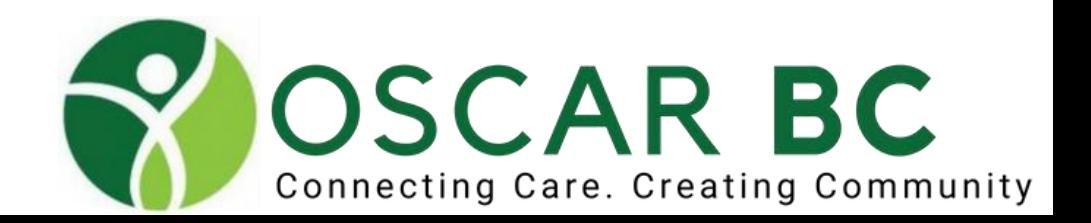

## Maternity Care Calendar

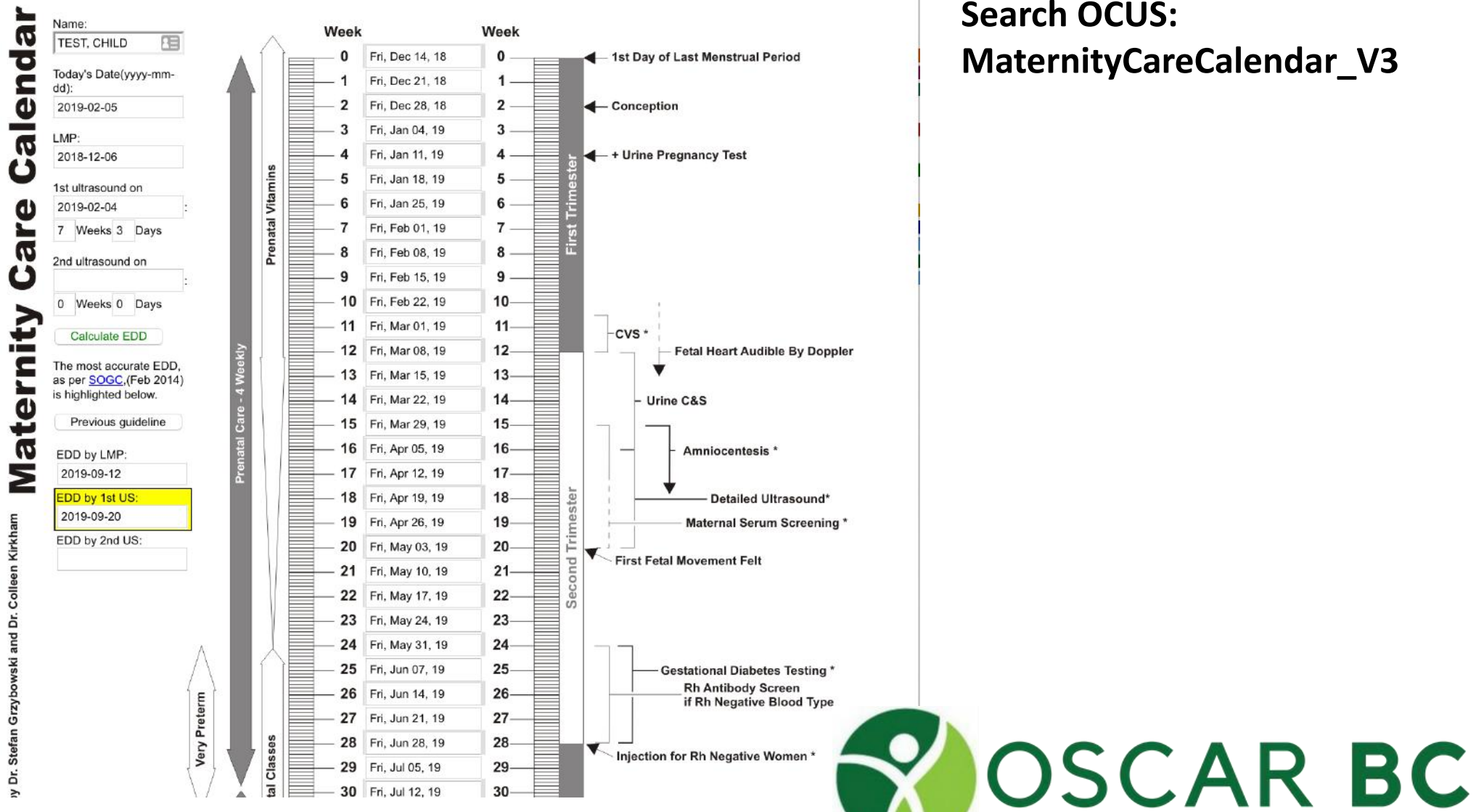

**Search OCUS: MaternityCareCalendar\_V3**

Connecting Care. Creating Community

# End-of-Life (EOL)

#### **ROTUND, JOHNNY**  $M$  | 73 year old

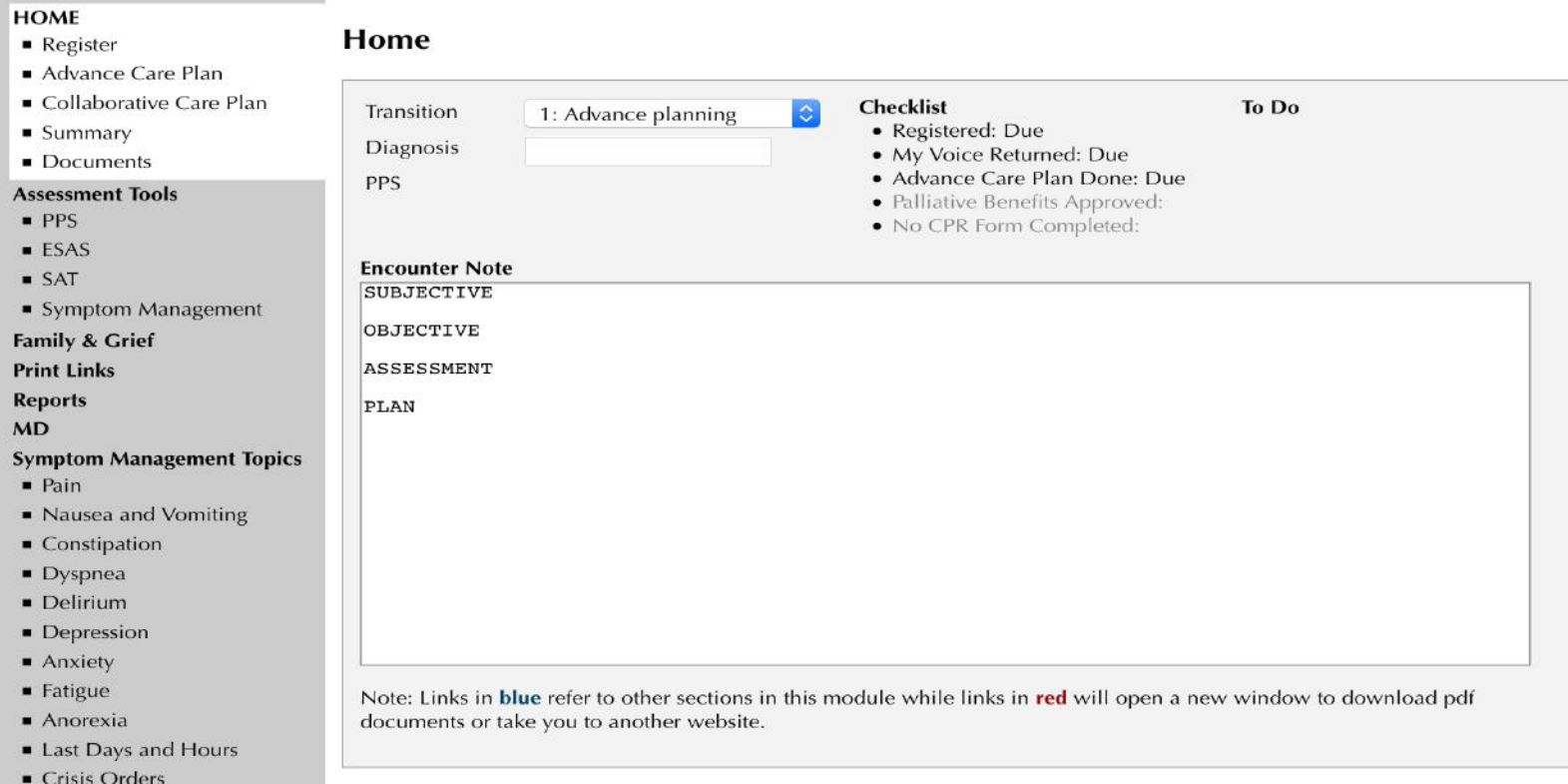

Search web: http://ehealth.uvic.ca/eolmodule/index.phppp

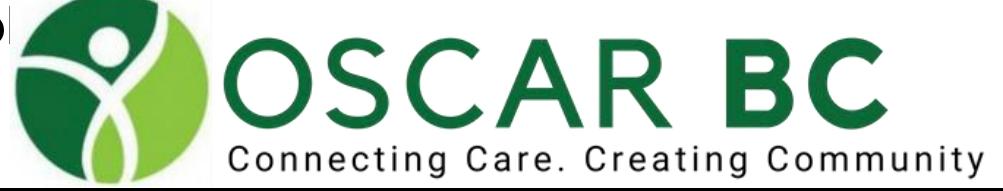

### **CKD advisor**

#### **CKD ADVISOR**

The aim is to identify patients at risk of progressive renal disease an reduce associated risks.

- NICE CKD Guidelines UK eCKD Guidelines
- KDOQI CKD Guidelines KDOQI CKD Highlight summary
- BC CKD Guidelines
- What is  $CVD2$  Treatment and agree ontional Who should be offered consumer for  $CVD2 = Colow$

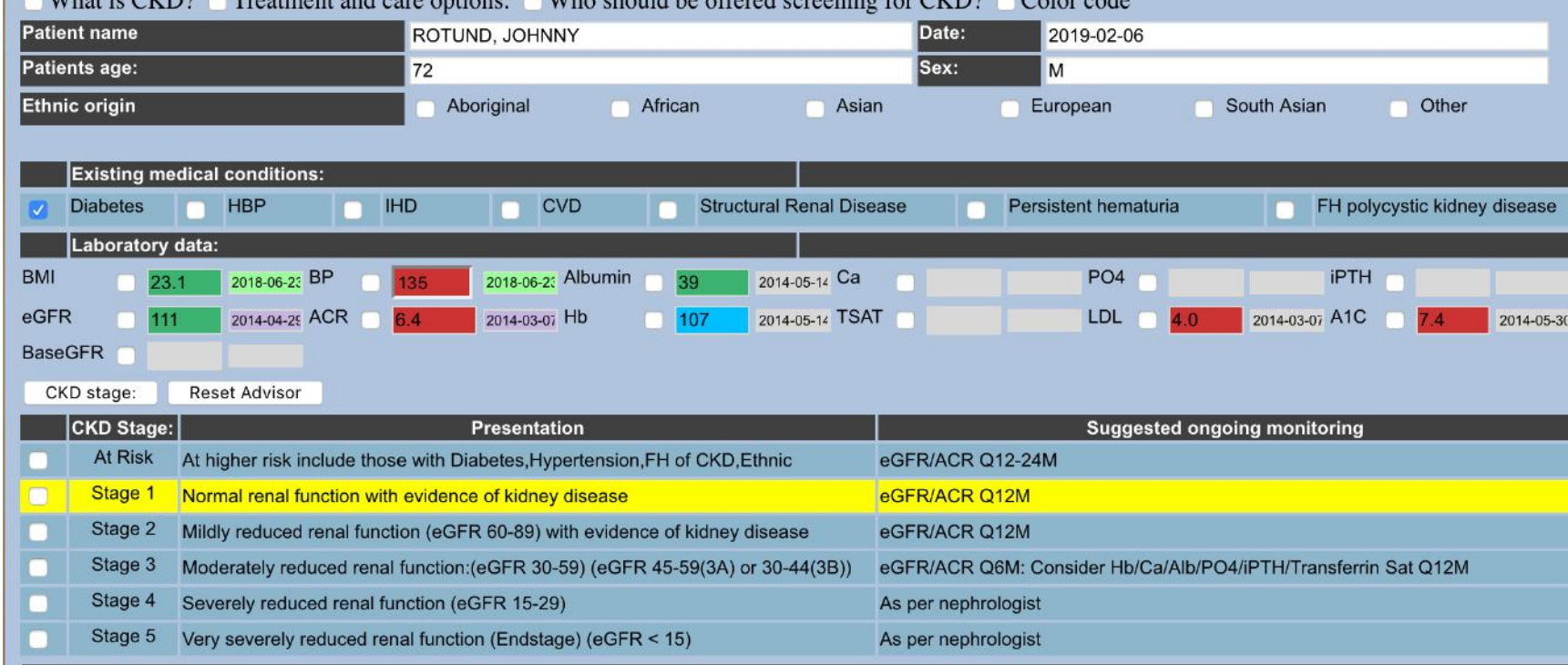

Search OCUS: CKD advisor

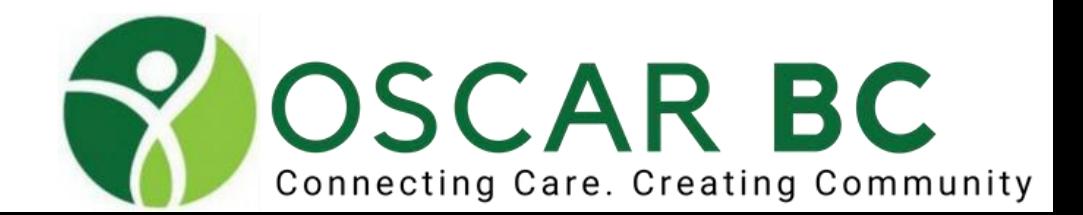

# Dementia Algorithm

### **Early Dementia Toolkit**

I ah tests

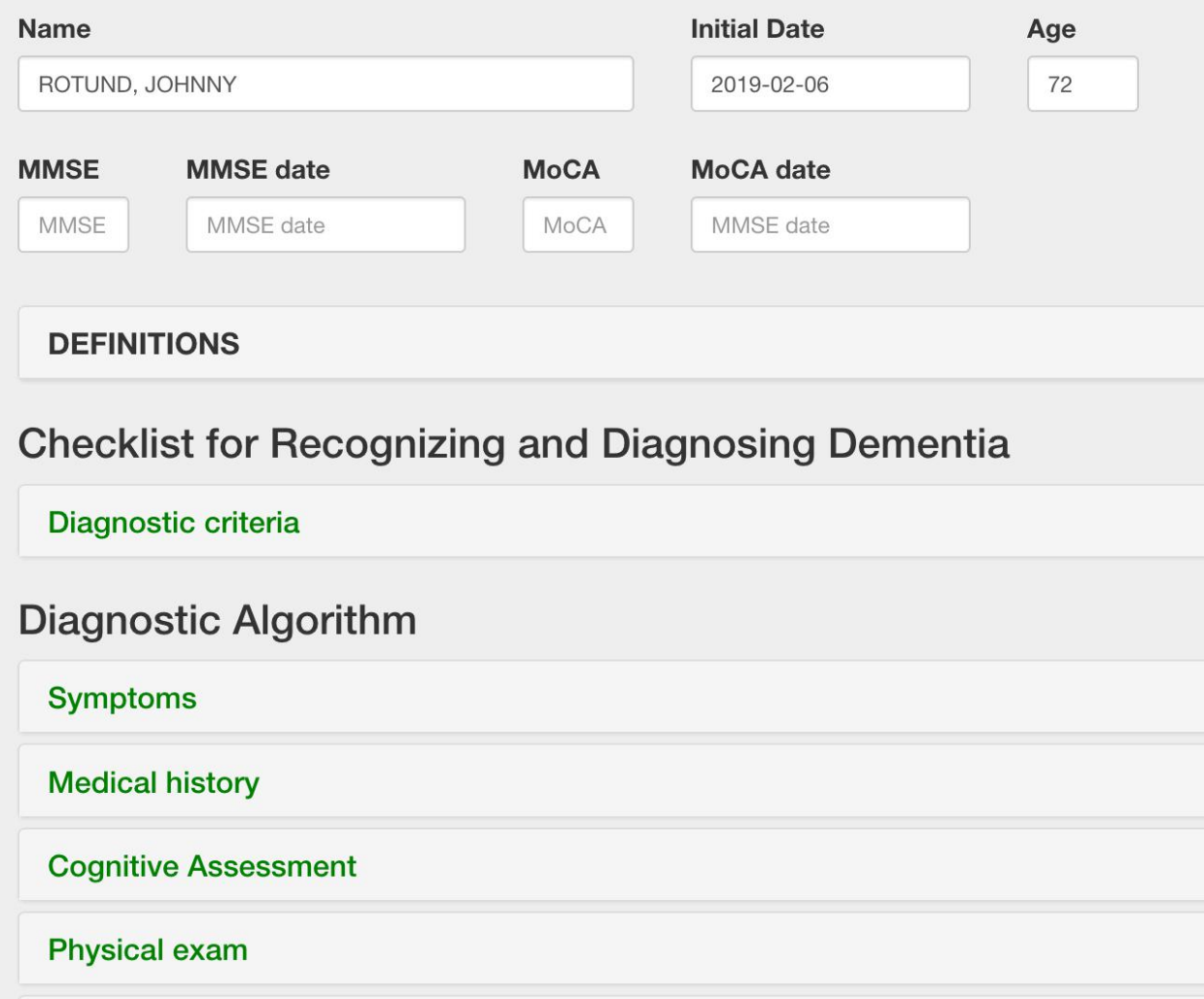

### **Search OCUS: dementia algorithm**

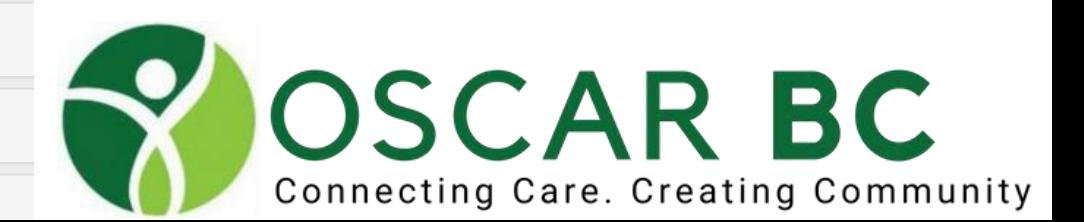

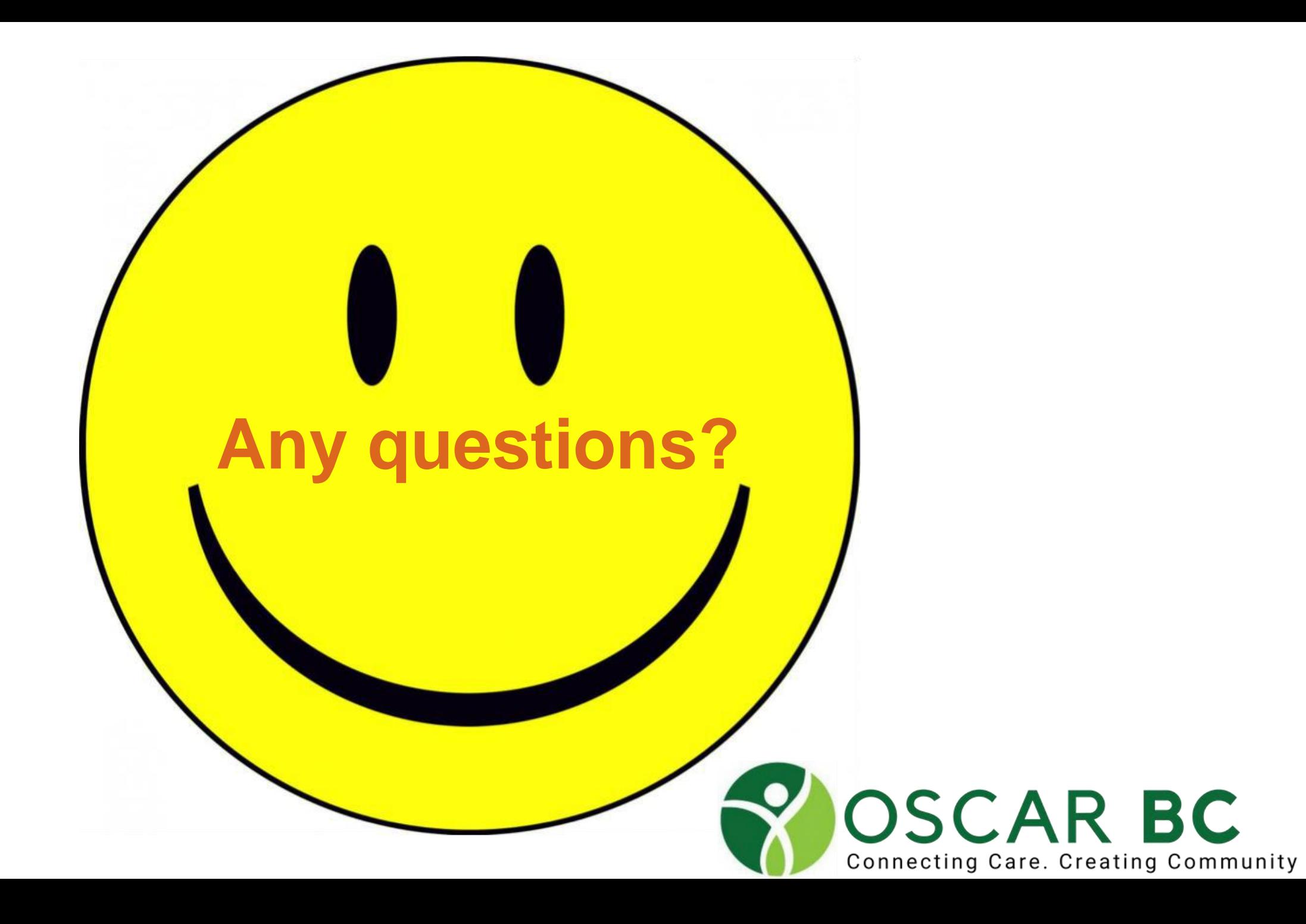

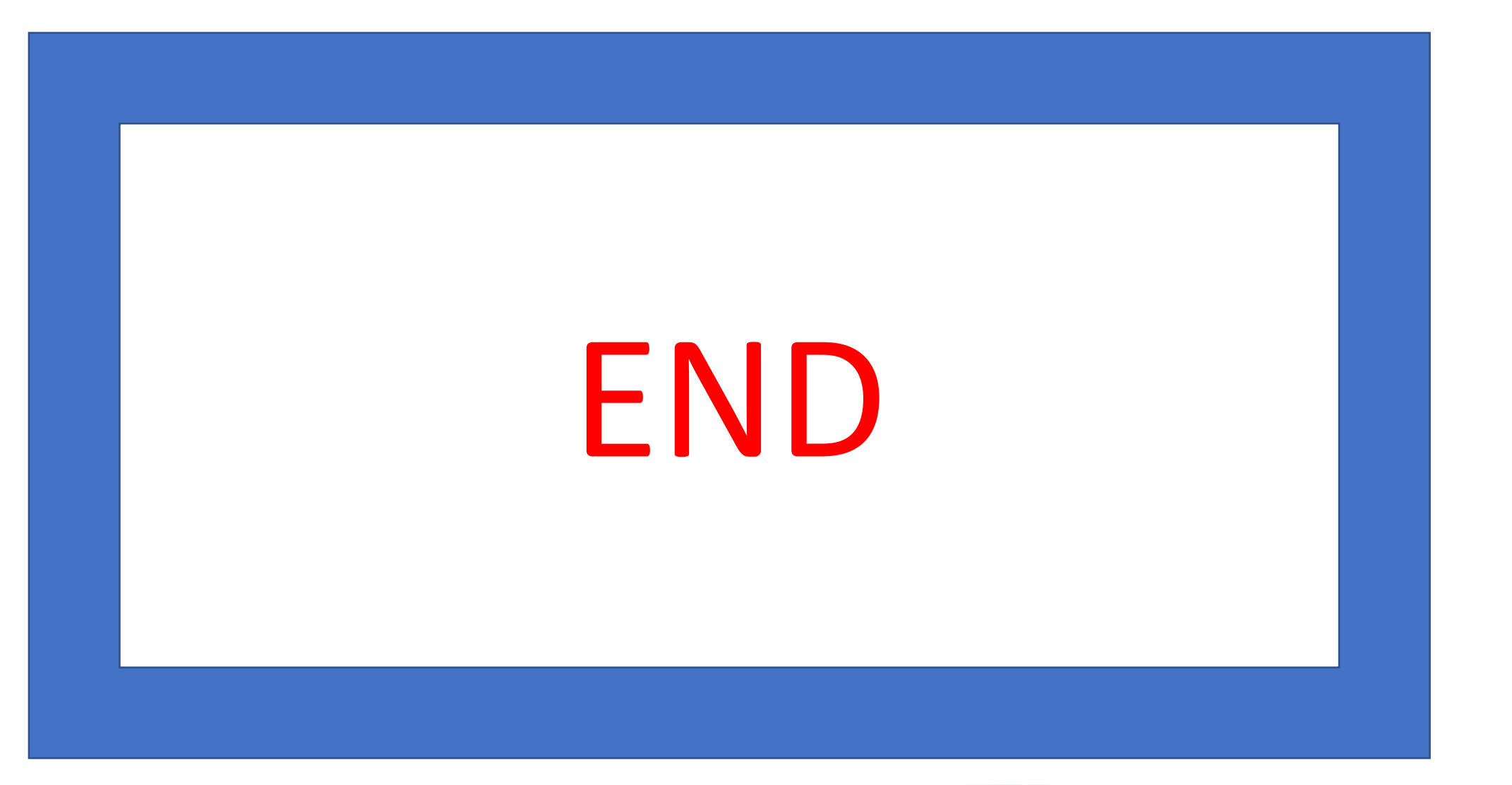

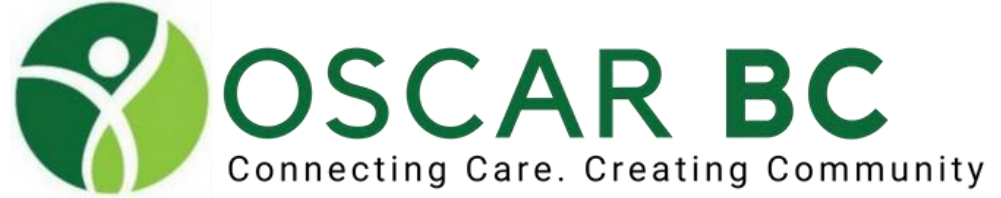